# R&S®FSV3-K40 Phase Noise Measurements User Manual

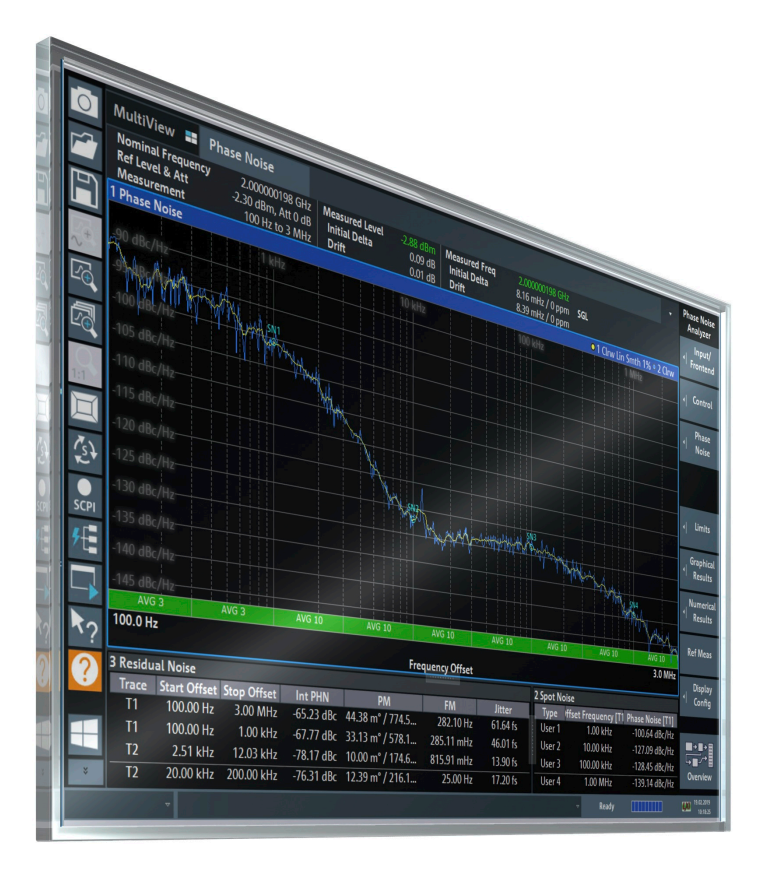

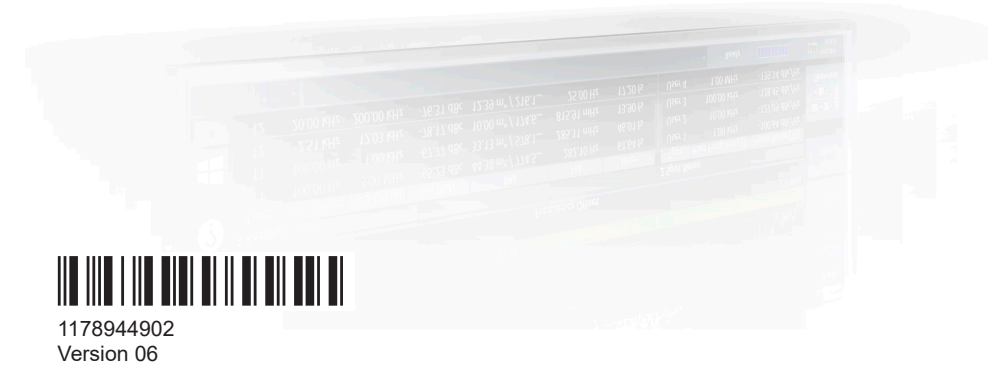

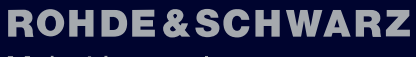

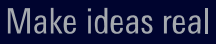

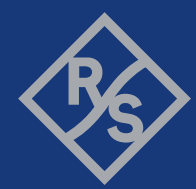

This manual applies to the following R&S®FSV3000 and R&S®FSVA3000 models with firmware version 2.10 and higher:

- R&S®FSV3004 (1330.5000K04) / R&S®FSVA3004 (1330.5000K05)
- R&S®FSV3007 (1330.5000K07) / R&S®FSVA3007 (1330.5000K08)
- R&S®FSV3013 (1330.5000K13) / R&S®FSVA3013 (1330.5000K14)
- R&S®FSV3030 (1330.5000K30) / R&S®FSVA3030 (1330.5000K31)
- R&S®FSV3044 (1330.5000K43) / R&S®FSVA3044 (1330.5000K44)
- R&S®FSV3050 (1330.5000K50) / R&S®FSVA3050 (1330.5000K51)

The following firmware options are described:

● R&S FSV/A-K40 (1330.5051.02)

© 2023 Rohde & Schwarz GmbH & Co. KG Muehldorfstr. 15, 81671 Muenchen, Germany Phone: +49 89 41 29 - 0 Email: [info@rohde-schwarz.com](mailto:info@rohde-schwarz.com) Internet: [www.rohde-schwarz.com](http://www.rohde-schwarz.com) Subject to change – data without tolerance limits is not binding. R&S® is a registered trademark of Rohde & Schwarz GmbH & Co. KG. All other trademarks are the properties of their respective owners.

1178.9449.02 | Version 06 | R&S®FSV3-K40

Throughout this manual, products from Rohde & Schwarz are indicated without the ® symbol, e.g. R&S®FSV3 is indicated as R&S FSV3.

## **Contents**

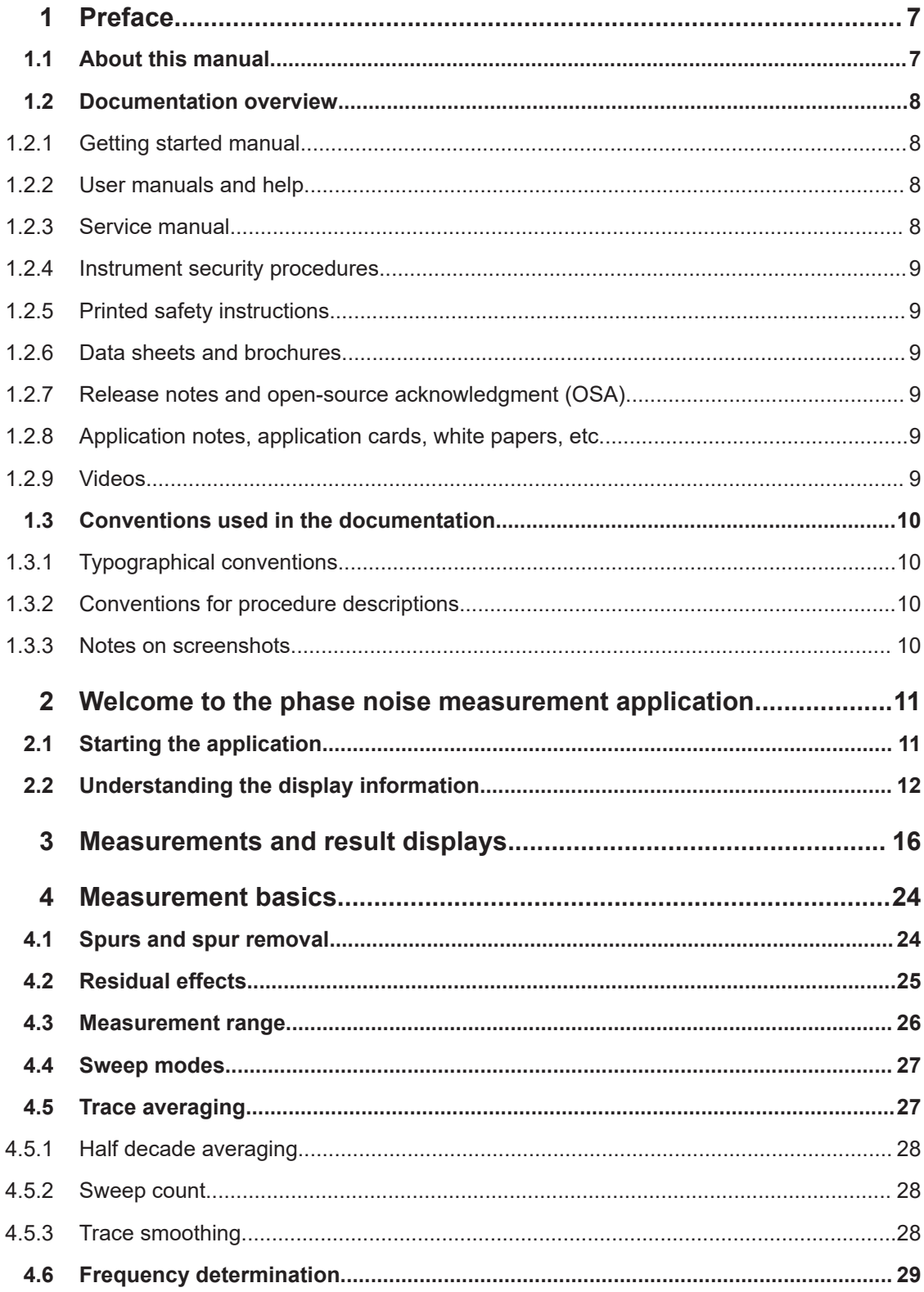

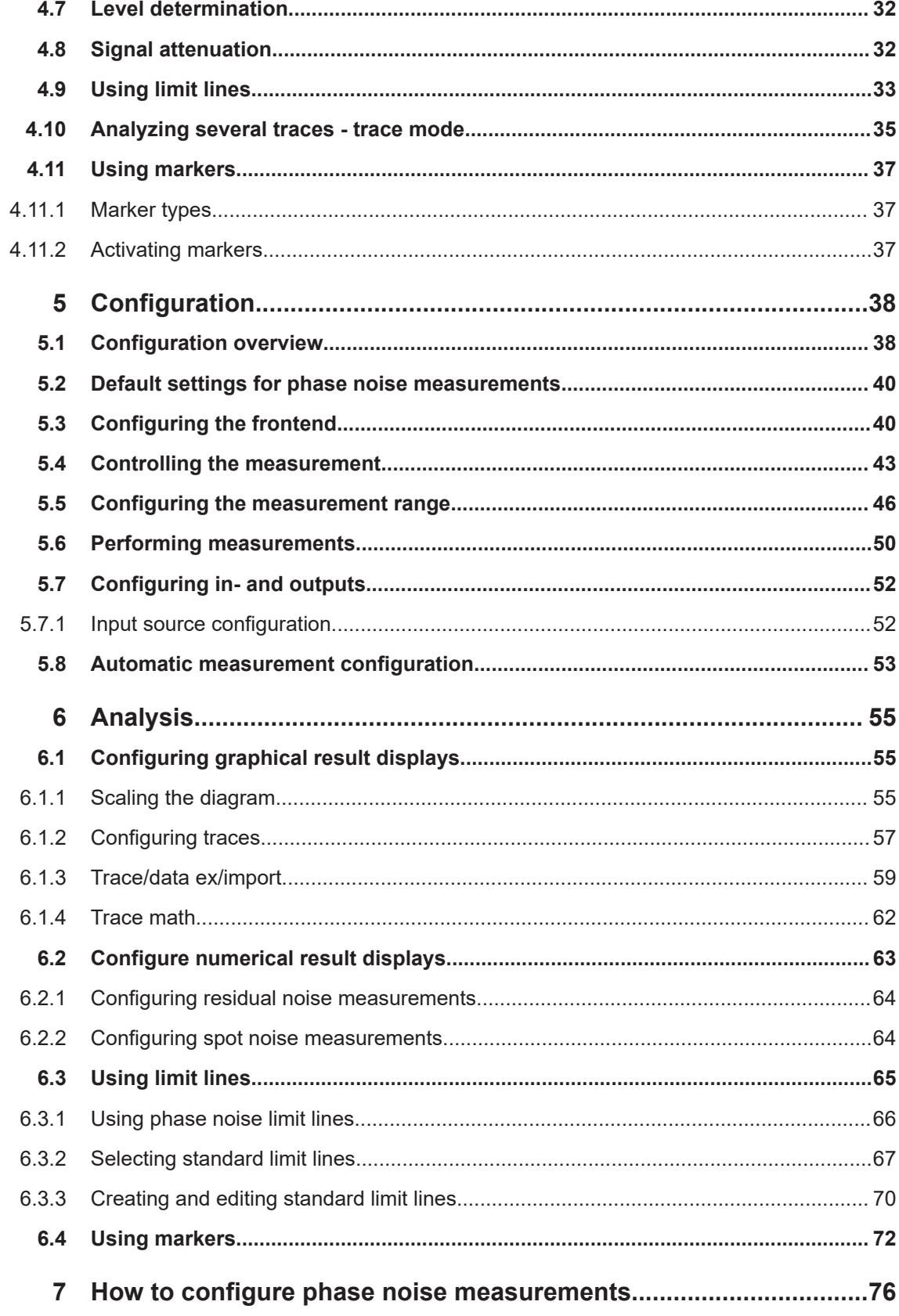

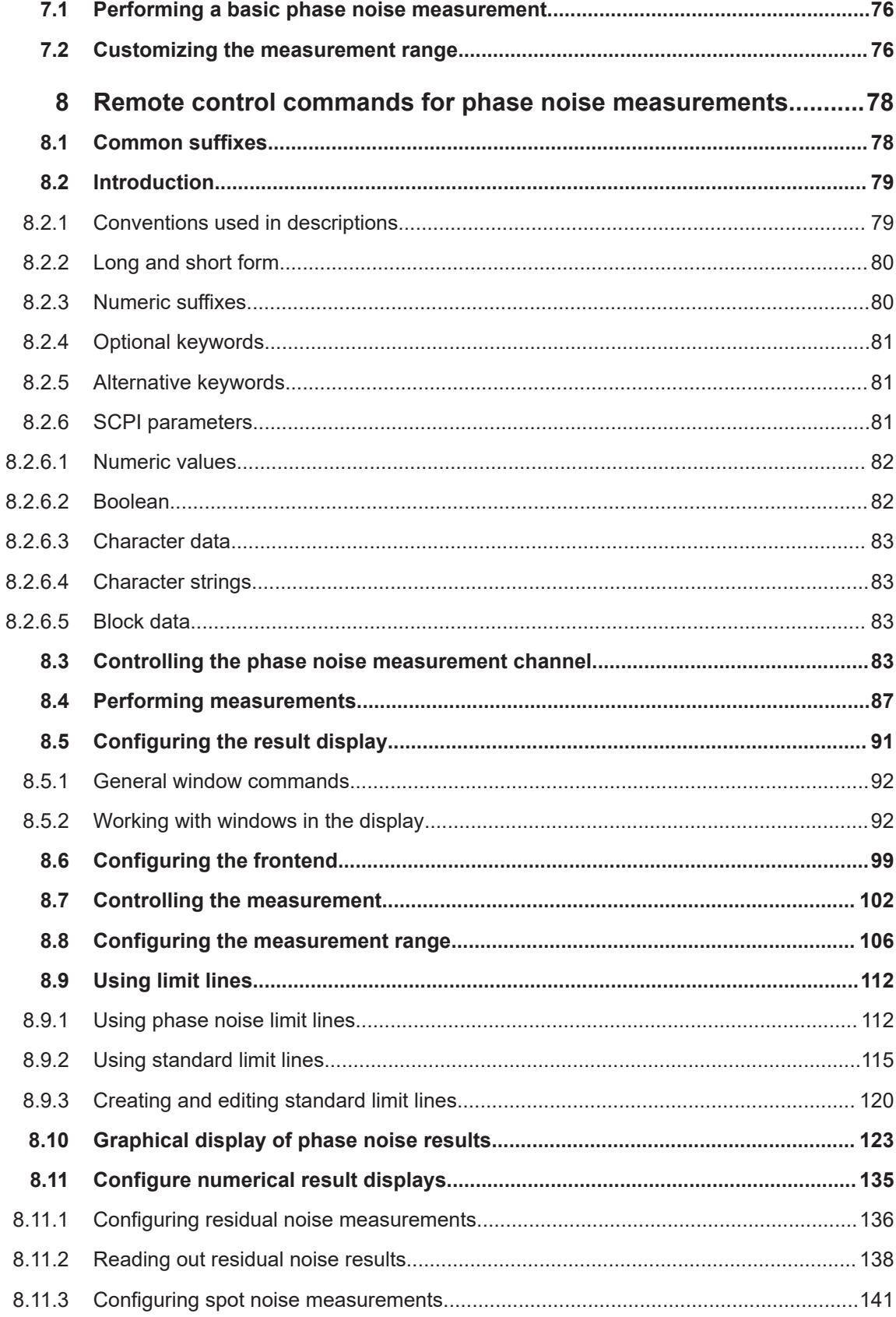

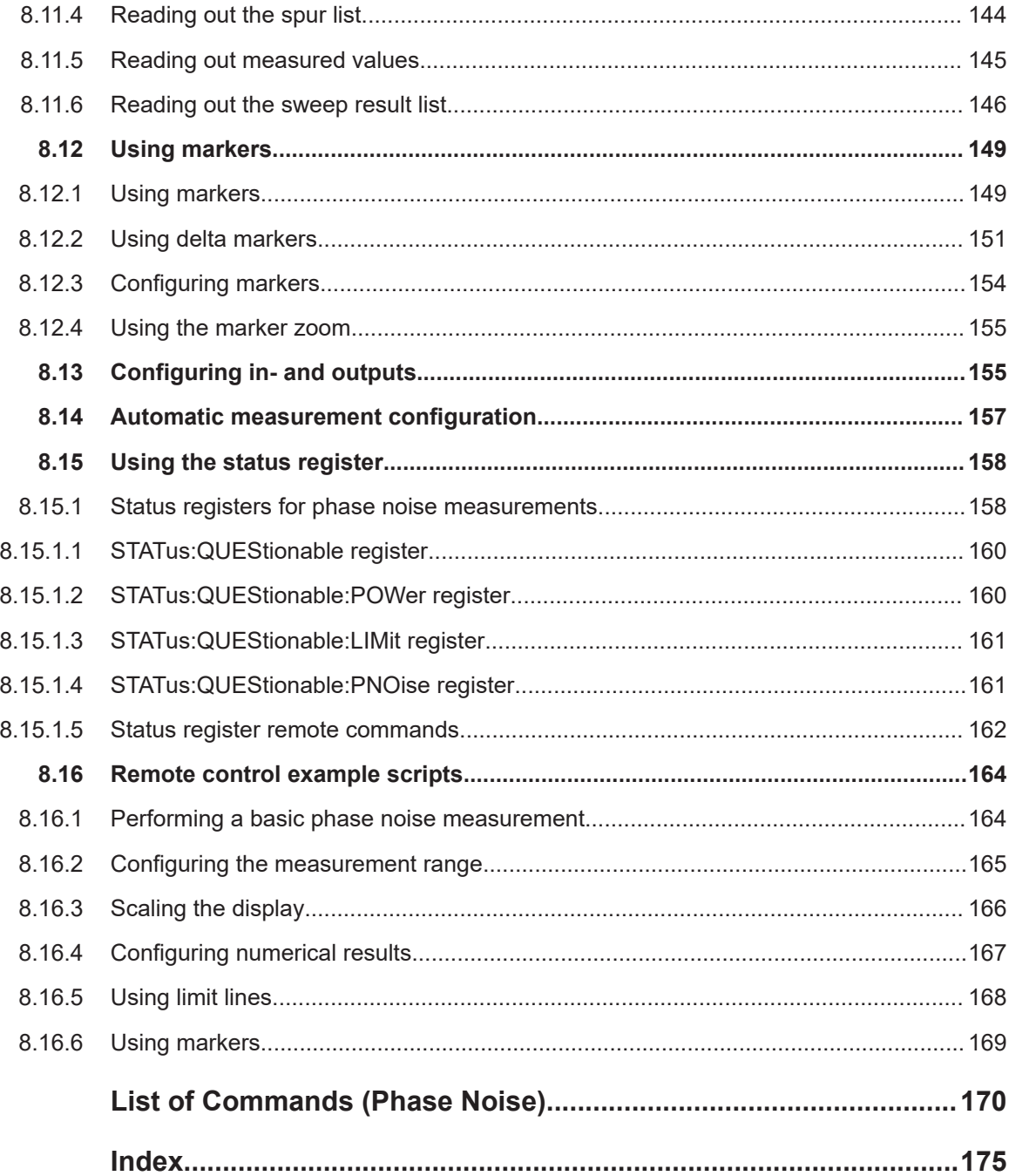

## <span id="page-6-0"></span>1 Preface

## **1.1 About this manual**

This User Manual provides all the information **specific to the application**. All general instrument functions and settings common to all applications and operating modes are described in the main R&S FSV/A User Manual.

The main focus in this manual is on the measurement results and the tasks required to obtain them. The following topics are included:

- **Welcome to the Phase Noise Application** Introduction to and getting familiar with the application
- **Typical applications** Example measurement scenarios in which the application is frequently used.
- **Measurements and Result Displays** Details on supported measurements and their result types
- **Phase Noise Measurement Basics** Background information on basic terms and principles in the context of the measurement
- **Phase Noise Measurement Configuration + Analysis** A concise description of all functions and settings available to configure measurements and analyze results with their corresponding remote control command
- **How to Perform Measurements with the Phase Noise Application** The basic procedure to perform each measurement and step-by-step instructions for more complex tasks or alternative methods
- **Measurement Examples** Detailed measurement examples to guide you through typical measurement scenarios and allow you to try out the application immediately
- **Optimizing and Troubleshooting the Measurement** Hints and tips on how to handle errors and optimize the test setup
- **Remote Commands for Phase Noise Measurements** Remote commands required to configure and perform phase noise measurements in a remote environment, sorted by tasks (Commands required to set up the environment or to perform common tasks on the

instrument are provided in the main R&S FSV/A User Manual) Programming examples demonstrate the use of many commands and can usually

be executed directly for test purposes

- **Annex** Reference material
- **List of remote commands** Alphabetical list of all remote commands described in the manual
- **Index**

## <span id="page-7-0"></span>**1.2 Documentation overview**

This section provides an overview of the R&S FSV/A user documentation. Unless specified otherwise, you find the documents at:

[www.rohde-schwarz.com/manual/FSW](http://www.rohde-schwarz.com/manual/FSW)

Further documents are available at:

[www.rohde-schwarz.com/product/FSW](http://www.rohde-schwarz.com/product/FSW)

### **1.2.1 Getting started manual**

Introduces the R&S FSV/A and describes how to set up and start working with the product. Includes basic operations, typical measurement examples, and general information, e.g. safety instructions, etc.

A printed version is delivered with the instrument. A PDF version is available for download on the Internet.

### **1.2.2 User manuals and help**

Separate user manuals are provided for the base unit and the firmware applications:

**Base unit manual** 

Contains the description of all instrument modes and functions. It also provides an introduction to remote control, a complete description of the remote control commands with programming examples, and information on maintenance, instrument interfaces and error messages. Includes the contents of the getting started manual.

● Firmware application manual Contains the description of the specific functions of a firmware application, including remote control commands. Basic information on operating the R&S FSV/A is not included.

The contents of the user manuals are available as help in the R&S FSV/A. The help offers quick, context-sensitive access to the complete information for the base unit and the firmware applications.

All user manuals are also available for download or for immediate display on the Internet.

### **1.2.3 Service manual**

Describes the performance test for checking the rated specifications, module replacement and repair, firmware update, troubleshooting and fault elimination, and contains mechanical drawings and spare part lists.

The service manual is available for registered users on the global Rohde & Schwarz information system (GLORIS):

[https://gloris.rohde-schwarz.com](https://gloris.rohde-schwarz.com/irj/portal/SearchDetailView?downloadContainerID=54609)

#### <span id="page-8-0"></span>**1.2.4 Instrument security procedures**

Deals with security issues when working with the R&S FSV/A in secure areas. It is available for download on the internet.

#### **1.2.5 Printed safety instructions**

Provides safety information in many languages. The printed document is delivered with the product.

#### **1.2.6 Data sheets and brochures**

The data sheet contains the technical specifications of the R&S FSV/A. It also lists the firmware applications and their order numbers, and optional accessories.

The brochure provides an overview of the instrument and deals with the specific characteristics.

See [www.rohde-schwarz.com/brochure-datasheet/FSW](http://www.rohde-schwarz.com/brochure-datasheet/FSW)

#### **1.2.7 Release notes and open-source acknowledgment (OSA)**

The release notes list new features, improvements and known issues of the current firmware version, and describe the firmware installation.

The software makes use of several valuable open source software packages. An opensource acknowledgment document provides verbatim license texts of the used open source software.

See [www.rohde-schwarz.com/firmware/FSW](http://www.rohde-schwarz.com/firmware/FSW)

#### **1.2.8 Application notes, application cards, white papers, etc.**

These documents deal with special applications or background information on particular topics.

See [www.rohde-schwarz.com/application/FSW](http://www.rohde-schwarz.com/application/FSW)

#### **1.2.9 Videos**

Find various videos on Rohde & Schwarz products and test and measurement topics on YouTube:<https://www.youtube.com/@RohdeundSchwarz>

## <span id="page-9-0"></span>**1.3 Conventions used in the documentation**

### **1.3.1 Typographical conventions**

The following text markers are used throughout this documentation:

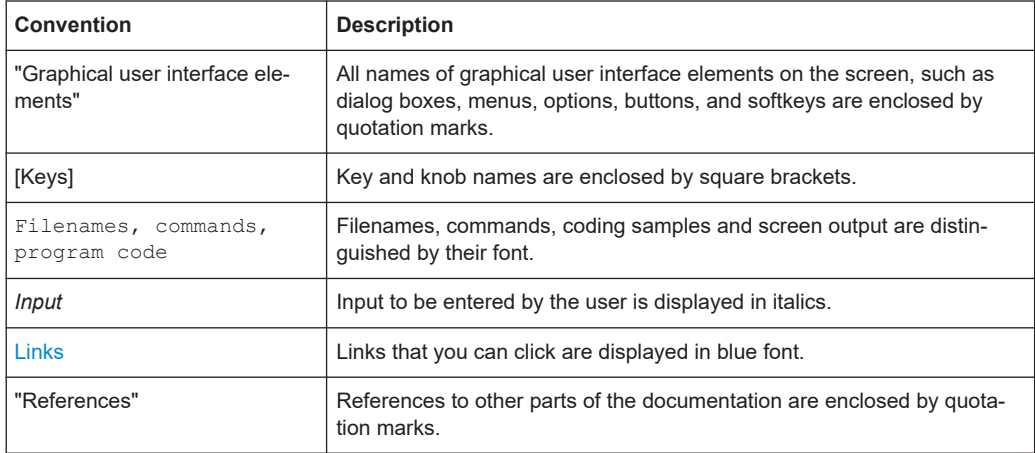

#### **1.3.2 Conventions for procedure descriptions**

When operating the instrument, several alternative methods may be available to perform the same task. In this case, the procedure using the touchscreen is described. Any elements that can be activated by touching can also be clicked using an additionally connected mouse. The alternative procedure using the keys on the instrument or the on-screen keyboard is only described if it deviates from the standard operating procedures.

The term "select" may refer to any of the described methods, i.e. using a finger on the touchscreen, a mouse pointer in the display, or a key on the instrument or on a keyboard.

### **1.3.3 Notes on screenshots**

When describing the functions of the product, we use sample screenshots. These screenshots are meant to illustrate as many as possible of the provided functions and possible interdependencies between parameters. The shown values may not represent realistic usage scenarios.

The screenshots usually show a fully equipped product, that is: with all options installed. Thus, some functions shown in the screenshots may not be available in your particular product configuration.

## <span id="page-10-0"></span>2 Welcome to the phase noise measurement application

The R&S FSV/A-K40 is a firmware application that adds functionality to measure the phase noise characteristics of a device under test with the R&S FSV/A signal analyzer.

This user manual contains a description of the functionality that the application provides, including remote control operation.

Functions that are not discussed in this manual are the same as in the Spectrum application and are described in the R&S FSV/A User Manual. The latest versions of the manuals are available for download at the product homepage.

[http://www.rohde-schwarz.com/product/FSV3000.html.](http://www.rohde-schwarz.com/product/FSV3000.html)

#### **Installation**

Find detailed installing instructions in the Getting Started or the release notes of the R&S FSV/A.

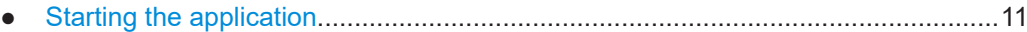

● [Understanding the display information....................................................................12](#page-11-0)

## **2.1 Starting the application**

The phase noise measurement application adds a new type of measurement to the R&S FSV/A.

#### **To activate the Phase Noise application**

1. Select the [MODE] key.

A dialog box opens that contains all operating modes and applications currently available on your R&S FSV/A.

2. Select the "Phase Noise" item.

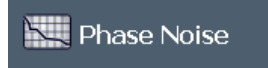

The R&S FSV/A opens a new measurement channel for the Phase Noise application.

All settings specific to phase noise measurements are in their default state.

#### **Multiple Measurement Channels and Sequencer Function**

When you enter an application, a new measurement channel is created which determines the measurement settings for that application. The same application can be activated with different measurement settings by creating several channels for the same application.

<span id="page-11-0"></span>The number of channels that can be configured at the same time depends on the available memory on the instrument.

Only one measurement can be performed at any time, namely the one in the currently active channel. However, in order to perform the configured measurements consecutively, a Sequencer function is provided.

If activated, the measurements configured in the currently active channels are performed one after the other in the order of the tabs. The currently active measurement is indicated by a  $\mathbb Q$  symbol in the tab label. The result displays of the individual channels are updated in the tabs (as well as the "MultiView") as the measurements are performed. Sequential operation itself is independent of the currently *displayed* tab.

For details on the Sequencer function see the R&S FSV/A User Manual.

## **2.2 Understanding the display information**

The following figure shows the display as it looks for phase noise measurements. All different information areas are labeled. They are explained in more detail in the following sections.

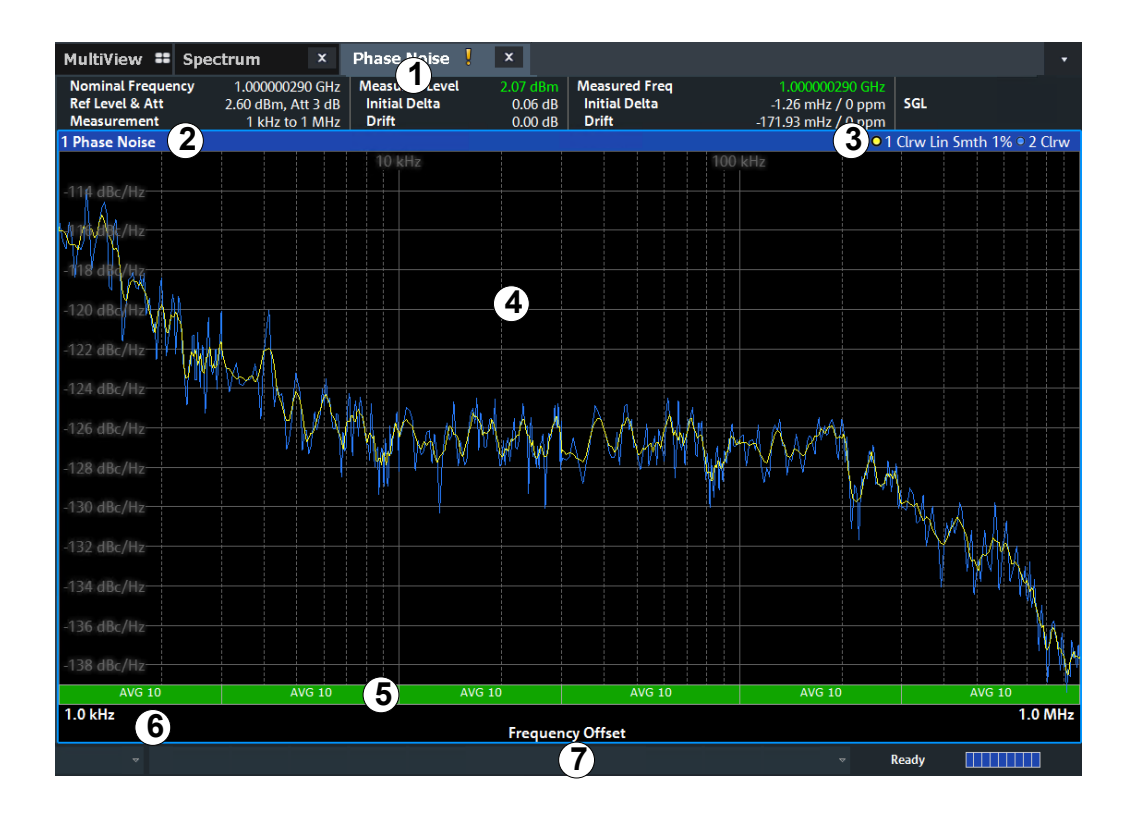

*Figure 2-1: Screen layout of the phase noise measurement application*

- 2+3 = Diagram header
- $4 =$  Result display

 $1 =$  Channel bar

- <span id="page-12-0"></span>5 = Measurement status
- 6 = Diagram footer
- 7 = Status bar

For a description of the elements not described below, please refer to the Getting Started of the R&S FSV/A.

#### **Measurement status**

The application shows the progress of the measurement in a series of green bars at the bottom of the diagram area. For each half decade in the measurement, the application adds a bar that spans the frequency range of the corresponding half decade.

The bar has several features.

- The numbers within the green bar show the progress of the measurement(s) in the half decade the application currently works on. The first number is the current, the second number the total count of measurements for that half decade. The last number is the time the measurement requires.
- A double-click on the bar opens an input field to define the number of averages for that half decade.
- A right-click on the bar opens a context menu.

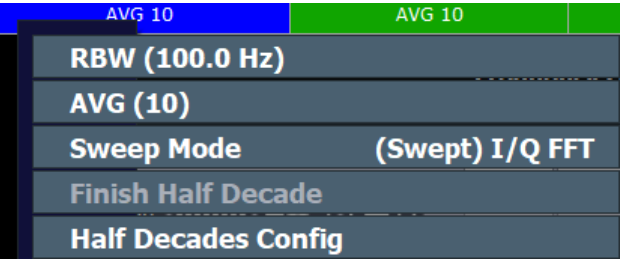

The context menu provides easy access to various parameters (resolution bandwidth, sweep mode etc.) that define the measurement characteristics for a half decade. The values in parentheses are the currently selected values. For more information on the available parameters see ["Half Decades Configuration Table"](#page-48-0) [on page 49](#page-48-0).

#### **Channel bar information**

The channel bar contains information about the current measurement setup, progress and results.

|                            | <b>Phase Noise</b>                               |                                               |                        |                            |                                     |  |
|----------------------------|--------------------------------------------------|-----------------------------------------------|------------------------|----------------------------|-------------------------------------|--|
| <b>Nominal Frequency</b>   |                                                  | $10.718361607$ GHz $\parallel$ Measured Level |                        | -25.87 dBm   Measured Freg | 10.718361607 GHz                    |  |
| <b>Ref Level &amp; Att</b> | $-42.60$ dBm, Att 0 dB $\parallel$ Initial Delta |                                               | $-0.00$ dB $\parallel$ | <b>Initial Delta</b>       | $-1.20$ GHz / $-100835.9$ ppm $SGL$ |  |
| <b>Measurement</b>         | 1 kHz to 1 MHz $\parallel$                       | Drift                                         | $0$ dB $\parallel$     | Drift                      | $-2.65$ kHz / $-0.22$ ppm           |  |

*Figure 2-2: Channel bar of the phase noise application*

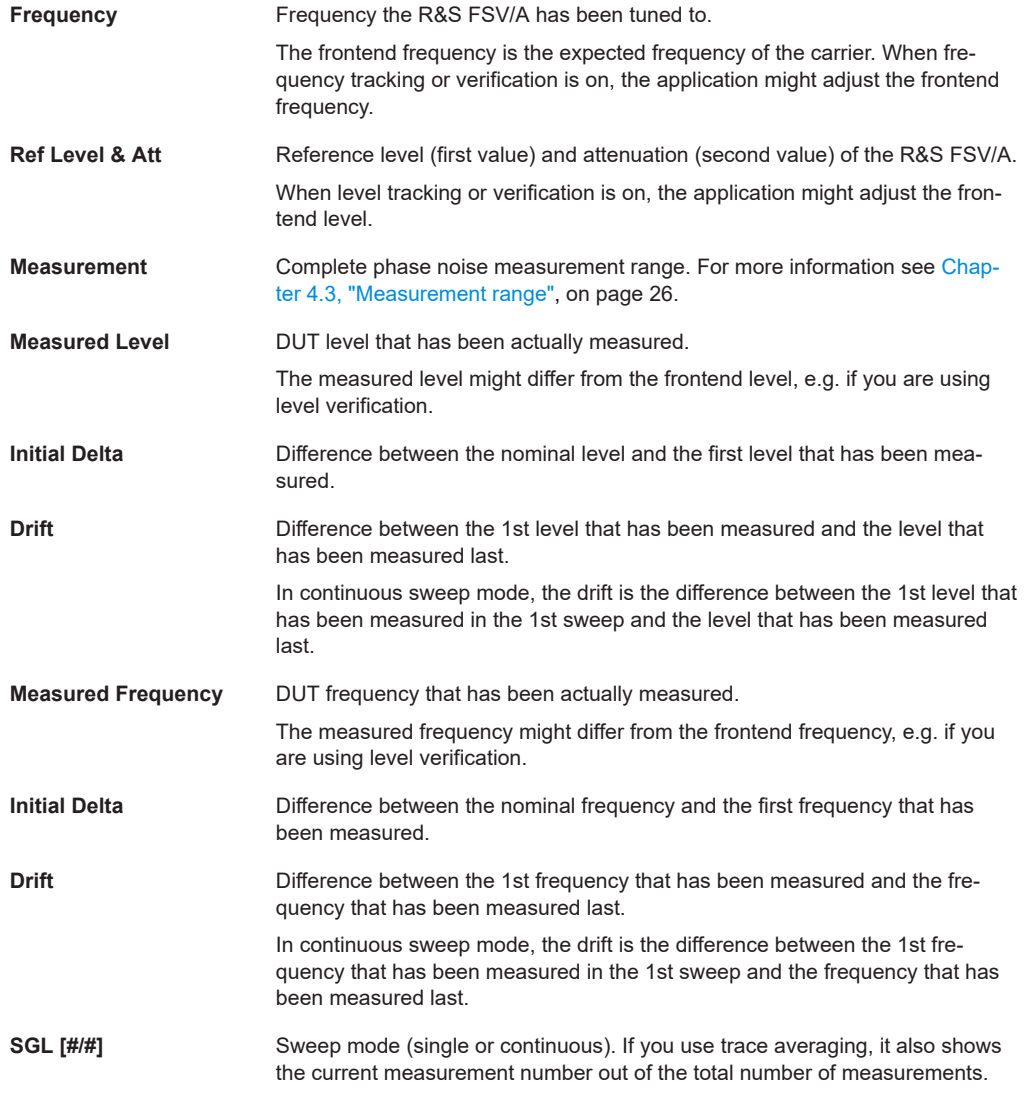

The following two figures show the relations between the frequency and level errors.

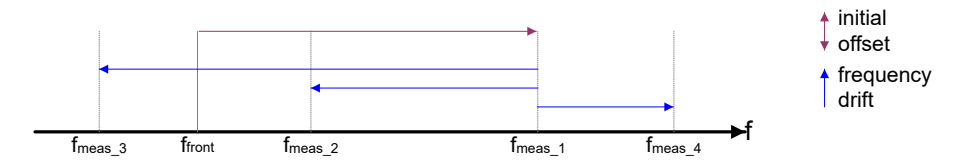

*Figure 2-3: Frequency errors*

 $f<sub>front</sub>$  = initial frequency set on the frontend  $f_{\text{meas}_x}$  = actual frequency that has been measured

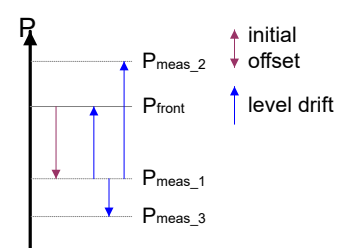

#### *Figure 2-4: Level errors*

 $P_{front}$  = reference level if tracking = off  $P_{front}$  = initial reference level if tracking = on  $P_{meas 1}$  = becomes reference level after first sweep if tracking = on  $P_{meas2}$  = becomes reference level after second sweep if tracking = on  $P_{meas-3}$  = becomes reference level after third sweep if tracking = on

#### **Window title bar information**

For each diagram, the header provides the following information:

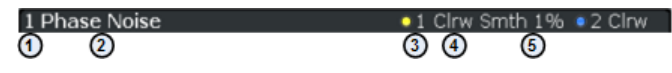

*Figure 2-5: Window title bar information of the phase noise application*

- $1 =$  Window number
- 2 = Window type
- 3 = Trace color and number
- 4 = Trace mode
- 5 = Smoothing state and degree

#### **Status bar information**

Global instrument settings, the instrument status and any irregularities are indicated in the status bar beneath the diagram. Furthermore, the progress of the current operation is displayed in the status bar.

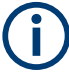

#### **Event-based actions**

The R&S FSV3 Phase Noise Measurement application supports event-based actions, as described in the R&S FSV/A User Manual.

## <span id="page-15-0"></span>3 Measurements and result displays

#### **Access**:

The Phase Noise application measures the phase noise of a single sideband of a carrier.

It features several result displays. Result displays are different representations of the measurement results. They may be diagrams that show the results in a graphic way or tables that show the results in a numeric way.

In the default state of the application, only the graphical display of phase noise results is active.

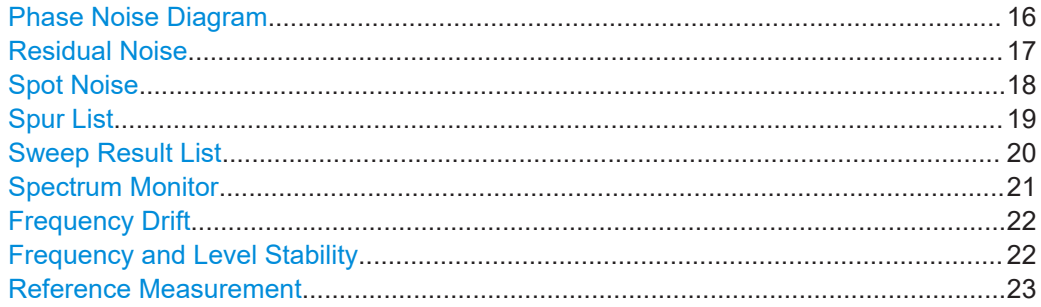

#### **Phase Noise Diagram**

The phase noise diagram shows the power level of the phase noise over a variable frequency offset from the carrier frequency.

#### **Measurement range**

The unit of both axes in the diagram is fix. The x-axis always shows the offset frequencies in relation to the carrier frequency on a logarithmic scale in Hz. It always has a logarithmic scale to make sure of an equal representation of offsets near and far away from the carrier. The range of offsets that the x-axis shows is variable and depends on the measurement range you have defined and the scope of the x-axis that you have set.

For more information on the measurement range see [Chapter 4.3, "Measurement](#page-25-0) [range", on page 26](#page-25-0).

If the measurement range you have set is necessary, but you need a better resolution of the results, you can limit the displayed result by changing the x-axis scope. The scope works like a zoom to get a better view of the trace at various points. It does not start a new measurement or alter the current measurements results in any way.

The y-axis always shows the phase noise power level contained in a 1 Hz bandwidth in relation to the level of the carrier. The unit for this information is dBc/Hz and is also fix.

#### **Y-axis scale**

The scale of the y-axis is variable. Usually it is best to use the automatic scaling that the application provides, because it makes sure that the whole trace is always visible. You can, however, also customize the range, the minimum and the maximum values on the y-axis by changing the y-axis scale.

<span id="page-16-0"></span>The measurement results are displayed as traces in the diagram area. Up to six active traces at any time are possible. Each of those may have a different setup and thus show different aspects of the measurement results.

In the default state, the application shows two traces. A yellow one and a blue one. Both result from the same measurement data, but have been evaluated differently. On the first trace, smoothing has been applied, the second one shows the raw data.

For more information on trace smoothing see [Chapter 4.5, "Trace averaging",](#page-26-0) [on page 27](#page-26-0).

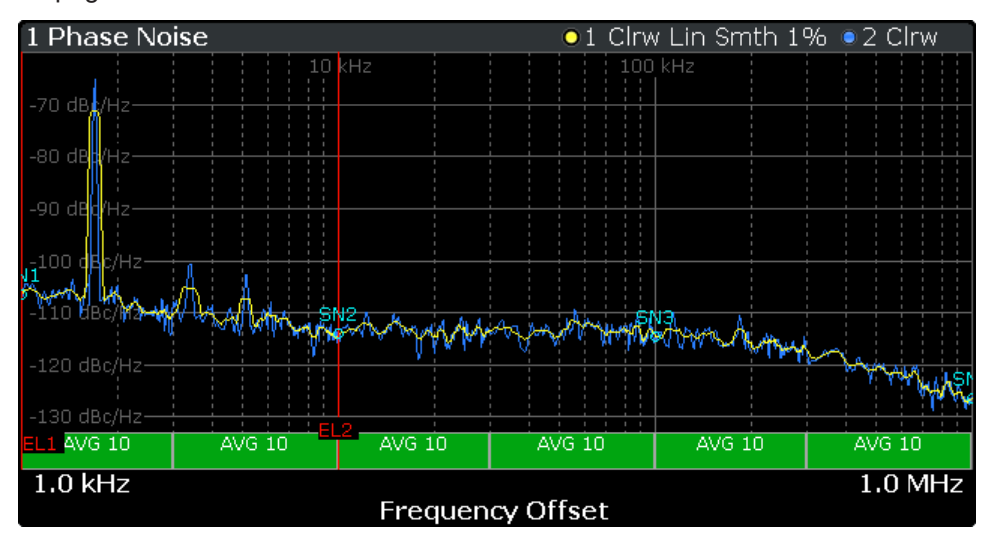

*Figure 3-1: Overview of the phase noise result display*

The figure above shows a phase noise curve with typical characteristics. Frequency offsets near the carrier usually have higher phase noise levels than those further away from the carrier. The curve has a falling slope until the thermal noise of the DUT has been reached. From this point on, it is more or less a straight horizontal line.

Remote command: [TRACe<n>\[:DATA\]](#page-134-0) on page 135

#### **Residual Noise**

The residual noise display summarizes the residual noise results in a table.

For more information on the residual noise results see [Chapter 4.2, "Residual effects",](#page-24-0) [on page 25](#page-24-0).

The table consists of up to four rows with each row representing a different integration interval. Each row basically contains the same information with the exception that the first row always shows the results for the first trace and the other rows with custom integration ranges the results for any one trace.

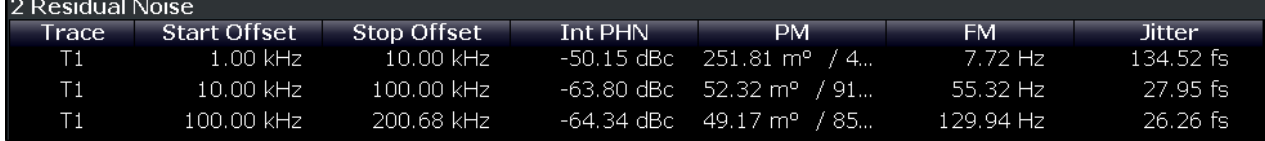

The residual noise information is made up out of several values.

<span id="page-17-0"></span>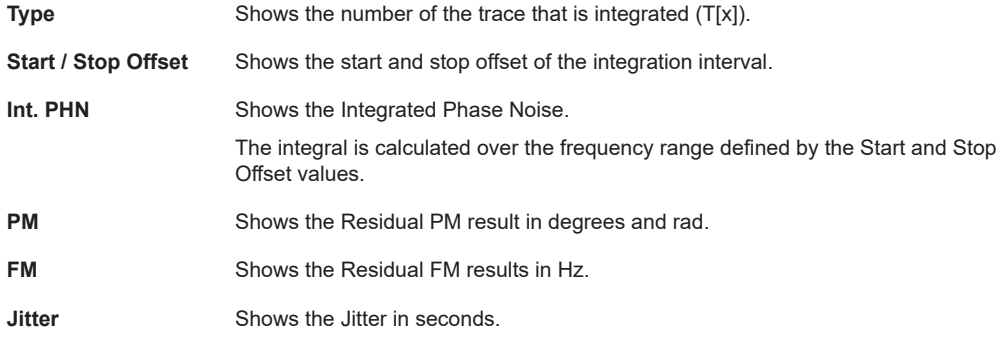

For more information on residual noise see [Chapter 4.2, "Residual effects",](#page-24-0) [on page 25](#page-24-0).

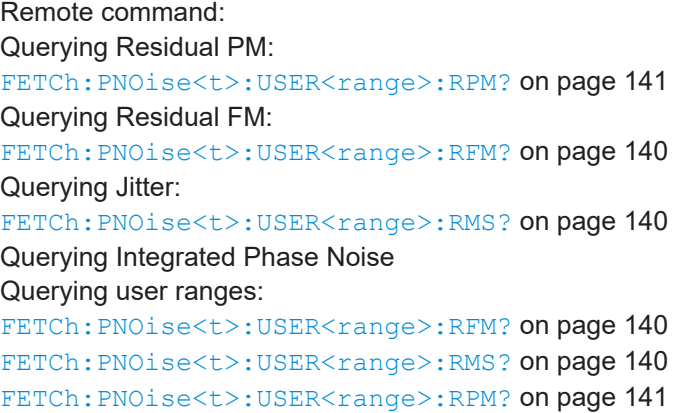

#### **Spot Noise**

Spot noise is the phase noise at a particular frequency offset (or spot) that is part of the measurement range. It is thus like a fixed marker.

The unit of spot noise results is dBc/Hz. The application shows the results in a table.

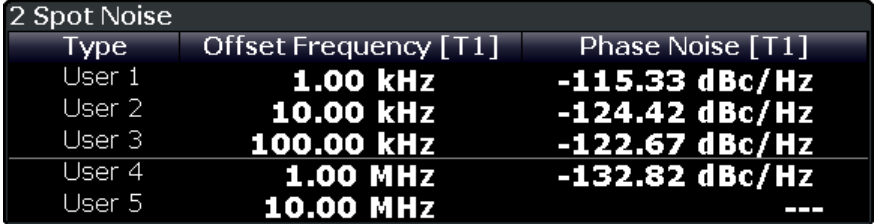

The table consists of a variable number of  $10<sup>x</sup>$  frequencies (depending on the measurement range), and a maximum of five user frequencies, with each row containing the spot noise information for a particular frequency offset.

The spot noise information is made up out of several variables.

<span id="page-18-0"></span>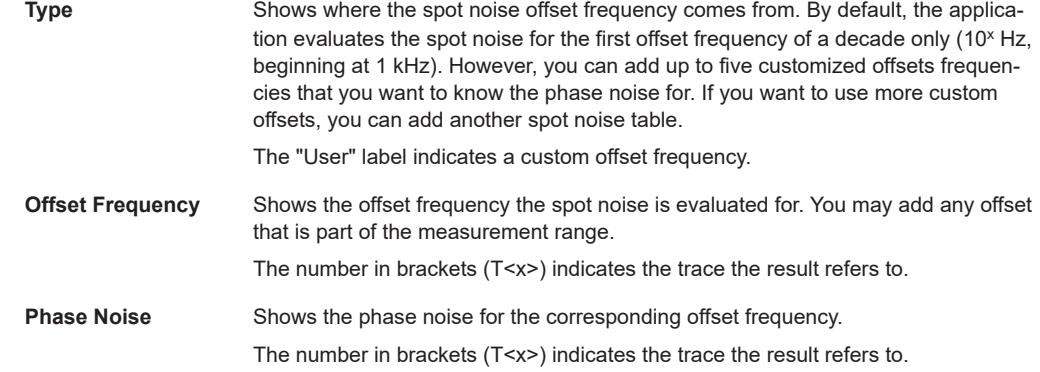

Note that the spot noise results are calculated for a particular trace only. You can select the trace by tapping on the trace LED in the header of the result display.

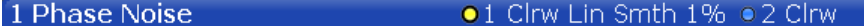

#### Remote command:

Querying spot noise results on 10<sup>x</sup> offset frequencies: [CALCulate<n>:SNOise<m>:DECades:X](#page-141-0) on page 142 [CALCulate<n>:SNOise<m>:DECades:Y](#page-141-0) on page 142 Querying custom spot noise results: [CALCulate<n>:SNOise<m>:Y](#page-143-0) on page 144 Trace selection: [DISPlay\[:WINDow<n>\]:TRACe<t>:SELect](#page-143-0) on page 144

#### **Spur List**

Spurs are peak levels at one or more offset frequencies and are caused mostly by interfering signals. The application shows the location of all detected spurs in a table.

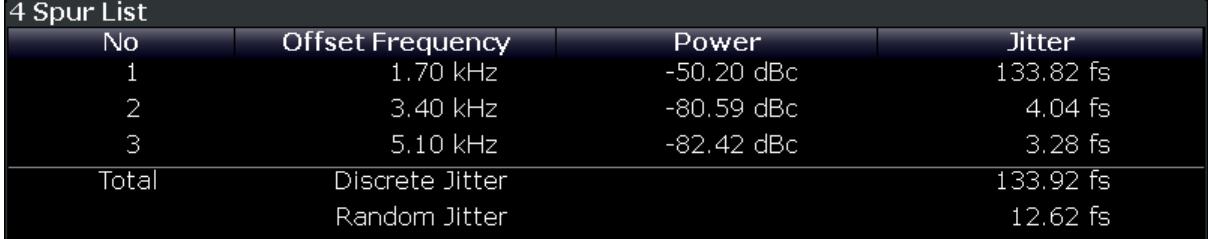

The table consists of a variable number of rows. For each detected spur, the table shows several results.

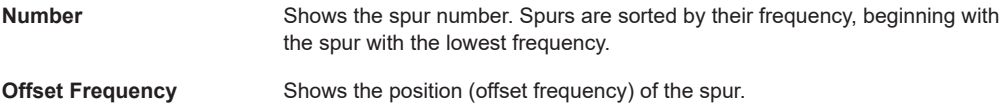

<span id="page-19-0"></span>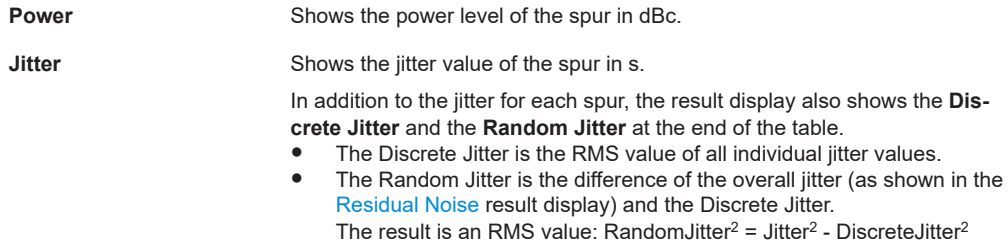

For more information see [Chapter 4.1, "Spurs and spur removal", on page 24.](#page-23-0)

Remote command:

```
FETCh:PNOise<t>:SPURs? on page 144
FETCh:PNOise<t>:SPURs:DISCrete? on page 145
FETCh:PNOise<t>:SPURs:RANDom? on page 145
```
#### **Sweep Result List**

The sweep result list summarizes the results of the phase noise measurement.

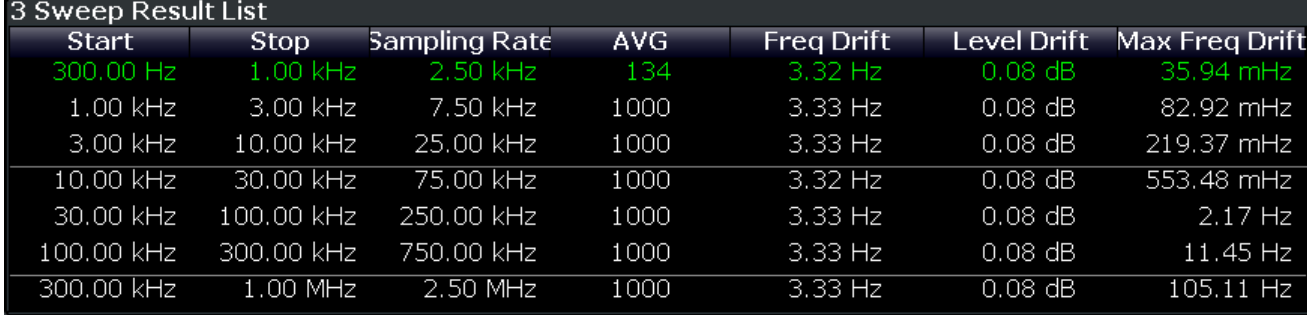

The table consists of several rows with each row representing a half decade. The number of rows depends on the number of half decades analyzed during the measurement.

The sweep results are made up out of several values.

- Results in a red font indicate that the frequency drift is so large that the frequency has drifted into the range of a higher half decade. The result is therefore invalid.
- Results in a green font indicate the half decade that is currently measured.

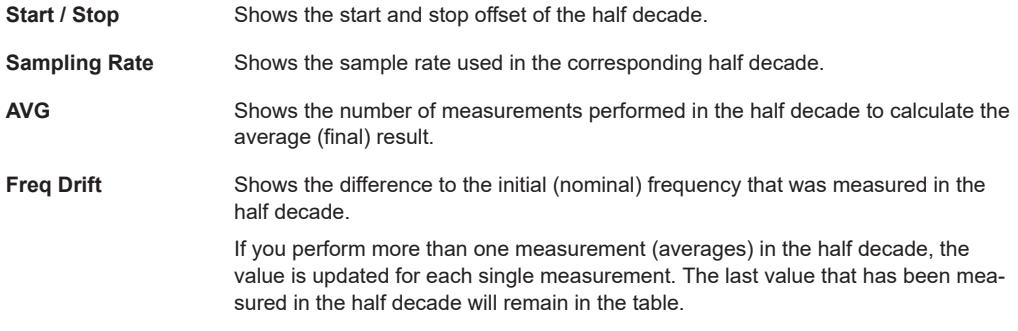

<span id="page-20-0"></span>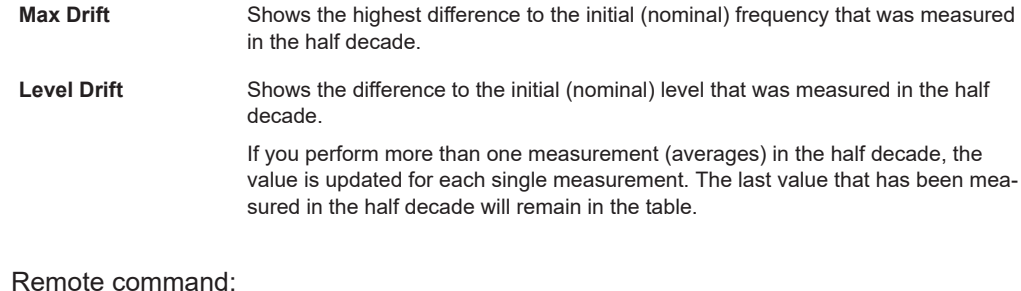

Start offset: [FETCh:PNOise<t>:SWEep:STARt?](#page-147-0) on page 148 Stop offset: [FETCh:PNOise<t>:SWEep:STOP?](#page-148-0) on page 149 Sample rate: FETCh: PNOise<t>: SWEep: SRATe? on page 148 Averages: [FETCh:PNOise<t>:SWEep:AVG?](#page-145-0) on page 146 Frequency drift:[FETCh:PNOise<t>:SWEep:FDRift?](#page-146-0) on page 147 Max drift: FETCh: PNOise<t>: SWEep: MDRift? on page 148 Level drift: FETCh: PNOise<t>: SWEep: LDRift? on page 147

#### **Spectrum Monitor**

The spectrum monitor shows the spectrum for the half decade that is currently measured.

#### **Span**

The span on the x-axis is defined by the start and stop frequency of the half decade that is currently measured.

#### **Y-axis scale**

The scale of the y-axis is automatically determined according to the signal characteristics.

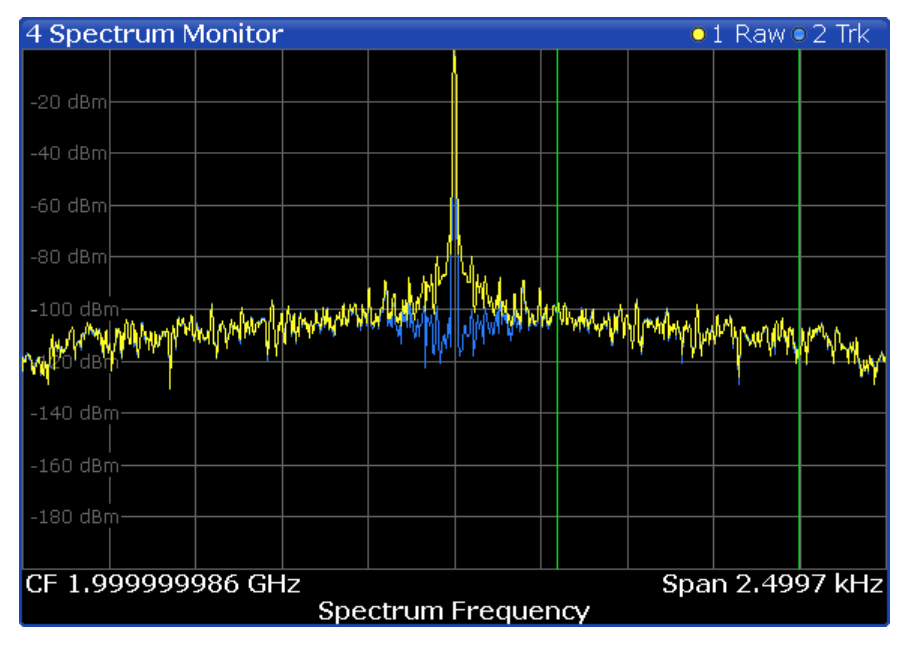

In I/Q mode, the result display contains two traces.

The yellow trace ("raw trace") represents the live signal with the actual center frequency currently measured.

<span id="page-21-0"></span>The blue trace ("track trace") equalizes frequency drifting signals and thus shows a stable version of the signal with the intended center frequency.

If necessary, you can turn the traces on and off. For more information see ["Spectrum](#page-58-0) [Monitor: Raw Trace / Trk Trace \(On Off\)"](#page-58-0) on page 59.

The green vertical lines indicate the phase noise offset to be measured on in relation to the displayed center frequency. The position of the two green lines depends on the half decade that is currently measured and the sample rate you have selected.

Remote command:

[TRACe<n>\[:DATA\]](#page-134-0) on page 135

#### **Frequency Drift**

The frequency drift shows the instantaneous frequency over time for the half decade that is currently measured.

#### **Time span**

The displayed time span on the x-axis is defined by the time it takes to perform a measurement in the half decade that is currently measured. If the measurement time for a particular half decade is very long (several seconds), the application probably updates the result display several times. In that case, the application splits the measurement into several "sub-measurements".

#### **Y-axis scale**

The scale of the y-axis is automatically determined according to the sample rate. For a better resolution, the trace is offset by the first measured frequency value. Thus, the trace always starts at 0 Hz. The initial correction value is displayed in the diagram as a numeric result.

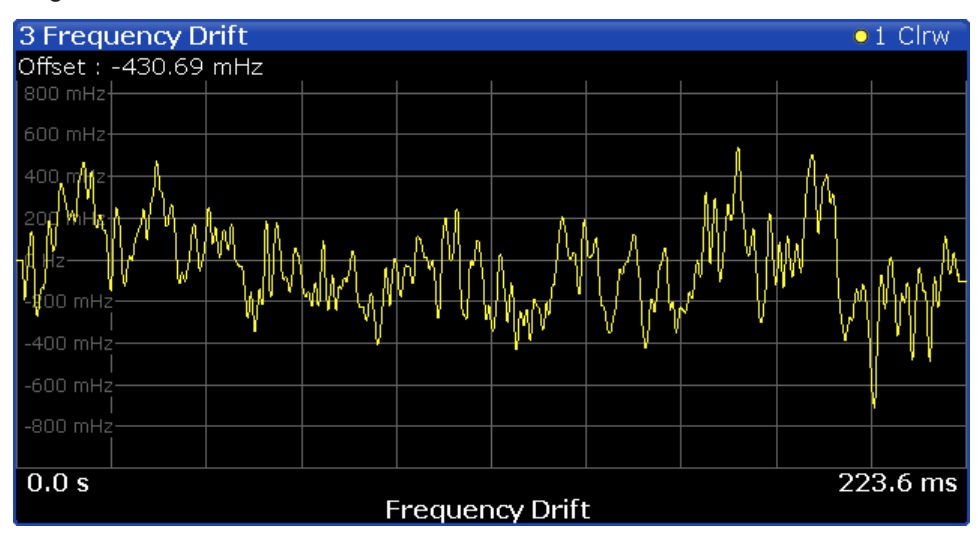

To get a better resolution of the time axis, use the zoom function.

#### **Frequency and Level Stability**

The stability results show the current level and frequency drift characteristics of the carrier signal compared to the initial frequency and level. In addition to the numerical results, the result display also contains a graphical representation of the drift characteristics.

<span id="page-22-0"></span>The result display contains the following results.

#### **Carrier Stability**

Difference between the 1st frequency that has been measured and the frequency that has been measured last.

#### ● Δ **to Ref Level**

Difference between the 1st level that has been measured and the level that has been measured last.

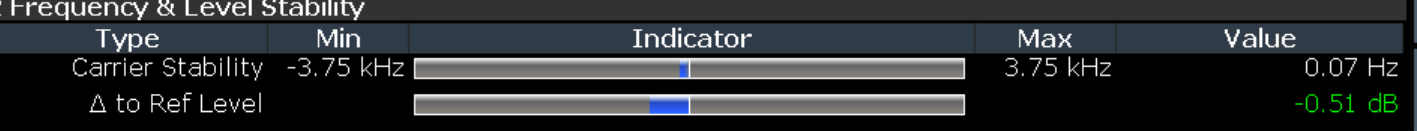

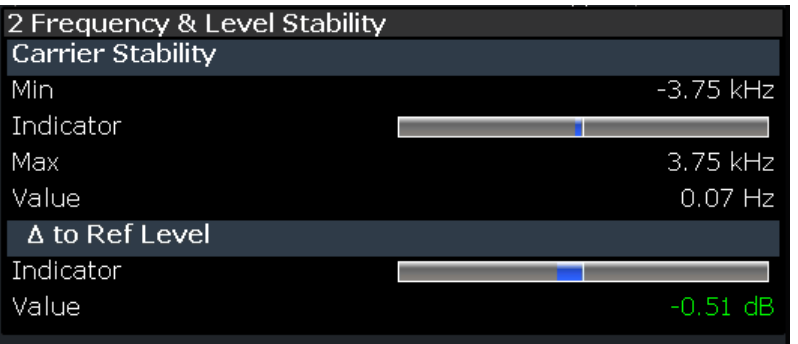

The results correspond to the Level Drift and Frequency Drift results displayed in the channel bar. For more information see ["Channel bar information"](#page-12-0) on page 13

Note that the results are only valid for I/Q FFT measurements (see ["Global Sweep](#page-48-0) Mode" [on page 49\)](#page-48-0).

#### **Reference Measurement**

The reference measurement measures the inherent noise figure (DANL) of the R&S FSV/A.

To determine the inherent noise, you must remove the signal from the input. The application then performs a measurement without the signal. The resulting trace shows the inherent noise of the R&S FSV/A only. When you subtract that inherent noise from the phase noise of the measurement with trace mathematics, you get a trace that shows the phase noise of the DUT only.

Remote command: [CONFigure:REFMeas](#page-87-0) on page 88

## <span id="page-23-0"></span>4 Measurement basics

The measurement basics contain background information on the terminology and principles of phase noise measurements.

Phase noise measurements in general determine the single sideband phase noise characteristics of a device under test (DUT).

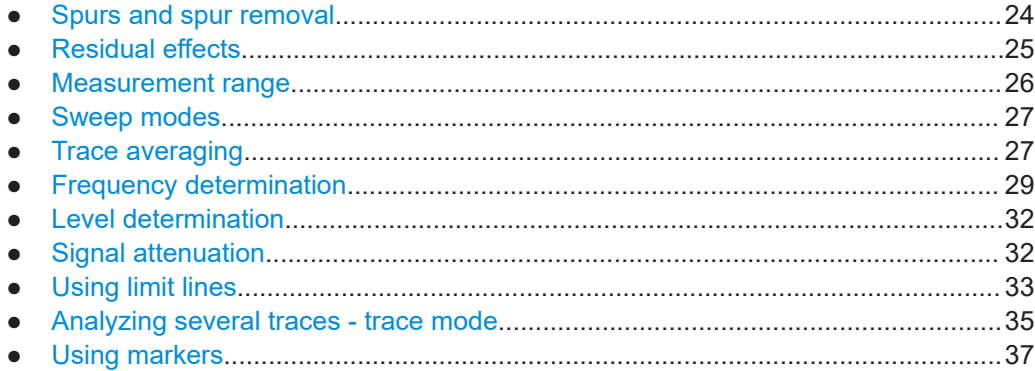

## **4.1 Spurs and spur removal**

Most phase noise results contain unwanted spurs. Spurs are peak levels at one or more offset frequencies and are caused mostly by interfering signals. For some applications, you might want to identify the location of spurs. For other applications, spurs do not matter in evaluating the results and you might want to remove them from the trace to get a "smooth" phase noise trace.

#### **Spur display**

Usually, spurs are visible on the trace as a peak. In addition, the R&S FSV/A draws a straight, vertical line to represent the position of a spur visually. The length of these lines indicates the level of the spur in dBc and refers to the scale on the right side of the phase noise diagram.

The lines indicating a spur are not part of the trace data. When you export the trace, for example, the spur data is not exported.

#### **Spur suppression**

The application allows you to (visually) remove spurs from the trace. Spur removal is based on an algorithm that detects and completely removes the spurs from the trace and fills the gaps with data that has been determined mathematically.

The spur removal functionality separates the actual spur power from the underlying phase noise and displays the latter in a two-stage process. The first stage of spur detection is based on an eigenvalue decomposition during the signal processing.

#### <span id="page-24-0"></span>**Spur threshold**

During the second stage, the application uses statistical methods to remove a spur. A spur is detected, if the level of the signal is above a certain threshold. The spur threshold is relative to an imaginary median trace that the application calculates.

If parts of the signal are identified as spurs, the application removes all signal parts above that level and substitutes them with the median trace.

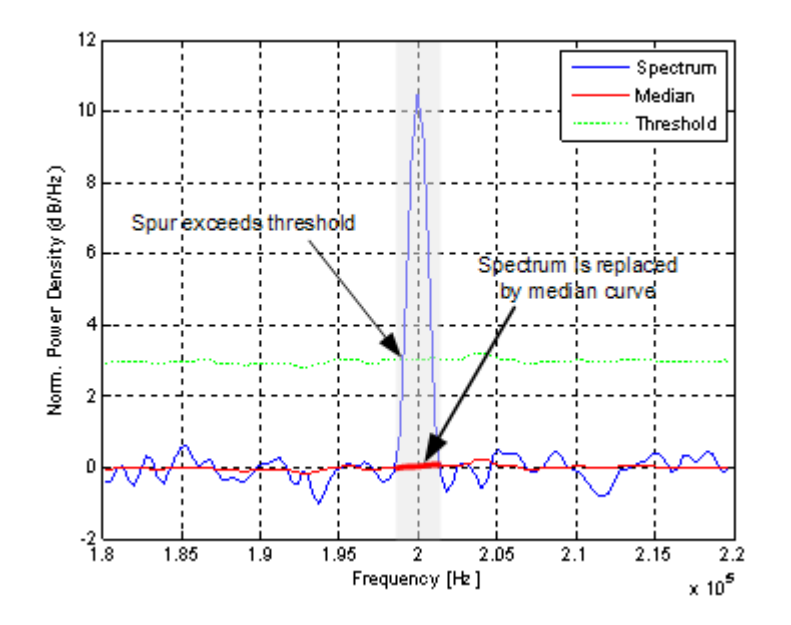

*Figure 4-1: Spur detection and removal principle*

## **4.2 Residual effects**

Residual noise effects are modulation products that originate directly from the phase noise. It is possible to deduct them mathematically from the phase noise of a DUT.

The application calculates three residual noise effects. All calculations are based on an integration of the phase noise over a particular offset frequency range.

#### **Residual PM**

The residual phase modulation is the contribution of the phase noise to the output of a PM demodulator. It is evaluated over the frequency range you have defined.

Residual PM = 
$$
\sqrt{2 \cdot \int_{f_{start}}^{f_{stop}} L(f_m) df_m} [rad]
$$

with  $L(f)$  = single sideband phase noise [dBc/Hz]

#### <span id="page-25-0"></span>**Residual FM**

The residual frequency modulation is the contribution of the phase noise to the output of an FM demodulator. It is evaluated over the frequency range you have defined.

$$
\text{Residual FM} = \sqrt{2 \cdot \int_{f_{start}}^{f_{stop}} f_m^2 L(f_m) df_m} \left[ Hz \right]
$$

 $f_m$  = frequency [Hz] with  $L(f_m)$  = single sideband phase noise [dBc/Hz]

#### **Jitter**

The jitter is the RMS temporal fluctuation of a carrier with the given phase noise evaluated over a given frequency range of interest.

$$
Jitter[s] = \frac{ResidualPM[rad]}{2\pi \cdot f_0}
$$

with  $f_0$  = Carrier frequency

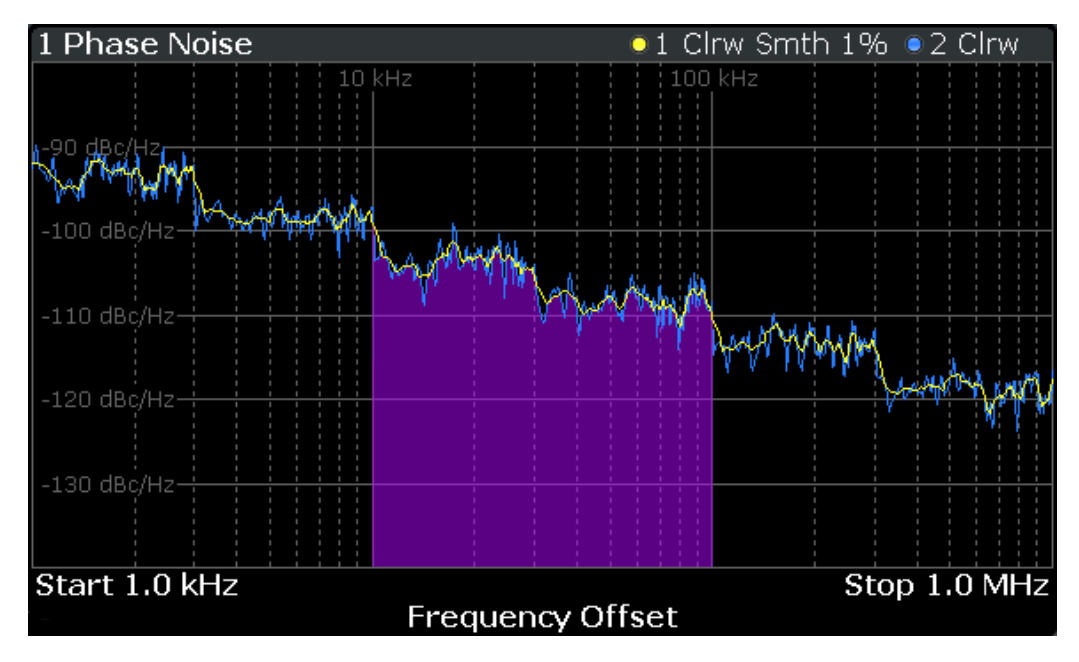

*Figure 4-2: Residual noise based on an integration between 10 kHz and 100 kHz offset*

## **4.3 Measurement range**

Noise measurements determine the noise characteristics of a DUT over a particular measurement range. This **measurement range** is defined by two offset frequencies. The **frequency offsets** themselves are relative to the nominal frequency of the DUT. <span id="page-26-0"></span>The measurement range again is divided into several (logarithmic) decades, or, for configuration purposes, into **half decades**.

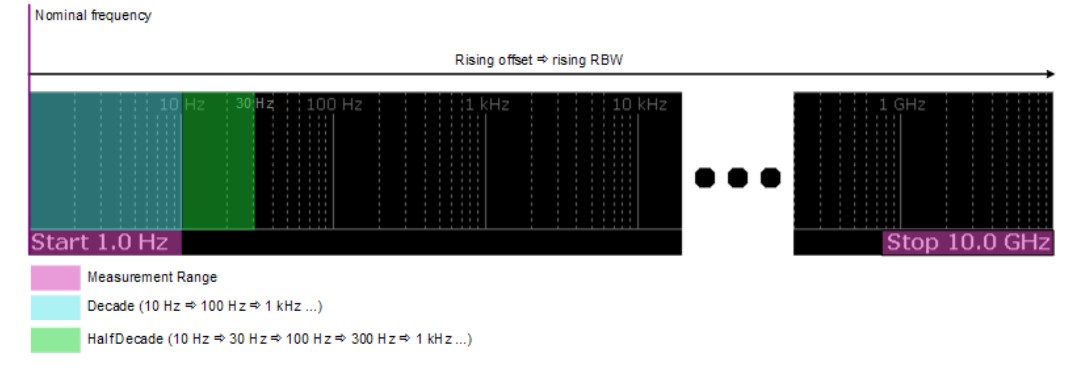

*Figure 4-3: Measurement range and half decades*

This breakdown into several half decades is made to speed up measurements. You can configure each half decade separately in the "Half Decade Configuration Table". For quick, standardized measurements, the application provides several predefined sweep types or allows you to configure each half decade manually, but globally.

The main issue in this context is the **resolution bandwidth** (RBW) and its effect on the measurement time. In general, it is best to use a resolution bandwidth as small as possible for the most accurate measurement results. However, accuracy comes at the price of measurement speed.

To avoid long measurement times, the application provides only a certain range of RBWs that are available for each half decade.

## **4.4 Sweep modes**

Sweep modes define the data processing method.

#### **Swept**

The application performs a sweep of the frequency spectrum.

#### **I/Q FFT**

The application evaluates the I/Q data that has been collected and calculates the trace based on that data.

## **4.5 Trace averaging**

The application provides several methods of trace averaging that you can use separately or in any combination.

The order in which averaging is performed is as follows.

<span id="page-27-0"></span>1. Half decade averaging.

The application measures each half decade a particular number of times before measuring the next one.

2. Cross-correlation

The application performs a certain number of cross-correlation operations in each half decade.

3. Sweep count.

The application measures the complete measurement range a particular number of times.

It again includes half decade averaging as defined.

After the measurement over the sweep count is finished, the application displays the averaged results.

4. Trace smoothing. Calculates the moving average for the current trace.

### **4.5.1 Half decade averaging**

Define the number of measurements that the application performs for each half decade before it displays the averaged results and measures the next half decade.

In combination with the RBW, this is the main factor that affects the measurement time. Usually, a small number of averages is sufficient for small RBWs, because small RBWs already provide accurate results, and a high number of averages for high RBWs to get more balanced results.

#### **4.5.2 Sweep count**

The sweep count defines the number of sweeps that the application performs during a complete measurements.

A sweep in this context is the measurement over the complete measurement range once. A complete measurement, however, can consist of more than one sweep. In that case, the application measures until the number of sweeps that have been defined are done. The measurement configuration stays the same all the time.

In combination with the average trace mode and half decade averaging, the sweep count averages the trace even more.

## **4.5.3 Trace smoothing**

(Software-based) **smoothing** is a way to remove anomalies visually in the trace that can distort the results. The smoothing process is based on a moving average over the complete measurement range. The number of samples included in the averaging process (the *aperture* size) is variable and is a percentage of all samples that the trace consists of.

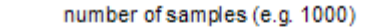

<span id="page-28-0"></span>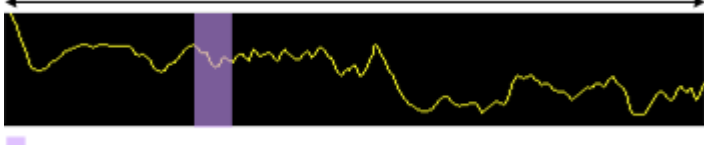

aperture size (e.g. 5% = 50 samples)

*Figure 4-4: Sample size included in trace smoothing*

The application smoothes the trace only after the measurement has been finished and the data has been analyzed and written to a trace. Thus, smoothing is just an enhancement of the trace display, not of the data itself. This also means that smoothing is always applied after any other trace averagings have been done, as these happen during the measurement itself.

You can turn trace smoothing on and off for all traces individually and compare, for example, the raw and the smooth trace.

Linear smoothing is based on the following algorithm:

$$
y'(s) = \frac{1}{n} \left( \sum_{x=s}^{x=s+\frac{n-1}{2}} y(x) \right)
$$

#### *Equation 4-1: Linear trace smoothing*

Logarithmic smoothing is based on the following algorithm:

$$
y'(s) = 10 \cdot \log_{10} \left( \frac{1}{n} \left( \sum_{x=s-\frac{n-1}{2}}^{x=s+\frac{n-1}{2}} 10^{\left(\frac{y(x)}{10}\right)} \right) \right)
$$

*Equation 4-2: Logarithmic trace smoothing*

 $y(s)$  = logarithmic phase noise level

## **4.6 Frequency determination**

#### **Nominal frequency**

The nominal frequency is the output or center frequency of the DUT. To get correct and valid measurement results, the application needs to know the real frequency of the DUT.

#### **Unverified signals**

The R&S FSV/A tries to start the measurement as soon as you enter the phase noise application. If it cannot verify a signal, it will try to start the measurement over and over. To stop the repeated (and probably unsuccessful) signal verification, stop the measurement on the first verification failure.

The available (nominal) frequency range depends on the hardware you are using. For more information see the datasheet of the R&S FSV/A.

If you are not sure about the nominal frequency, define a tolerance range to verify the frequency. For measurements on unstable or drifting DUTs, use the frequency tracking functionality.

#### **Frequency verification**

When you are using frequency verification, the application initiates a measurement that verifies that the frequency of the DUT is within a certain range of the nominal frequency. This measurement takes place before the actual phase noise measurement. Its purpose is to find strong signals within a frequency tolerance range and, if successful, to adjust the nominal frequency and lock onto that new frequency. The frequency tolerance is variable. You can define it in absolute or relative terms.

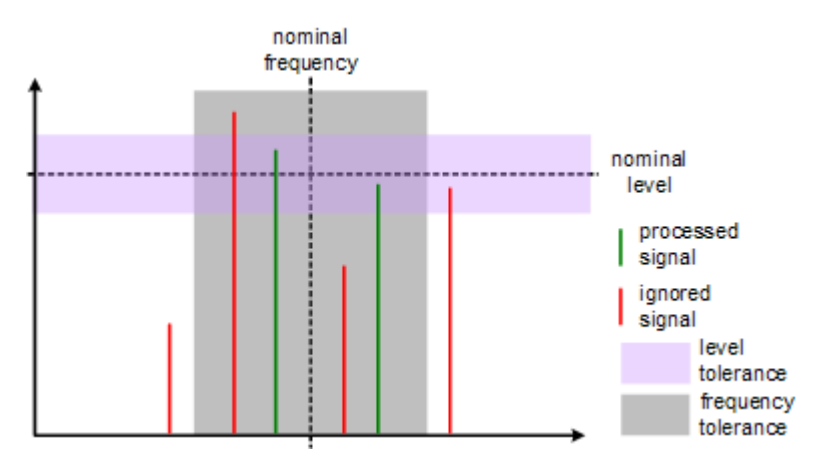

*Figure 4-5: Frequency and level tolerance*

You can define both absolute and relative tolerances. In that case, the application uses the higher tolerance to determine the frequency.

If there is no signal within the tolerance range, the application aborts the phase noise measurement.

In the numerical results, the application always shows the frequency the measurement was actually performed on. If the measured frequency is not the same as the nominal frequency, the numerical results also show the deviation from the nominal frequency.

#### **Frequency tracking**

When you are using the frequency tracking, the application tracks drifting frequencies of unstable DUTs. It internally adjusts and keeps a lock on the nominal frequency of the DUT.

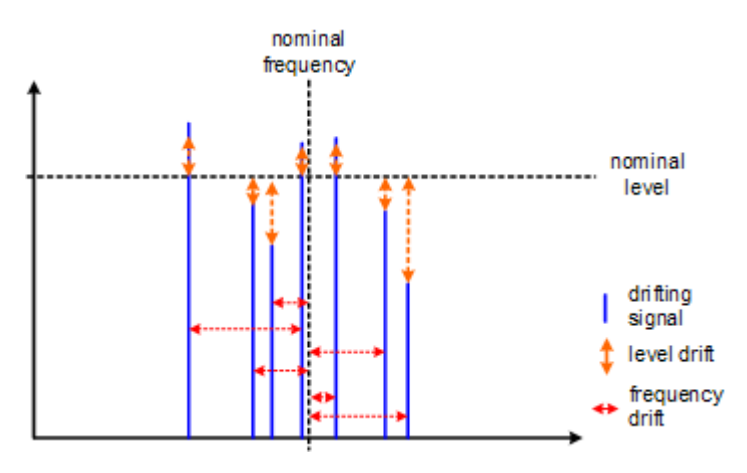

*Figure 4-6: Frequency and level tracking*

#### **Tracking bandwidth**

The tracking bandwidth defines the bandwidth within which the application tracks the frequency.

Normally, the application adjusts the sample rate to the half decade it is currently measuring. For half decades that are near the carrier, the sample rate is small. Half decades far from the carrier use a higher sample rate. However, in case of drifting signals, this method may result in data loss because the default bandwidth for a half decade might be too small for the actual drift in the frequency. In that case, you can define the tracking bandwidth which increases the sample rate if necessary and thus increases the chance to capture the signal.

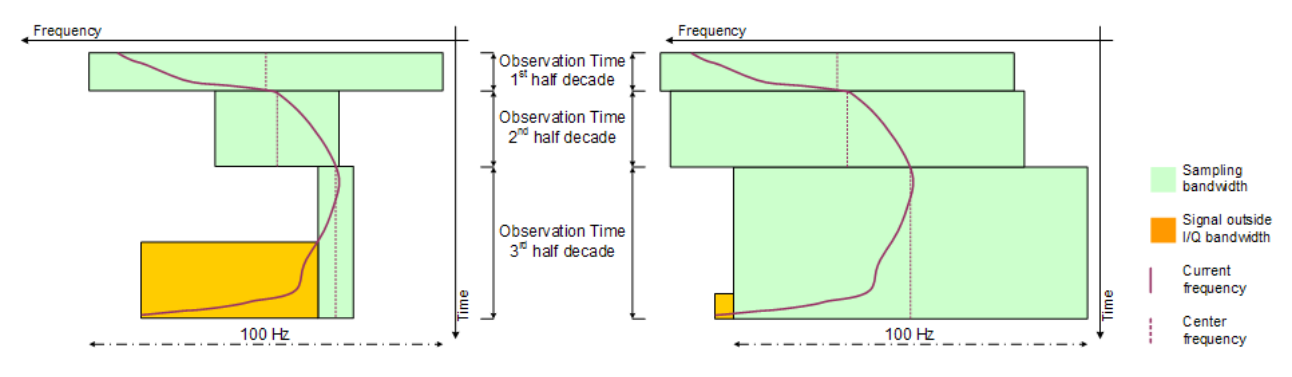

*Figure 4-7: Frequency tracking with tracking bandwidth turned off (left) and a tracking bandwidth of 100 Hz (right)*

## <span id="page-31-0"></span>**4.7 Level determination**

#### **Nominal level**

The nominal level in other terms is the reference level of the R&S FSV/A. This is the level that the analyzer expects at the RF input.

The available level range depends on the hardware. For more information see the datasheet of the R&S FSV/A.

Make sure to define a level that is as close to the level of the DUT to get the best dynamic range for the measurement. At the same time make sure that the signal level is not higher than the reference level to avoid an overload of the A/D converter and thus deteriorating measurement results.

If you are not sure about the power level of the DUT, but would still like to use the best dynamic range and get results that are as accurate as possible, you can verify or track the level.

#### **Level verification**

When you are using the level verification, the application initiates a measurement that determines the level of the DUT. If the level of the DUT is within a certain tolerance range, it will adjust the nominal level to that of the DUT. Else, it will abort the phase noise measurement.

Define a level tolerance in relation to the current nominal level. The tolerance range works for DUT levels that are above or below the current nominal level.

#### **Level tracking**

For tests on DUTs whose level varies, use level tracking. If active, the application keeps track of the DUTs level during the phase noise measurement and adjusts the nominal level accordingly.

For a graphical representation of level verification and level tracking see the figures in [Chapter 4.6, "Frequency determination", on page 29.](#page-28-0)

## **4.8 Signal attenuation**

Attenuation of the signal may become necessary if you have to reduce the power of the signal that you have applied. Power reduction is necessary, for example, to prevent an overload of the input mixer. An overload of the input mixer may lead to incorrect measurement results or damage to the hardware if the signal power is too strong.

In the default state, the application automatically determines the attenuation according to the reference level. If necessary, you can also define the attenuation manually.

When you attenuate the signal, the application adjusts graphical and numerical results accordingly.

<span id="page-32-0"></span>Because the reference level and attenuation are interdependent, changing the attenuation manually may also adjust the reference level.

#### **RF attenuation**

RF attenuation is always available. It is a combination of mechanical and IF attenuation.

The mechanical attenuator is located directly after the RF input of the R&S FSV/A. Its step size is 5 dB. IF attenuation is applied after the signal has been down-converted. Its step size is 1 dB.

Thus, the step size for RF attenuation as a whole is 1 dB. Mechanical attenuation is used whenever possible (attenuation levels that are divisible by 5). IF attenuation handles the 1 dB steps only.

#### **Example:**

If you set an attenuation level of 18 dB, 15 dB are mechanical attenuation and 3 dB are IF attenuation.

If you set an attenuation level of 6 dB, 5 dB are mechanical attenuation and 1 dB is IF attenuation.

#### **Electronic attenuation**

Electronic attenuation is available with R&S FSV/A-B25. You can use it in addition to mechanical attenuation. The step size of electronic attenuation is 1 dB with attenuation levels not divisible by 5 again handled by the IF attenuator. Compared to RF attenuation, you can define the amount of mechanical and electronic attenuation freely.

## **4.9 Using limit lines**

Limit lines provide an easy way to verify if measurement results are within the limits you need them to be. As soon as you turn a limit line on, the application will indicate if the phase noise a trace displays is in line with the limits or if it violates the limits.

The application provides two kinds of limit lines. 'Normal' limit lines as you know them from the Spectrum application and special thermal limit lines for easy verification of thermal noise results.

#### **Phase noise limit lines**

Phase noise limit lines have been designed specifically for phase noise measurements. Their shape is based on the thermal noise floor of the DUT and the typical run of the phase noise curve.

The typical slope of the phase noise curve depends on the offset from the DUT frequency. In the white noise range (the noise floor), far away from the carrier, the slope is more or less 0 dB per frequency decade. In the colored noise segment, the slope is greater than 0 dB. The slope, however, is not constant in that segment, but again is typical for various carrier offset segments (or ranges).

The application supports the definition of up to five ranges, each with a different slope. The ranges themselves are defined by corner frequencies. Corner frequencies are those frequencies that mark the boundaries of typical curve slopes. If you use all five ranges, the result would be a limit line with six segments.

All segments have a slope of 10 dB per decade  $(f<sup>-1</sup>)$  by default.

In most cases, these special limit lines will suffice for phase noise measurements as they represent the typical shape of a phase noise curve.

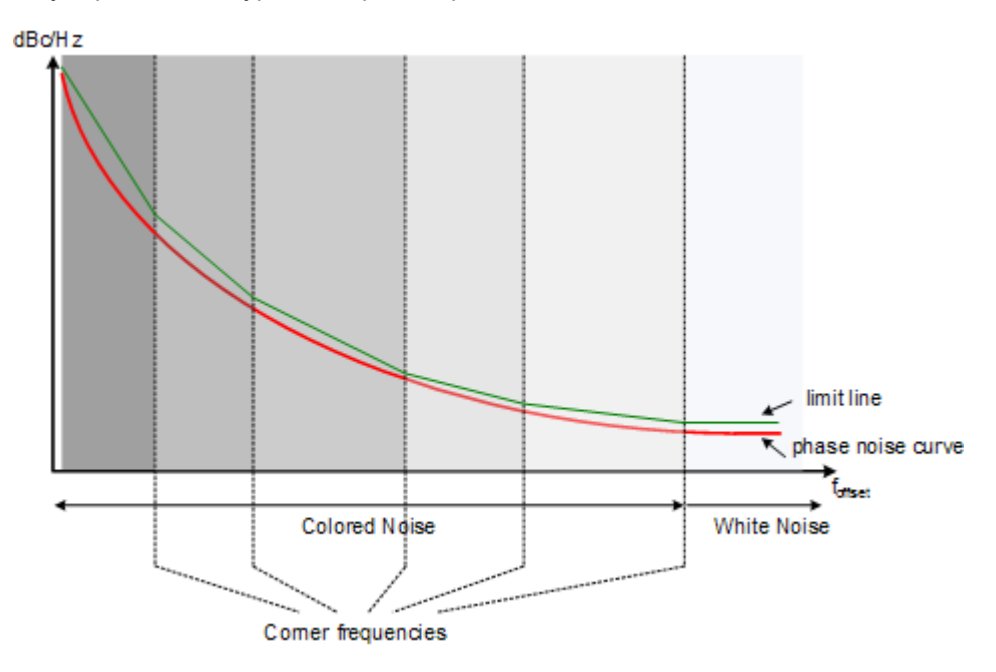

*Figure 4-8: Typical looks of a special limit line*

#### **Normal limit lines**

Normal limit lines on the other hand may have any shape and may consist of up to 200 data points. You can turn on up to 8 normal limit lines at the same time. Each of those limit lines can test one or several traces.

If you want to use them for phase noise measurements however, a limit line must be scaled in the unit dBc/Hz and must be defined on a logarithmic scale on the horizontal axis.

#### Analyzing several traces - trace mode

<span id="page-34-0"></span>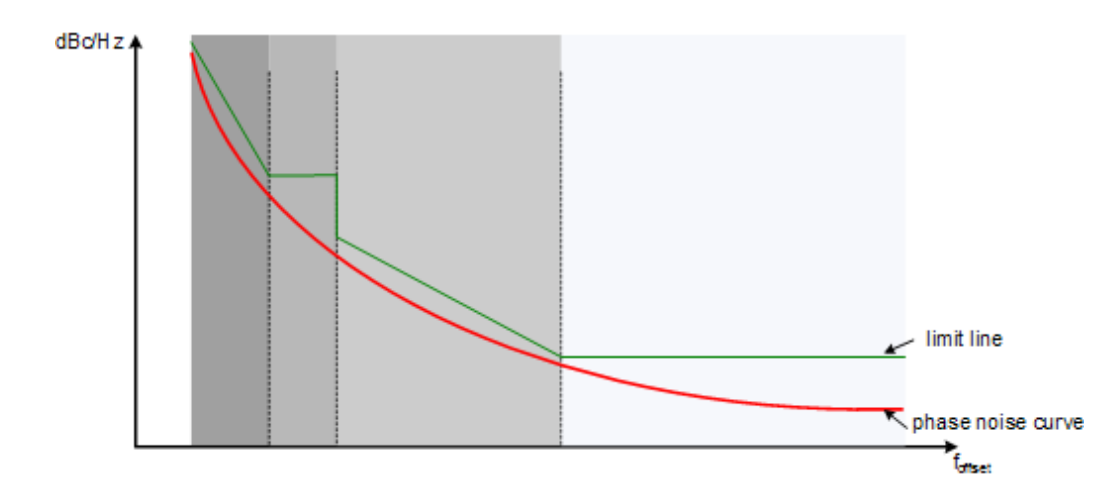

*Figure 4-9: Possible looks of a normal limit line*

## **4.10 Analyzing several traces - trace mode**

If several sweeps are performed one after the other, or continuous sweeps are performed, the trace mode determines how the data for subsequent traces is processed. After each sweep, the trace mode determines whether:

- the data is frozen (View)
- the data is hidden (Blank)
- the data is replaced by new values (Clear Write)
- the data is replaced selectively (Max Hold, Min Hold, Average)

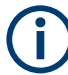

Each time the trace mode is changed, the selected trace memory is cleared.

The R&S FSV/A provides the following trace modes:

*Table 4-1: Overview of available trace modes*

| <b>Trace Mode</b>  | <b>Description</b>                                                                                                    |  |
|--------------------|----------------------------------------------------------------------------------------------------|--|
| <b>Blank</b>       | Hides the selected trace                                                                                                    |  |
| <b>Clear Write</b> | Overwrite mode: the trace is overwritten by each sweep. This is the default setting.                                                                                                    |  |
| Max Hold           | The maximum value is determined over several sweeps and displayed. The<br>R&S FSV/A saves the sweep result in the trace memory only if the new value is<br>greater than the previous one.     |  |
| Min Hold           | The minimum value is determined from several measurements and displayed. The<br>R&S FSV/A saves the sweep result in the trace memory only if the new value is lower<br>than the previous one. |  |
| Average            | The average is formed over several sweeps. The sweep count determines the number<br>of averaging procedures.                                                                                  |  |
| View               | The current contents of the trace memory are frozen and displayed.                                                                                                    |  |

If a trace is frozen ("View" mode), the instrument settings, apart from level range and reference level, can be changed without impact on the displayed trace. The fact that the displayed trace no longer matches the current instrument setting is indicated by the  $\star$  icon on the tab label.

If the level range or reference level is changed, the R&S FSV/A automatically adapts the trace data to the changed display range. This allows an amplitude zoom to be made after the measurement in order to show details of the trace.

#### **Trace averaging algorithm**

In "Average" trace mode, the sweep count determines how many traces are averaged. The more traces are averaged, the smoother the trace is likely to become.

The algorithm for averaging traces depends on the sweep mode and sweep count.

sweep count  $= 0$  (default)

In continuous sweep mode, a continuous average is calculated for 10 sweeps, according to the following formula:

$$
Trace = \frac{9 * Trace_{old} + MeasValue}{10}
$$

#### *Figure 4-10: Equation 1*

Due to the weighting between the current trace and the average trace, past values have practically no influence on the displayed trace after about ten sweeps. With this setting, signal noise is effectively reduced without need for restarting the averaging process after a change of the signal.

sweep count  $= 1$ 

The currently measured trace is displayed and stored in the trace memory. No averaging is performed.

sweep count  $> 1$ 

For both "Single Sweep" mode and "Continuous Sweep" mode, averaging takes place over the selected number of sweeps. In this case the displayed trace is determined during averaging according to the following formula:

$$
Trace_n = \frac{1}{n} \cdot \left[ \sum_{i=1}^{n-1} (T_i) + MeasValue_n \right]
$$

#### *Figure 4-11: Equation 2*

where n is the number of the current sweep ( $n = 2$  ... Sweep Count). No averaging is carried out for the first sweep but the measured value is stored in the trace memory. With increasing n, the displayed trace is increasingly smoothed since there are more individual sweeps for averaging.

After the selected number of sweeps the average trace is saved in the trace memory. Until this number of sweeps is reached, a preliminary average is displayed.

When the averaging length defined by the "Sweep Count" is attained, averaging is continued in continuous sweep mode or for "Continue Single Sweep" according to the following formula:
$$
Trace = \frac{(N-1)*Trace_{old} + MeasValue}{N}
$$

where N is the sweep count

# **4.11 Using markers**

Markers are used to mark points on traces, to read out measurement results and to select a display section quickly. The application provides 4 markers.

By default, the application positions the marker on the lowest level of the trace. You can change a marker position in several ways.

- Enter a particular offset frequency in the input field that opens when you activate a marker.
- Move the marker around with the rotary knob or the cursor keys.
- Drag the marker around using the touchscreen.

# **4.11.1 Marker types**

All markers can be used either as normal markers or delta markers. A normal marker indicates the absolute signal value at the defined position in the diagram. A delta marker indicates the value of the marker relative to the specified reference marker (by default marker 1).

In addition, special functions can be assigned to the individual markers. The availability of special marker functions depends on whether the measurement is performed in the frequency or time domain.

# **4.11.2 Activating markers**

Only active markers are displayed in the diagram and in the marker table. Active markers are indicated by a highlighted softkey.

By default, marker 1 is active and positioned on the maximum value (peak) of trace 1 as a normal marker. If several traces are displayed, the marker is set to the maximum value of the trace which has the lowest number and is not frozen (View mode). The next marker to be activated is set to the frequency of the next lower level (next peak) as a delta marker; its value is indicated as an offset to marker 1.

A marker can only be activated when at least one trace in the corresponding window is visible. If a trace is switched off, the corresponding markers and marker functions are also deactivated. If the trace is switched on again, the markers along with coupled functions are restored to their original positions, provided the markers have not been used on another trace.

# 5 Configuration

**Access**: [MODE] > "Phase Noise"

When you activate a measurement channel in the Phase Noise application, a measurement for the input signal is started automatically with the default configuration. The "Phase Noise" menu is displayed and provides access to the most important configuration functions.

For a description see

- [Chapter 5.3, "Configuring the frontend", on page 40](#page-39-0)
- [Chapter 5.4, "Controlling the measurement", on page 43](#page-42-0)
- [Chapter 5.5, "Configuring the measurement range", on page 46](#page-45-0)
- [Chapter 6.3, "Using limit lines", on page 65](#page-64-0)
- [Chapter 6.1, "Configuring graphical result displays", on page 55](#page-54-0)
- [Chapter 6.2, "Configure numerical result displays", on page 63](#page-62-0)

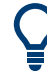

# **Automatic refresh of preview and visualization in dialog boxes after configuration changes**

The R&S FSV/A supports you in finding the correct measurement settings quickly and easily - after each change in settings in dialog boxes, the preview and visualization areas are updated immediately and automatically to reflect the changes. Thus, you can see if the setting is appropriate or not before accepting the changes.

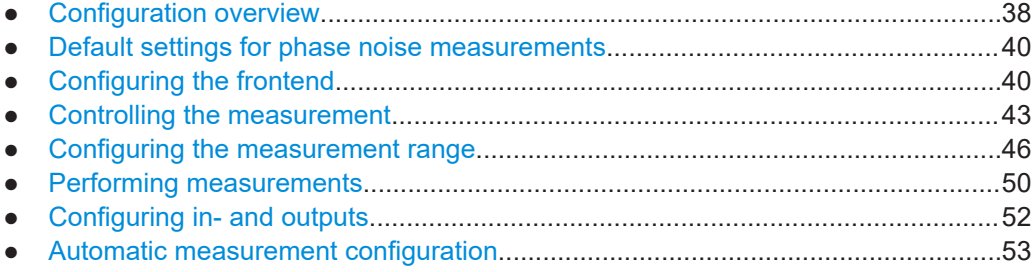

# **5.1 Configuration overview**

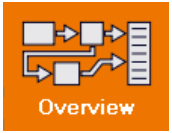

Throughout the measurement channel configuration, an overview of the most important currently defined settings is provided in the "Overview". The "Overview" is displayed when you select the "Overview" icon, which is available at the bottom of all softkey menus.

#### Configuration overview

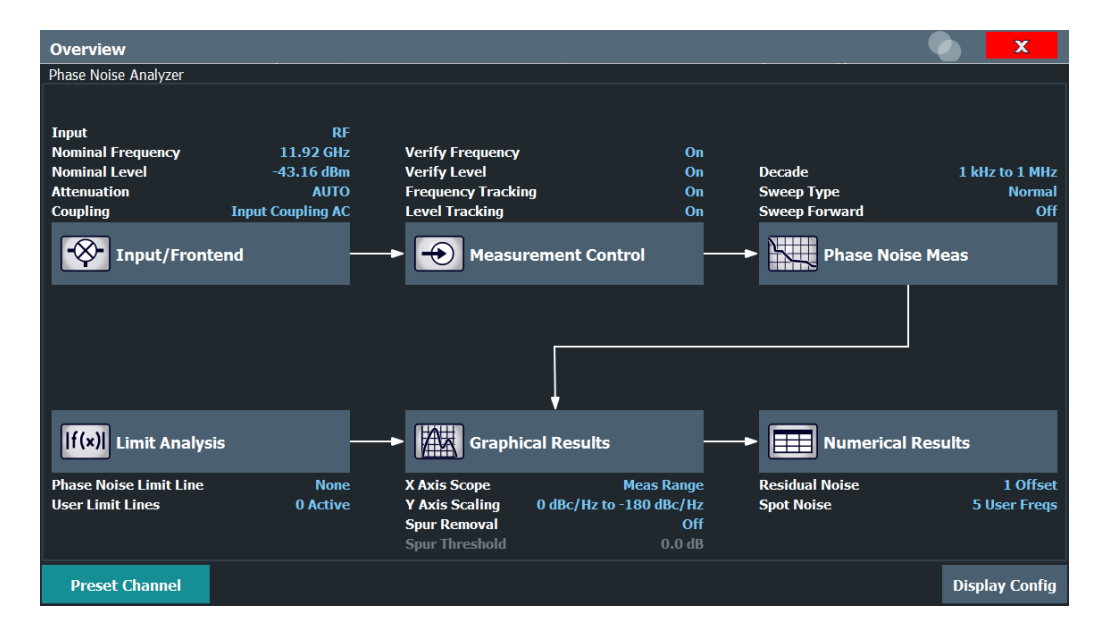

In addition to the main measurement settings, the "Overview" provides quick access to the main settings dialog boxes. The individual configuration steps are displayed in the order of the data flow. Thus, you can easily configure an entire measurement channel from input over processing to output and analysis by stepping through the dialog boxes as indicated in the "Overview".

In particular, the "Overview" provides quick access to the following configuration dialog boxes (listed in the recommended order of processing):

- 1. Frontend See [Chapter 5.3, "Configuring the frontend", on page 40.](#page-39-0)
- 2. Measurement Control See [Chapter 5.4, "Controlling the measurement", on page 43.](#page-42-0)
- 3. Phase Noise Measurement See [Chapter 5.5, "Configuring the measurement range", on page 46.](#page-45-0)
- 4. Limit Analysis See [Chapter 6.3, "Using limit lines", on page 65.](#page-64-0)
- 5. Graphical Results See [Chapter 6.1, "Configuring graphical result displays", on page 55](#page-54-0).
- 6. Numerical Results See [Chapter 6.2, "Configure numerical result displays", on page 63](#page-62-0).

## **To configure settings**

► Select any button in the "Overview" to open the corresponding dialog box. Select a setting in the channel bar (at the top of the measurement channel tab) to change a specific setting.

## <span id="page-39-0"></span>**Preset Channel**

Select the "Preset Channel" button in the lower left-hand corner of the "Overview" to restore all measurement settings *in the current channel* to their default values.

**Note:** Do not confuse the "Preset Channel" button with the [Preset] *key*, which restores the entire instrument to its default values and thus closes *all channels* on the R&S FSV/A (except for the default channel)!

Remote command: [SYSTem:PRESet:CHANnel\[:EXEC\]](#page-86-0) on page 87

# **5.2 Default settings for phase noise measurements**

When you enter the phase noise application for the first time, a set of parameters is passed on from the currently active application:

- nominal or center frequency
- nominal or reference level
- input coupling

After initial setup, the parameters for the measurement channel are stored upon exiting and restored upon re-entering the channel. Thus, you can switch between applications quickly and easily.

Apart from these settings, the following default settings are activated directly after a measurement channel has been set to the Phase Noise application, or after a channel preset:

| <b>Parameter</b>           | Value                 |
|----------------------------|-----------------------|
| Attenuation                | Auto (0 dB)           |
| Verify frequency & level   | On                    |
| Frequency & level tracking | Off                   |
| Measurement range          | 1 kHz  1 MHz          |
| Sweep type                 | Normal                |
| X-axis scaling             | Measurement range     |
| Y-axis scaling             | 20 dBc/Hz  120 dBc/Hz |
| Smoothing                  | $1\%$                 |
| Smoothing type             | Linear                |

*Table 5-1: Default settings for phase noise measurement channels*

# **5.3 Configuring the frontend**

**Access**: "Overview" > "Input / Frontend"

The "Frontend" tab of the "Measurement Settings" dialog box contains all functions necessary to configure the frontend of the RF measurement hardware.

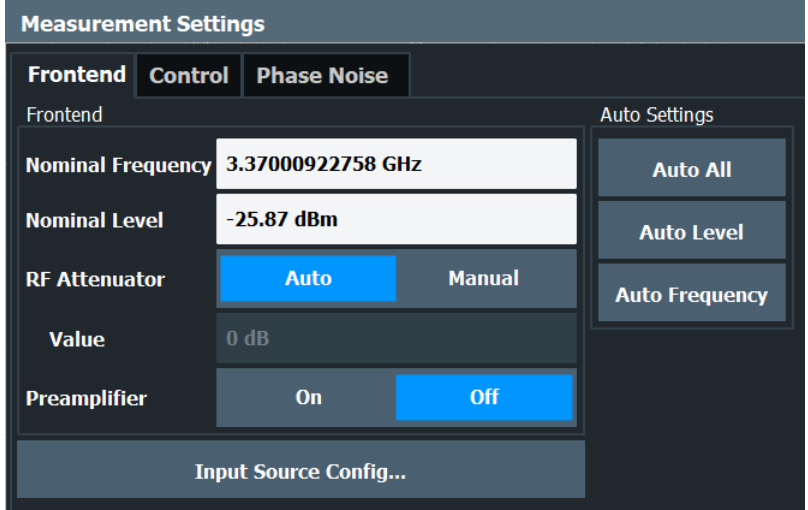

Functions to configure the RF input described elsewhere:

● [Chapter 5.7.1, "Input source configuration", on page 52](#page-51-0)

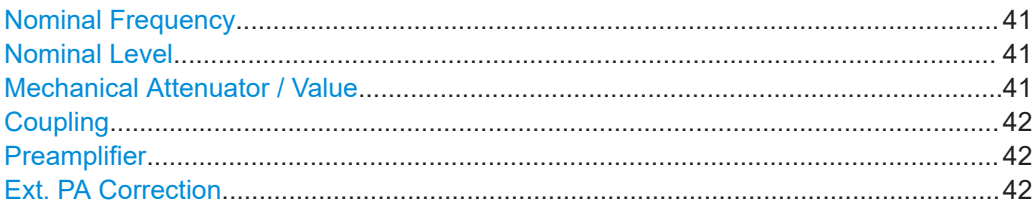

#### **Nominal Frequency**

Defines the nominal frequency of the measurement.

For more information see [Chapter 4.6, "Frequency determination", on page 29](#page-28-0).

Remote command: [\[SENSe:\]FREQuency:CENTer](#page-98-0) on page 99

#### **Nominal Level**

Defines the nominal level of the R&S FSV/A. For more information see .[Chapter 4.7, "Level determination", on page 32](#page-31-0) Remote command: [\[SENSe:\]POWer:RLEVel:VERify\[:STATe\]](#page-104-0) on page 105

#### **Mechanical Attenuator / Value**

Turns mechanical attenuation on and off.

If on, you can define an attenuation level in 5 dB steps.

For more information see [Chapter 4.8, "Signal attenuation", on page 32](#page-31-0).

#### Remote command:

Turning manual attenuation on and off: [INPut:ATTenuation:AUTO](#page-99-0) on page 100 <span id="page-41-0"></span>Defining an attenuation level:

[INPut:ATTenuation](#page-99-0) on page 100

## **Coupling**

Selects the coupling method at the RF input.

AC coupling blocks any DC voltage from the input signal. DC coupling lets DC voltage through.

For more information refer to the data sheet.

Remote command:

[INPut<ip>:COUPling](#page-155-0) on page 156

## **Preamplifier**

If the (optional) internal preamplifier hardware is installed on the R&S FSV/A, a preamplifier can be activated for the RF input signal.

You can use a preamplifier to analyze signals from DUTs with low output power.

For R&S FSV/A, the following settings are available:

"Off" Deactivates the preamplifier.

"15 dB" The RF input signal is amplified by about 15 dB.

"30 dB" The RF input signal is amplified by about 30 dB.

For R&S FSV/A44 models, the preamplifier is only available under the following conditions:

- In zero span, the maximum center frequency is 43.5 GHz
- For frequency spans, the maximum stop frequency is 43.5 GHz
- For I/Q measurements, the maximum center frequency depends on the analysis bandwidth:

*fcenter* <sup>≤</sup> *43.5 GHz - (<Analysis\_bw> / 2)*

If any of the conditions no longer apply after you change a setting, the preamplifier is automatically deactivated.

Using the preamplifier with the order number 1330.3465.02, only 30 dB preamplification is available.

Remote command:

[INPut<ip>:GAIN:STATe](#page-100-0) on page 101 [INPut<ip>:GAIN\[:VALue\]](#page-100-0) on page 101

## **Ext. PA Correction**

This function is only available if an external preamplifier is connected to the R&S FSV/A, and only for frequencies above 1 GHz. For details on connection, see the preamplifier's documentation.

Using an external preamplifier, you can measure signals from devices under test with low output power, using measurement devices which feature a low sensitivity and do not have a built-in RF preamplifier.

<span id="page-42-0"></span>When you connect the external preamplifier, the R&S FSV/A reads out the touchdown (.S2P) file from the EEPROM of the preamplifier. This file contains the s-parameters of the preamplifier. As soon as you connect the preamplifier to the R&S FSV/A, the preamplifier is permanently on and ready to use. However, you must enable data correction based on the stored data explicitly on the R&S FSV/A using this setting.

When enabled, the R&S FSV/A automatically compensates the magnitude and phase characteristics of the external preamplifier in the measurement results. Any internal preamplifier, if available, is disabled.

When disabled, no compensation is performed even if an external preamplifier remains connected.

Remote command: [INPut:EGAin\[:STATe\]](#page-99-0) on page 100

# **5.4 Controlling the measurement**

**Access**: "Overview" > "Measurement Control"

The "Control" tab of the "Measurement Settings" dialog box contains all functions necessary to control the sequence of the phase noise measurement.

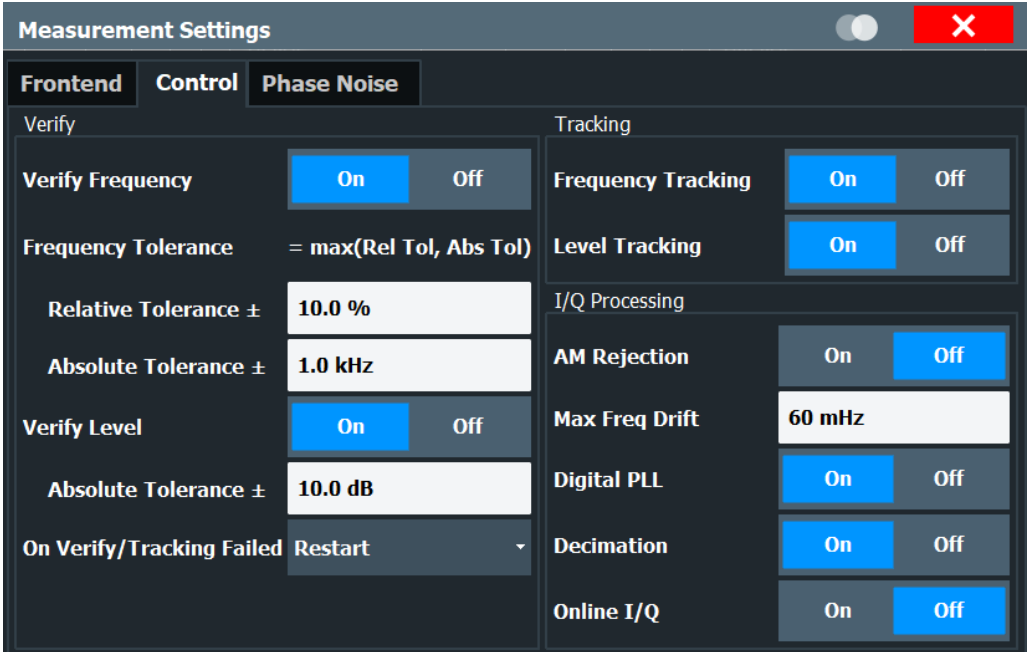

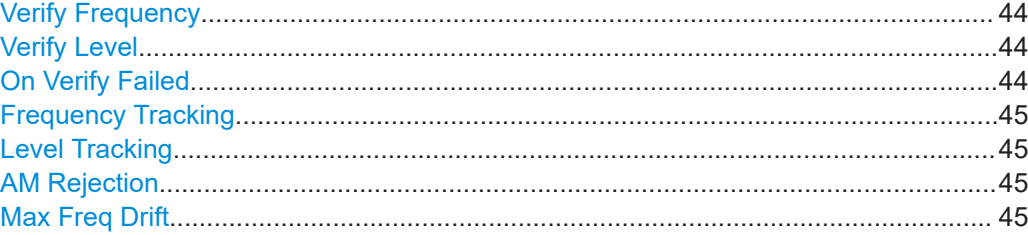

<span id="page-43-0"></span>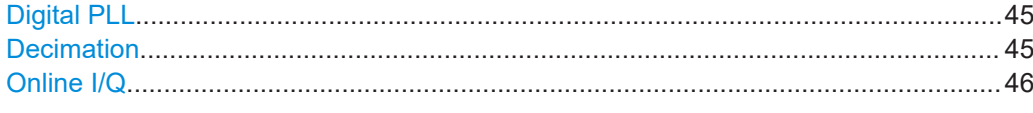

#### **Verify Frequency**

Turns frequency verification on and off.

If frequency verification is on, the R&S FSV/A initiates the phase noise measurement only if the frequency of the DUT is within a certain frequency tolerance range. The tolerance range is either a percentage range of the nominal frequency or a absolute deviation from the nominal frequency.

If you define both an absolute and relative tolerance, the application uses the higher tolerance level.

For more information see [Chapter 4.6, "Frequency determination", on page 29](#page-28-0).

Remote command: Verify frequency: [\[SENSe:\]FREQuency:VERify\[:STATe\]](#page-102-0) on page 103 Relative tolerance: [SENSe: ]FREQuency: VERify: TOLerance [: RELative ] on page 103 Absolute tolerance: [\[SENSe:\]FREQuency:VERify:TOLerance:ABSolute](#page-101-0) on page 102

#### **Verify Level**

Turns level verification on and off.

If level verification is on, the R&S FSV/A initiates the phase noise measurement only if the level of the DUT is within a certain level tolerance range. The tolerance range is a level range relative to the nominal level.

For more information see [Chapter 4.7, "Level determination", on page 32.](#page-31-0)

Remote command: Verify level: [\[SENSe:\]POWer:RLEVel:VERify\[:STATe\]](#page-104-0) on page 105 Level tolerance: [\[SENSe:\]POWer:RLEVel:VERify:TOLerance](#page-104-0) on page 105

#### **On Verify Failed**

Selects the way the application reacts if signal verification fails.

Takes effect on both frequency and level verification.

"Restart" Restarts the measurement if verification has failed.

"Stop" Stops the measurement if verification has failed.

"Run Auto All" Starts an automatic frequency and level detection routine if verification has failed. After the new frequency and level have been set, the measurement restarts. For more information see [Chapter 5.8, "Auto](#page-52-0)[matic measurement configuration", on page 53.](#page-52-0)

Remote command:

[\[SENSe:\]SWEep:SVFailed](#page-104-0) on page 105

## <span id="page-44-0"></span>**Frequency Tracking**

Turns frequency tracking on and off.

If on, the application tracks the frequency of the DUT during the phase noise measurement and adjusts the nominal frequency accordingly. The application adjusts the frequency after each half decade measurement.

For more information see [Chapter 4.6, "Frequency determination", on page 29](#page-28-0).

Remote command: [\[SENSe:\]FREQuency:TRACk](#page-101-0) on page 102

#### **Level Tracking**

Turns level tracking on and off.

If on, the R&S FSV/A tracks the level of the DUT during phase noise measurements and adjusts the nominal level accordingly. The application adjusts the level after each half decade measurement.

For more information see [Chapter 4.7, "Level determination", on page 32.](#page-31-0)

Remote command:

[\[SENSe:\]POWer:RLEVel:VERify\[:STATe\]](#page-104-0) on page 105

#### **AM Rejection**

Turns the suppression of AM noise on and off.

If on, the application suppresses the AM noise that the signal contains in order to display phase noise as pure as possible.

AM rejection is available for the I/Q sweep mode.

Remote command: [\[SENSe:\]REJect:AM](#page-104-0) on page 105

#### **Max Freq Drift**

Defines the minimum bandwidth or sample rate used in the signal processing to increase the probability of capture drifting signals.

The tracking bandwidth is valid for all half decades measured in I/Q mode.

Remote command: [SENSe: ] IQ: TBW on page 104

#### **Digital PLL**

Turns an additional frequency correction based on the I/Q data on and off.

If on, the application is able to track frequency changes during the I/Q data capture that would otherwise fall into the half decade measurement bandwidth (see Max Freq Drift).

The digital PLL works for all half decades measured in I/Q mode.

Remote command: [\[SENSe:\]IQ:DPLL](#page-103-0) on page 104

## **Decimation**

Turns decimation on and off.

<span id="page-45-0"></span>When you turn on decimation, the samples that have already been used for a given half decade are resampled in lower half decades. Reusing these samples results in lower measurement times in the lower half decades, because less samples have to be recorded there.

To get valid results for lower offset frequencies, make sure to use an appropriate sample rate.

This feature is especially useful when you are measuring half decades with very low offset frequencies.

Using decimation is available for the "I/Q FFT" sweep mode.

Remote command:

[\[SENSe:\]IQ:DECimation](#page-102-0) on page 103

#### **Online I/Q**

Turns the online measurement mode for I/Q measurements on and off.

When you turn the online measurement mode on, the application records smaller amounts of data at a time. It is thus able to process that data faster, because it does not have to wait until the I/Q capture buffer is full, before processing the data.. The result is that the measurement results are updated faster.

This mode is useful to measure the phase noise at small offset frequencies, because the small bandwidths required to measure these offset frequencies usually lead to long measurement times (and especially when you apply averaging).

In the Half Decade Configuration Table, half decades that are measured in online mode are highlighted in a darker shade of green (compared to the shade of green that is used to highlight the half decades that are taken into account in the measurement).

```
300 Hz \vert 10 I/Q FFT Blackman-Harris \vert < 0.1 s
       -10 I/Q FFT Blackman-Harris < 0.1 s
1 kHz
```
Light green = normal I/Q mode Dark green = online I/Q mode

The online measurement mode is available under the following conditions:

- Only half decades with a frequency offset smaller than 30 kHz can be measured in online mode.
- The half decades that you want to measure in online mode have to be set to "I/Q FFT" sweep mode.
- [Decimation](#page-44-0) has to be turned on.
- [Sweep Forward](#page-46-0) has to be turned off.

Remote command:

[\[SENSe:\]IQ:ONLine](#page-103-0) on page 104

# **5.5 Configuring the measurement range**

**Access**: "Overview" > "Phase Noise Meas"

<span id="page-46-0"></span>The "Phase Noise" tab of the "Measurement Settings" dialog box contains all functions necessary to configure the measurement range for phase noise measurements, including individual range settings.

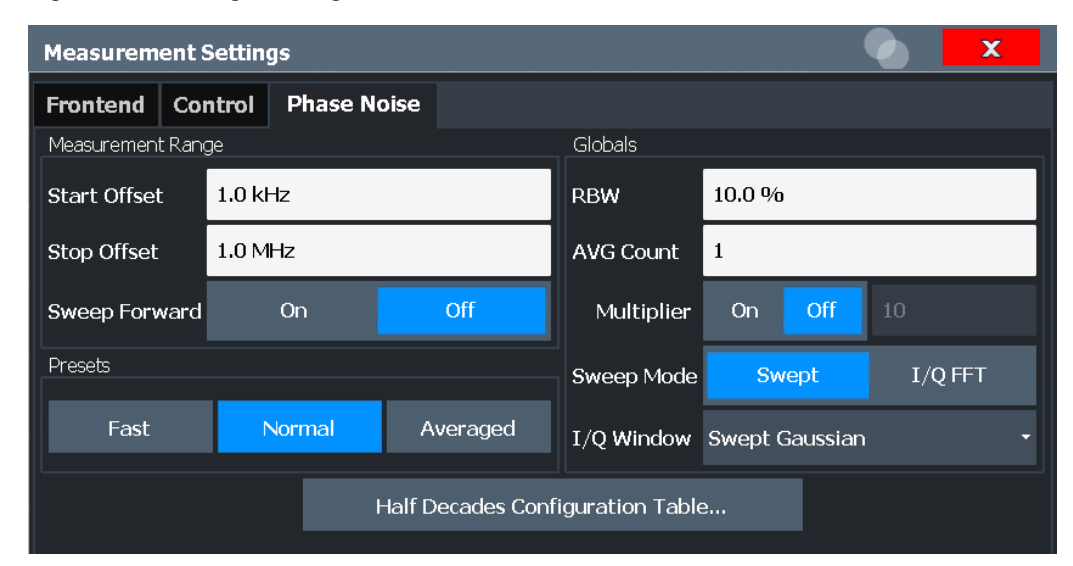

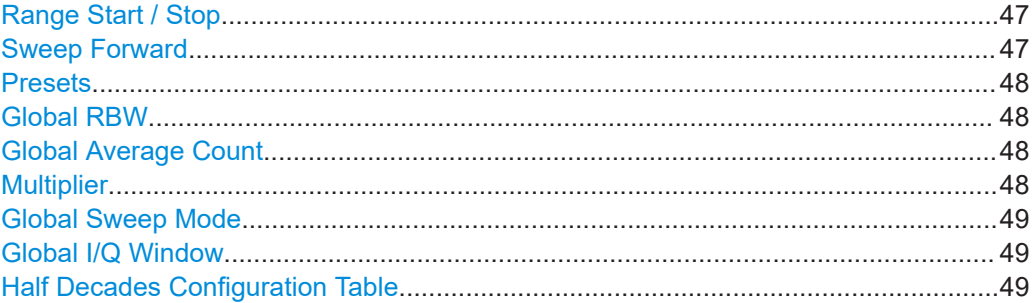

#### **Range Start / Stop**

Defines the frequency offsets that make up the measurement range.

Note that the maximum offset you can select depends on the hardware you are using.

If a preamplifier is used, make sure the entire frequency range is covered by the preamplifier.

(See ["Preamplifier"](#page-41-0) on page 42)

Remote command: Measurement Range Start [\[SENSe:\]FREQuency:STARt](#page-106-0) on page 107 Measurement Range Stop [\[SENSe:\]FREQuency:STOP](#page-107-0) on page 108

#### **Sweep Forward**

Selects the sweep direction. Forward and reverse sweep direction are available.

Forward sweep direction performs a measurement that begins at the smallest frequency offset you have defined. The measurement ends after the largest offset has been reached.

<span id="page-47-0"></span>Reverse sweep direction performs a measurement that begins at the largest frequency offset you have defined. The measurement ends after the smallest offset has been reached. The reverse sweep is the default sweep direction because the application is able to lock on a drifting carrier frequency in that case.

Remote command:

[\[SENSe:\]SWEep:FORWard](#page-110-0) on page 111

#### **Presets**

Selects predefined measurement settings for each individual half decade that are used for the measurement.

If the measurement settings differ from one of the preset states, the application displays a symbol  $(X)$  at the label.

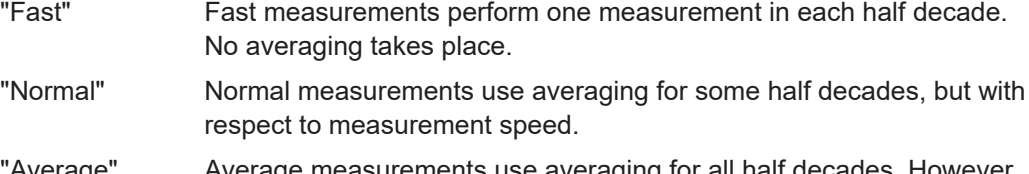

"Average" Average measurements use averaging for all half decades. However, you have to put up with slower measurement speed.

#### Remote command:

[\[SENSe:\]SWEep:MODE](#page-110-0) on page 111

#### **Global RBW**

Defines the resolution bandwidth for all half decades globally.

The resulting RBW is a percentage of the start frequency of the corresponding half decade.

If the resulting RBW is not available, the application rounds to the next available bandwidth.

You can also change the global bandwidth with the "RBW Global" softkey in the "Bandwidth" menu.

#### Remote command:

[SENSe: ]LIST: RANGe<range>: BWIDth [: RESolution] on page 108

#### **Global Average Count**

Defines the number of measurements that the application uses to calculate averaged results in each half decade.

The range is 1 to 10000.

Remote command: [\[SENSe:\]LIST:SWEep:COUNt](#page-109-0) on page 110

#### **Multiplier**

Turns a multiplier that changes the average count in each half decade on and off.

If on, you can define a value that multiplies the number of averages currently defined for each half decade by that value.

When you turn it off, the original averages are restored and used again.

### <span id="page-48-0"></span>**Example:**

You have three half decades:

- 1st half decade average count: 1
- 2nd half decade average count: 3
- 3rd half decade average count: 5

If you turn the multiplier on and define a value of 5, the average count changes as follows:

- 1st half decade average count: 5
- 2nd half decade average count: 15
- 3rd half decade average count: 25

Remote command:

[\[SENSe:\]LIST:SWEep:COUNt:MULTiplier](#page-109-0) on page 110 [\[SENSe:\]LIST:SWEep:COUNt:MULTiplier:STATe](#page-109-0) on page 110

#### **Global Sweep Mode**

Selects the analysis mode for all half decades. The sweep mode defines the way the application processes the data.

For more information see [Chapter 4.4, "Sweep modes", on page 27.](#page-26-0)

"Normal" Uses spectrum analyzer data for the data analysis.

"I/Q / FFT" Uses I/Q data for the data analysis.

Remote command:

[\[SENSe:\]LIST:BWIDth\[:RESolution\]:TYPE](#page-107-0) on page 108

#### **Global I/Q Window**

Selects the window function for all half decades.

The window function is available for I/Q analysis.

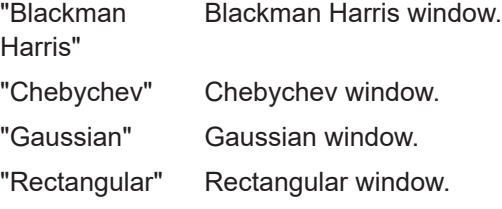

Remote command:

[SENSe: ]LIST: RANGe<range>: IQWindow: TYPE on page 109

#### **Half Decades Configuration Table**

Contains all functionality to configure the phase noise measurement range.

- "Start" Shows the offset frequency that the half decade starts with.
- "Stop" Shows the offset frequency that the half decade stops with. **Tip:** Note that double-clicking on one of the start or stop offset values is an easy way to adjust the measurement range.
- "RBW" Selects resolution bandwidth for the half decade. To avoid invalid measurements and long measurement times, the availability of RBW for each half decade is limited.

<span id="page-49-0"></span>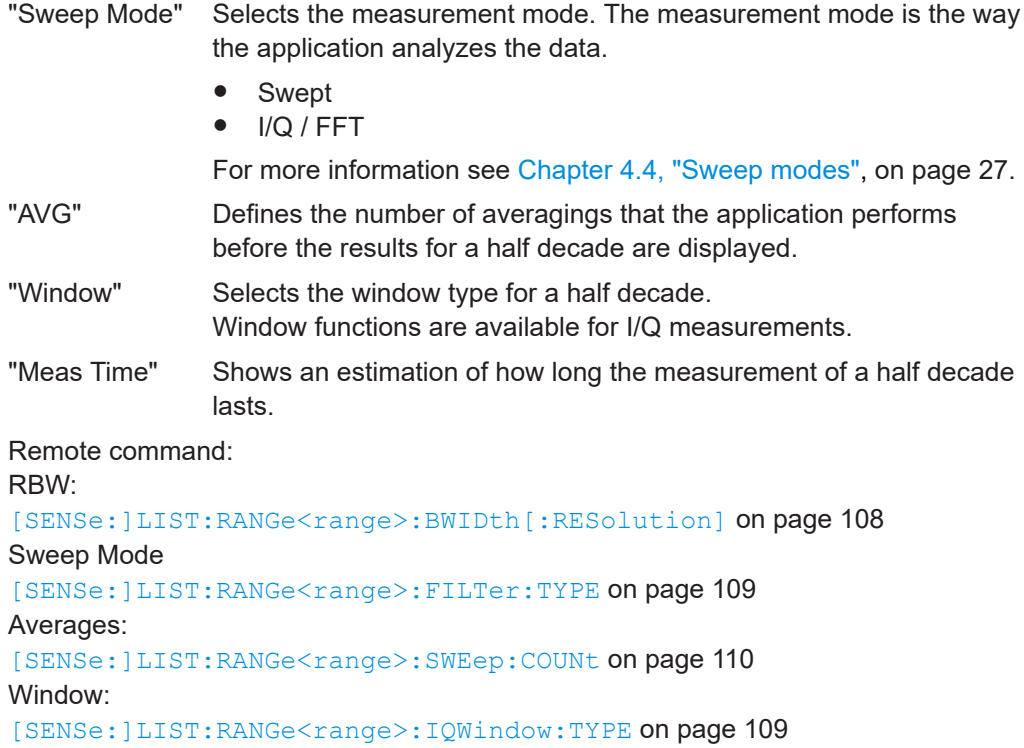

# **5.6 Performing measurements**

#### **Access**: [SWEEP]

The "Sweep" menu contains all functionality necessary to control and perform phase noise measurements.

Functions to configure the sweep described elsewhere:

- "Multiplier" [on page 48](#page-47-0)
- ["Global Average Count"](#page-47-0) on page 48

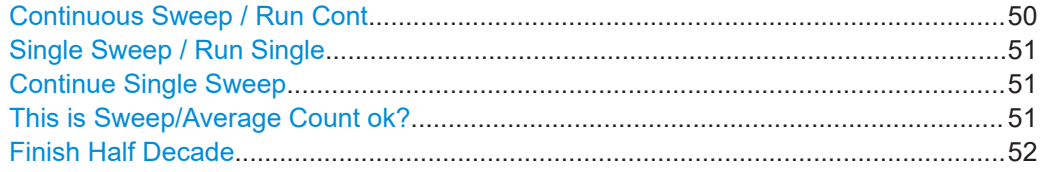

#### **Continuous Sweep / Run Cont**

After triggering, starts the sweep and repeats it continuously until stopped. This is the default setting.

While the measurement is running, the "Continuous Sweep" softkey and the [RUN CONT] key are highlighted. The running measurement can be aborted by selecting the highlighted softkey or key again. The results are not deleted until a new measurement is started.

<span id="page-50-0"></span>**Note:** Sequencer. If the Sequencer is active, the "Continuous Sweep" softkey only controls the sweep mode for the currently selected channel. However, the sweep mode only takes effect the next time the Sequencer activates that channel, and only for a channel-defined sequence. In this case, a channel in continuous sweep mode is swept repeatedly.

Furthermore, the [RUN CONT] key controls the Sequencer, not individual sweeps. [RUN CONT] starts the Sequencer in continuous mode.

For details on the Sequencer, see the R&S FSV/A User Manual.

Remote command:

[INITiate<n>:CONTinuous](#page-88-0) on page 89

#### **Single Sweep / Run Single**

While the measurement is running, the "Single Sweep" softkey and the [RUN SINGLE] key are highlighted. The running measurement can be aborted by selecting the highlighted softkey or key again.

**Note:** Sequencer. If the Sequencer is active, the "Single Sweep" softkey only controls the sweep mode for the currently selected channel. However, the sweep mode only takes effect the next time the Sequencer activates that channel, and only for a channel-defined sequence. In this case, the Sequencer sweeps a channel in single sweep mode only once.

Furthermore, the [RUN SINGLE] key controls the Sequencer, not individual sweeps. [RUN SINGLE] starts the Sequencer in single mode.

If the Sequencer is off, only the evaluation for the currently displayed channel is updated.

For details on the Sequencer, see the R&S FSV/A User Manual.

Remote command:

[INITiate<n>\[:IMMediate\]](#page-88-0) on page 89

#### **Continue Single Sweep**

After triggering, repeats the number of sweeps set in "Sweep Count", without deleting the trace of the last measurement.

While the measurement is running, the "Continue Single Sweep" softkey and the [RUN SINGLE] key are highlighted. The running measurement can be aborted by selecting the highlighted softkey or key again.

Remote command:

[INITiate<n>:CONMeas](#page-87-0) on page 88

#### **This is Sweep/Average Count ok?**

Defines the number of sweeps to be performed in the single sweep mode. Values from 0 to 200000 are allowed. If the values 0 or 1 are set, one sweep is performed.

The sweep count is applied to all the traces in all diagrams.

If the trace modes "Average", "Max Hold" or "Min Hold" are set, this value also determines the number of averaging or maximum search procedures.

In continuous sweep mode, if "Sweep Count" = 0 (default), averaging is performed over 10 sweeps. For "Sweep Count" =1, no averaging, maxhold or minhold operations are performed.

<span id="page-51-0"></span>Remote command: [\[SENSe:\]SWEep:COUNt](#page-110-0) on page 111

#### **Finish Half Decade**

Aborts the measurement in the current half decade and continues measuring the subsequent half decade.

Averaged results displayed for a half decade finished prematurely are based on the number of measurements already done.

Remote command: [\[SENSe:\]SWEep:FHDecade](#page-90-0) on page 91

# **5.7 Configuring in- and outputs**

The "In- / Output" menu contains all functionality necessary to control and perform phase noise measurements.

● Input source configuration.......................................................................................52

# **5.7.1 Input source configuration**

**Access**: "Overview" > "Input / Frontend" > "Input Source Config"

The "Radio Frequency" dialog box contains functionality to configure the input source.

Note that the "Radio Frequency (On Off)" button is unavailable in the R&S FSV/A-K40

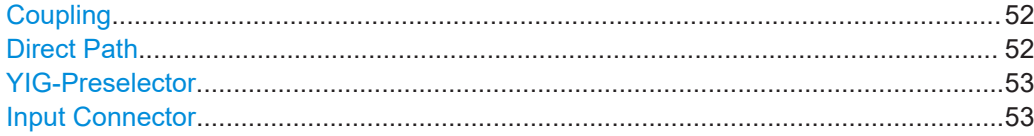

#### **Coupling**

Selects the coupling method at the RF input.

AC coupling blocks any DC voltage from the input signal. DC coupling lets DC voltage through.

For more information refer to the data sheet.

Remote command: [INPut<ip>:COUPling](#page-155-0) on page 156

#### **Direct Path**

Enables or disables the use of the direct path for small frequencies.

In spectrum analyzers, passive analog mixers are used for the first conversion of the input signal. In such mixers, the LO signal is coupled into the IF path due to its limited isolation. The coupled LO signal becomes visible at the RF frequency 0 Hz. This effect is referred to as LO feedthrough.

<span id="page-52-0"></span>To avoid the LO feedthrough the spectrum analyzer provides an alternative signal path to the A/D converter, referred to as the *direct path*. By default, the direct path is selected automatically for RF frequencies close to zero. However, this behavior can be disabled. If "Direct Path" is set to "Off", the spectrum analyzer always uses the analog mixer path.

"Auto" (Default) The direct path is used automatically for frequencies close to zero.

"Off" The analog mixer path is always used.

Remote command: [INPut:DPATh](#page-155-0) on page 156

#### **YIG-Preselector**

Enables or disables the YIG-preselector.

This setting requires an additional option on the R&S FSV/A.

An internal YIG-preselector at the input of the R&S FSV/A ensures that image frequencies are rejected. However, image rejection is only possible for a restricted bandwidth. To use the maximum bandwidth for signal analysis you can disable the YIG-preselector at the input of the R&S FSV/A, which can lead to image-frequency display.

**Note:** Note that the YIG-preselector is active only on frequencies greater than 7.5 GHz. Therefore, switching the YIG-preselector on or off has no effect if the frequency is below that value.

To use the optional 54 GHz frequency extension (R&S FSV3-B54G), the YIG-preselector must be disabled.

Remote command:

[INPut<ip>:FILTer:YIG\[:STATe\]](#page-155-0) on page 156

#### **Input Connector**

Selects the input source.

The Phase Noise application supports the following input sources:

● RF Input

Remote command: [INPut:CONNector](#page-156-0) on page 157

# **5.8 Automatic measurement configuration**

#### **Access**: [AUTO SET]

The "Auto Set" menu contains all functionality necessary to determine measurement parameters automatically.

[Adjusting all Determinable Settings Automatically \(Auto All\)........................................ 54](#page-53-0) [Adjusting the Center Frequency Automatically \(Auto Frequency\)................................ 54](#page-53-0) [Setting the Reference Level Automatically \(Auto Level\)...............................................54](#page-53-0)

#### <span id="page-53-0"></span>**Adjusting all Determinable Settings Automatically (Auto All)**

Activates all automatic adjustment functions for the current measurement settings, including:

- **Auto Frequency**
- **Auto Level**

**Note:** Auto measurement. For some measurements, the ""Auto All"" function determines the required measurement parameters automatically. In this case, the progress of the auto measurement is indicated in a message box.

See the R&S FSV3000/ FSVA3000 base unit user manual.

Remote command: [\[SENSe:\]ADJust:ALL](#page-156-0) on page 157

#### **Adjusting the Center Frequency Automatically (Auto Frequency)**

The R&S FSV/A adjusts the center frequency automatically.

The optimum center frequency is the frequency with the highest S/N ratio in the frequency span. As this function uses the signal counter, it is intended for use with sinusoidal signals.

At the same time, the optimal reference level is also set (see "Setting the Reference Level Automatically (Auto Level)" on page 54).

Remote command: [\[SENSe:\]ADJust:FREQuency](#page-156-0) on page 157

#### **Setting the Reference Level Automatically (Auto Level)**

To determine the required reference level, a level measurement is performed on the R&S FSV/A.

If necessary, you can optimize the reference level further. Decrease the attenuation level manually to the lowest possible value before an overload occurs, then decrease the reference level in the same way.

Remote command:

[SENSe: ] ADJust: LEVel on page 158

# <span id="page-54-0"></span>6 Analysis

The application provides various means and methods to analyze and evaluate measurement results.

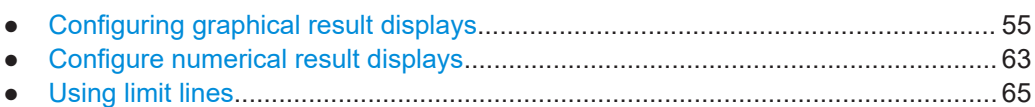

● [Using markers.........................................................................................................72](#page-71-0)

# **6.1 Configuring graphical result displays**

**Access**: "Overview" > "Graphical Results"

The "Graphical" tab of the "Results" dialog box and the "Trace" menu contains all functions necessary to set up and configure the graphical phase noise result displays.

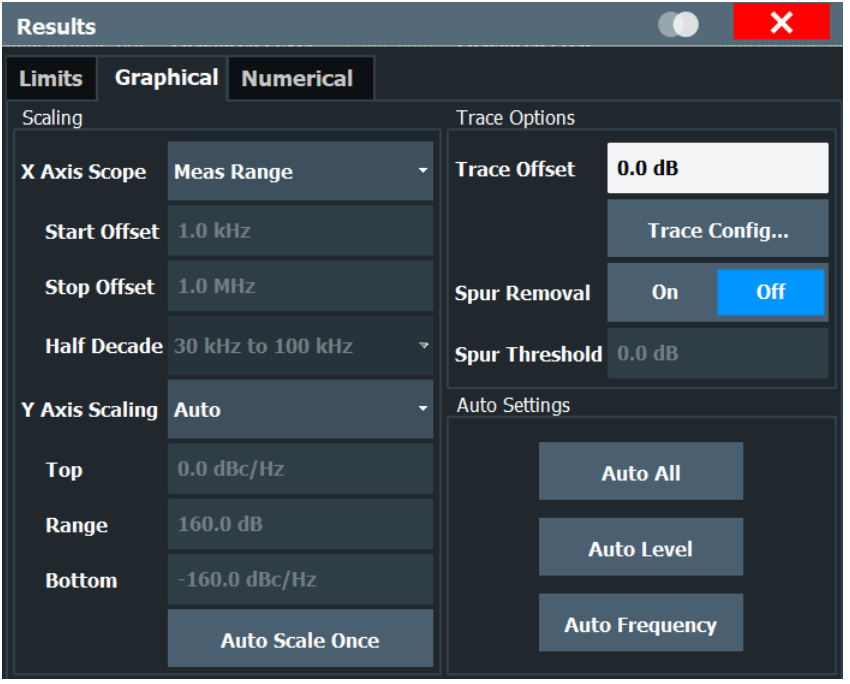

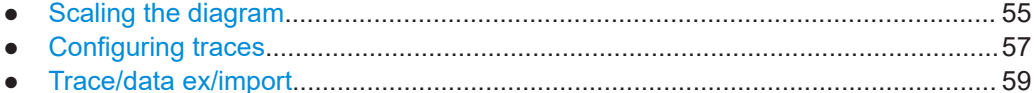

● [Trace math..............................................................................................................62](#page-61-0)

# **6.1.1 Scaling the diagram**

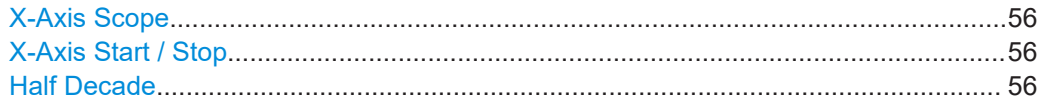

<span id="page-55-0"></span>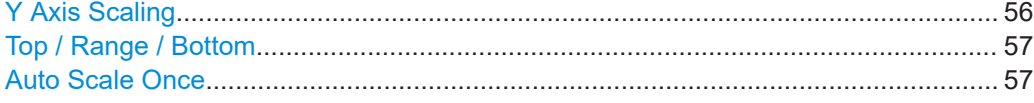

#### **X-Axis Scope**

Selects the way the application scales the horizontal axis.

"Half Decade" The horizontal axis shows one half decade that you can select.

"Manual" The horizontal axis shows a detail of the measurement range that you can define freely.

"Meas Range" The horizontal axis shows the complete measurement range.

Remote command:

[DISPlay\[:WINDow<n>\]:TRACe<t>:X\[:SCALe\]:SCOPe](#page-127-0) on page 128

#### **X-Axis Start / Stop**

Defines the start and stop frequency of the horizontal axis.

Note that the displayed frequency range is a detail of the measurement range. Regardless of the displayed frequency range, the application still performs all measurement over the measurement range you have defined.

The range depends on the measurement range. and possible increments correspond to the half decades.

Available for a manual "X Axis Scope".

Remote command: X-axis start: [DISPlay\[:WINDow<n>\]:TRACe<t>:X\[:SCALe\]:STARt](#page-127-0) on page 128 X-axis stop: [DISPlay\[:WINDow<n>\]:TRACe<t>:X\[:SCALe\]:STOP](#page-128-0) on page 129

#### **Half Decade**

Selects the half decade that is displayed.

Available if you have selected the half decade "X Axis Scope".

Remote command:

[DISPlay\[:WINDow<n>\]:TRACe<t>:X\[:SCALe\]:HDECade](#page-126-0) on page 127

#### **Y Axis Scaling**

Selects the type of scaling for the vertical axis.

"Auto" Automatically scales the vertical axis.

"Top & Bottom" Allows you to set the values at the top and bottom of the vertical axis.

"Top & Range" Allows to set the value at the top of the vertical axis and its range.

"Bottom & Range" Allows you to set the value at the bottom of the vertical axis and its range.

Remote command:

Automatic scaling:

[DISPlay\[:WINDow<n>\]:TRACe<t>:Y\[:SCALe\]:AUTO](#page-129-0) on page 130 Manual scaling:

[DISPlay\[:WINDow<n>\]:TRACe<t>:Y\[:SCALe\]:MANual](#page-129-0) on page 130

#### <span id="page-56-0"></span>**Top / Range / Bottom**

Define the top and bottom values or the range of the vertical axis.

Top defines the top values of the vertical axis. The unit is dBm/Hz.

Bottom defines the bottom value of the vertical axis. The unit is dBm/Hz.

Range defines the range of the vertical axis. The unit is dB.

The availability of the three fields depends on the type of manual "Y Axis Scaling" you have selected.

Remote command:

Top: [DISPlay\[:WINDow<n>\]:TRACe<t>:Y\[:SCALe\]:RLEVel](#page-130-0) on page 131 Range: [DISPlay\[:WINDow<n>\]:TRACe<t>:Y\[:SCALe\]](#page-128-0) on page 129 Bottom: [DISPlay\[:WINDow<n>\]:TRACe<t>:Y\[:SCALe\]:RLEVel:LOWer](#page-130-0) on page 131

#### **Auto Scale Once**

Automatically scales the vertical axis for ideal viewing.

# **6.1.2 Configuring traces**

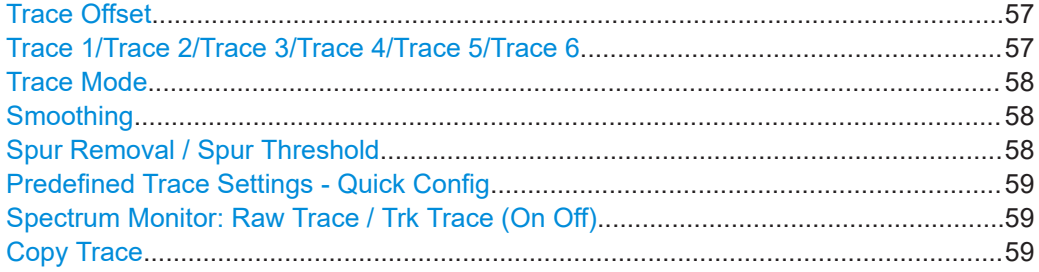

## **Trace Offset**

**Access**: "Overview" > "Graphical Results" > "Graphical" tab

Defines a trace offset in dB.

The trace offset moves the trace vertically by the level you have defined.

The range is from -200 dB to 200 dB.

Remote command: [DISPlay\[:WINDow<n>\]:TRACe<t>:Y\[:SCALe\]:RLEVel:OFFSet](#page-130-0) on page 131

#### **Trace 1/Trace 2/Trace 3/Trace 4/Trace 5/Trace 6**

Selects the corresponding trace for configuration. The currently selected trace is highlighted.

Remote command: Selected via numeric suffix of: TRACe<1...6> commands [DISPlay\[:WINDow<n>\]\[:SUBWindow<w>\]:TRACe<t>\[:STATe\]](#page-126-0) on page 127

# <span id="page-57-0"></span>**Trace Mode**

Defines the update mode for subsequent traces.

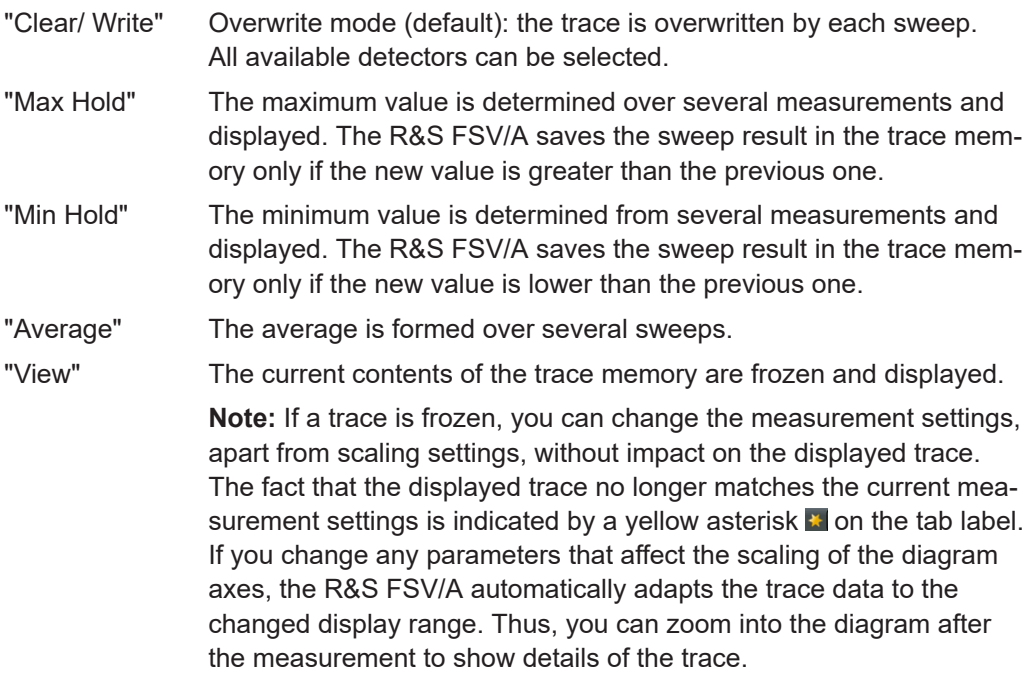

"Blank" Removes the selected trace from the display.

Remote command:

[DISPlay\[:WINDow<n>\]\[:SUBWindow<w>\]:TRACe<t>:MODE](#page-124-0) on page 125

#### **Smoothing**

If enabled, the trace is smoothed by the specified value (between 1 % and 50 %). The smoothing value is defined as a percentage of the display width. The larger the smoothing value, the greater the smoothing effect.

Remote command:

[DISPlay\[:WINDow<n>\]\[:SUBWindow<w>\]:TRACe<t>:SMOothing\[:STATe\]](#page-125-0) [on page 126](#page-125-0)

[DISPlay\[:WINDow<n>\]\[:SUBWindow<w>\]:TRACe<t>:SMOothing:APERture](#page-124-0) [on page 125](#page-124-0)

#### **Spur Removal / Spur Threshold**

Turns spur removal for all traces on and off and defines the threshold for spur removal.

For more information see [Chapter 4.1, "Spurs and spur removal", on page 24.](#page-23-0)

Note that you can also remove spurs for individual traces in the "Trace Config" dialog box.

Remote command: Turn spur suppression on and off: [\[SENSe:\]SPURs:SUPPress](#page-133-0) on page 134 Set the threshold: [\[SENSe:\]SPURs:THReshold](#page-134-0) on page 135

#### <span id="page-58-0"></span>**Predefined Trace Settings - Quick Config**

Commonly required trace settings have been predefined and can be applied very quickly by selecting the appropriate button.

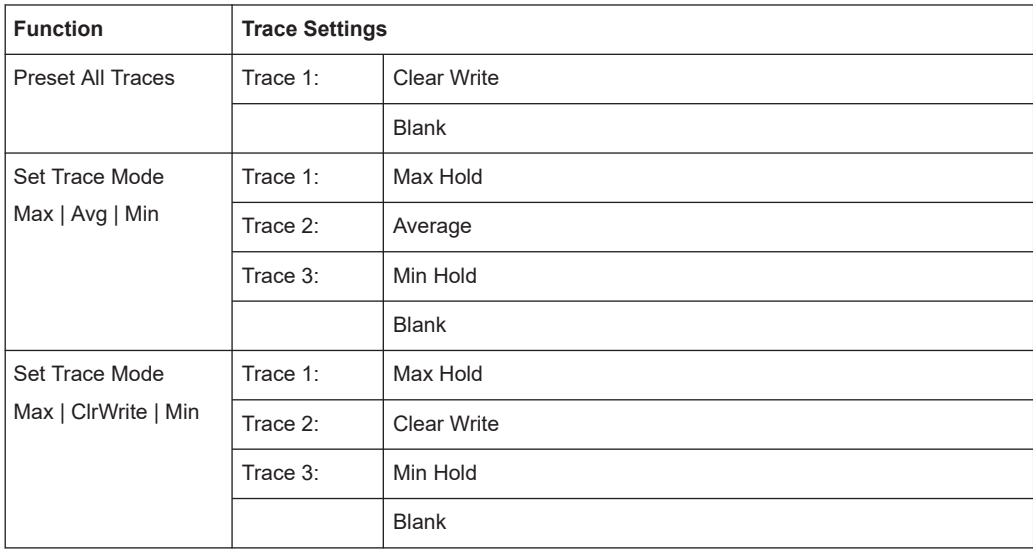

# **Spectrum Monitor: Raw Trace / Trk Trace (On Off)**

**Access**: [TRACE] key for selected Spectrum Monitor window

Turns the traces displayed in the Spectrum Monitor result display on and off.

The "Raw Trace (On Off)" softkey controls the yellow trace.

The "Trk Trace (On Off)" softkey controls the blue trace.

## **Copy Trace**

**Access**: "Overview" > "Analysis" > "Traces" > "Copy Trace"

Copies trace data to another trace.

The first group of buttons (labeled "Trace 1" to "Trace 6") selects the source trace. The second group of buttons (labeled "Copy to Trace 1" to "Copy to Tace 6") selects the destination.

Remote command: [TRACe<n>:COPY](#page-134-0) on page 135

# **6.1.3 Trace/data ex/import**

**Access**: [TRACE] > "Trace Config" > "Trace / Data Export"

The R&S FSV/A provides various evaluation methods for the results of the performed measurements. However, you may want to evaluate the data with other, external applications. In this case, you can export the measurement data to a standard ASCII format file (DAT or CSV). You can also import existing trace data from a file, for example as a reference trace (Spectrum application only).

The standard data management functions (e.g. saving or loading instrument settings) that are available for all R&S FSV/A applications are not described here.

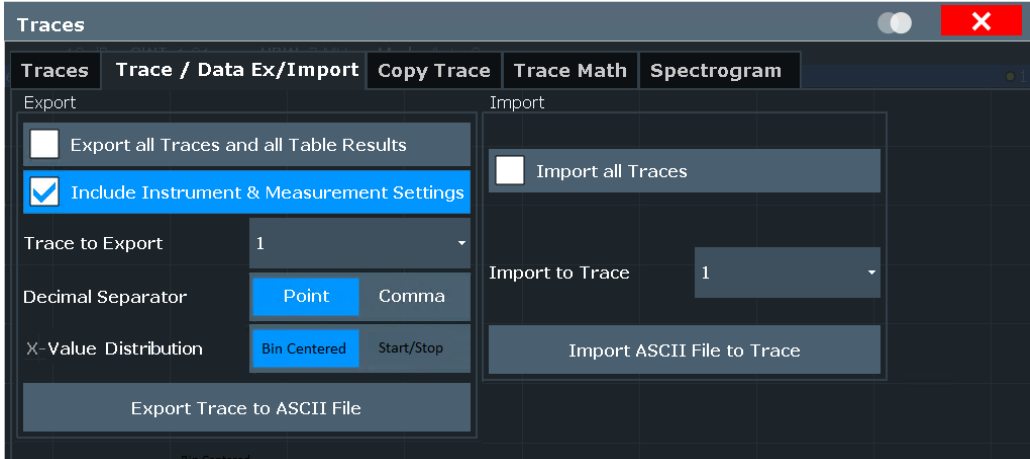

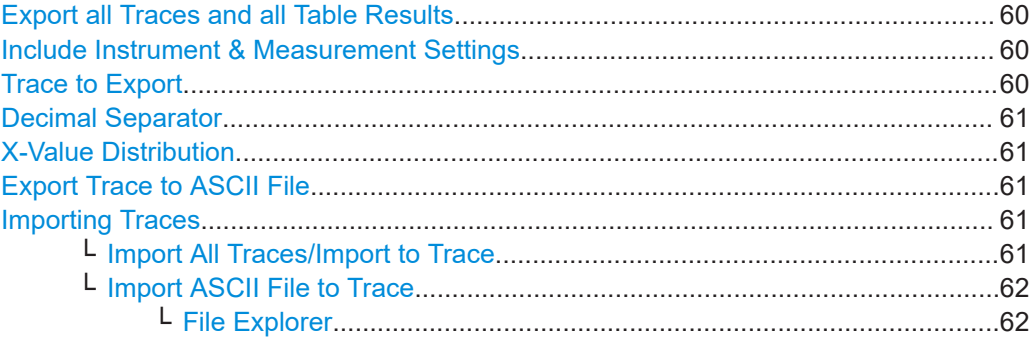

#### **Export all Traces and all Table Results**

Selects all displayed traces and result tables (e.g. "Result Summary", marker table etc.) in the current application for export to an ASCII file.

Alternatively, you can select one specific trace only for export (see Trace to Export).

The results are output in the same order as they are displayed on the screen: window by window, trace by trace, and table row by table row.

Remote command:

[FORMat:DEXPort:TRACes](#page-131-0) on page 132

#### **Include Instrument & Measurement Settings**

Includes additional instrument and measurement settings in the header of the export file for result data.

Remote command: [FORMat:DEXPort:HEADer](#page-131-0) on page 132

#### **Trace to Export**

Defines an individual trace to be exported to a file.

This setting is not available if Export all Traces and all Table Results is selected.

#### <span id="page-60-0"></span>**Decimal Separator**

Defines the decimal separator for floating-point numerals for the data export/import files. Evaluation programs require different separators in different languages.

Remote command:

[FORMat:DEXPort:DSEParator](#page-131-0) on page 132

#### **X-Value Distribution**

Defines how the x-values of the trace are determined in the frequency domain.

- "Bin-Centered" The full measurement span is divided by the number of sweep points to obtain *bin*s. The x-value of the sweep point is defined as the xvalue at the center of the bin (bin/2).
- "Start/Stop" (Default): The x-value of the first sweep point corresponds to the starting point of the full measurement span. The x-value of the last sweep point corresponds to the end point of the full measurement span. All other sweep points are divided evenly between the first and last points.

#### Remote command:

[FORMat:DEXPort:XDIStrib](#page-132-0) on page 133

#### **Export Trace to ASCII File**

Opens a file selection dialog box and saves the selected trace in ASCII format (**.dat**) to the specified file and directory.

The results are output in the same order as they are displayed on the screen: window by window, trace by trace, and table row by table row.

#### **Note:** Secure user mode.

In secure user mode, settings that are stored on the instrument are stored to volatile memory, which is restricted to 256 MB. Thus, a "memory limit reached" error can occur although the hard disk indicates that storage space is still available.

To store data permanently, select an external storage location such as a USB memory device.

For details, see "Protecting Data Using the Secure User Mode" in the "Data Management" section of the R&S FSV3000/ FSVA3000 base unit user manual.

Remote command:

[MMEMory:STORe<n>:TRACe](#page-133-0) on page 134

# **Importing Traces**

Trace data that was stored during a previous measurement can be imported to the Spectrum application, for example as a reference trace.

#### **Import All Traces/Import to Trace ← Importing Traces**

If the import file contains more than one trace, you can import several traces at once, overwriting the existing trace data for any active trace in the result display with the same trace number. Data from the import file for currently not active traces is not imported.

<span id="page-61-0"></span>Alternatively, you can import a single trace only, which is displayed for the trace number specified in "Import to Trace". This list contains all currently active traces in the result display. If a trace with the specified number exists in the import file, that trace is imported. Otherwise, the first trace in the file is imported (indicated by a message in the status bar).

Remote command: [FORMat:DIMPort:TRACes](#page-132-0) on page 133

#### **Import ASCII File to Trace ← Importing Traces**

Loads one trace or all traces from the selected file in the selected ASCII format (. DAT or .CSV) to the currently active result display.

Remote command: [FORMat:DIMPort:TRACes](#page-132-0) on page 133

# **File Explorer ← Import ASCII File to Trace ← Importing Traces**

Opens the Microsoft Windows File Explorer.

Remote command: not supported

# **6.1.4 Trace math**

**Access**: [TRACE] > "Trace Math"

If you have several traces with different modes, for example an average trace and a maximum trace, it may be of interest to compare the results of both traces. In this example, you could analyze the maximum difference between the average and maximum values. To analyze the span of result values, you could subtract the minimum trace from the maximum trace. For such tasks, the results from several traces can be combined using mathematical functions.

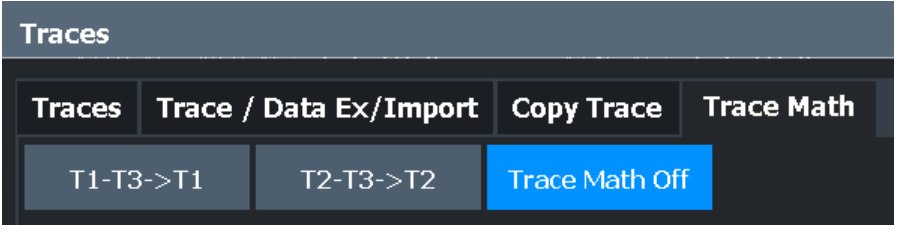

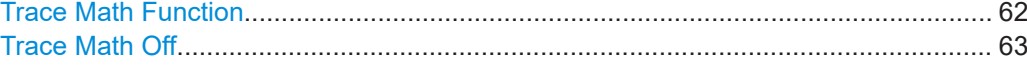

#### **Trace Math Function**

Defines which trace is subtracted from trace 1. The result is displayed in trace 1.

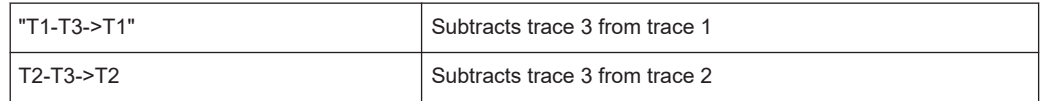

To switch off the trace math, use the [Trace Math Off](#page-62-0) button.

# <span id="page-62-0"></span>Remote command:

[CALCulate<n>:MATH<t>\[:EXPRession\]\[:DEFine\]](#page-123-0) on page 124 [CALCulate<n>:MATH<t>:STATe](#page-123-0) on page 124

## **Trace Math Off**

Deactivates any previously selected trace math functions. Remote command: CALC:MATH:STAT OFF, see [CALCulate<n>:MATH<t>:STATe](#page-123-0) on page 124

# **6.2 Configure numerical result displays**

**Access**: "Overview" > "Numerical Results"

The "Numerical" tab of the "Results" dialog box contains all functions necessary to set up and configure the numerical phase noise result displays.

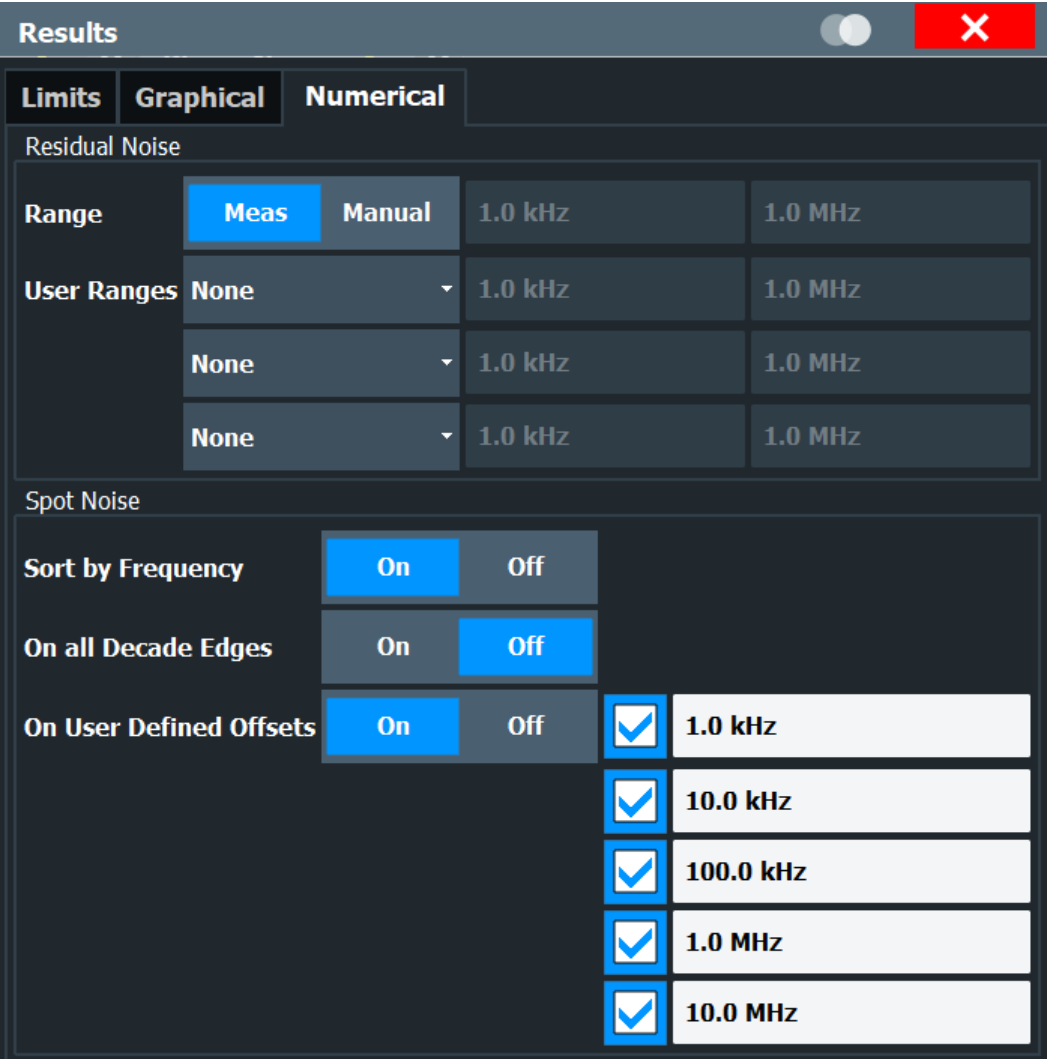

# **6.2.1 Configuring residual noise measurements**

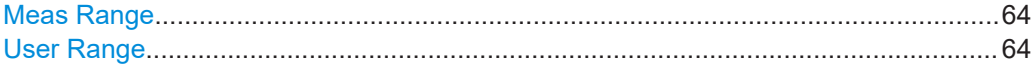

#### **Meas Range**

Turns the integration of the entire measurement range for residual noise calculations on and off.

The range defined here is applied to all traces.

- "Meas" The application calculates the residual noise over the entire measurement range.
- "Manual" The application calculates the residual noise over a customized range. The input fields become available to define a customized integration range. The application shows two red lines ("EL1" and "EL2") in the graphical result display to indicate the custom range.

#### Remote command:

Turn customized range on and off:

[CALCulate<n>:EVALuation\[:STATe\]](#page-135-0) on page 136

Define start point of custom range:

[CALCulate<n>:EVALuation:STARt](#page-135-0) on page 136

Define end point of custom range:

[CALCulate<n>:EVALuation:USER<range>:STOP](#page-136-0) on page 137

#### **User Range**

Defines a custom range for residual noise calculations. You have to assign a user range to a particular trace.

In the default state, user ranges are inactive. "None" is selected in the dropdown menu. If you assign the user range to a trace by selecting one of the traces from the dropdown menu, the input fields next to the trace selection become active. In these fields, you can define a start and stop offset frequency.

Remote command: Selecting a trace: [CALCulate<n>:EVALuation:USER<range>:TRACe](#page-137-0) on page 138 Define start frequency of user range: [CALCulate<n>:EVALuation:STARt](#page-135-0) on page 136 Define stop frequency of user range: [CALCulate<n>:EVALuation:USER<range>:STOP](#page-136-0) on page 137

# **6.2.2 Configuring spot noise measurements**

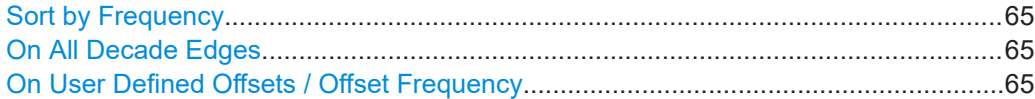

#### <span id="page-64-0"></span>**Sort by Frequency**

If enabled, the spot noise result table is sorted in ascending order of the offset frequency from the carrier.

#### **On All Decade Edges**

Turns the calculation of spot noise on all 10<sup>x</sup> offset frequencies on and off.

Remote command: Turn on and off spot noise calculation on 10<sup>x</sup> offset frequencies: [CALCulate<n>:SNOise<m>:DECades\[:STATe\]](#page-140-0) on page 141 Querying spot noise results on 10<sup>x</sup> offset frequencies: [CALCulate<n>:SNOise<m>:DECades:X](#page-141-0) on page 142 [CALCulate<n>:SNOise<m>:DECades:Y](#page-141-0) on page 142

# **On User Defined Offsets / Offset Frequency**

Turns custom spot noise frequencies on and off.

If on, the "Offset Frequency" input fields become available. You can measure the spot noise for up to five custom offset frequencies. If active, the application adds those spots to the spot noise table.

Remote command: Turning spot noise marker on and off: [CALCulate<n>:SNOise<m>:DECades\[:STATe\]](#page-140-0) on page 141 [CALCulate<n>:SNOise<m>:AOFF](#page-140-0) on page 141 Positioning spot noise markers: [CALCulate<n>:SNOise<m>:X](#page-142-0) on page 143 Querying custom spot noise results: [CALCulate<n>:SNOise<m>:Y](#page-143-0) on page 144

# **6.3 Using limit lines**

**Access**: "Overview" > "Limit Analysis"

The "Limits" tab of the "Results" dialog box contains all functions necessary to set up and configure limit lines.

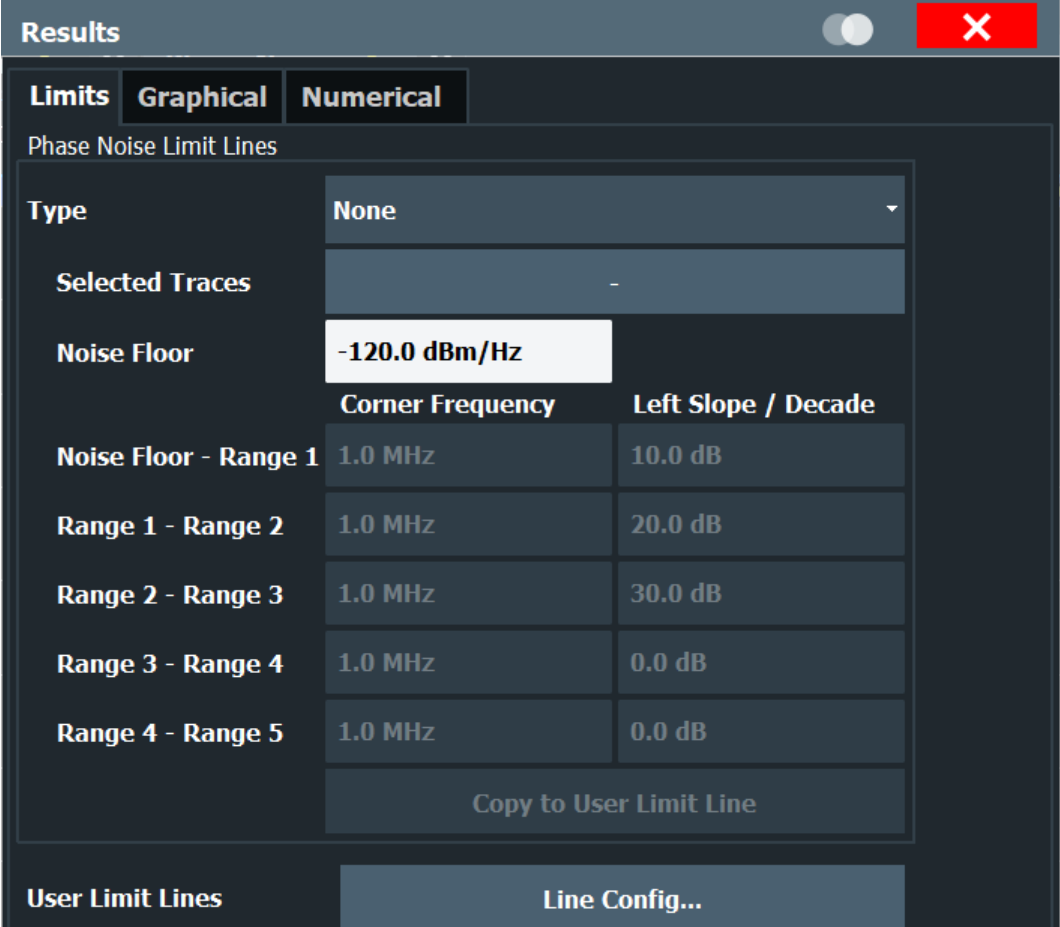

# **6.3.1 Using phase noise limit lines**

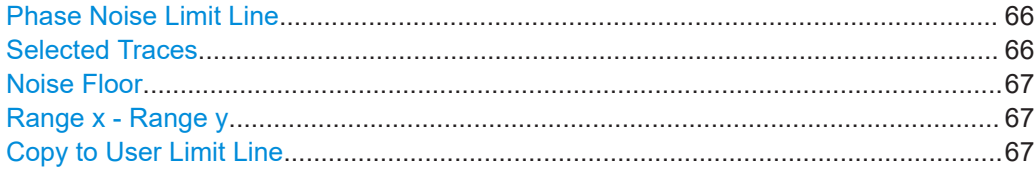

# **Phase Noise Limit Line**

Selects the shape of the phase noise limit line.

For more information see [Chapter 4.9, "Using limit lines", on page 33.](#page-32-0)

"None" No limit line.

"Noise floor and x Ranges" Limit line defined by the noise floor and x corner frequencies and slopes. The application supports up to 5 ranges.

# Remote command:

[CALCulate<n>:PNLimit:TYPE](#page-113-0) on page 114

## **Selected Traces**

Selects the trace(s) to assign a phase noise limit line to.

<span id="page-66-0"></span>For more information see [Chapter 4.9, "Using limit lines", on page 33.](#page-32-0) Remote command:

[CALCulate<n>:PNLimit:TRACe](#page-112-0) on page 113

## **Noise Floor**

Defines the noise floor level in dBm/Hz of the DUT.

For more information see [Chapter 4.9, "Using limit lines", on page 33.](#page-32-0)

Remote command: [CALCulate<n>:PNLimit:NOISe](#page-112-0) on page 113

#### **Range x - Range y**

Defines the corner frequencies and slope for a particular segment of phase noise limit lines.

The slope defines the slope of the limit line segment to the left of the corner frequency.

For more information see [Chapter 4.9, "Using limit lines", on page 33.](#page-32-0)

Remote command: Corner frequencies: [CALCulate<n>:PNLimit:FC<1 to 5>](#page-112-0) on page 113 Slope: [CALCulate<n>:PNLimit:SLOPe<segment>](#page-114-0) on page 115

#### **Copy to User Limit Line**

Creates a new user limit line from the data of a phase noise limit line.

The file is stored in the default folder for user limit lines. You can load and edit the limit line via the "Select Limit Line" dialog box. For more information see ["Select Limit Line"](#page-67-0) [on page 68](#page-67-0).

Remote command: [CALCulate<n>:PNLimit:COPY<k>](#page-111-0) on page 112

# **6.3.2 Selecting standard limit lines**

**Access**: "Overview" > "Limit Analysis" > "Line Config"

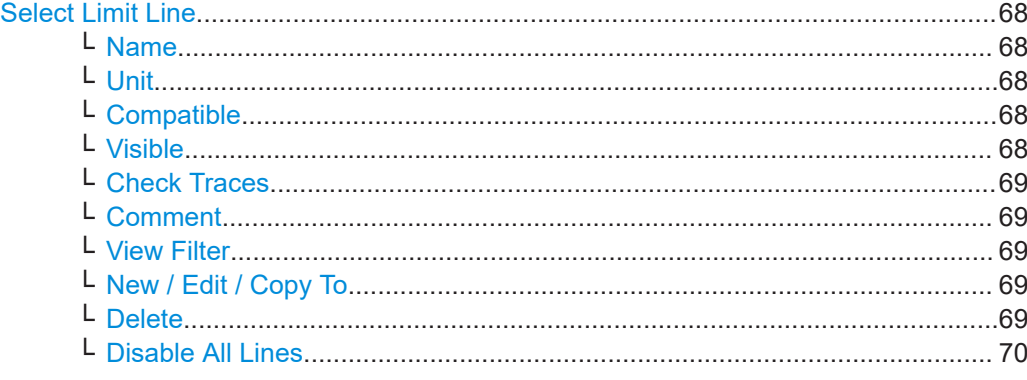

# <span id="page-67-0"></span>**Select Limit Line**

The "Select Limit Line" dialog box contains functionality to include standard limit lines in the measurement.

The dialog box consists of a table that shows all available limit lines and their characteristics and a few buttons to manage individual limit lines.

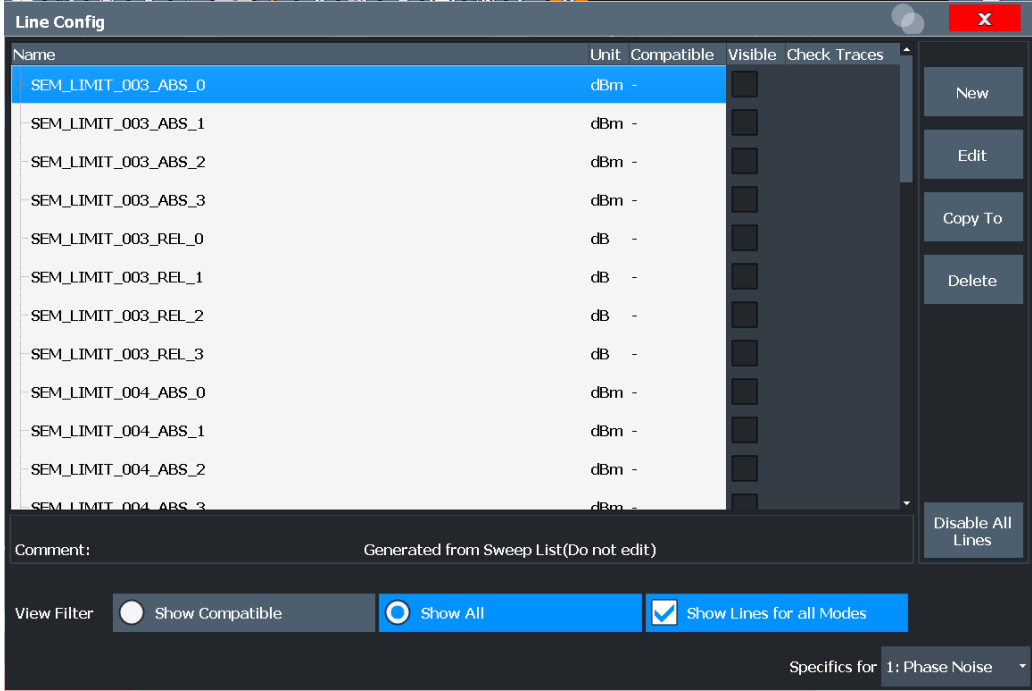

# **Name ← Select Limit Line**

Shows the name of the limit line.

## **Unit ← Select Limit Line**

Shows the unit of the limit line.

#### **Compatible ← Select Limit Line**

Shows if the limit line is compatible to the current measurement setup or not.

- "Yes" You can use the limit line because it is compatible to the current measurement setup.
- "No" You cannot use the limit line because it is compatible to the current measurement setup.

#### **Visible ← Select Limit Line**

Displays a limit line in the diagram area.

You can display up to eight limit lines at the same time.

Remote command: Display a limit line: Lower limit: [CALCulate<n>:LIMit<li>:LOWer:STATe](#page-116-0) on page 117 Upper limit: [CALCulate<n>:LIMit<li>:UPPer:STATe](#page-118-0) on page 119 <span id="page-68-0"></span>Query all visible limit lines: [CALCulate<n>:LIMit<li>:ACTive?](#page-114-0) on page 115

#### **Check Traces ← Select Limit Line**

Turns the limit check for a particular trace on and off.

Remote command: Assign a limit line to a particular trace: [CALCulate<n>:LIMit<li>:TRACe<t>](#page-117-0) on page 118 Activate the limit check: [CALCulate<n>:LIMit<li>:STATe](#page-117-0) on page 118 Querying limit check results: [CALCulate<n>:LIMit<li>:FAIL?](#page-116-0) on page 117

#### **Comment ← Select Limit Line**

Shows the comment of the selected limit line. If the limit line has no comment, this field stays empty.

#### **View Filter ← Select Limit Line**

Turns filter for the list of limit lines on and off.

By default, the list includes all limit lines that are stored on the R&S FSV/A.

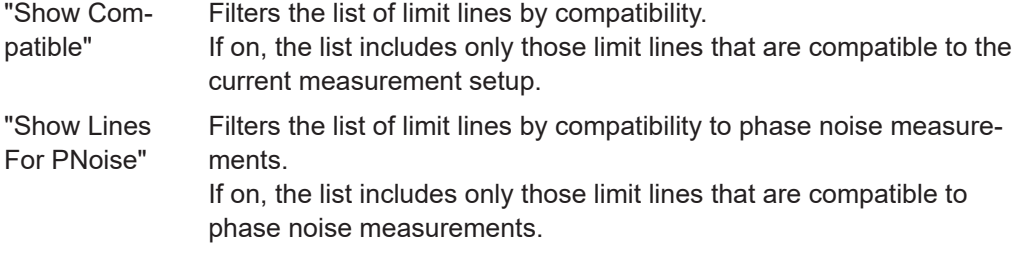

#### **New / Edit / Copy To ← Select Limit Line**

All three buttons open the "Edit Limit Line" dialog box to create or edit limit lines.

When you use the "New" button, the dialog box contains no data.

When you use the "Edit" button, the dialog box contains the data of the previously selected limit line.

When you use the "Copy To" button, the dialog box also contains a copy the data of the previously selected limit line.

Remote command:

New:

[CALCulate<n>:LIMit<li>:NAME](#page-116-0) on page 117 Copy: [CALCulate<n>:LIMit<li>:COPY](#page-115-0) on page 116

#### **Delete ← Select Limit Line**

Deletes the selected limit line.

Remote command: [CALCulate<n>:LIMit<li>:DELete](#page-115-0) on page 116 <span id="page-69-0"></span>**Disable All Lines ← Select Limit Line** Turns all active limit lines off.

# **6.3.3 Creating and editing standard limit lines**

**Access**: "Overview" > "Limit Analysis" > "Line Config" > "New" / "Edit" > "Copy To" Edit Limit Line................................................................................................................70

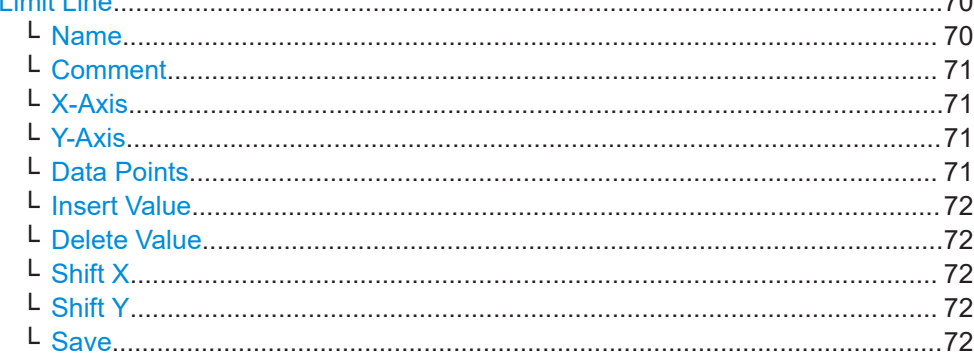

#### **Edit Limit Line**

The "Edit Limit Line" dialog box contains functionality to describe the shape of a limit line.

Because limit lines have to meet certain conditions for phase noise measurements, the availability of parameters is limited.

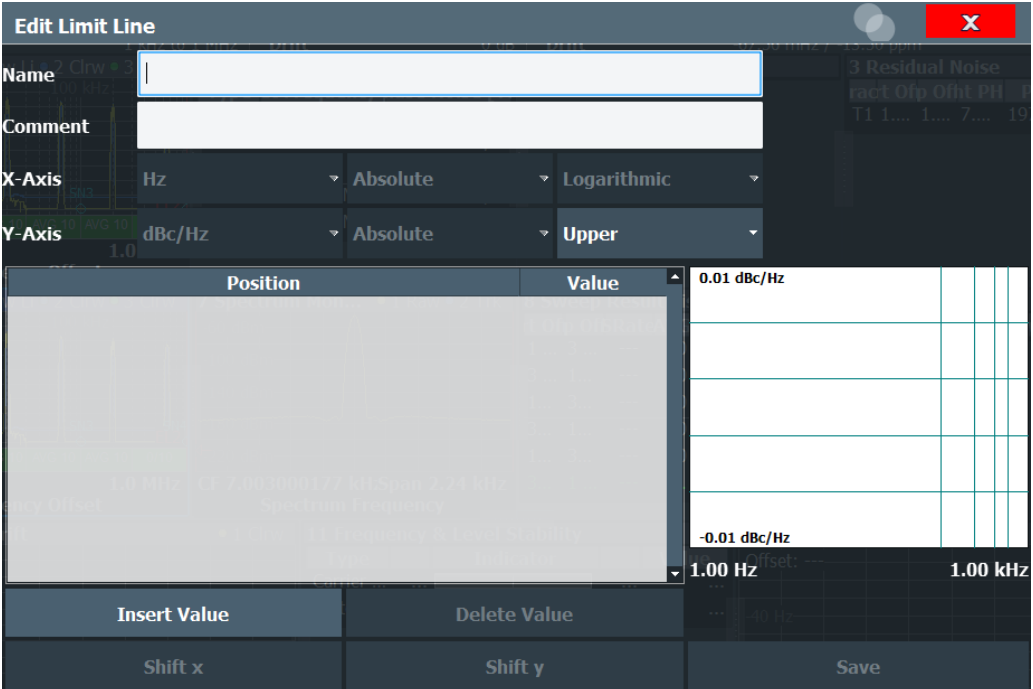

# **Name ← Edit Limit Line**

Defines the name of a limit line.

<span id="page-70-0"></span>Remote command: [CALCulate<n>:LIMit<li>:NAME](#page-116-0) on page 117

#### **Comment ← Edit Limit Line**

Defines a comment for the limit line.

A comment is not mandatory.

Remote command: [CALCulate<n>:LIMit<li>:COMMent](#page-119-0) on page 120

#### **X-Axis ← Edit Limit Line**

Defines the characteristics of the horizontal axis.

The characteristics consist of the unit, the scaling and the type of values.

In the Phase Noise application, the unit for the horizontal axis is always Hz. The scaling can either be logarithmic or linear

"Unit" In the Phase Noise application, the unit is always Hz.

"Scaling" In the Phase Noise application, the scaling of the horizontal axis is always logarithmic.

"Type of Values" The type of values can be absolute values or relative to the nominal frequency.

Remote command:

Type of values:

[CALCulate<n>:LIMit<li>:LOWer:MODE](#page-120-0) on page 121 [CALCulate<n>:LIMit<li>:UPPer:MODE](#page-121-0) on page 122

#### **Y-Axis ← Edit Limit Line**

Defines the characteristics of the vertical axis.

The characteristics consist of the unit, the type of values and the usage of the line.

"Unit" In the Phase Noise application, the unit is always dBc/Hz.

"Type of Values" In the Phase Noise application, the type of values is always absolute.

"Line usage" Selects if the limit line is used as an upper or lower limit line.

#### **Data Points ← Edit Limit Line**

The data points define the shape of the limit line. A limit line consists of at least 2 data points and a maximum of 200 data points.

A data point is defined by its position in horizontal ("Position" column) and vertical direction ("Value" column). The position of the data points have to be in ascending order.

Remote command: Horizontal data (position): [CALCulate<n>:LIMit<li>:CONTrol\[:DATA\]](#page-119-0) on page 120 Vertical data (value): Lower limit: [CALCulate<n>:LIMit<li>:LOWer\[:DATA\]](#page-120-0) on page 121 Upper limit: [CALCulate<n>:LIMit<li>:UPPer\[:DATA\]](#page-121-0) on page 122

# <span id="page-71-0"></span>**Insert Value ← Edit Limit Line**

Insert a new limit line data point below the selected data point.

#### **Delete Value ← Edit Limit Line**

Deletes the selected limit line data point.

## **Shift X ← Edit Limit Line**

Shifts each data point horizontally by a particular amount.

## Remote command:

[CALCulate<n>:LIMit<li>:CONTrol:SHIFt](#page-119-0) on page 120

## **Shift Y ← Edit Limit Line**

Shifts each data point vertically by a particular amount.

Remote command:

Lower limit: [CALCulate<n>:LIMit<li>:LOWer:SHIFt](#page-121-0) on page 122 Upper limit: [CALCulate<n>:LIMit<li>:UPPer:SHIFt](#page-122-0) on page 123

#### **Save ← Edit Limit Line**

Saves the limit line or the changes you have made to a limit line.

# **6.4 Using markers**

**Access** (marker position): [MKR] > "Marker Config" > "Markers"

**Access** (marker settings): [MKR] > "Marker Config" > "Marker Settings"

The "Marker Configuration" dialog box and the "Marker" menu contain all functionality necessary to control markers.

The "Marker Configuration" dialog box consists of two tabs.

The "Markers" tab contains functionality to define characteristics for each marker.
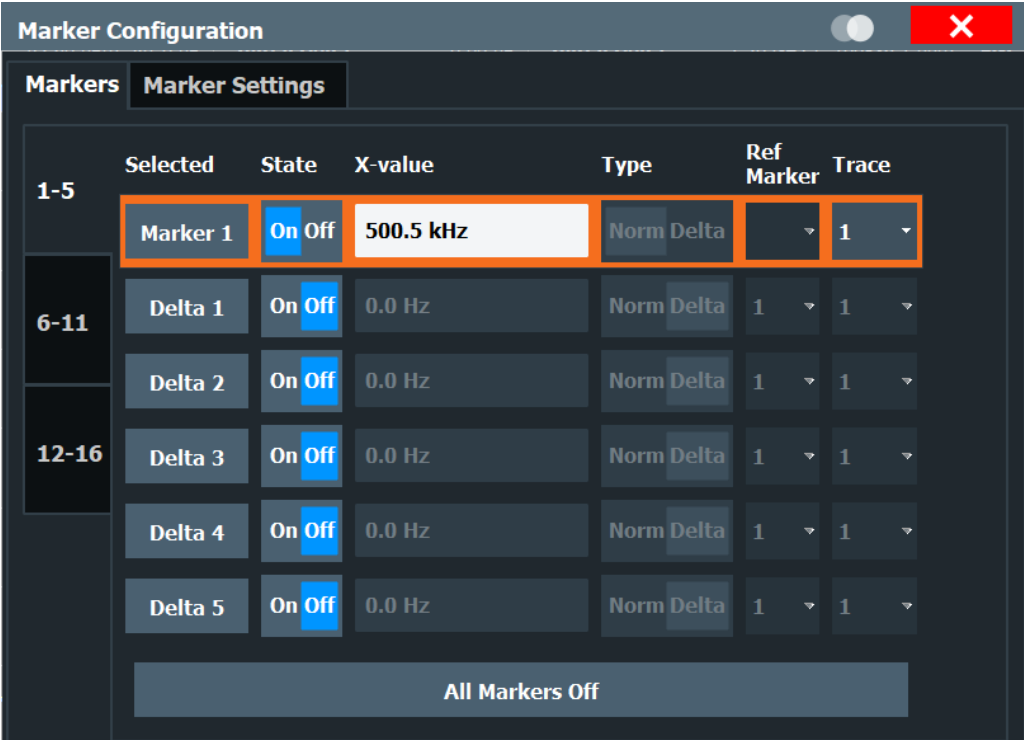

The "Marker Settings" tab contains general marker functionality.

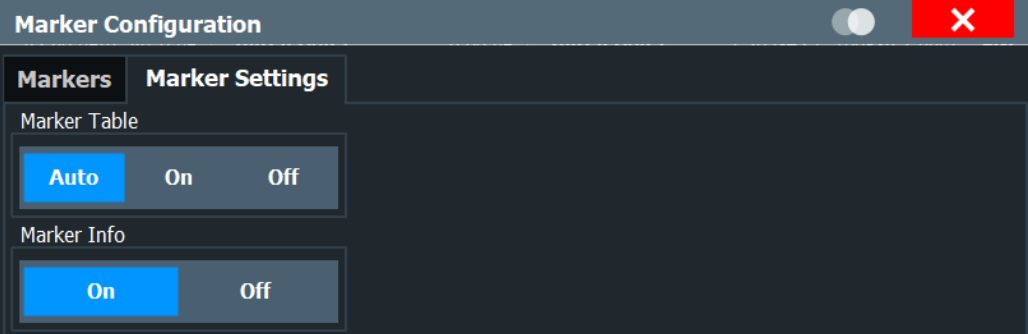

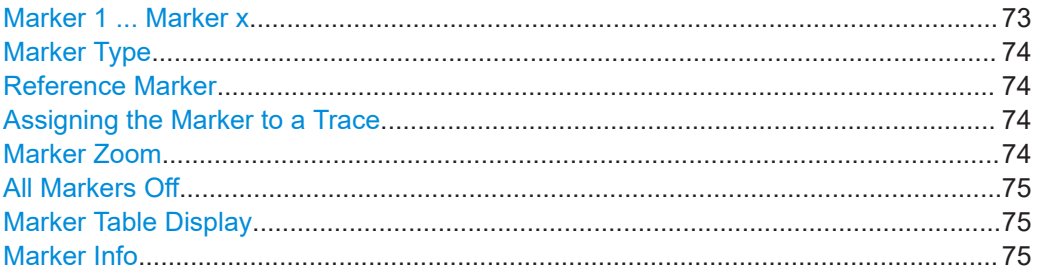

### **Marker 1 ... Marker x**

Selects and turns the corresponding marker on and off.

Turning on a marker also opens an input field to define the horizontal position of the marker.

<span id="page-73-0"></span>In the "Marker Configuration" dialog box, you can also define the horizontal position of each marker ("x-value").

By default, the first marker you turn on is a normal marker, all others are delta markers. Remote command:

```
CALCulate<n>:MARKer<m>[:STATe] on page 150
CALCulate<n>:DELTamarker<m>[:STATe] on page 152
```
#### **Marker Type**

Toggles the marker type.

The type for marker 1 is always "Normal", the type for delta marker 1 is always "Delta". These types cannot be changed.

**Note:** If normal marker 1 is the active marker, switching the "Mkr Type" activates an additional delta marker 1. For any other marker, switching the marker type does not activate an additional marker, it only switches the type of the selected marker.

- "Normal" A normal marker indicates the absolute value at the defined position in the diagram.
- "Delta" A delta marker defines the value of the marker relative to the specified reference marker (marker 1 by default).

Remote command:

[CALCulate<n>:MARKer<m>\[:STATe\]](#page-149-0) on page 150 [CALCulate<n>:DELTamarker<m>\[:STATe\]](#page-151-0) on page 152

#### **Reference Marker**

Defines a marker as the reference marker which is used to determine relative analysis results (delta marker values).

Remote command: [CALCulate<n>:DELTamarker<m>:MREFerence](#page-151-0) on page 152

#### **Assigning the Marker to a Trace**

The "Trace" setting assigns the selected marker to an active trace. The trace determines which value the marker shows at the marker position. If the marker was previously assigned to a different trace, the marker remains on the previous frequency or time, but indicates the value of the new trace.

If a trace is turned off, the assigned markers and marker functions are also deactivated.

Remote command: [CALCulate<n>:MARKer<m>:TRACe](#page-149-0) on page 150

#### **Marker Zoom**

Turns the marker zoom on and off.

The marker zoom magnifies the diagram area around marker 1 by a certain factor.

Turning on the zoom also opens an input field to define the zoom factor.

Remote command:

Turning on the zoom:

[DISPlay\[:WINDow<n>\]:ZOOM\[:STATe\]](#page-154-0) on page 155

### <span id="page-74-0"></span>Defining the zoom factor:

[CALCulate<n>:MARKer<m>:FUNCtion:ZOOM](#page-154-0) on page 155

### **All Markers Off**

Deactivates all markers in one step.

Remote command: [CALCulate<n>:MARKer<m>:AOFF](#page-148-0) on page 149

### **Marker Table Display**

Defines how the marker information is displayed.

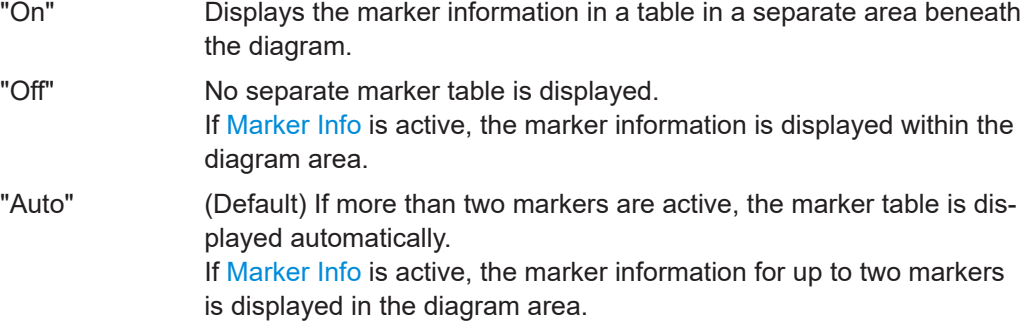

### Remote command:

[DISPlay\[:WINDow<n>\]:MTABle](#page-153-0) on page 154

### **Marker Info**

Turns the marker information displayed in the diagram on and off.

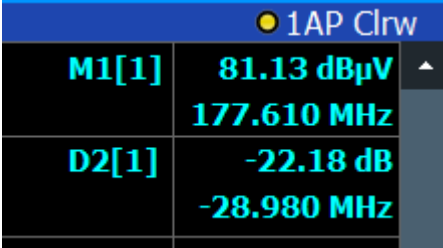

Remote command:

[DISPlay\[:WINDow<n>\]:MINFo\[:STATe\]](#page-153-0) on page 154

# 7 How to configure phase noise measurements

# **7.1 Performing a basic phase noise measurement**

- 1. In the Spectrum application, define the center frequency of the DUT.
- 2. Enter the "Phase Noise" application.

The R&S FSV/A-K40 starts the measurement with the default configuration. The default configuration defines most settings automatically. If you need any custom configuration, define them after entering the Phase Noise application.

- 3. Layout the display as required via the SmartGrid.
- 4. Open the "Overview" dialog box to configure the measurement.
- 5. Configure the frontend (frequency, level etc.) via the "Frontend" dialog box.
- 6. Define the measurement range via the "Phase Noise" dialog box.
- 7. Turn on frequency and level tracking via the "Control" dialog box.
- 8. Run a single sweep.
- 9. Turn on a marker and read out the results.
- 10. Read out the residual noise over the measurement range.
- 11. Customize a residual noise range and read out the results.
- 12. Freeze trace 1 and 2 (trace mode: View).
- 13. Turn on trace 3 and 4 (trace mode: Clear/Write).
- 14. Switch the measurement mode to "IQ FFT" in the "Phase Noise" dialog box.
- 15. Repeat the measurement.

## **7.2 Customizing the measurement range**

The application provides several ways to customize. Each method features a different level of details you can define.

1. Open the "Phase Noise" configuration via the "Overview" dialog box or the "Meas Config" softkey menu.

- 2. Define the frequency offset range you would like to measure in the corresponding fields.
- 3. Select the "Sweep Type".
	- a) Select sweep types "Fast", "Normal" or "Averaged" for automatic measurement configuration.

For a custom configuration, proceed to set up each measurement parameter separately.

- 4. Define the "RBW", number of "Averages", sweep "Mode" and "I/Q Window" function.
	- a) Define the parameters globally for all (half) decades covered by the measurement range.
	- b) Define the parameters for each individual (half) decade covered by the measurement range in the "Half Decade Configuration Table".

# 8 Remote control commands for phase noise measurements

The following remote control commands are required to configure and perform phase noise measurements in a remote environment. The R&S FSV/A must already be configured for remote operation in a network as described in the base unit manual.

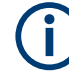

### **Universal functionality**

Note that basic tasks that are also performed in the base unit in the same way are not described here. For a description of such tasks, see the R&S FSV/A user manual.

In particular, this includes:

- Managing settings and results, i.e. storing and loading settings and result data.
- Basic instrument configuration, e.g. checking the system configuration, customizing the screen layout, or configuring networks and remote operation.
- Using the common status registers (specific status registers for pulse measurements are not used).

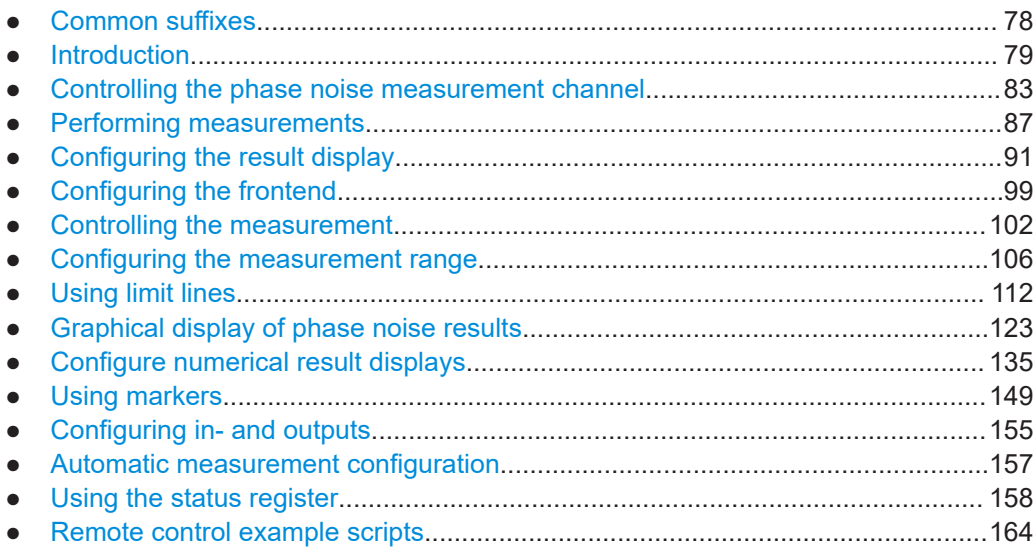

# **8.1 Common suffixes**

In the R&S FSV3 Phase Noise Measurement application, the following common suffixes are used in remote commands:

| <b>Suffix</b> | Value range | <b>Description</b>                         |
|---------------|-------------|--------------------------------------------|
| $m$           | 1 to 16     | Marker                                     |
| < n           | 1 to 16     | Window (in the currently selected channel) |
| < t>          | 1 to 4      | Trace                                      |
| $<$ li>       | 1 to $8$    | Limit line                                 |

<span id="page-78-0"></span>*Table 8-1: Common suffixes used in remote commands in the R&S FSV3 Phase Noise Measurement application*

# **8.2 Introduction**

Commands are program messages that a controller (e.g. a PC) sends to the instrument or software. They operate its functions ('setting commands' or 'events') and request information ('query commands'). Some commands can only be used in one way, others work in two ways (setting and query). If not indicated otherwise, the commands can be used for settings and queries.

The syntax of a SCPI command consists of a header and, usually, one or more parameters. To use a command as a query, you have to append a question mark after the last header element, even if the command contains a parameter.

A header contains one or more keywords, separated by a colon. Header and parameters are separated by a "white space" (ASCII code 0 to 9, 11 to 32 decimal, e.g. blank). If there is more than one parameter for a command, they are separated by a comma from one another.

Only the most important characteristics that you need to know when working with SCPI commands are described here. For a more complete description, refer to the user manual of the R&S FSV/A.

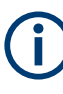

### **Remote command examples**

Note that some remote command examples mentioned in this general introduction are possibly not supported by this particular application.

### **8.2.1 Conventions used in descriptions**

The following conventions are used in the remote command descriptions:

- **Command usage** 
	- If not specified otherwise, commands can be used both for setting and for querying parameters.

If a command can be used for setting or querying only, or if it initiates an event, the usage is stated explicitly.

● **Parameter usage**

If not specified otherwise, a parameter can be used to set a value and it is the result of a query.

Parameters required only for setting are indicated as **Setting parameters**.

<span id="page-79-0"></span>Parameters required only to refine a query are indicated as **Query parameters**. Parameters that are only returned as the result of a query are indicated as **Return values**.

### ● **Conformity**

Commands that are taken from the SCPI standard are indicated as **SCPI confirmed**. All commands used by the R&S FSV/A follow the SCPI syntax rules.

#### ● **Asynchronous commands**

A command which does not automatically finish executing before the next command starts executing (overlapping command) is indicated as an **Asynchronous command**.

### ● **Reset values (\*RST)**

Default parameter values that are used directly after resetting the instrument  $(*RST)$ command) are indicated as **\*RST** values, if available.

**Default unit** 

The default unit is used for numeric values if no other unit is provided with the parameter.

### **Manual operation**

If the result of a remote command can also be achieved in manual operation, a link to the description is inserted.

### **8.2.2 Long and short form**

The keywords have a long and a short form. You can use either the long or the short form, but no other abbreviations of the keywords.

The short form is emphasized in uppercase letters. Note however, that this emphasis only serves the purpose to distinguish the short from the long form in the manual. For the instrument, the case does not matter.

#### **Example:**

SENSe:FREQuency:CENTer is the same as SENS:FREQ:CENT.

### **8.2.3 Numeric suffixes**

Some keywords have a numeric suffix if the command can be applied to multiple instances of an object. In that case, the suffix selects a particular instance (e.g. a measurement window).

Numeric suffixes are indicated by angular brackets (<n>) next to the keyword.

If you do not quote a suffix for keywords that support one, a 1 is assumed.

#### **Example:**

DISPlay [: WINDow<1...4>]: ZOOM: STATe enables the zoom in a particular measurement window, selected by the suffix at WINDow.

DISPlay:WINDow4:ZOOM:STATe ON refers to window 4.

### **8.2.4 Optional keywords**

Some keywords are optional and are only part of the syntax because of SCPI compliance. You can include them in the header or not.

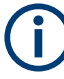

If an optional keyword has a numeric suffix and you need to use the suffix, you have to include the optional keyword. Otherwise, the suffix of the missing keyword is assumed to be the value 1.

Optional keywords are emphasized with square brackets.

### **Example:**

Without a numeric suffix in the optional keyword: [SENSe:]FREQuency:CENTer is the same as FREQuency:CENTer With a numeric suffix in the optional keyword: DISPlay[:WINDow<1...4>]:ZOOM:STATe DISPlay:ZOOM:STATe ON enables the zoom in window 1 (no suffix). DISPlay:WINDow4:ZOOM:STATe ON enables the zoom in window 4.

### **8.2.5 Alternative keywords**

A vertical stroke indicates alternatives for a specific keyword. You can use both keywords to the same effect.

#### **Example:**

[SENSe:]BANDwidth|BWIDth[:RESolution]

In the short form without optional keywords, BAND 1MHZ would have the same effect as BWID 1MHZ.

### **8.2.6 SCPI parameters**

Many commands feature one or more parameters.

If a command supports more than one parameter, they are separated by a comma.

#### **Example:**

LAYout:ADD:WINDow Spectrum,LEFT,MTABle

Parameters can have different forms of values.

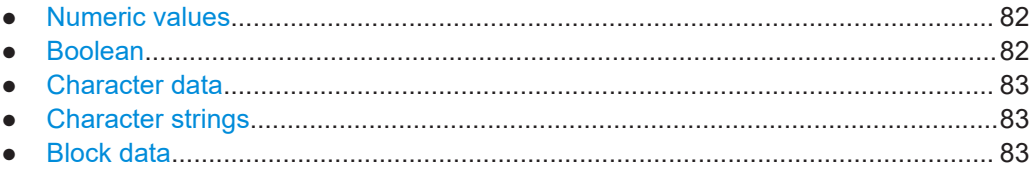

### <span id="page-81-0"></span>**8.2.6.1 Numeric values**

Numeric values can be entered in any form, i.e. with sign, decimal point or exponent. For physical quantities, you can also add the unit. If the unit is missing, the command uses the basic unit.

#### **Example:**

With unit: SENSe: FREQuency: CENTer 1GHZ

Without unit: SENSe: FREQuency: CENTer 1E9 would also set a frequency of 1 GHz.

Values exceeding the resolution of the instrument are rounded up or down.

If the number you have entered is not supported (e.g. for discrete steps), the command returns an error.

Instead of a number, you can also set numeric values with a text parameter in special cases.

● MIN/MAX

Defines the minimum or maximum numeric value that is supported.

● DEF

Defines the default value.

● UP/DOWN Increases or decreases the numeric value by one step. The step size depends on the setting. Sometimes, you can customize the step size with a corresponding command.

### **Querying numeric values**

When you query numeric values, the system returns a number. For physical quantities, it applies the basic unit (e.g. Hz for frequencies). The number of digits after the decimal point depends on the type of numeric value.

### **Example:**

Setting: SENSe:FREQuency:CENTer 1GHZ Query: SENSe:FREQuency:CENTer? would return 1E9

Sometimes, numeric values are returned as text.

- INF/NINF Infinity or negative infinity. Represents the numeric values 9.9E37 or -9.9E37.
- **NAN** Not a number. Represents the numeric value 9.91E37. NAN is returned if errors
- occur.

### **8.2.6.2 Boolean**

Boolean parameters represent two states. The "on" state (logically true) is represented by "ON" or the numeric value 1. The "off" state (logically untrue) is represented by "OFF" or the numeric value 0.

#### <span id="page-82-0"></span>**Querying Boolean parameters**

When you query Boolean parameters, the system returns either the value 1 ("ON") or the value 0 ("OFF").

#### **Example:**

```
Setting: DISPlay:WINDow:ZOOM:STATe ON
Query: DISPlay:WINDow:ZOOM:STATe? would return 1
```
### **8.2.6.3 Character data**

Character data follows the syntactic rules of keywords. You can enter text using a short or a long form. For more information, see [Chapter 8.2.2, "Long and short form",](#page-79-0) [on page 80](#page-79-0).

#### **Querying text parameters**

When you query text parameters, the system returns its short form.

#### **Example:**

Setting: SENSe:BANDwidth:RESolution:TYPE NORMal Query: SENSe:BANDwidth:RESolution:TYPE? would return NORM

#### **8.2.6.4 Character strings**

Strings are alphanumeric characters. They have to be in straight quotation marks. You can use a single quotation mark ( ' ) or a double quotation mark ( " ).

#### **Example:**

INSTRument:DELete 'Spectrum'

### **8.2.6.5 Block data**

Block data is a format which is suitable for the transmission of large amounts of data.

The ASCII character # introduces the data block. The next number indicates how many of the following digits describe the length of the data block. The data bytes follow. During the transmission of these data bytes, all end or other control signs are ignored until all bytes are transmitted. #0 specifies a data block of indefinite length. The use of the indefinite format requires an NL^END message to terminate the data block. This format is useful when the length of the transmission is not known or if speed or other considerations prevent segmentation of the data into blocks of definite length.

## **8.3 Controlling the phase noise measurement channel**

The following commands are necessary to control the measurement channel.

Controlling the phase noise measurement channel

<span id="page-83-0"></span>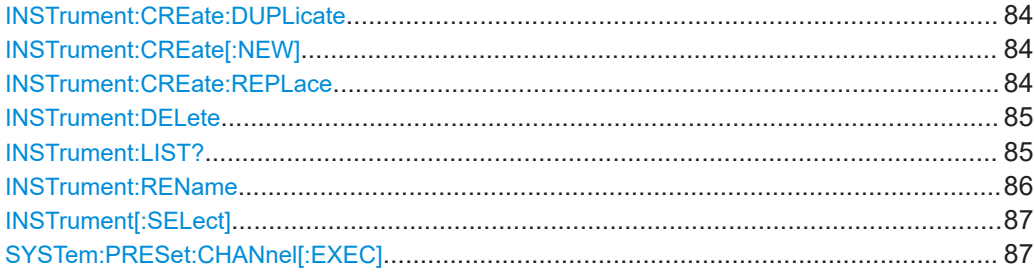

### **INSTrument:CREate:DUPLicate**

Duplicates the currently selected channel, i.e creates a new channel of the same type and with the identical measurement settings. The name of the new channel is the same as the copied channel, extended by a consecutive number (e.g. "IQAnalyzer" -> "IQAnalyzer 2").

The channel to be duplicated must be selected first using the INST: SEL command.

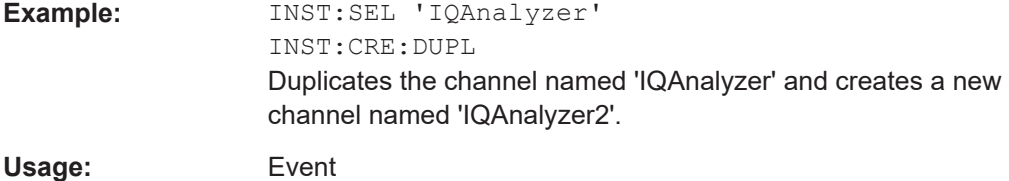

**INSTrument:CREate[:NEW]** <ChannelType>, <ChannelName>

Adds a measurement channel. You can configure up to 10 measurement channels at the same time (depending on available memory).

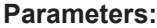

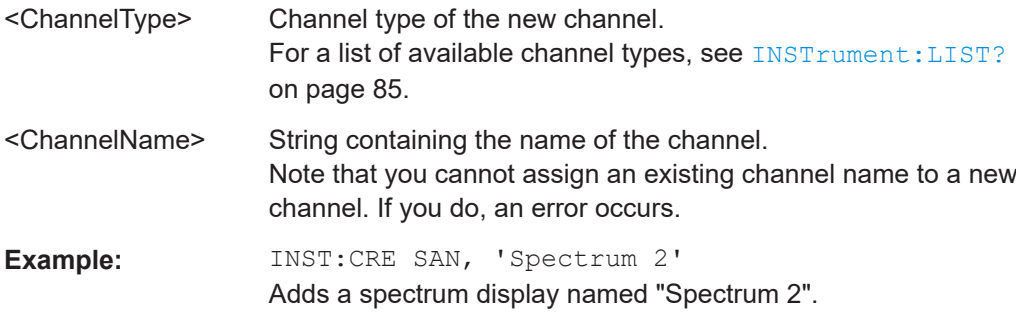

**INSTrument:CREate:REPLace** <ChannelName1>, <ChannelType>, <ChannelName2>

Replaces a channel with another one.

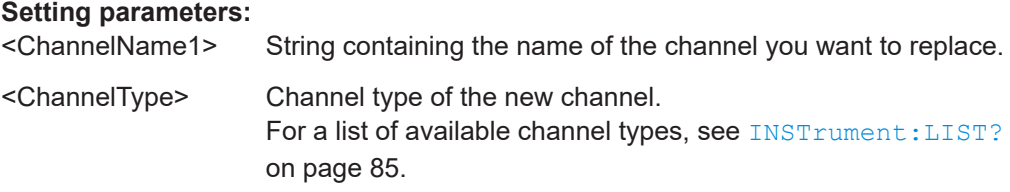

### Controlling the phase noise measurement channel

<span id="page-84-0"></span>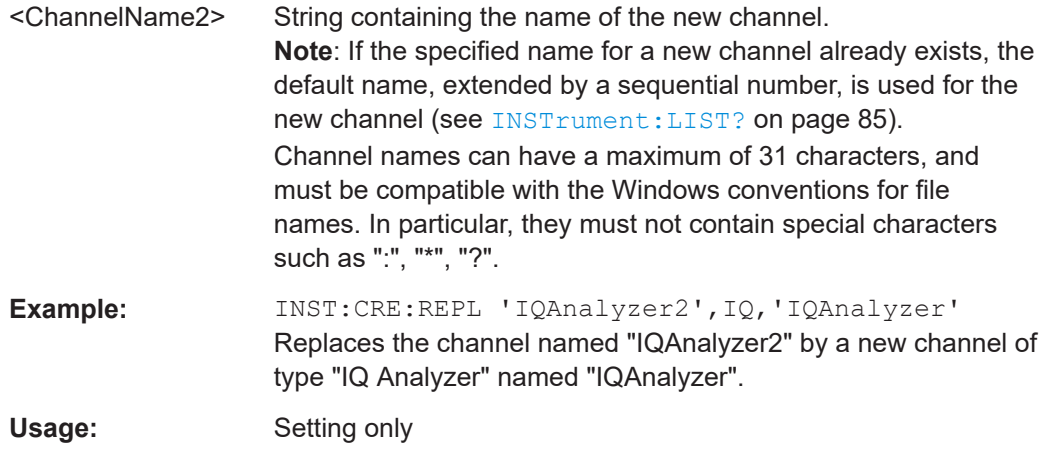

#### **INSTrument:DELete** <ChannelName>

Deletes a channel.

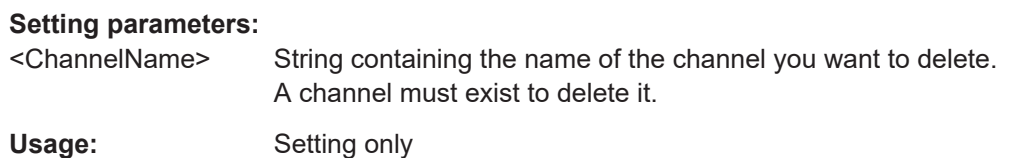

### **INSTrument:LIST?**

Queries all active channels. The query is useful to obtain the names of the existing channels, which are required to replace or delete the channels.

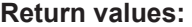

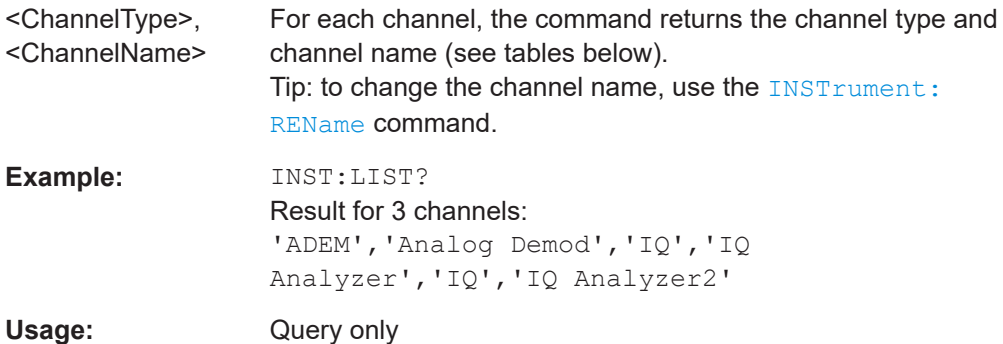

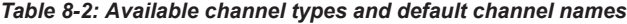

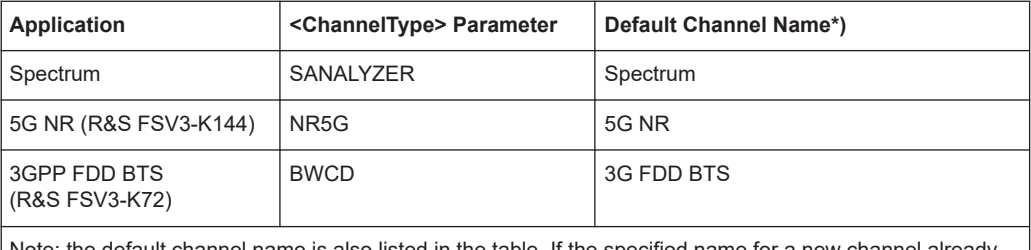

Note: the default channel name is also listed in the table. If the specified name for a new channel already exists, the default name, extended by a sequential number, is used for the new channel.

### Controlling the phase noise measurement channel

<span id="page-85-0"></span>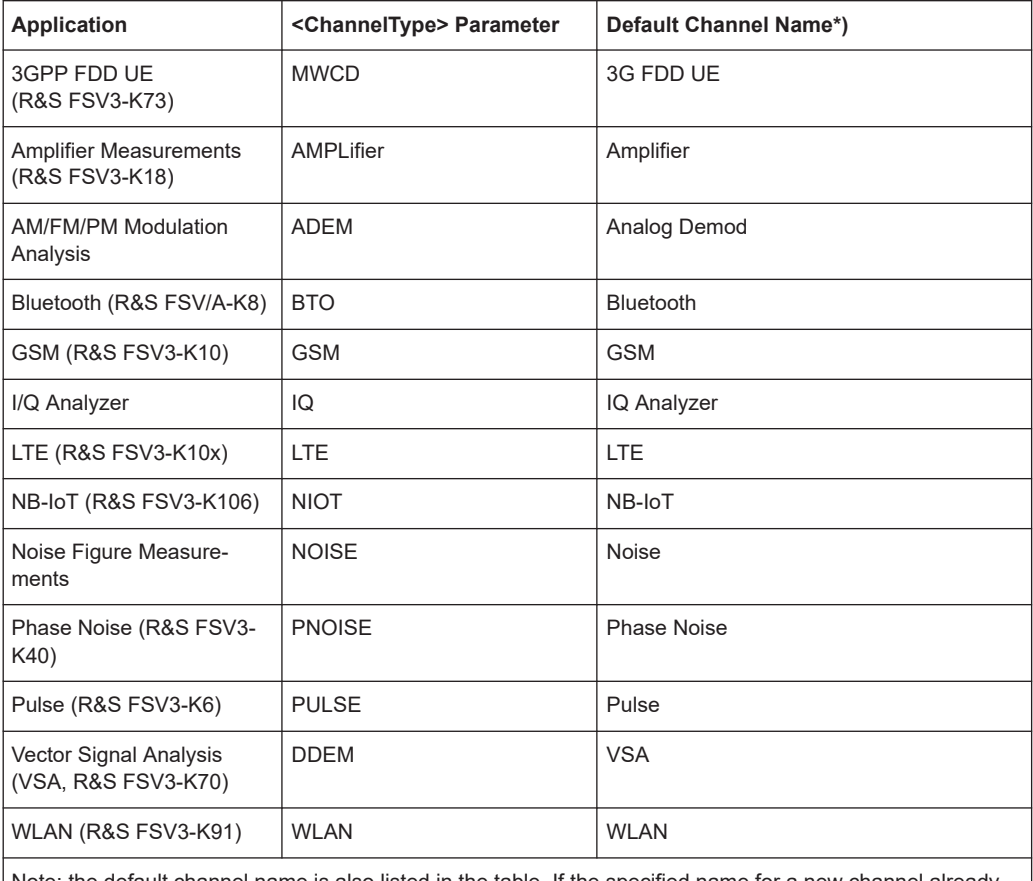

Note: the default channel name is also listed in the table. If the specified name for a new channel already exists, the default name, extended by a sequential number, is used for the new channel.

### **INSTrument:REName** <ChannelName1>, <ChannelName2>

Renames a channel.

### **Setting parameters:**

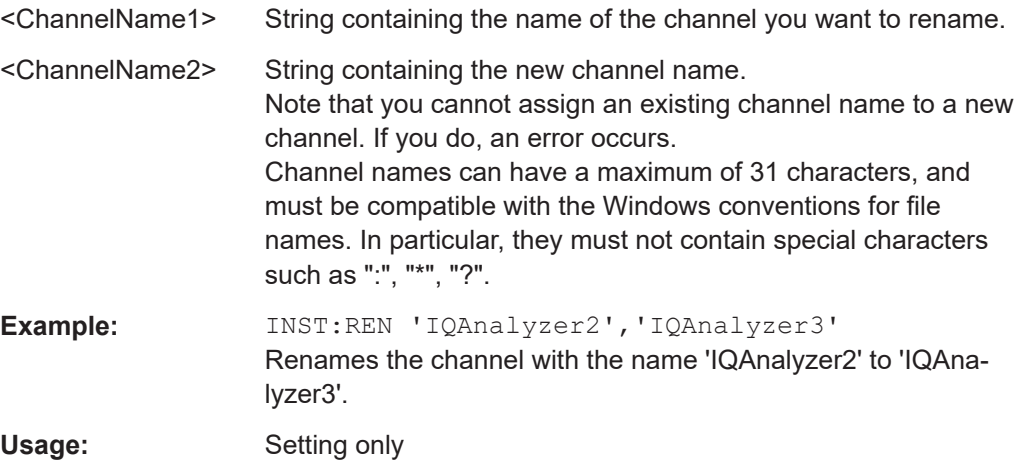

### <span id="page-86-0"></span>**INSTrument[:SELect]** <Application>

Selects the measurement application (channel type) for the current channel.

See also INSTrument: CREate [: NEW] on page 84.

For a list of available channel types see INSTrument: LIST? on page 85.

#### **Parameters:**

<Application> **PNOise** Phase noise measurements, R&S FSV/A–K40

### **SYSTem:PRESet:CHANnel[:EXEC]**

Restores the default instrument settings in the current channel.

Use INST: SEL to select the channel.

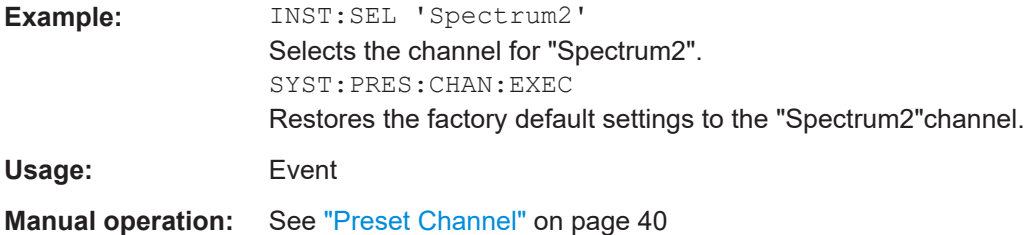

# **8.4 Performing measurements**

The following commands are necessary to perform measurements.

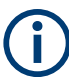

You can also perform a sequence of measurements using the Sequencer (see ["Multi](#page-10-0)[ple Measurement Channels and Sequencer Function"](#page-10-0) on page 11).

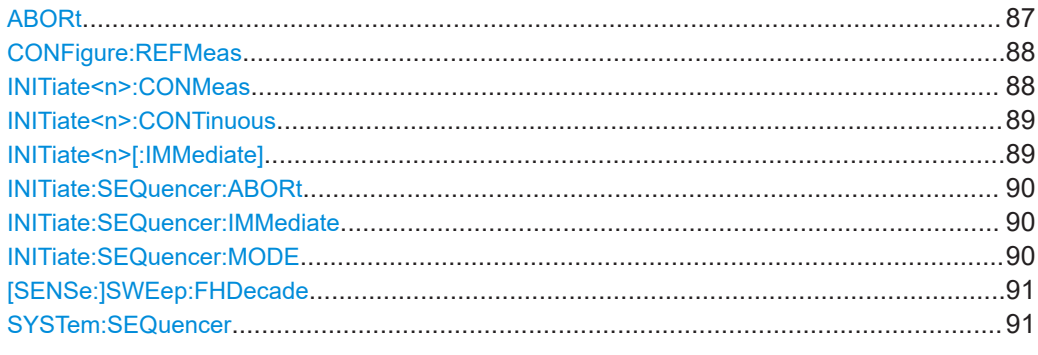

### **ABORt**

Aborts the measurement in the current channel and resets the trigger system.

<span id="page-87-0"></span>To prevent overlapping execution of the subsequent command before the measurement has been aborted successfully, use the \*OPC? or \*WAI command after ABOR and before the next command.

For details on overlapping execution see Remote control via SCPI.

### **Note on blocked remote control programs**:

If a sequential command cannot be completed, for example because a triggered sweep never receives a trigger, the remote control program will never finish and the remote channel to the R&S FSV/A is blocked for further commands. In this case, you must interrupt processing on the remote channel first in order to abort the measurement.

To do so, send a "Device Clear" command from the control instrument to the R&S FSV/A on a parallel channel to clear all currently active remote channels. Depending on the used interface and protocol, send the following commands:

● **Visa**: viClear()

Now you can send the ABORt command on the remote channel performing the measurement.

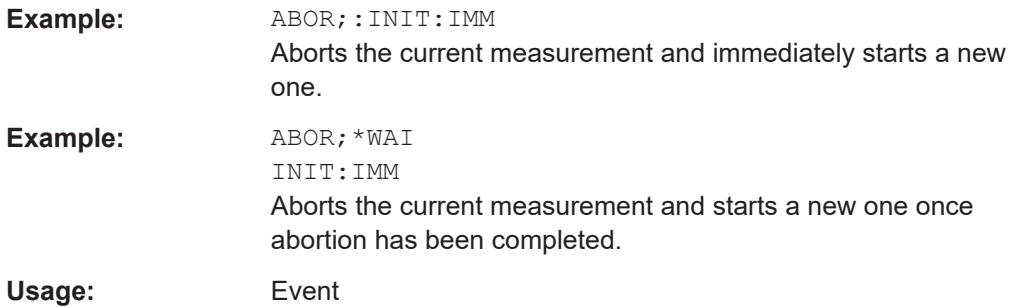

#### **CONFigure:REFMeas** <arg0>

Initiates a reference measurement that determines the inherent phase noise of the R&S FSV/A.

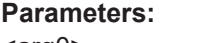

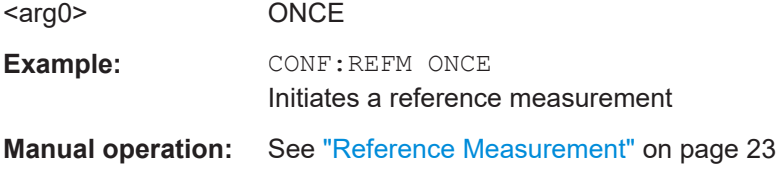

#### **INITiate<n>:CONMeas**

Restarts a (single) measurement that has been stopped (using ABORt) or finished in single sweep mode.

The measurement is restarted at the beginning, not where the previous measurement was stopped.

#### **Suffix:**

<n>

irrelevant

<span id="page-88-0"></span>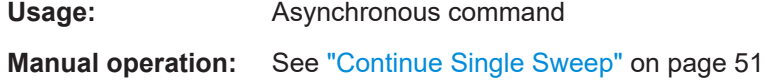

#### **INITiate<n>:CONTinuous** <State>

Controls the sweep mode for an individual channel.

Note that in single sweep mode, you can synchronize to the end of the measurement with \*OPC, \*OPC? or \*WAI. In continuous sweep mode, synchronization to the end of the measurement is not possible. Thus, it is not recommended that you use continuous sweep mode in remote control, as results like trace data or markers are only valid after a single sweep end synchronization.

For details on synchronization see Remote control via SCPI.

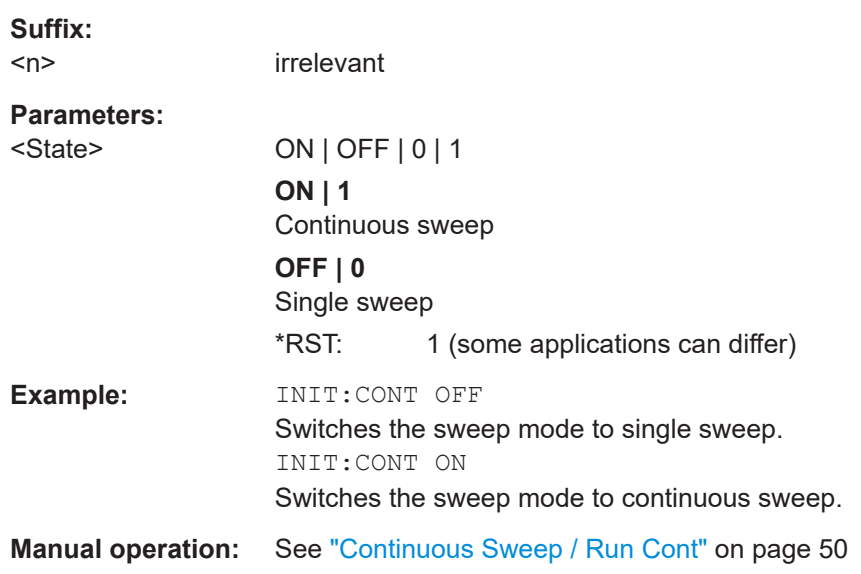

### **INITiate<n>[:IMMediate]**

Starts a (single) new measurement.

With sweep count or average count > 0, this means a restart of the corresponding number of measurements. With trace mode MAXHold, MINHold and AVERage, the previous results are reset on restarting the measurement.

You can synchronize to the end of the measurement with \*OPC, \*OPC? or \*WAI.

For details on synchronization see Remote control via SCPI.

#### **Suffix:**

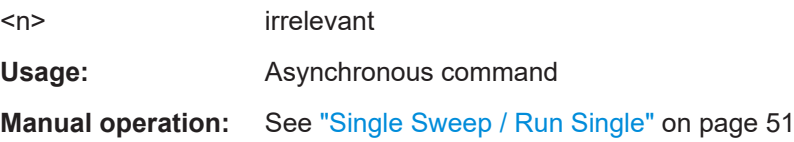

#### <span id="page-89-0"></span>**INITiate:SEQuencer:ABORt**

Stops the currently active sequence of measurements.

You can start a new sequence any time using INITiate: SEQuencer: IMMediate on page 90.

**Usage:** Event

#### **INITiate:SEQuencer:IMMediate**

Starts a new sequence of measurements by the Sequencer.

Before this command can be executed, the Sequencer must be activated (see [SYSTem:SEQuencer](#page-90-0) on page 91).

**Example:** SYST:SEQ ON

Activates the Sequencer. INIT:SEQ:MODE SING Sets single sequence mode so each active measurement is performed once. INIT:SEQ:IMM Starts the sequential measurements.

#### **INITiate:SEQuencer:MODE** <Mode>

Defines the capture mode for the entire measurement sequence and all measurement groups and channels it contains.

**Note:** To synchronize to the end of a measurement sequence using \*OPC, \*OPC? or \*WAI, use SINGle Sequencer mode.

#### **Parameters:**

#### <Mode> **SINGle**

Each measurement group is started one after the other in the order of definition. All measurement channels in a group are started simultaneously and performed once. After *all* measurements are completed, the next group is started. After the last group, the measurement sequence is finished.

#### **CONTinuous**

Each measurement group is started one after the other in the order of definition. All measurement channels in a group are started simultaneously and performed once. After *all* measurements are completed, the next group is started. After the last group, the measurement sequence restarts with the first one and continues until it is stopped explicitly.

\*RST: CONTinuous

#### <span id="page-90-0"></span>**[SENSe:]SWEep:FHDecade**

Stops the measurement in the current half decade and continues measuring in the subsequent half decade.

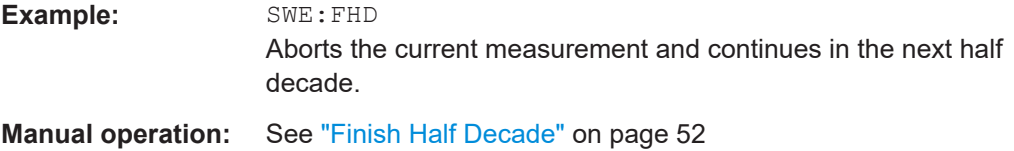

### **SYSTem:SEQuencer** <State>

Turns the Sequencer on and off. The Sequencer must be active before any other Sequencer commands (INIT:SEQ...) are executed, otherwise an error occurs.

A detailed programming example is provided in the "Operating Modes" chapter in the R&S FSV/A User Manual.

#### **Parameters:**

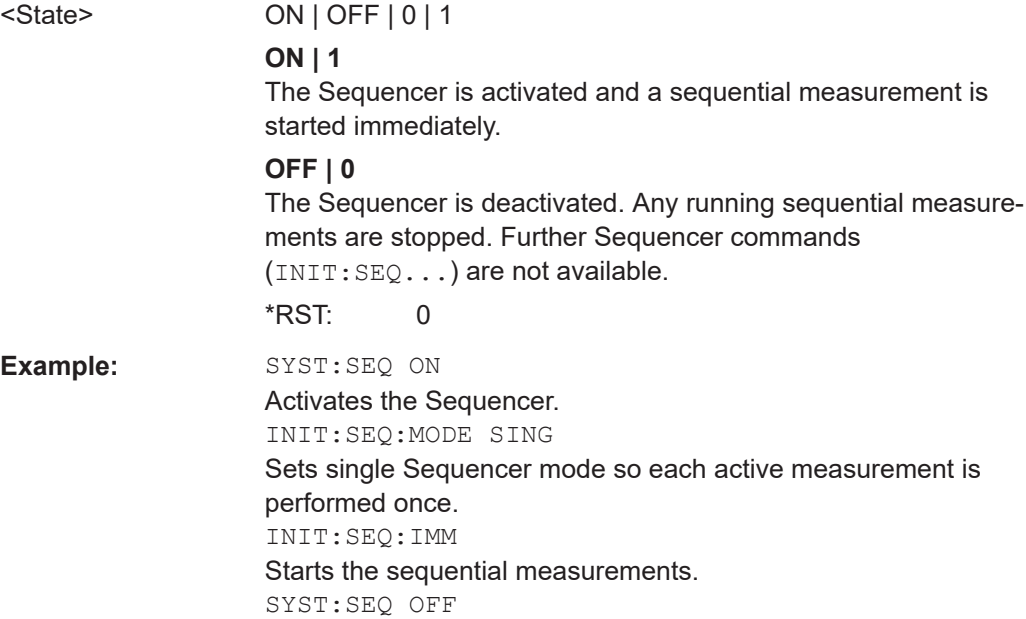

# **8.5 Configuring the result display**

The commands required to configure the screen display in a remote environment are described here.

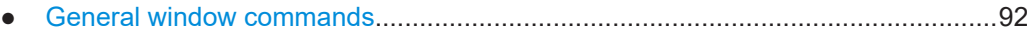

● [Working with windows in the display.......................................................................92](#page-91-0)

### <span id="page-91-0"></span>**8.5.1 General window commands**

The following commands are required to configure general window layout, independent of the application.

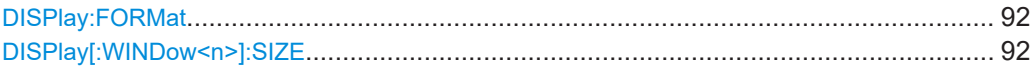

#### **DISPlay:FORMat** <Format>

Determines which tab is displayed.

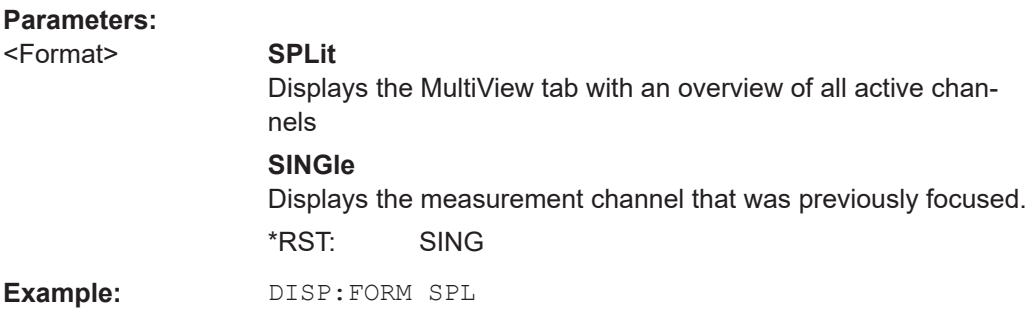

### **DISPlay[:WINDow<n>]:SIZE** <Size>

Maximizes the size of the selected result display window *temporarily*. To change the size of several windows on the screen permanently, use the LAY: SPL command (see [LAYout:SPLitter](#page-95-0) on page 96).

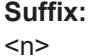

**[Window](#page-78-0)** 

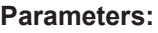

<Size> **LARGe**

Maximizes the selected window to full screen. Other windows are still active in the background.

#### **SMALl**

Reduces the size of the selected window to its original size. If more than one measurement window was displayed originally, these are visible again.

**Example:** DISP:WIND2:SIZE LARG

\*RST: SMALl

### **8.5.2 Working with windows in the display**

The following commands are required to change the evaluation type and rearrange the screen layout for a channel as you do using the SmartGrid in manual operation. Since the available evaluation types depend on the selected application, some parameters for the following commands also depend on the selected channel.

<span id="page-92-0"></span>Note that the suffix <n> always refers to the window *in the currently selected channel*.

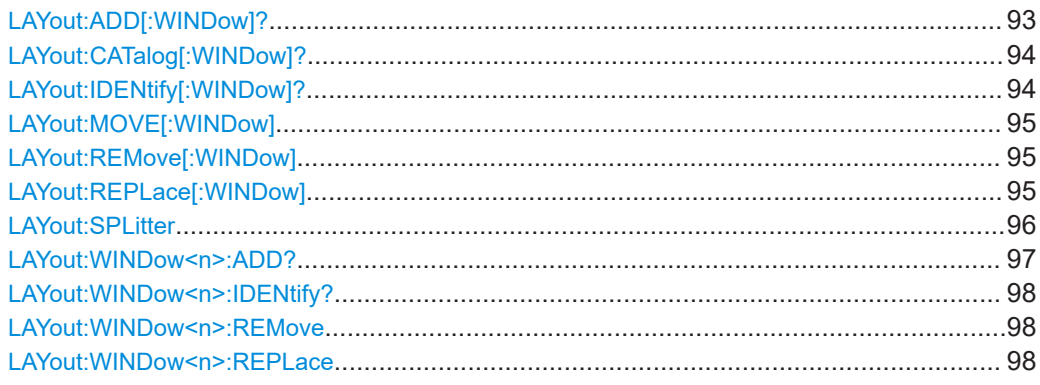

**LAYout:ADD[:WINDow]?** <WindowName>, <Direction>, <WindowType>

Adds a window to the display in the active channel.

Is always used as a query so that you immediately obtain the name of the new window as a result.

To replace an existing window, use the LAYout: REPLace [: WINDow] command.

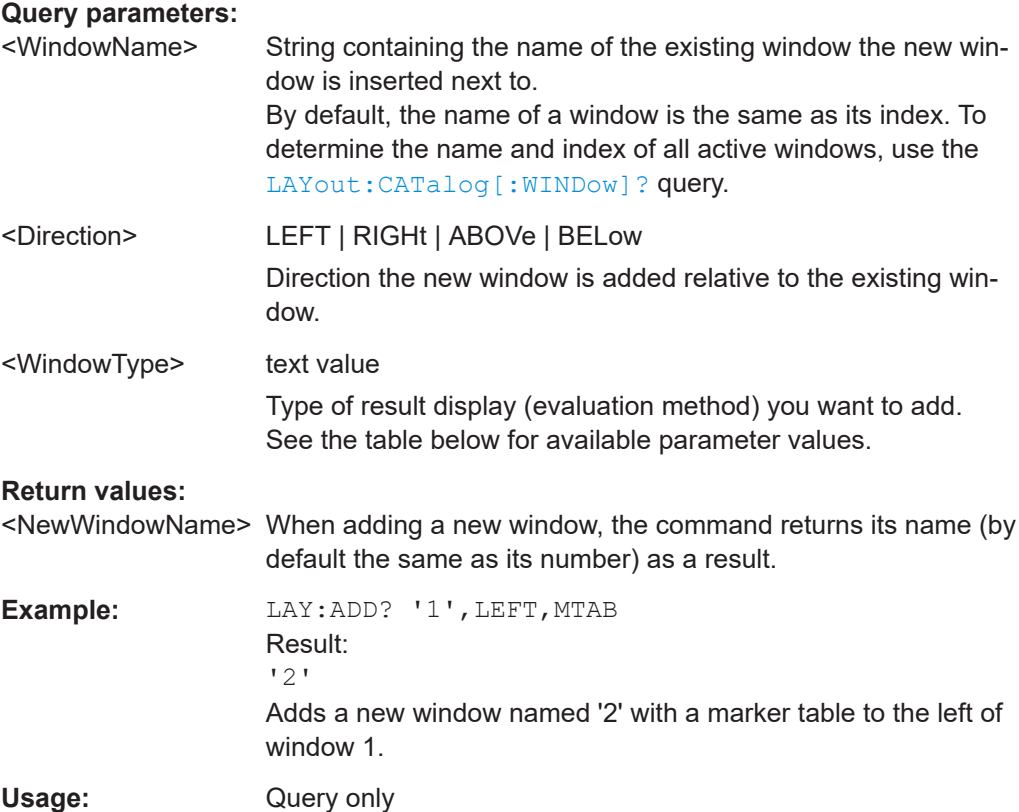

| <b>Parameter value</b> | <b>Window type</b>                      |
|------------------------|-----------------------------------------|
| <b>FDRift</b>          | Frequency drift                         |
| <b>MTABle</b>          | Marker table                            |
| PNOise                 | Phase noise diagram                     |
| <b>RNOise</b>          | Residual noise table                    |
| <b>SNOise</b>          | Spot noise table                        |
| <b>SPECtrum</b>        | Spectrum monitor                        |
| <b>SPURs</b>           | Spur list                               |
| <b>SRESults</b>        | Sweep result list                       |
| <b>STABility</b>       | Frequency and level stability indicator |

<span id="page-93-0"></span>*Table 8-3: <WindowType> parameter values for Phase Noise application*

### **LAYout:CATalog[:WINDow]?**

Queries the name and index of all active windows in the active channel from top left to bottom right. The result is a comma-separated list of values for each window, with the syntax:

<WindowName\_1>,<WindowIndex\_1>..<WindowName\_n>,<WindowIndex\_n>

### **Return values:**

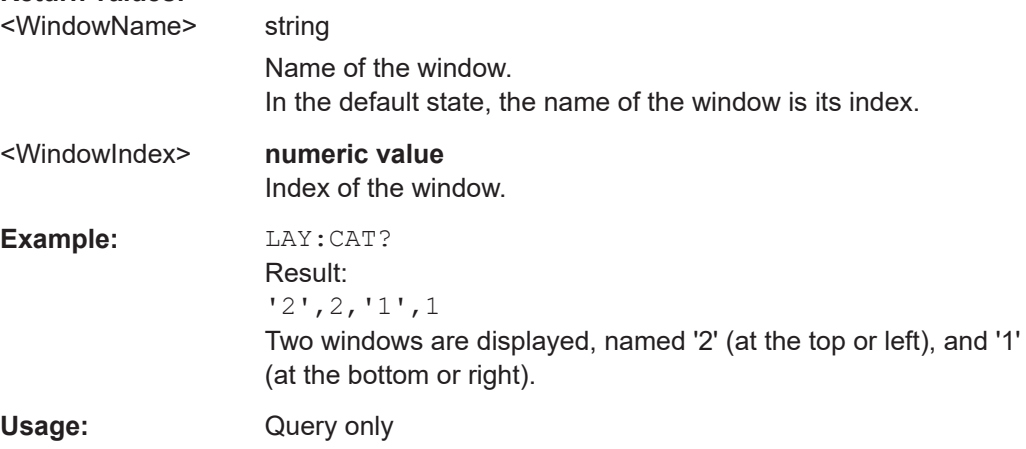

### **LAYout:IDENtify[:WINDow]?** <WindowName>

Queries the **index** of a particular display window in the active channel.

**Note**: to query the **name** of a particular window, use the LAYout: WINDow<n>: [IDENtify?](#page-97-0) query.

### **Query parameters:**

<WindowName> String containing the name of a window.

### **Return values:**

<WindowIndex> Index number of the window.

<span id="page-94-0"></span>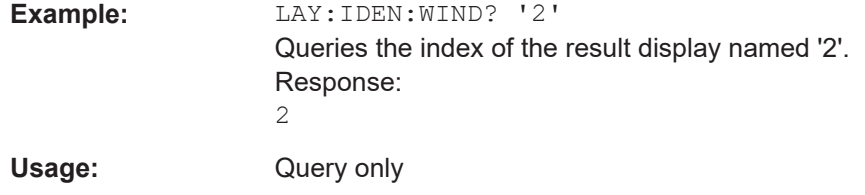

### **LAYout:MOVE[:WINDow]** <WindowName>, <WindowName>, <Direction>

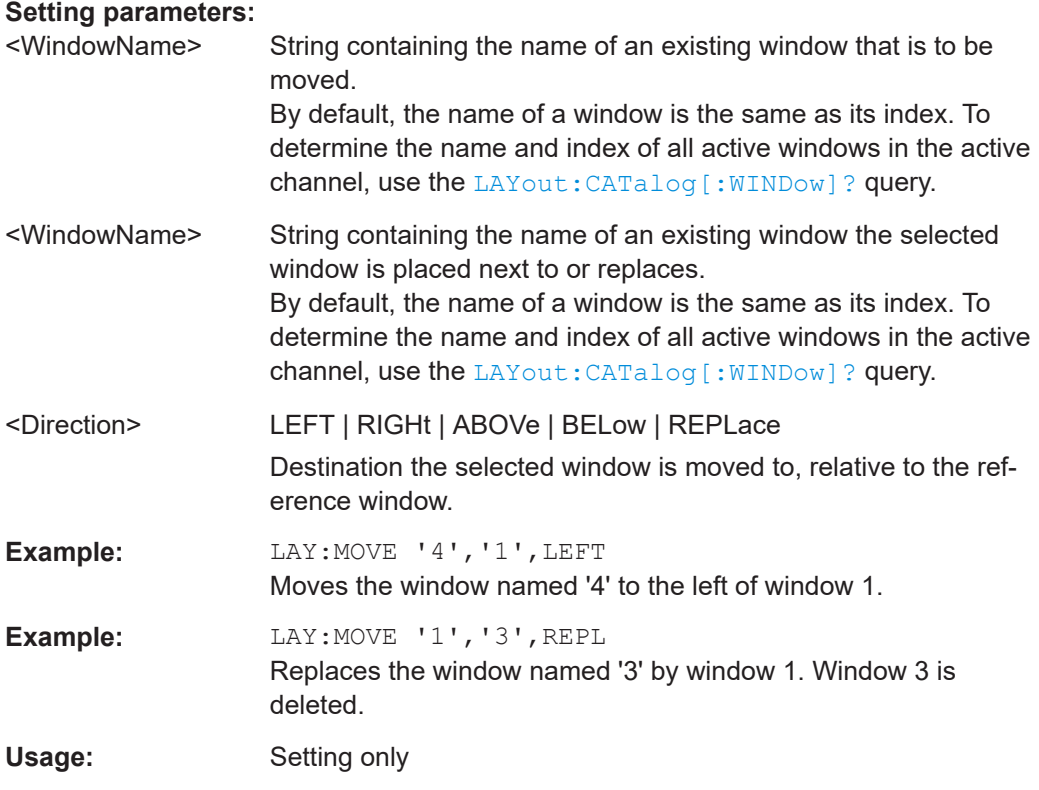

### **LAYout:REMove[:WINDow]** <WindowName>

Removes a window from the display in the active channel.

#### **Setting parameters:**

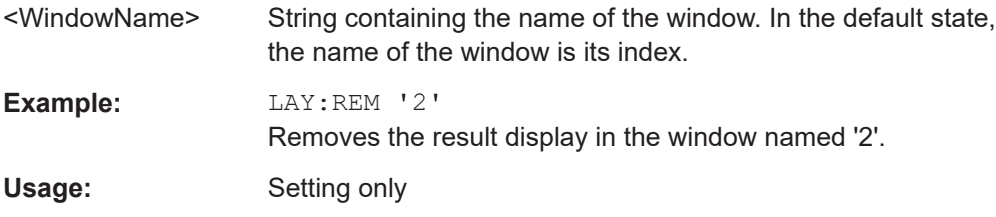

### **LAYout:REPLace[:WINDow]** <WindowName>,<WindowType>

Replaces the window type (for example from "Diagram" to "Result Summary") of an already existing window in the active channel while keeping its position, index and window name.

<span id="page-95-0"></span>To add a new window, use the [LAYout:ADD\[:WINDow\]?](#page-92-0) command.

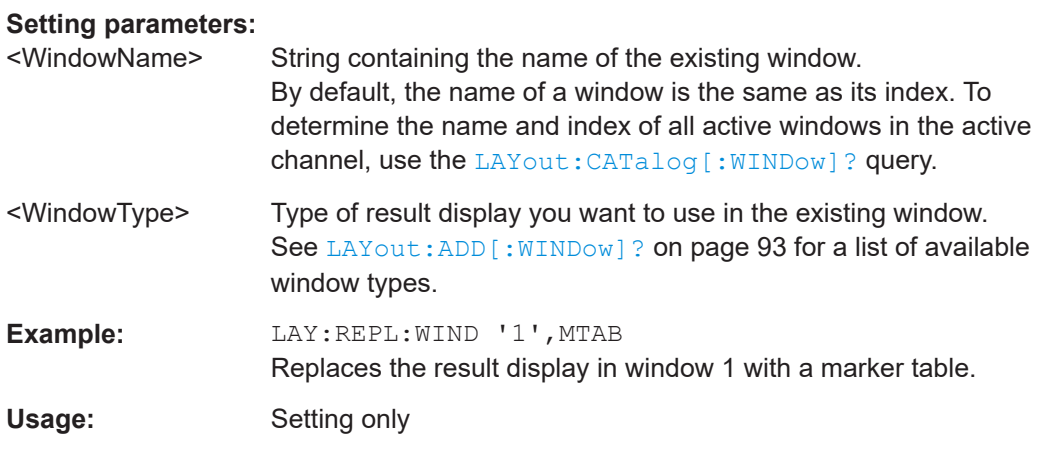

LAYout:SPLitter <Index1>, <Index2>, <Position>

Changes the position of a splitter and thus controls the size of the windows on each side of the splitter.

Note that windows must have a certain minimum size. If the position you define conflicts with the minimum size of any of the affected windows, the command does not work, but does not return an error.

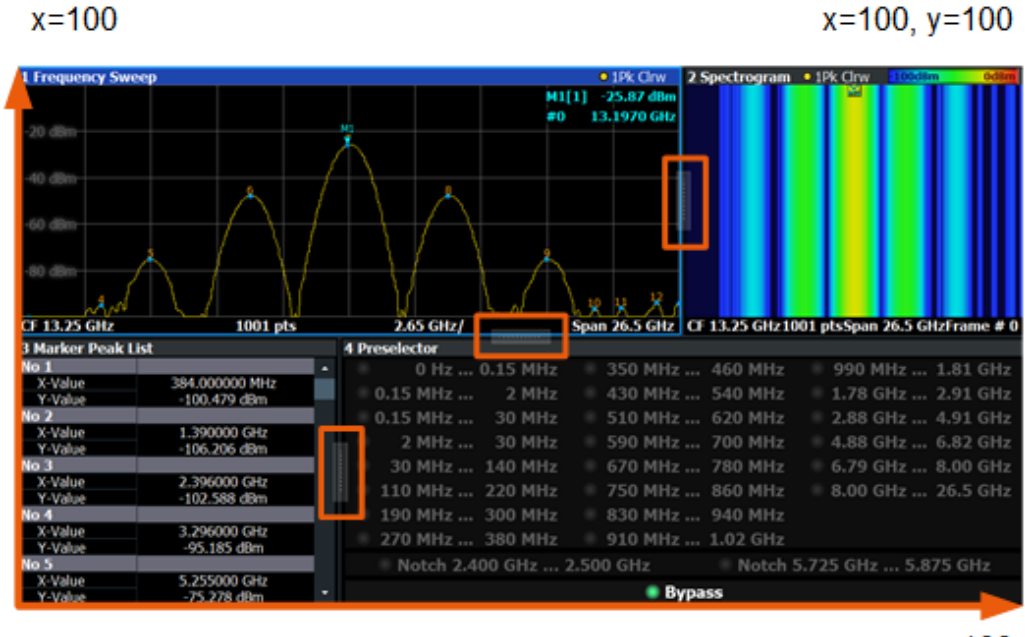

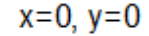

 $y = 100$ 

*Figure 8-1: SmartGrid coordinates for remote control of the splitters*

### **Setting parameters:**

<Index1> The index of one window the splitter controls.

<span id="page-96-0"></span>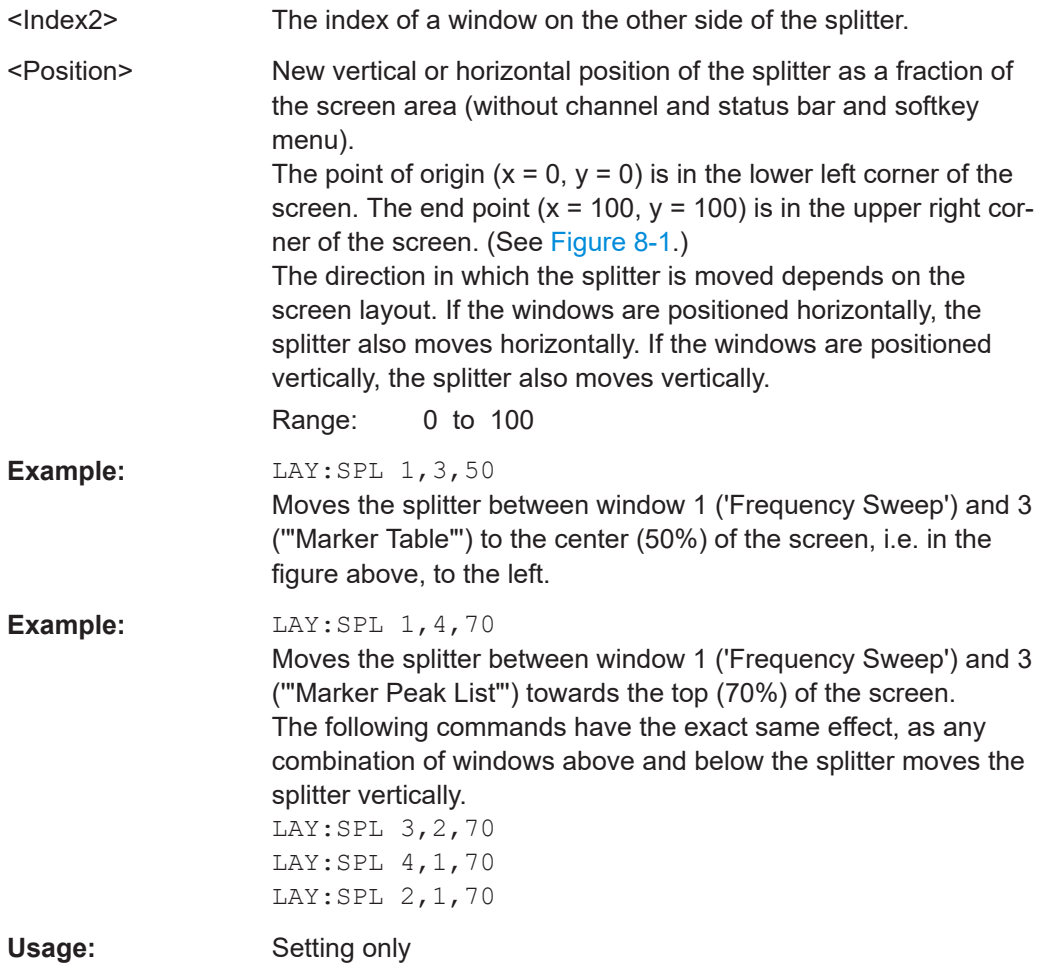

**LAYout:WINDow<n>:ADD?** <Direction>,<WindowType>

Adds a measurement window to the display. Note that with this command, the suffix <n> determines the existing window next to which the new window is added. Unlike LAYout: ADD [: WINDow] ?, for which the existing window is defined by a parameter.

To replace an existing window, use the [LAYout:WINDow<n>:REPLace](#page-97-0) command.

Is always used as a query so that you immediately obtain the name of the new window as a result.

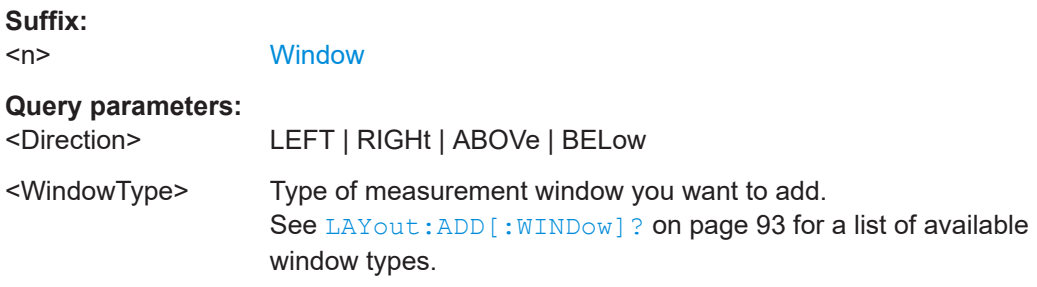

### <span id="page-97-0"></span>**Return values:**

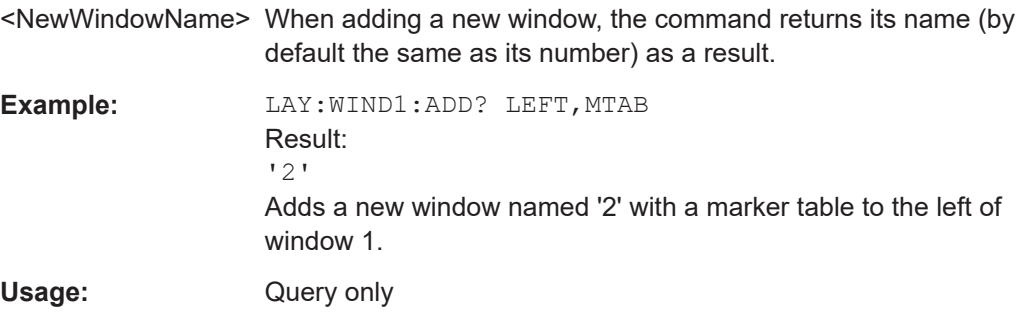

### **LAYout:WINDow<n>:IDENtify?**

Queries the **name** of a particular display window (indicated by the <n> suffix) in the active channel.

**Note**: to query the *index* of a particular window, use the LAYout: IDENtify [: [WINDow\]?](#page-93-0) command.

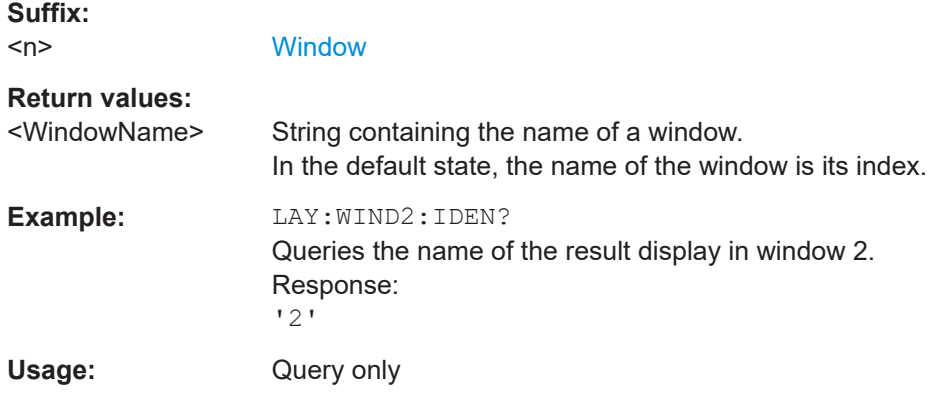

### **LAYout:WINDow<n>:REMove**

Removes the window specified by the suffix <n> from the display in the active channel.

The result of this command is identical to the LAYout: REMove [: WINDow] command.

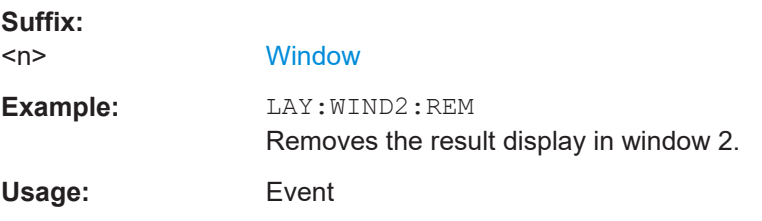

### **LAYout:WINDow<n>:REPLace** <WindowType>

Changes the window type of an existing window (specified by the suffix <n>) in the active channel.

<span id="page-98-0"></span>The effect of this command is identical to the LAYout: REPLace [: WINDow] command.

To add a new window, use the LAYout: WINDow <n>: ADD? command.

**Suffix:**   $<sub>n</sub>$ </sub>

**[Window](#page-78-0)** 

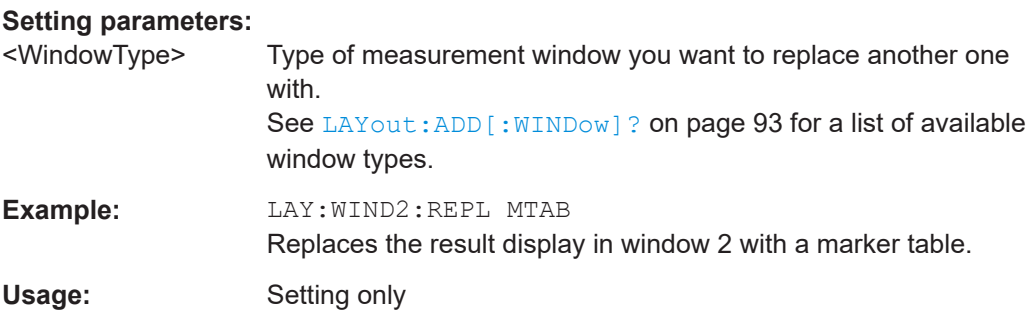

# **8.6 Configuring the frontend**

The following commands are necessary to configure the frontend settings.

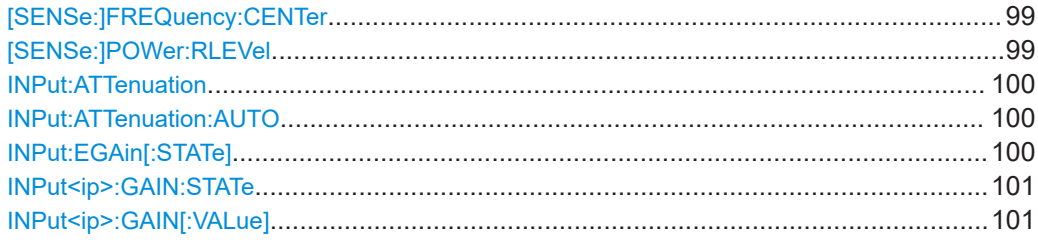

### **[SENSe:]FREQuency:CENTer** <Frequency>

Defines the nominal frequency.

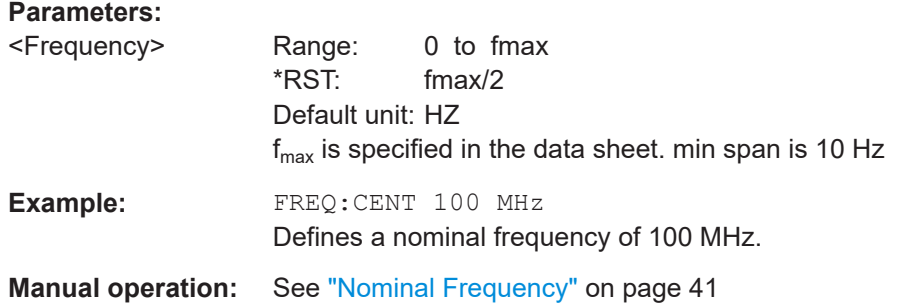

### **[SENSe:]POWer:RLEVel** <Power>

Defines the nominal level.

<span id="page-99-0"></span>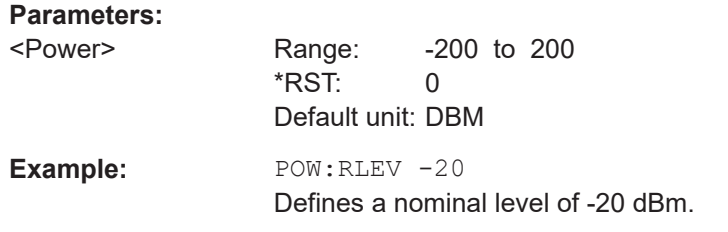

#### **INPut:ATTenuation** <Attenuation>

Defines the total attenuation for RF input.

If you set the attenuation manually, it is no longer coupled to the reference level, but the reference level is coupled to the attenuation. Thus, if the current reference level is not compatible with an attenuation that has been set manually, the command also adjusts the reference level.

### **Parameters:**

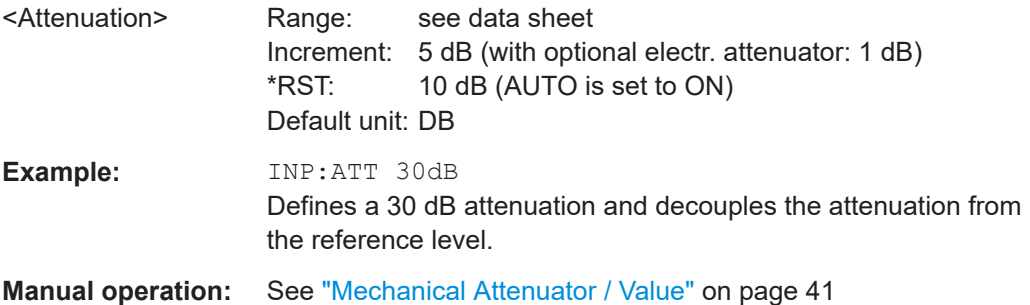

### **INPut:ATTenuation:AUTO** <State>

Couples or decouples the attenuation to the reference level. Thus, when the reference level is changed, the R&S FSV/A determines the signal level for optimal internal data processing and sets the required attenuation accordingly.

#### **Parameters:**

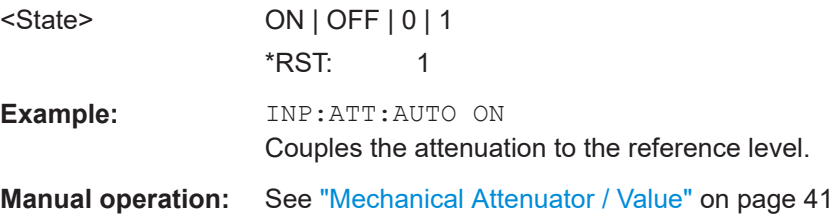

#### **INPut:EGAin[:STATe]** <State>

Before this command can be used, the external preamplifier must be connected to the R&S FSV/A. See the preamplifier's documentation for details.

When activated, the R&S FSV/A automatically compensates the magnitude and phase characteristics of the external preamplifier in the measurement results.

<span id="page-100-0"></span>Note that when an optional external preamplifier is activated, the internal preamplifier is automatically disabled, and vice versa.

When deactivated, no compensation is performed even if an external preamplifier remains connected.

**Parameters:**

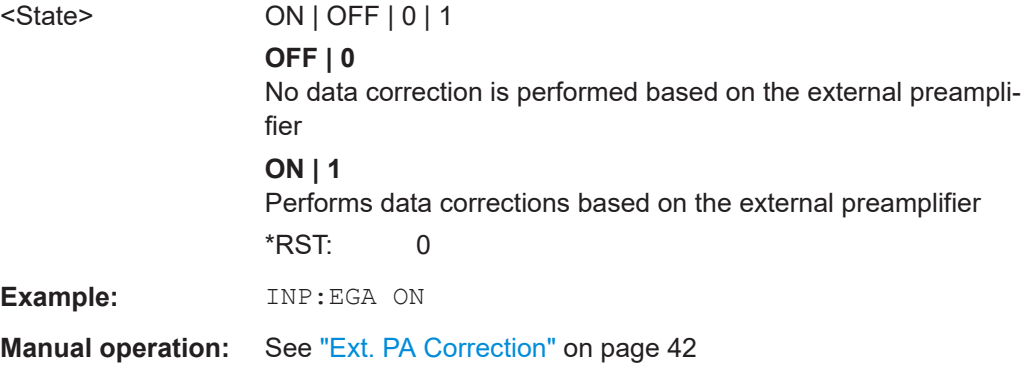

### **INPut<ip>:GAIN:STATe** <State>

Turns the internal preamplifier on and off. It requires the optional preamplifier hardware.

For R&S FSV/A44 or higher models, note the restrictions described in ["Preamplifier"](#page-41-0)

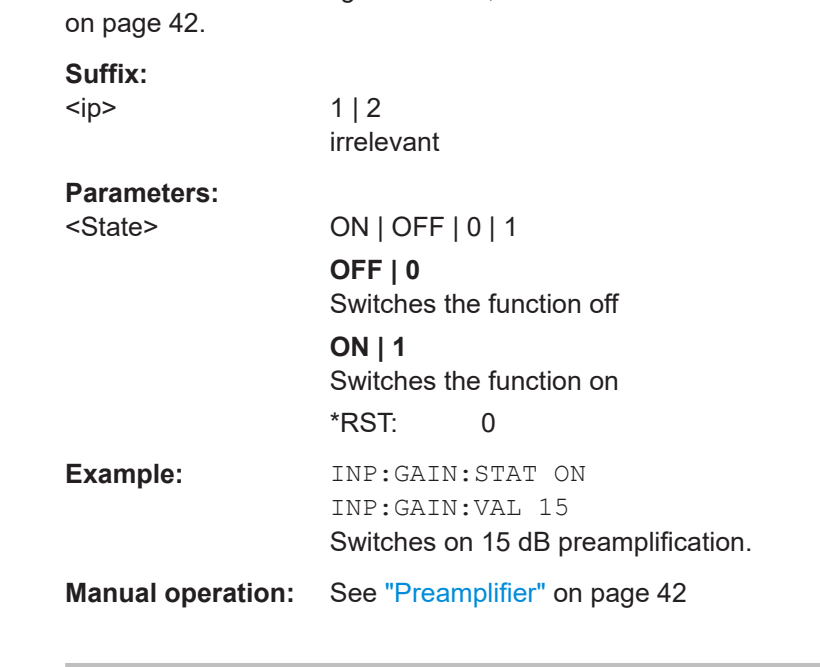

### **INPut<ip>:GAIN[:VALue]** <Gain>

Selects the "gain" if the preamplifier is activated (INP: GAIN: STAT ON, see INPut<ip>:GAIN:STATe on page 101).

The command requires the additional preamplifier hardware option.

<span id="page-101-0"></span>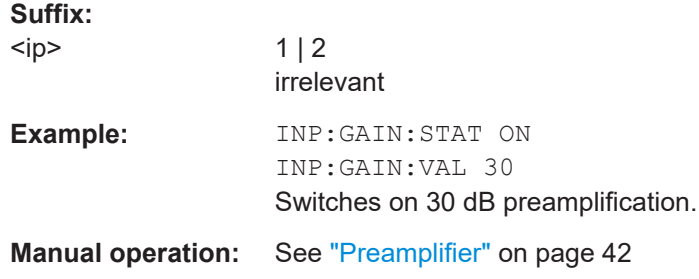

# **8.7 Controlling the measurement**

The following commands are necessary to control the sequence of the phase noise measurement.

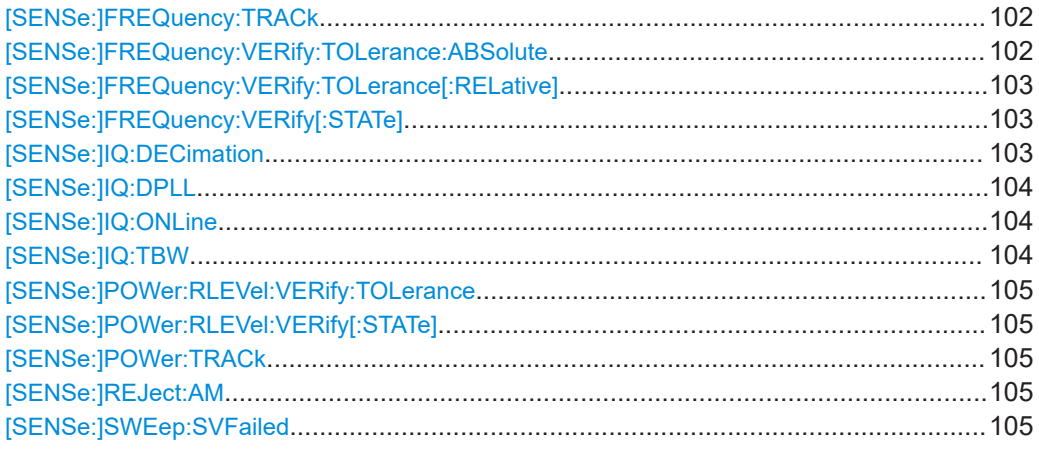

### **[SENSe:]FREQuency:TRACk** <State>

Turns frequency tracking on and off.

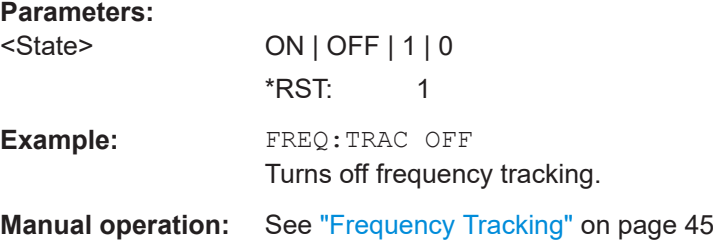

### **[SENSe:]FREQuency:VERify:TOLerance:ABSolute** <Frequency>

Defines an absolute frequency tolerance for frequency verification.

If you define both an absolute and relative tolerance, the application uses the higher tolerance level.

<span id="page-102-0"></span>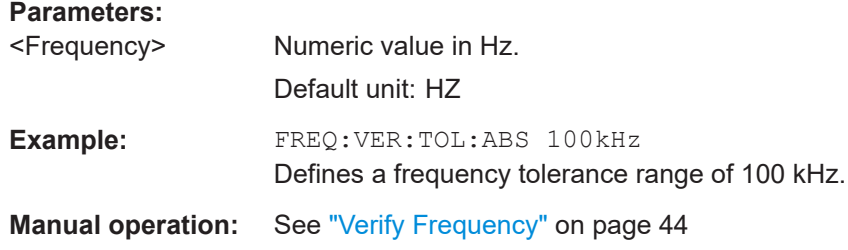

### **[SENSe:]FREQuency:VERify:TOLerance[:RELative]** <Percentage>

Defines a relative frequency tolerance for frequency verification.

If you define both an absolute and relative tolerance, the application uses the higher tolerance level.

#### **Parameters:**

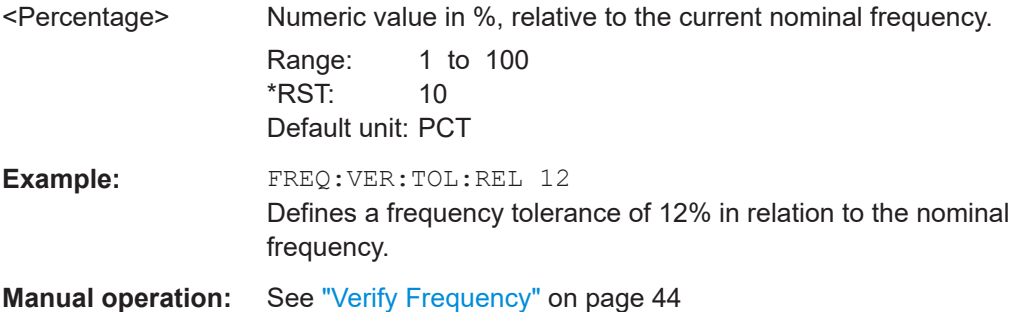

### **[SENSe:]FREQuency:VERify[:STATe]** <State>

Turns frequency verification on and off.

### **Parameters:**

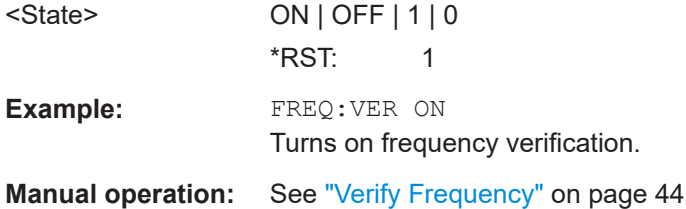

### **[SENSe:]IQ:DECimation** <State>

Turns decimation of results on and off.

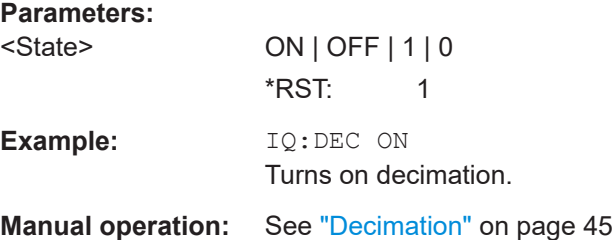

### <span id="page-103-0"></span>**[SENSe:]IQ:DPLL** <State>

Turns the digital PLL on and off.

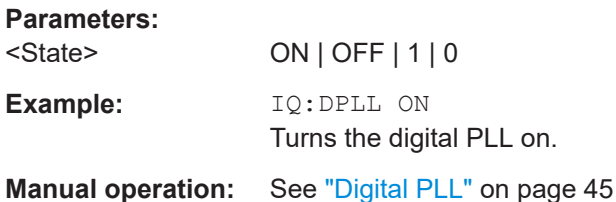

#### **[SENSe:]IQ:ONLine** <State>

Turns the I/Q online measurement mode on and off.

This mode is available for offset frequencies smaller than 30 kHz.

Note that you have to

- turn on decimation with [\[SENSe:\]IQ:DECimation](#page-102-0)
- select the I/Q FFT mode for the affected half decades with [SENSe: ]LIST: [BWIDth\[:RESolution\]:TYPE](#page-107-0)
- turn off forward sweep with[\[SENSe:\]SWEep:FORWard](#page-110-0)

#### **Parameters:**

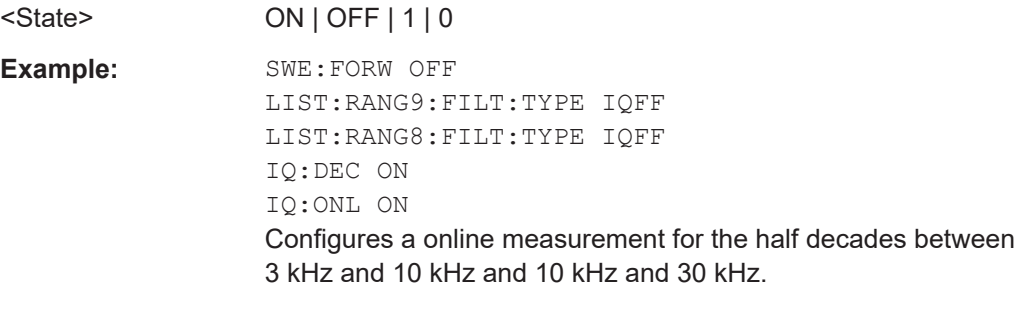

**Manual operation:** See ["Online I/Q"](#page-45-0) on page 46

### **[SENSe:]IQ:TBW** <Bandwidth>

Defines the maximum tracking bandwidth (sample rate) for all half decades.

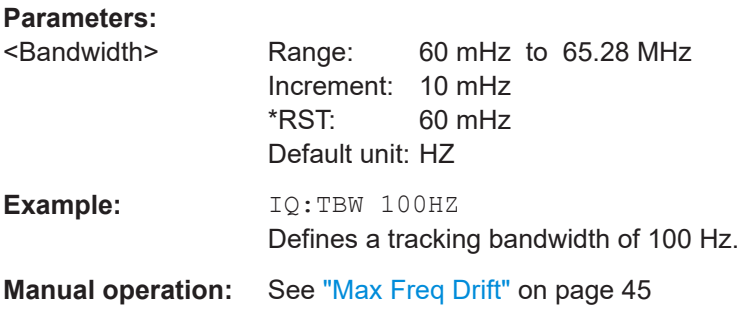

### <span id="page-104-0"></span>**[SENSe:]POWer:RLEVel:VERify:TOLerance** <Level>

Defines a relative level tolerance for level verification

**Parameters:** <Level> Numeric value in dB, relative to the nominal level. \*RST: 10 dB Default unit: DB **Example:** POW:RLEV:TOL 5 Defines a level tolerance of 5 dB. **Manual operation:** See ["Verify Level"](#page-43-0) on page 44

### **[SENSe:]POWer:RLEVel:VERify[:STATe]** <State>

Turns level verification on and off.

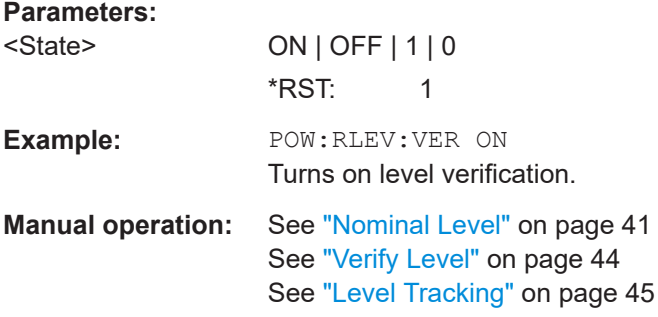

#### **[SENSe:]POWer:TRACk** <State>

**Parameters:** <State>

### **[SENSe:]REJect:AM** <State>

Turns the suppression of AM noise on and off.

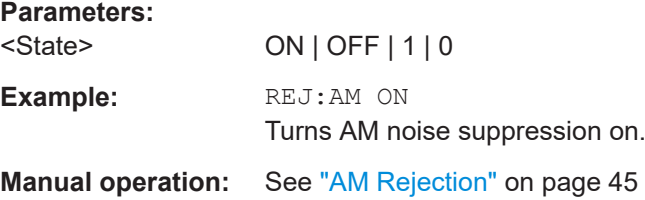

### **[SENSe:]SWEep:SVFailed** <State>

Turns repeated tries to start the measurement if signal verification fails on and off.

<span id="page-105-0"></span>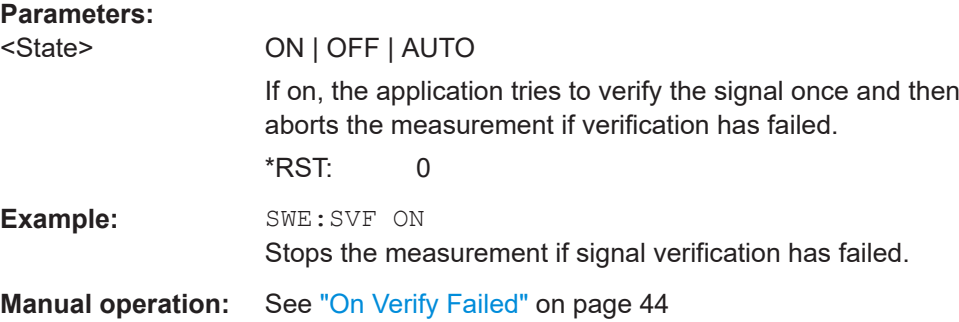

# **8.8 Configuring the measurement range**

The following commands are necessary to configure the phase noise measurement range.

| <b>Suffix</b>  | <b>Half Decade</b> |
|----------------|--------------------|
| $\mathbf{1}$   | 1 Hz  3 Hz         |
| $\overline{2}$ | 3 Hz  10 Hz        |
| 3              | 10 Hz  30 Hz       |
| 4              | 30 Hz  100 Hz      |
| 5              | 100 Hz  300 Hz     |
| 6              | 300 Hz  1 kHz      |
| $\overline{7}$ | 1 kHz  3 kHz       |
| 8              | 3 kHz  10 kHz      |
| 9              | 10 kHz  30 kHz     |
| 10             | 30 kHz  100 kHz    |
| 11             | 100 kHz  300 kHz   |
| 12             | 300 kHz  1 MHz     |
| 13             | 1 MHz  3 MHz       |
| 14             | 3 MHz  10 MHz      |
| 15             | 10 MHz  30 MHz     |
| 16             | 30 MHz  100 MHz    |
| 17             | 100 MHz  300 MHz   |
| 18             | 300 MHz  1 GHz     |
| 19             | 1 GHz  3 GHz       |
| 20             | 3 GHz  10 GHz      |

*Table 8-4: <range> suffix assignment*

Configuring the measurement range

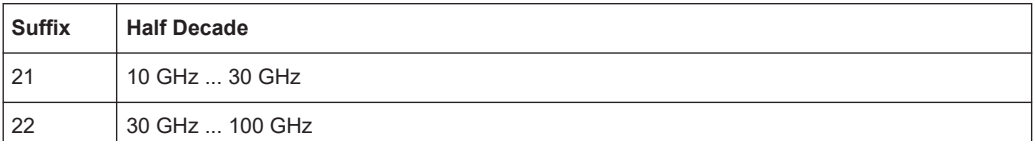

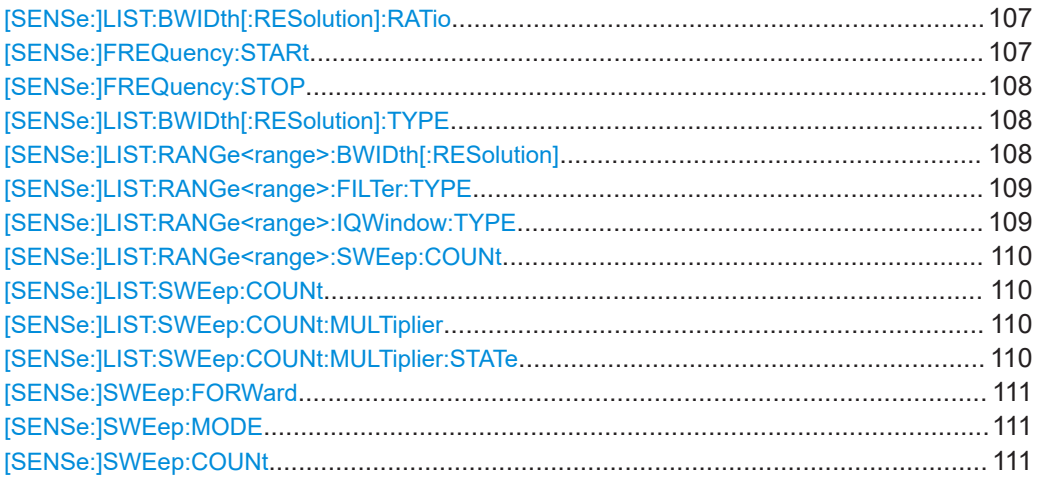

### **[SENSe:]LIST:BWIDth[:RESolution]:RATio** <Ratio>

Defines the resolution bandwidth over all half decades.

### **Parameters:**

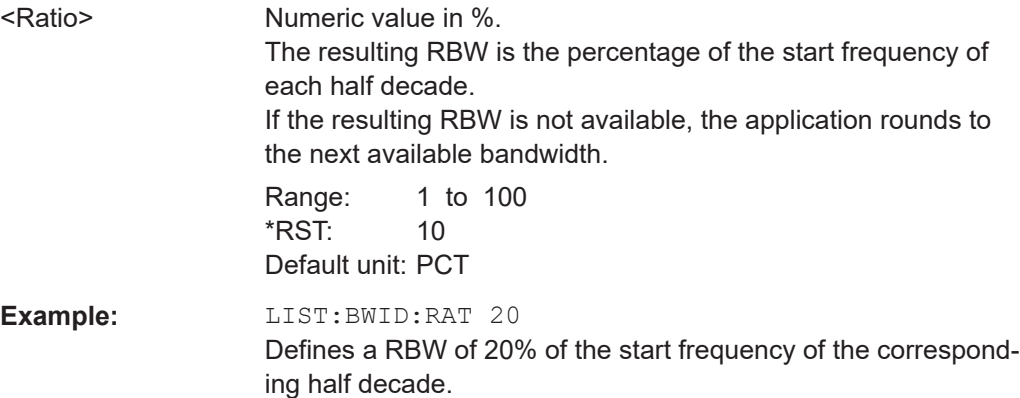

### **[SENSe:]FREQuency:STARt** <Frequency>

Defines the start frequency of the measurement range.

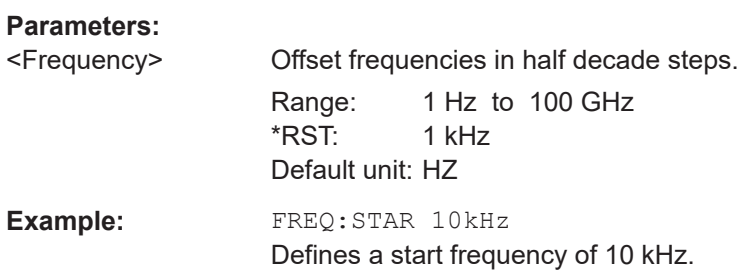

<span id="page-107-0"></span>**Manual operation:** See ["Range Start / Stop"](#page-46-0) on page 47

### **[SENSe:]FREQuency:STOP** <Frequency>

Defines the stop frequency of the measurement range.

**Parameters:** <Frequency> Offset frequencies in half decade steps. Range: 3 Hz to 30 GHz \*RST: 1 MHz Default unit: HZ **Example:** FREQ:STOP 10MHz Defines a stop frequency of 10 MHz. **Manual operation:** See ["Range Start / Stop"](#page-46-0) on page 47

### **[SENSe:]LIST:BWIDth[:RESolution]:TYPE** <Mode>

Selects the sweep mode for all half decades.

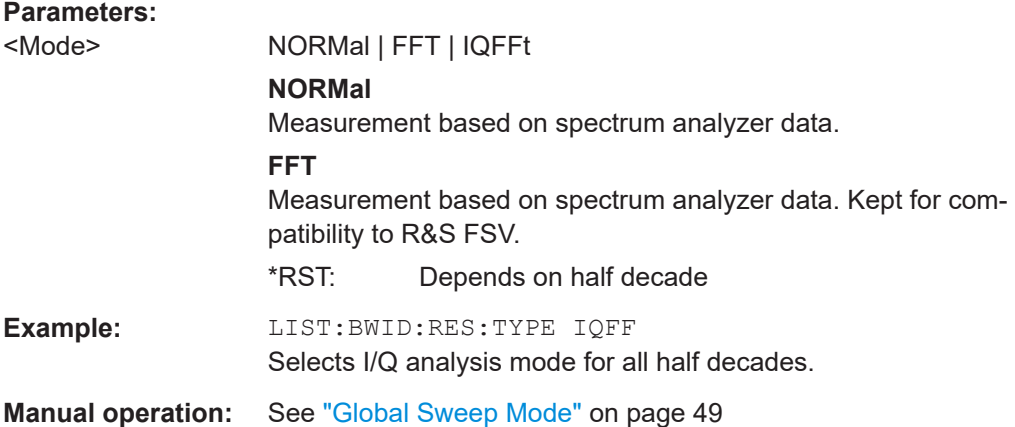

### **[SENSe:]LIST:RANGe<range>:BWIDth[:RESolution]** <RBW>

Defines the resolution bandwidth for a particular half decade.

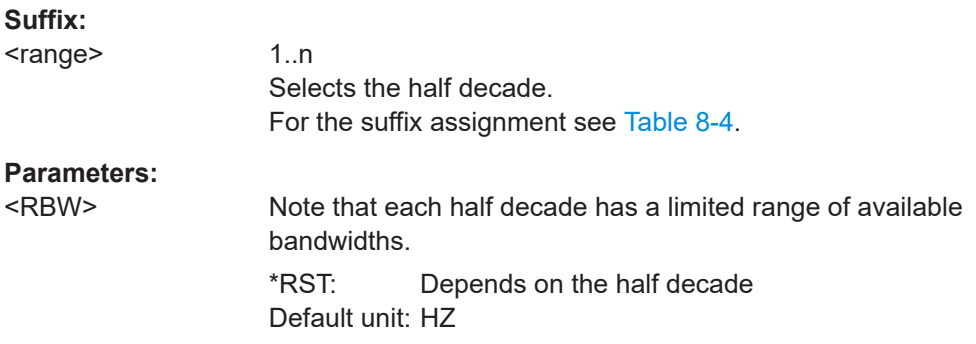
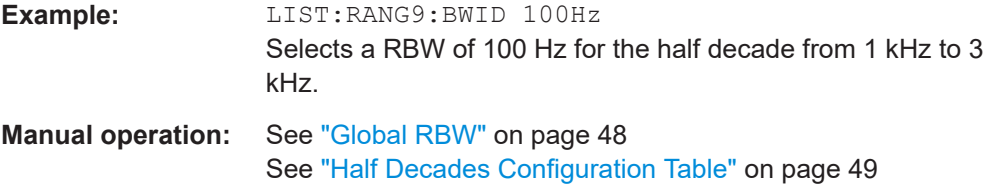

## **[SENSe:]LIST:RANGe<range>:FILTer:TYPE** <Mode>

Selects the sweep mode for a particular half decade.

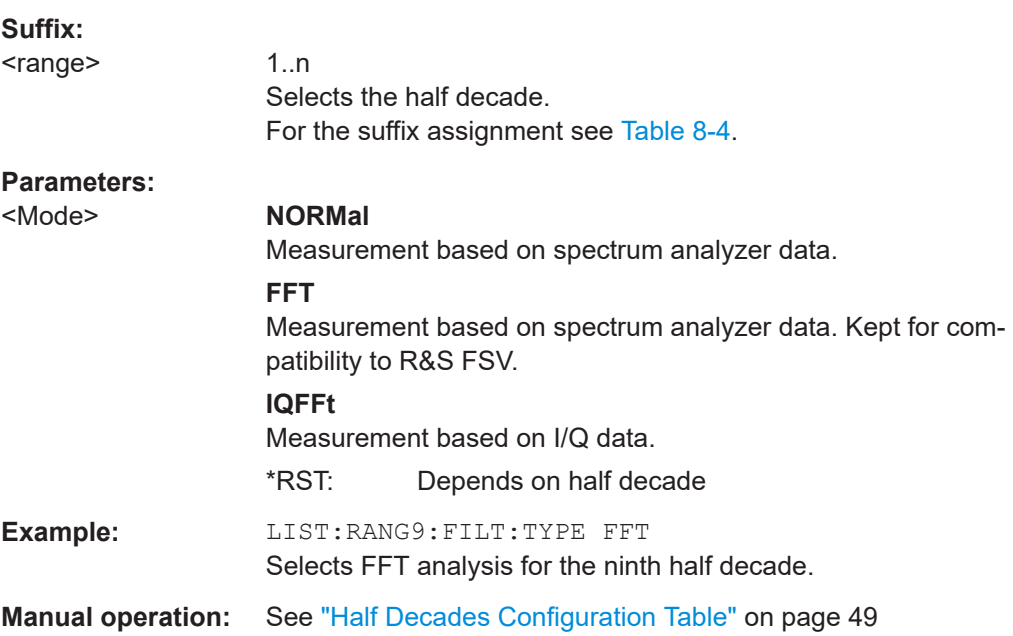

## **[SENSe:]LIST:RANGe<range>:IQWindow:TYPE** <WindowFunction>

Selects the window function for a particular half decade.

Window functions are available for I/Q sweep mode.

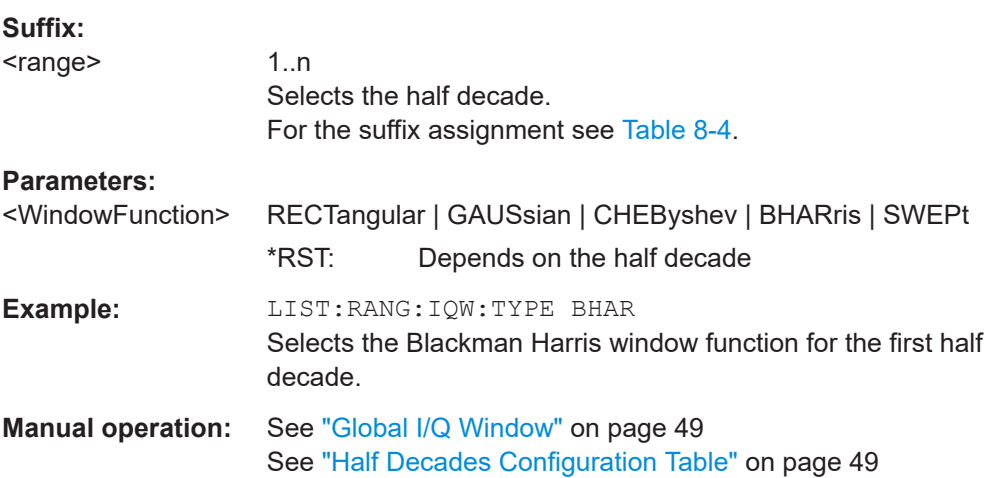

#### <span id="page-109-0"></span>**[SENSe:]LIST:RANGe<range>:SWEep:COUNt** <Measurements>

Defines the number of measurements included in the averaging for a half decade.

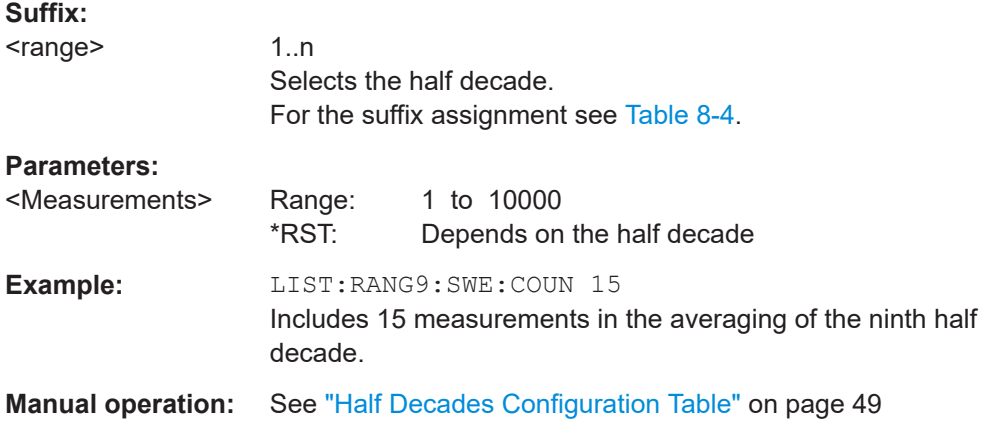

#### **[SENSe:]LIST:SWEep:COUNt** <Averages>

Defines the number of measurements to be included in the averaging for each and all half decades.

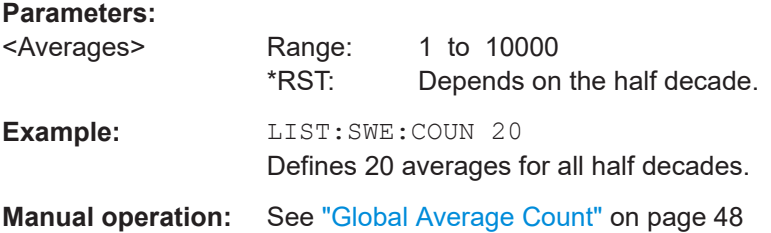

#### **[SENSe:]LIST:SWEep:COUNt:MULTiplier** <Multiplier>

Defines a multiplier that is applied to the average count in each half decade.

Before you can use the command you have to turn on the multiplier with  $[SENSE:$ ]LIST:SWEep:COUNt:MULTiplier.

#### **Parameters:**

<Multiplier>

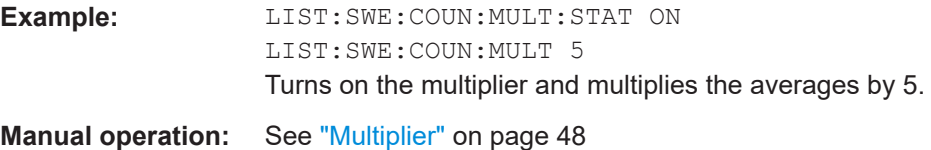

## **[SENSe:]LIST:SWEep:COUNt:MULTiplier:STATe** <State>

Turns a multiplier that is applied to the average count in each half decade on and off.

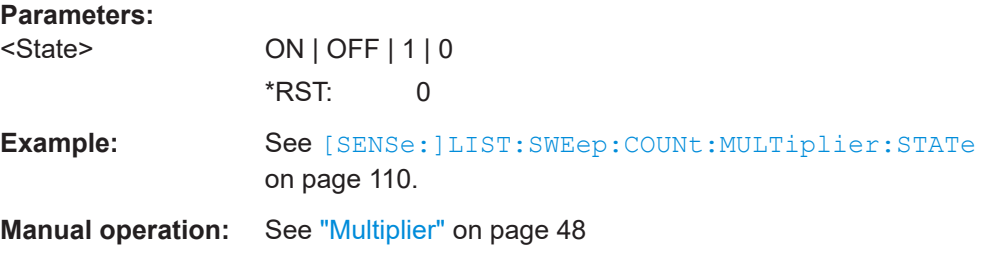

## **[SENSe:]SWEep:FORWard** <State>

Selects the measurement direction.

Specifies the sweep direction. When switched on the sweep direction is from the start frequency to the stop frequency. When switched off the sweep direction is reversed

#### **Parameters:**

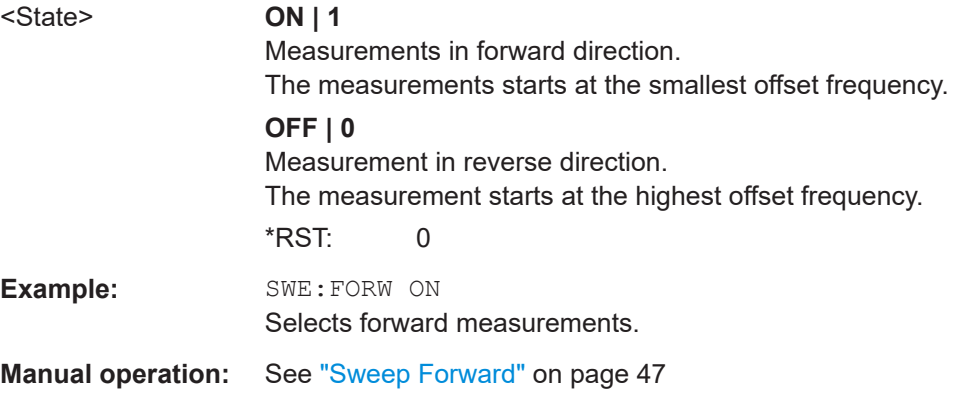

## **[SENSe:]SWEep:MODE** <Mode>

Selects the type of measurement configuration.

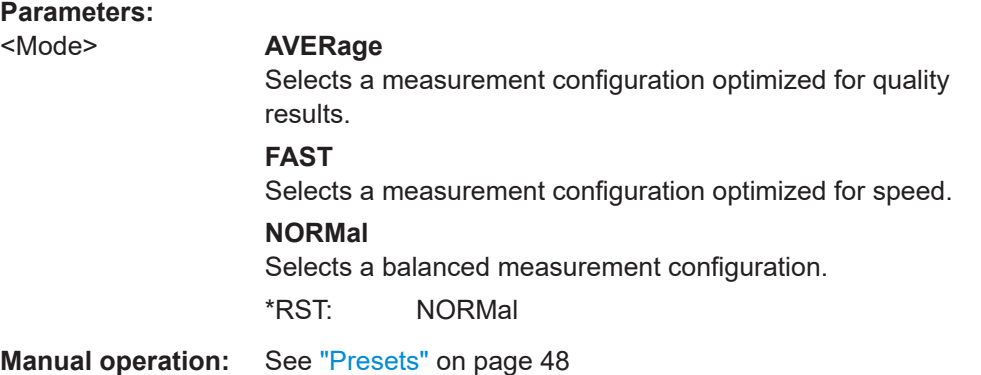

## **[SENSe:]SWEep:COUNt** <SweepCount>

Defines the number of sweeps that the application uses to average traces.

In continuous sweep mode, the application calculates the moving average over the average count.

In single sweep mode, the application stops the measurement and calculates the average after the average count has been reached.

#### **Parameters:**

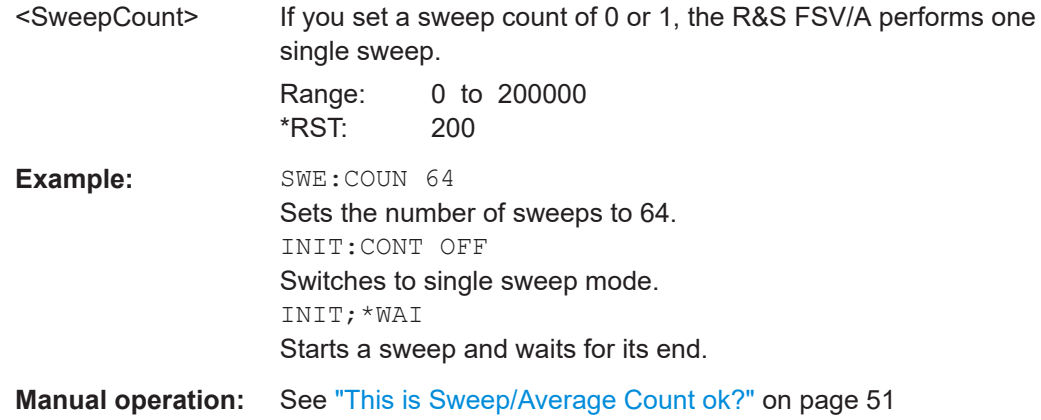

# **8.9 Using limit lines**

The following commands are necessary to set up and configure limit lines.

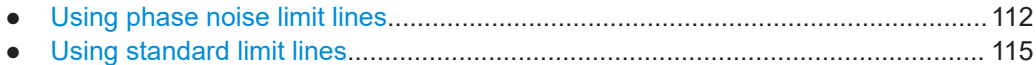

● [Creating and editing standard limit lines............................................................... 120](#page-119-0)

## **8.9.1 Using phase noise limit lines**

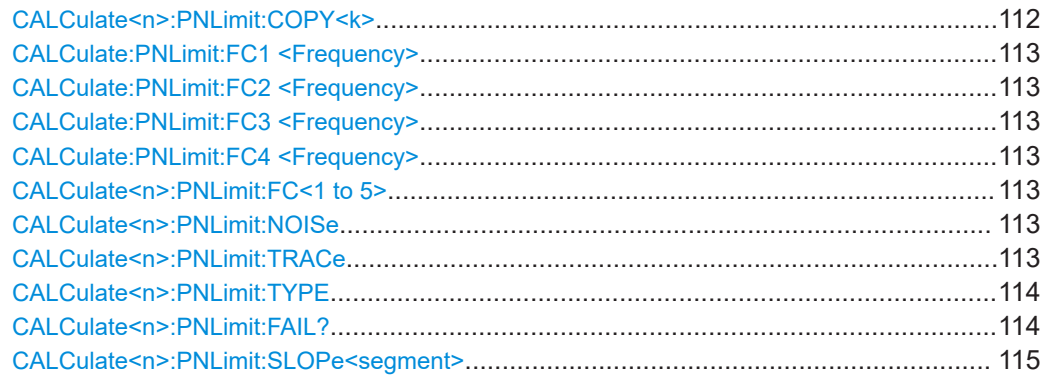

## **CALCulate<n>:PNLimit:COPY<k>**

Creates a new user limit line from the data of a phase noise limit line.

<span id="page-112-0"></span>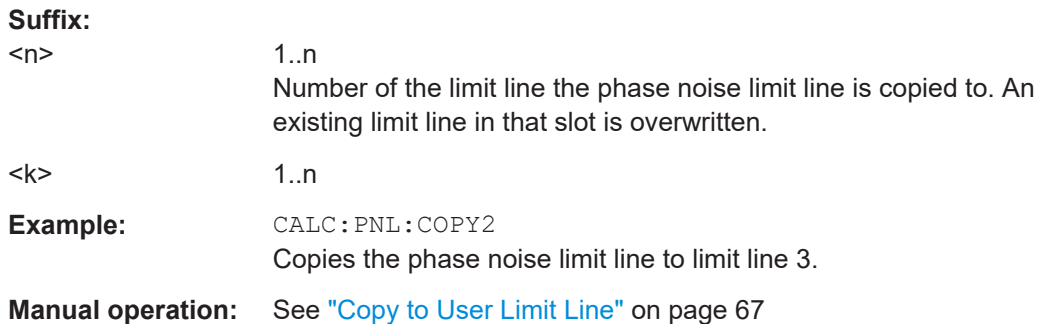

## **CALCulate:PNLimit:FC1 <Frequency> CALCulate:PNLimit:FC2 <Frequency> CALCulate:PNLimit:FC3 <Frequency> CALCulate:PNLimit:FC4 <Frequency> CALCulate<n>:PNLimit:FC<1 to 5>** <CornerFrequency>

Sets the corner frequency of a phase noise limit line.

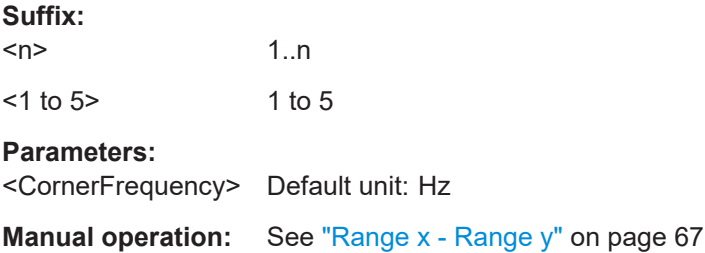

#### **CALCulate<n>:PNLimit:NOISe** <NoiseLevel>

Defines the noise floor level of the DUT.

The noise floor level is necessary for the calculation of a phase noise limit line.

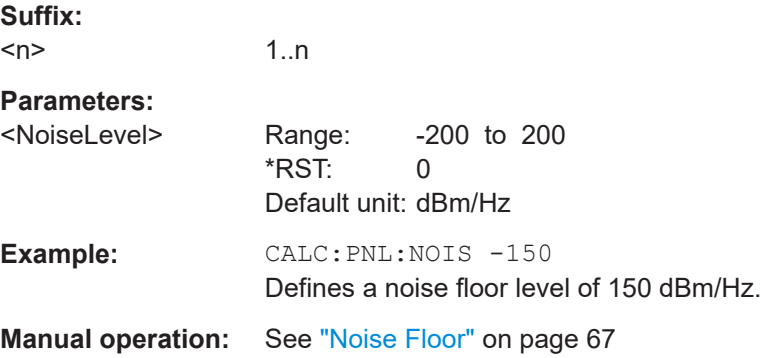

#### **CALCulate<n>:PNLimit:TRACe** <Trace>...

Selects the trace to assign a phase noise limit line to.

**Suffix:**   $<sub>n</sub>$ </sub>

1..n

<span id="page-113-0"></span>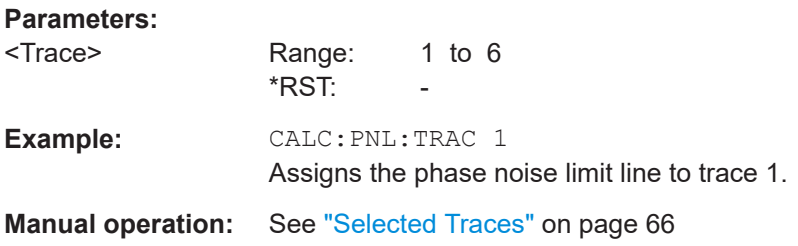

## **CALCulate<n>:PNLimit:TYPE** <Shape>

Selects the shape of a phase noise limit line.

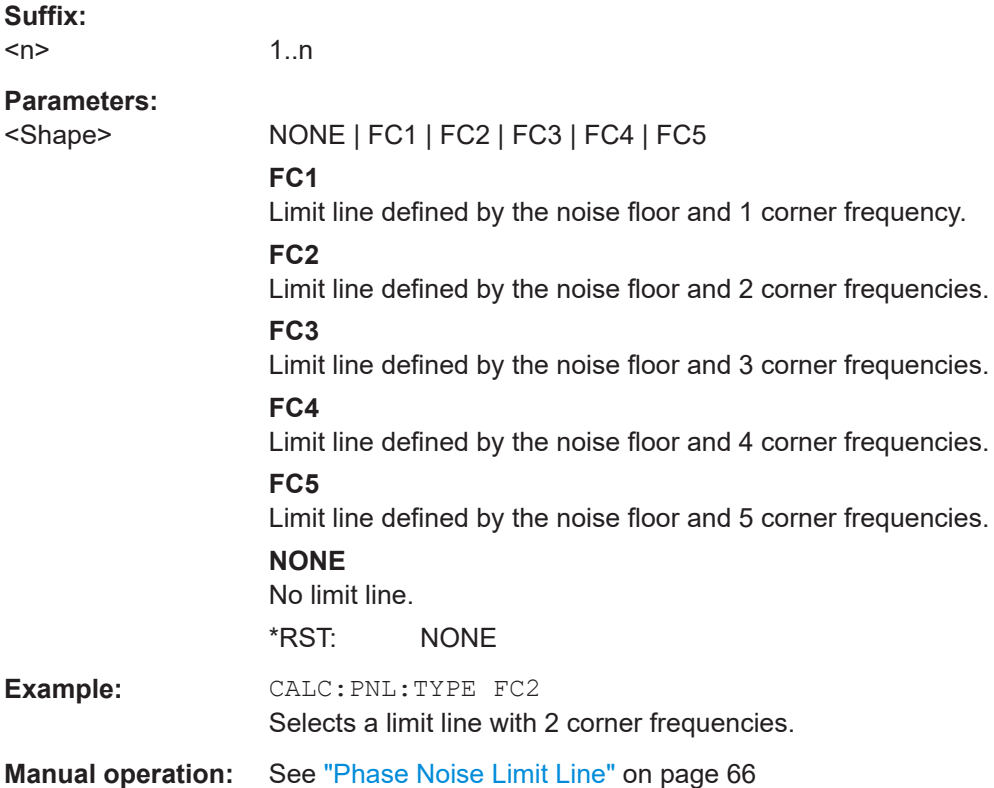

#### **CALCulate<n>:PNLimit:FAIL?**

Queries the limit check results for phase noise limit lines.

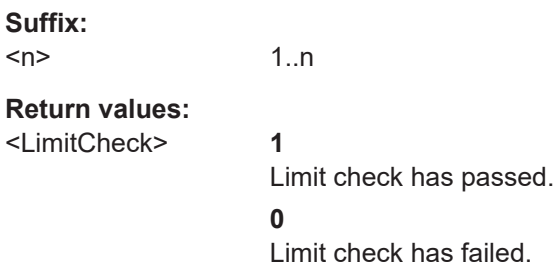

<span id="page-114-0"></span>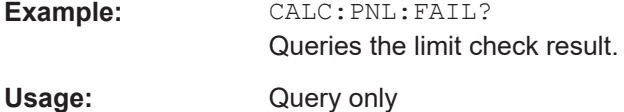

## **CALCulate<n>:PNLimit:SLOPe<segment>** <Slope>

Defines the slope for a phase noise limit line segment.

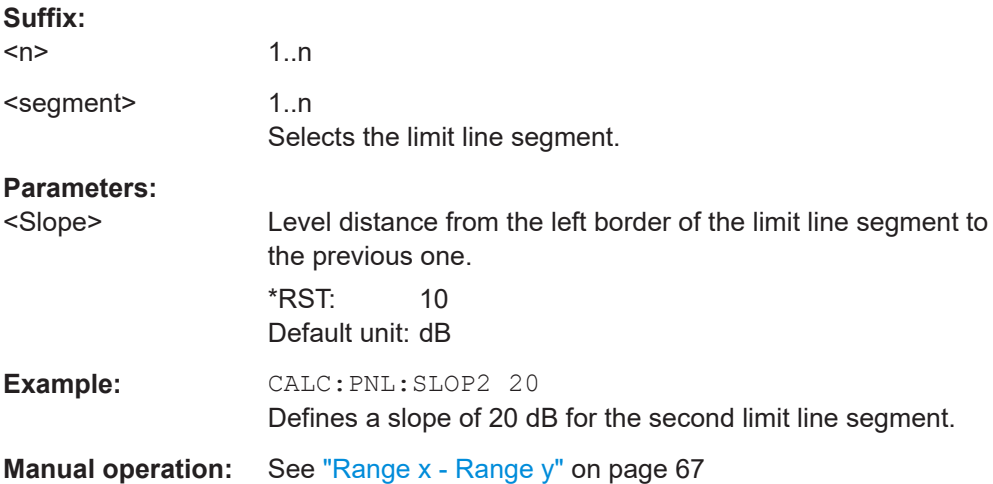

## **8.9.2 Using standard limit lines**

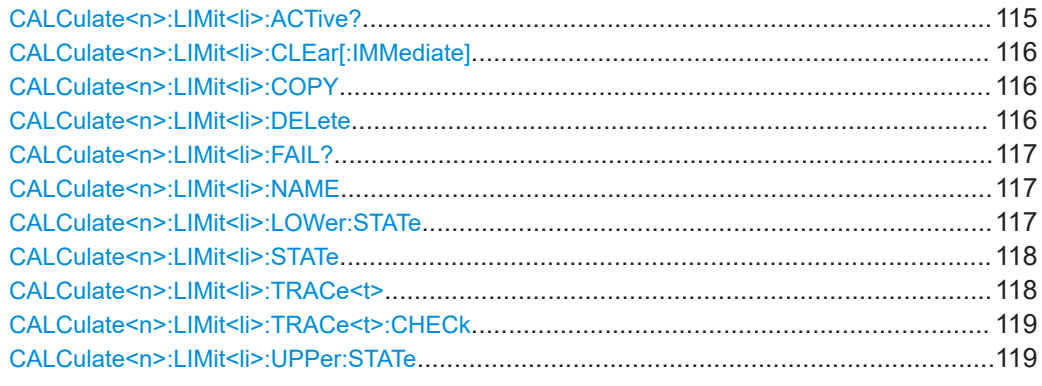

## **CALCulate<n>:LIMit<li>:ACTive?**

Queries the names of *all* active limit lines.

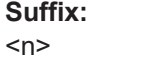

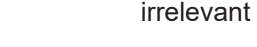

<li> irrelevant

## **Return values:**

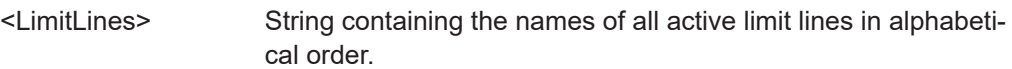

<span id="page-115-0"></span>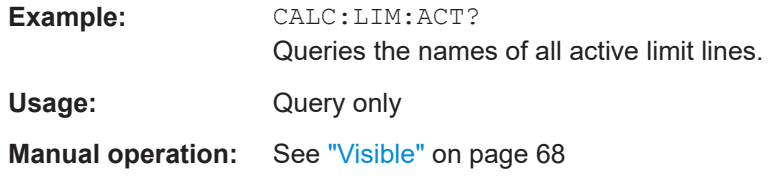

## **CALCulate<n>:LIMit<li>:CLEar[:IMMediate]**

Deletes the result of the current limit check.

The command works on *all* limit lines in *all* measurement windows at the same time.

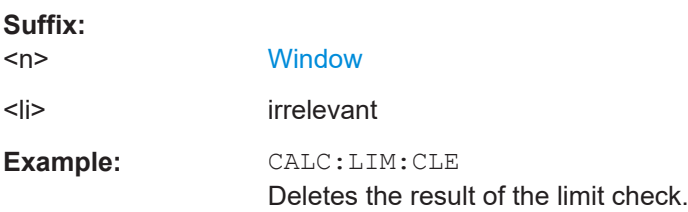

## **CALCulate<n>:LIMit<li>:COPY** <Line>

Copies a limit line.

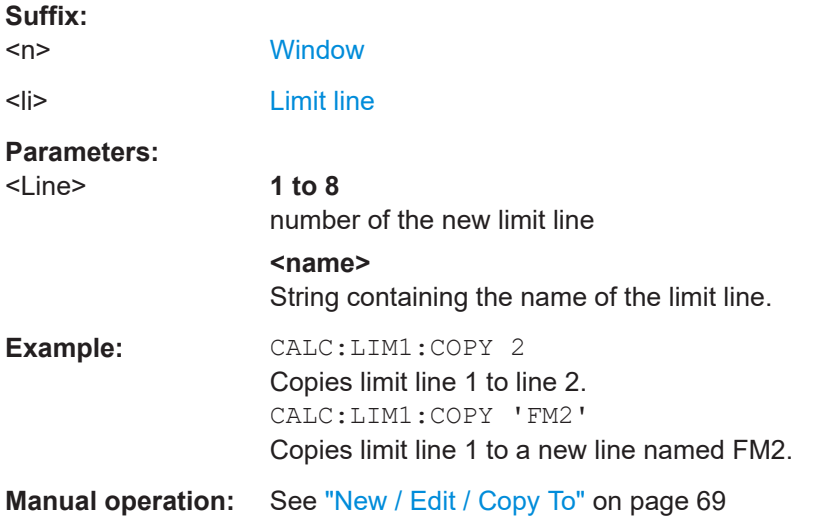

## **CALCulate<n>:LIMit<li>:DELete**

Deletes a limit line.

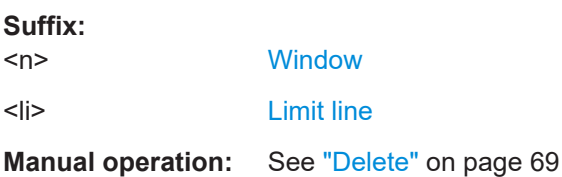

#### <span id="page-116-0"></span>**CALCulate<n>:LIMit<li>:FAIL?**

Queries the result of a limit check in the specified window.

To get a valid result, you have to perform a complete measurement with synchronization to the end of the measurement before reading out the result. This is only possible for single sweep mode.

See also [INITiate<n>:CONTinuous](#page-88-0) on page 89.

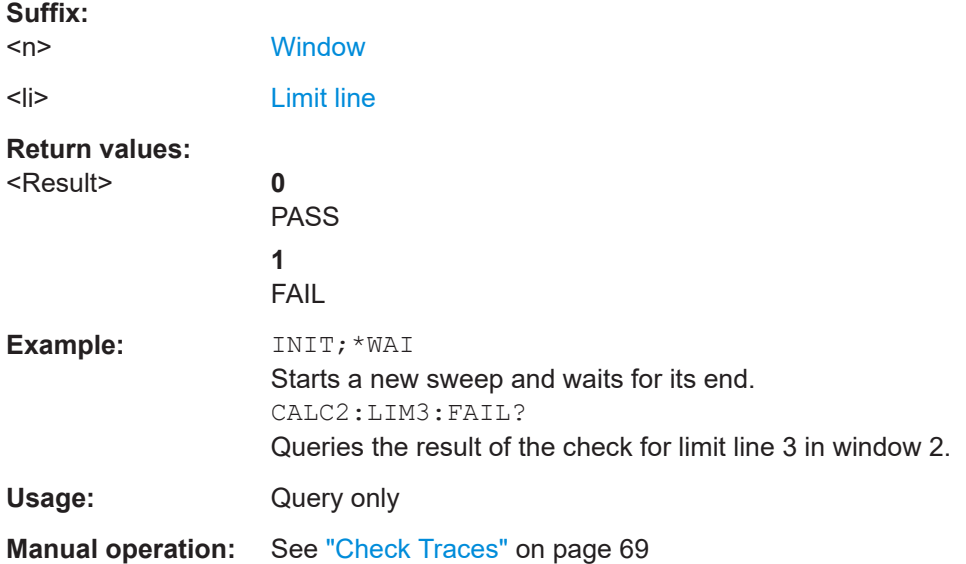

#### **CALCulate<n>:LIMit<li>:NAME** <Name>

Selects a limit line that already exists or defines a name for a new limit line.

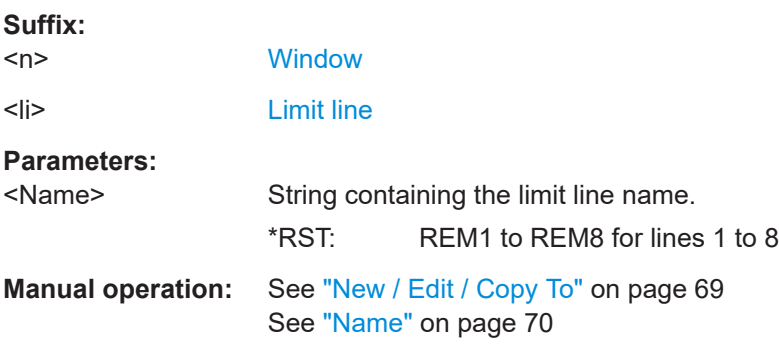

## CALCulate<n>:LIMit<li>:LOWer:STATe <State>

Turns a lower limit line on and off.

Before you can use the command, you have to select a limit line with CALCulate <n>: LIMit<li>:NAME on page 117.

#### **Suffix:**

 $<sub>n</sub>$ </sub> irrelevant

User Manual 1178.9449.02 ─ 06 **117**

<span id="page-117-0"></span>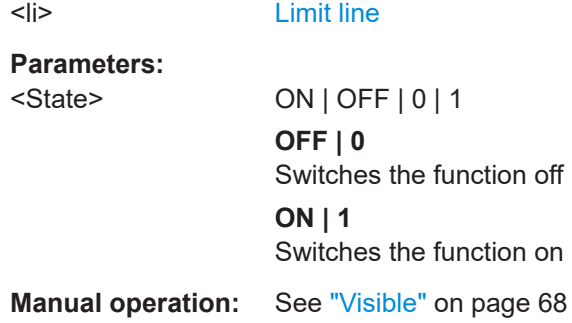

## **CALCulate<n>:LIMit<li>:STATe** <State>

Turns the limit check for a specific limit line on and off.

To query the limit check result, use [CALCulate<n>:LIMit<li>:FAIL?](#page-116-0).

Note that a new command exists to activate the limit check and define the trace to be checked in one step (see [CALCulate<n>:LIMit<li>:TRACe<t>:CHECk](#page-118-0) [on page 119](#page-118-0)).

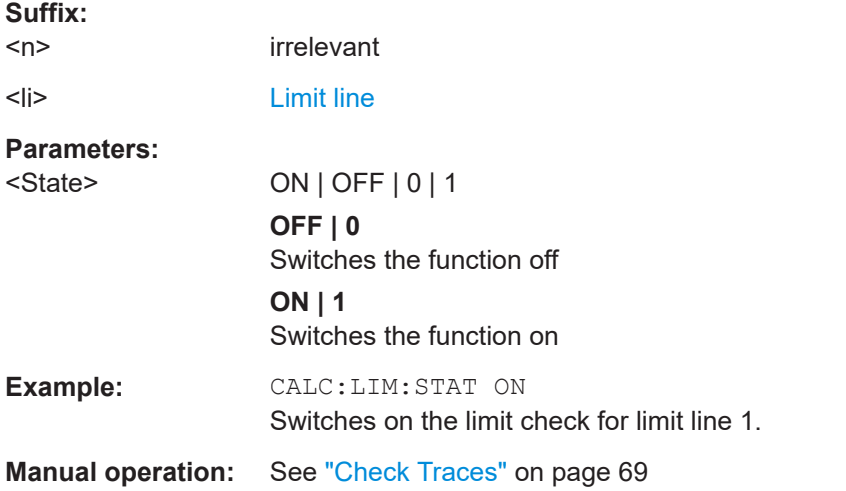

#### **CALCulate<n>:LIMit<li>:TRACe<t>** <TraceNumber>

Links a limit line to one or more traces.

Note that this command is maintained for compatibility reasons only. Limit lines no longer need to be assigned to a trace explicitly. The trace to be checked can be defined directly (as a suffix) in the new command to activate the limit check (see [CALCulate<n>:LIMit<li>:TRACe<t>:CHECk](#page-118-0) on page 119).

#### **Suffix:**

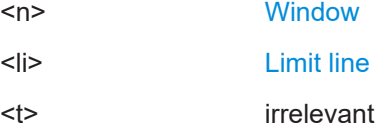

<span id="page-118-0"></span>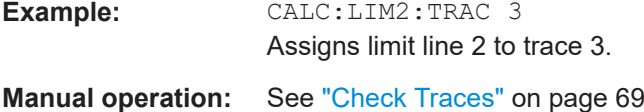

## **CALCulate<n>:LIMit<li>:TRACe<t>:CHECk** <State>

Turns the limit check for a specific trace on and off.

To query the limit check result, use [CALCulate<n>:LIMit<li>:FAIL?](#page-116-0).

Note that this command replaces the two commands from previous signal and spectrum analyzers (which are still supported, however):

- [CALCulate<n>:LIMit<li>:TRACe<t>](#page-117-0) on page 118
- [CALCulate<n>:LIMit<li>:STATe](#page-117-0) on page 118

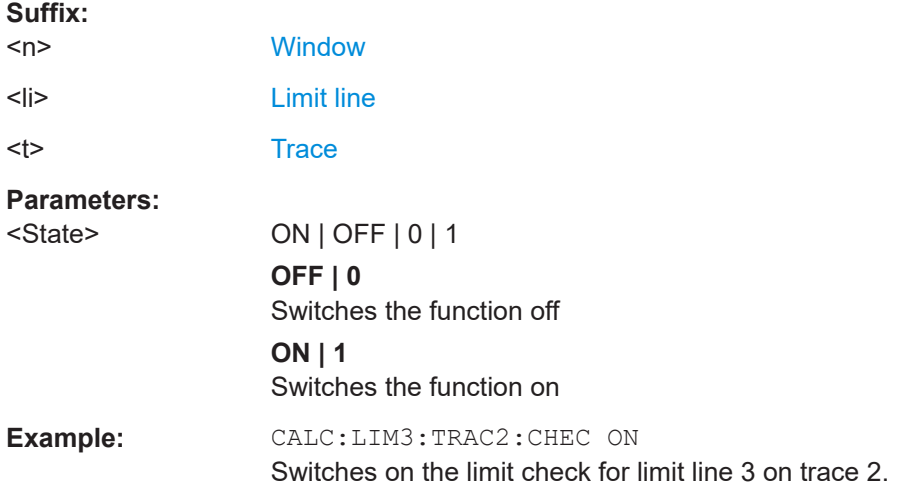

## **CALCulate<n>:LIMit<li>:UPPer:STATe** <State>

Turns an upper limit line on and off.

Before you can use the command, you have to select a limit line with  $\text{CALCulate} \leq n$ : [LIMit<li>:NAME](#page-116-0) on page 117.

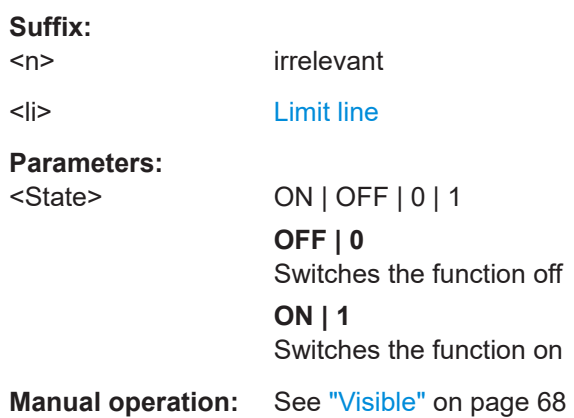

## <span id="page-119-0"></span>**8.9.3 Creating and editing standard limit lines**

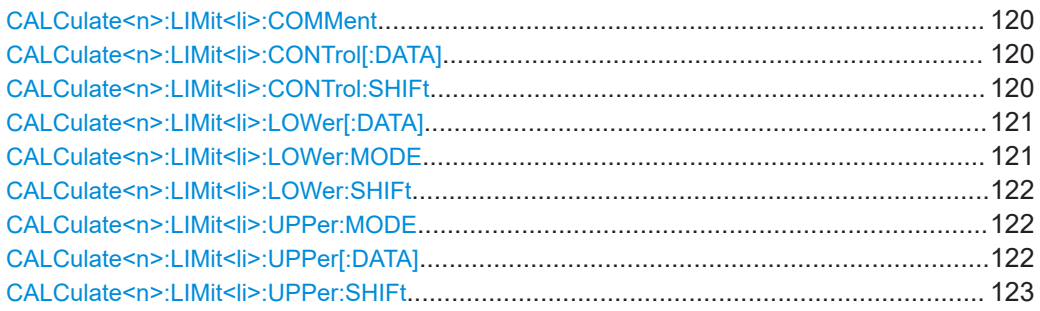

#### **CALCulate<n>:LIMit<li>:COMMent** <Comment>

Defines a comment for a limit line.

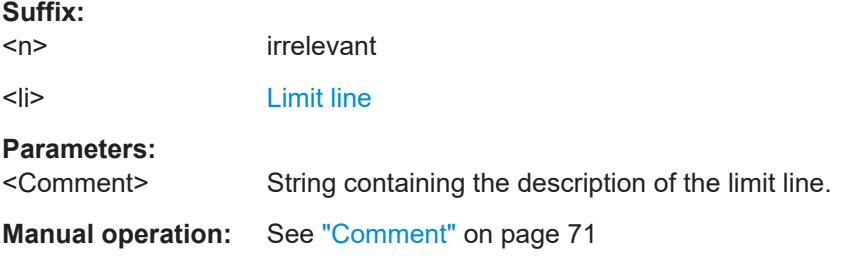

## **CALCulate<n>:LIMit<li>:CONTrol[:DATA]** <LimitLinePoints>

Defines the horizontal definition points of a limit line.

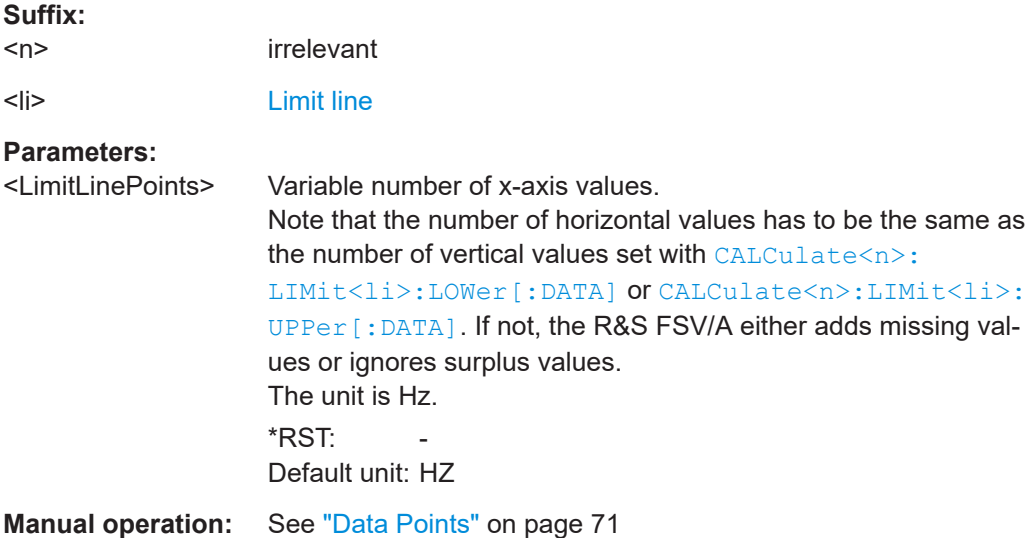

#### **CALCulate<n>:LIMit<li>:CONTrol:SHIFt** <Distance>

Moves a complete limit line horizontally.

<span id="page-120-0"></span>Compared to defining an offset, this command actually changes the limit line definition points by the value you define.

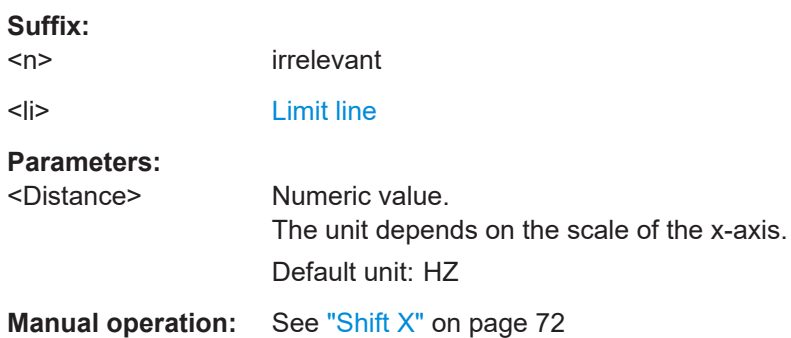

#### **CALCulate<n>:LIMit<li>:LOWer[:DATA]** <LimitLinePoints>

Defines the vertical definition points of a lower limit line.

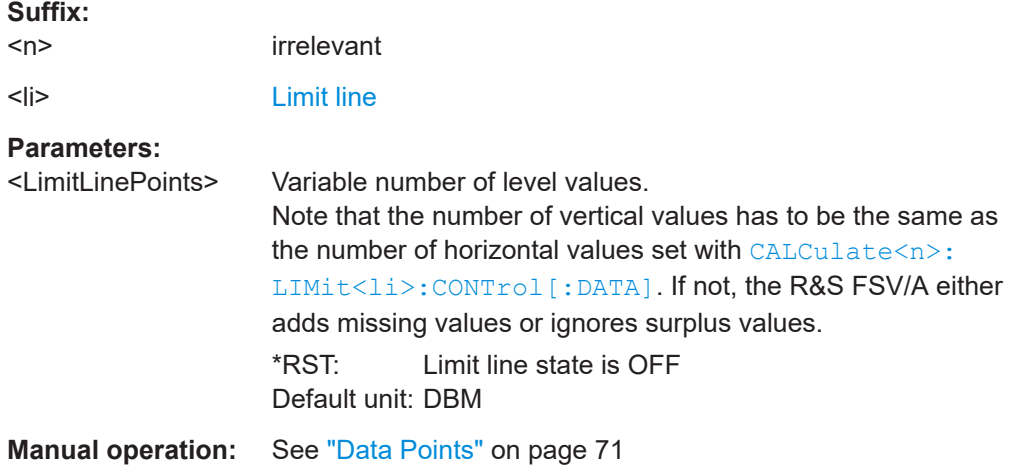

#### **CALCulate<n>:LIMit<li>:LOWer:MODE** <Mode>

Selects the vertical limit line scaling.

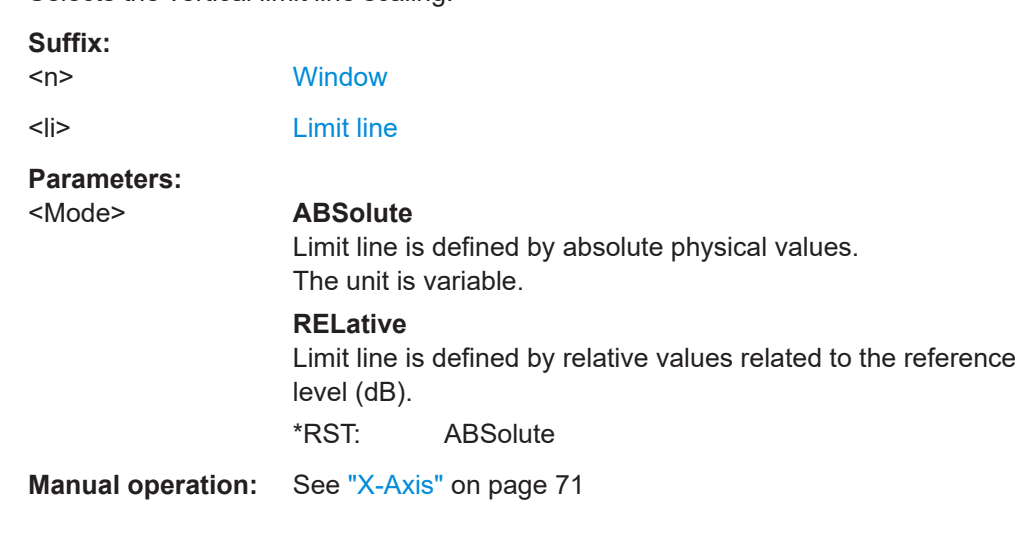

#### <span id="page-121-0"></span>**CALCulate<n>:LIMit<li>:LOWer:SHIFt** <Distance>

Moves a complete lower limit line vertically.

Compared to defining an offset, this command actually changes the limit line definition points by the value you define.

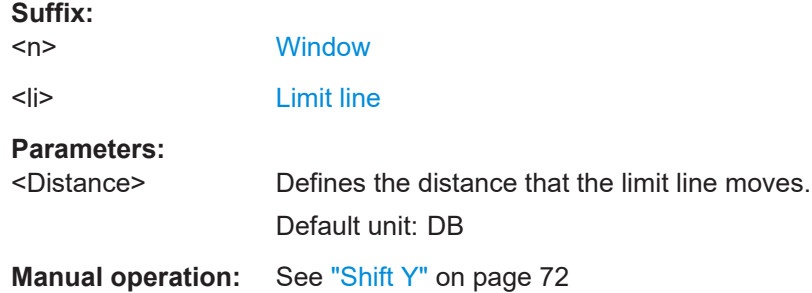

#### **CALCulate<n>:LIMit<li>:UPPer:MODE** <Mode>

Selects the vertical limit line scaling.

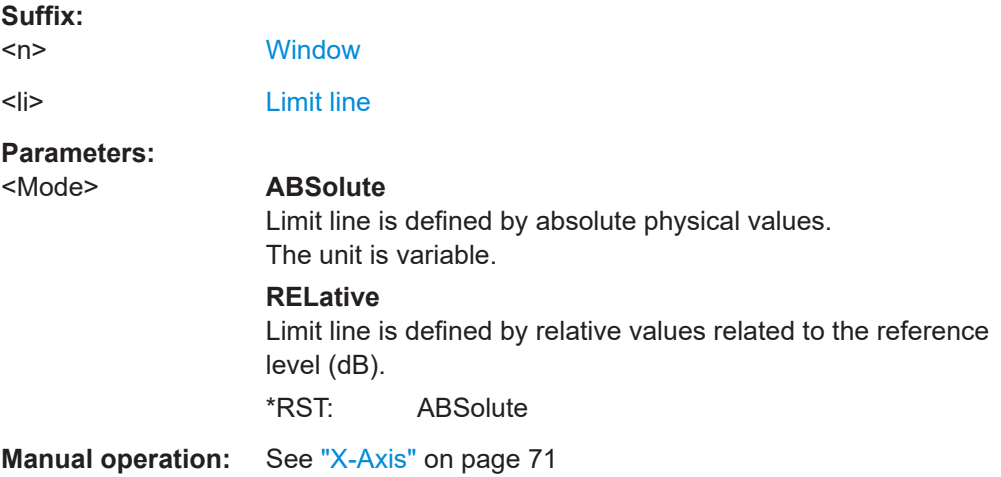

#### **CALCulate<n>:LIMit<li>:UPPer[:DATA]** <LimitLinePoints>...

Defines the vertical definition points of an upper limit line.

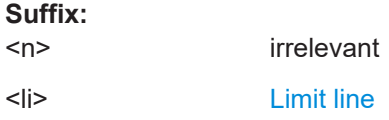

<span id="page-122-0"></span>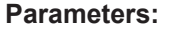

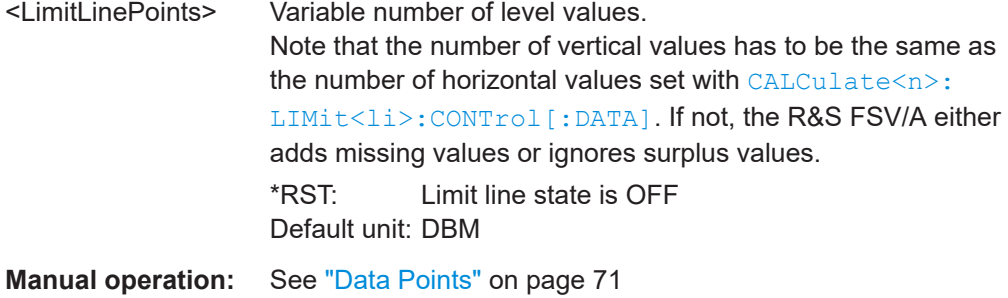

#### **CALCulate<n>:LIMit<li>:UPPer:SHIFt** <Distance>

Moves a complete upper limit line vertically.

Compared to defining an offset, this command actually changes the limit line definition points by the value you define.

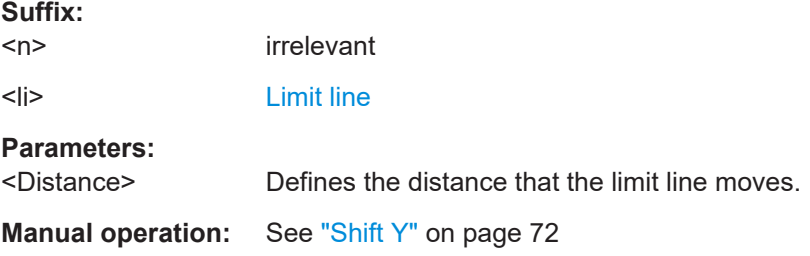

# **8.10 Graphical display of phase noise results**

The following commands are necessary to set up and configure the graphical phase noise result displays.

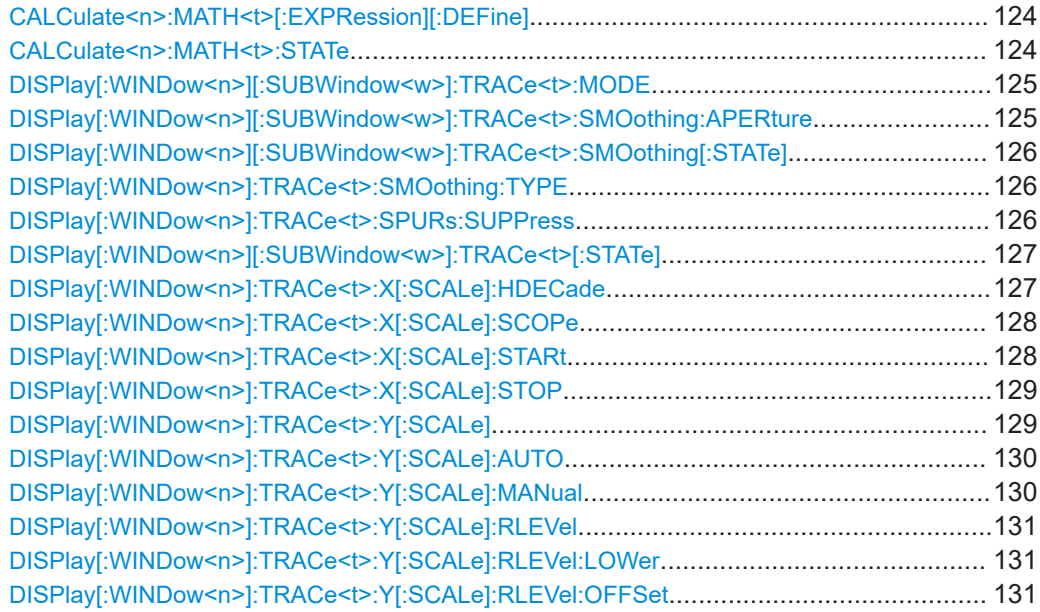

Graphical display of phase noise results

<span id="page-123-0"></span>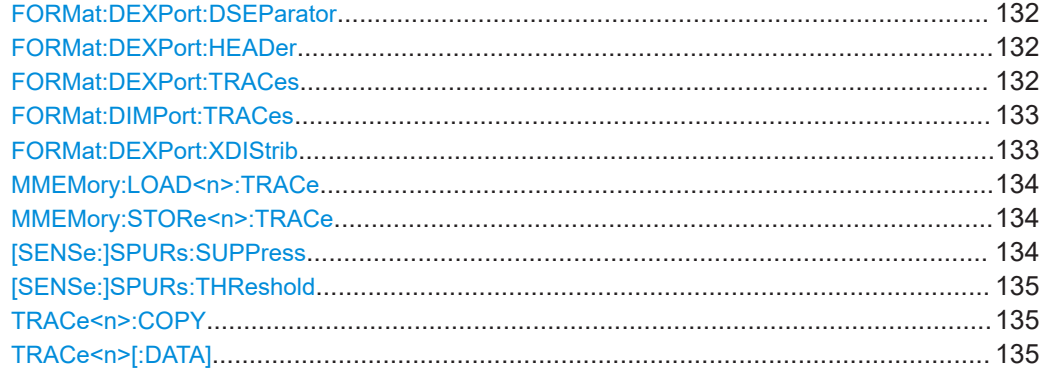

## **CALCulate<n>:MATH<t>[:EXPRession][:DEFine]** <Expression>

Selects the mathematical expression for trace mathematics.

Before you can use the command, you have to turn trace mathematics on.

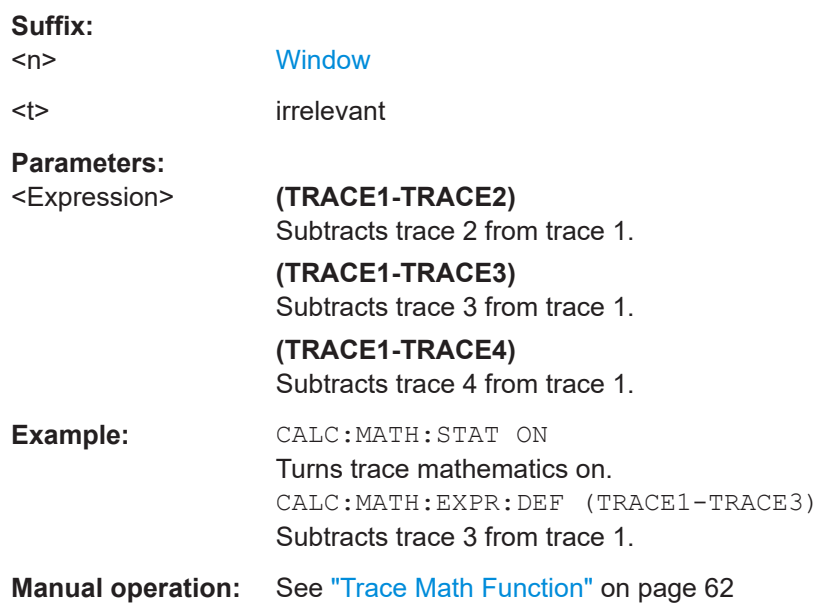

#### **CALCulate<n>:MATH<t>:STATe** <State>

Turns the trace mathematics on and off.

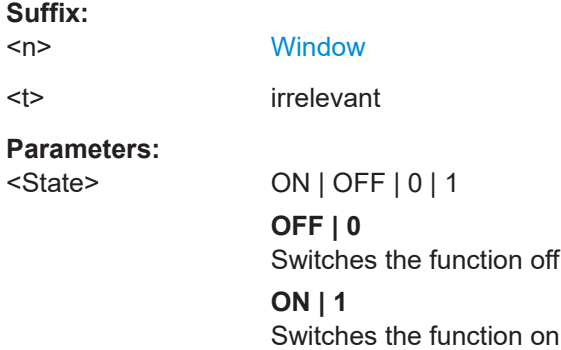

<span id="page-124-0"></span>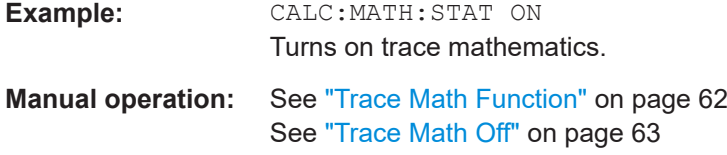

#### **DISPlay[:WINDow<n>][:SUBWindow<w>]:TRACe<t>:MODE** <Mode>

Selects the trace mode. If necessary, the selected trace is also activated.

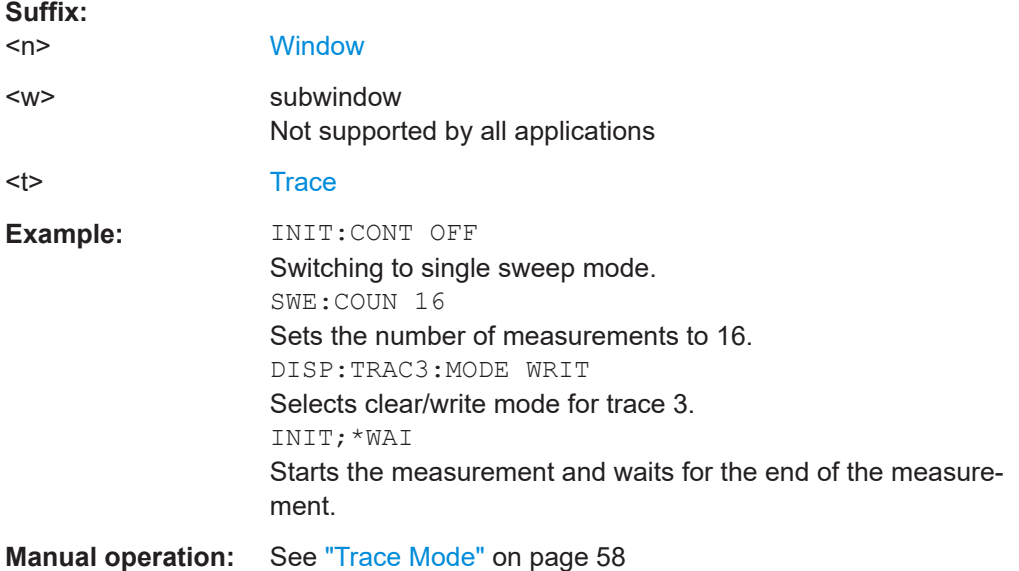

### **DISPlay[:WINDow<n>][:SUBWindow<w>]:TRACe<t>:SMOothing:APERture** <Aperture>

Defines the degree (aperture) of the trace smoothing, if DISPlay [: WINDow<n>] [: [SUBWindow<w>\]:TRACe<t>:SMOothing\[:STATe\]](#page-125-0)TRUE.

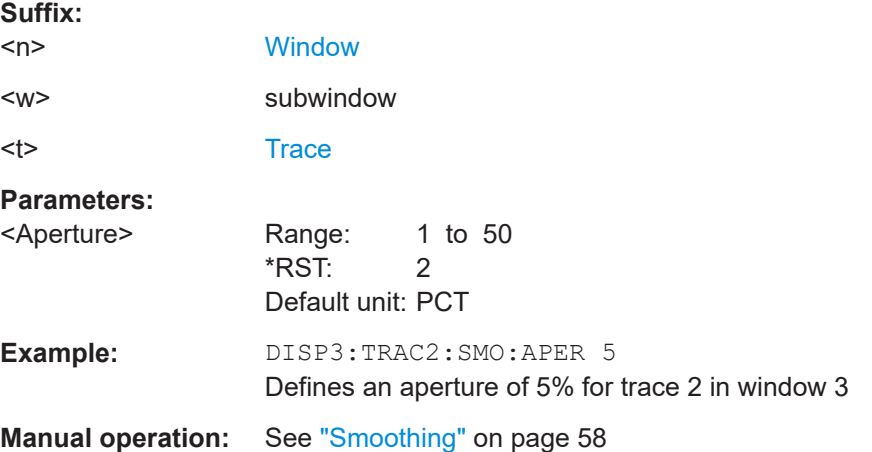

#### <span id="page-125-0"></span>**DISPlay[:WINDow<n>][:SUBWindow<w>]:TRACe<t>:SMOothing[:STATe]** <State>

Turns trace smoothing for a particular trace on and off.

If enabled, the trace is smoothed by the value specified using  $DISPlay$  [: [WINDow<n>\]\[:SUBWindow<w>\]:TRACe<t>:SMOothing:APERture](#page-124-0) on page 125.

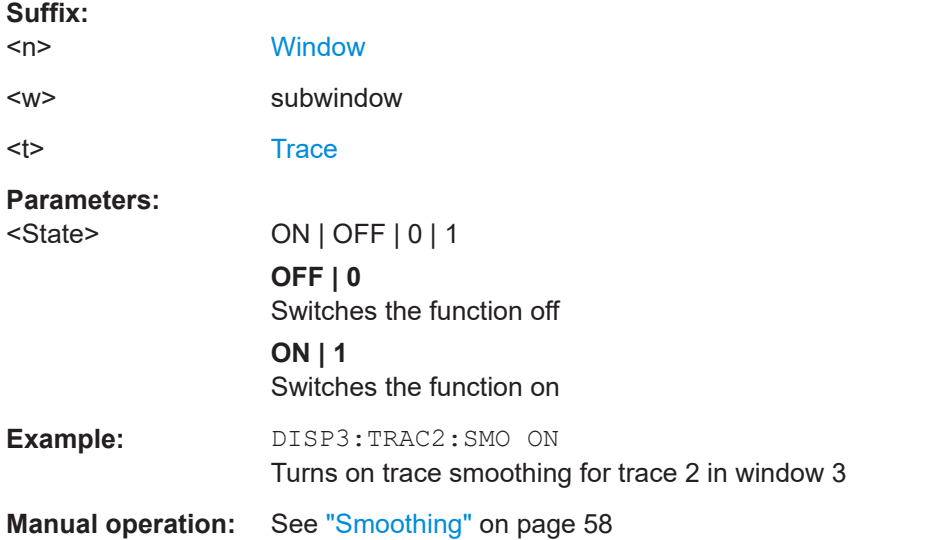

#### **DISPlay[:WINDow<n>]:TRACe<t>:SMOothing:TYPE** <Type>

Selects the trace smoothing method.

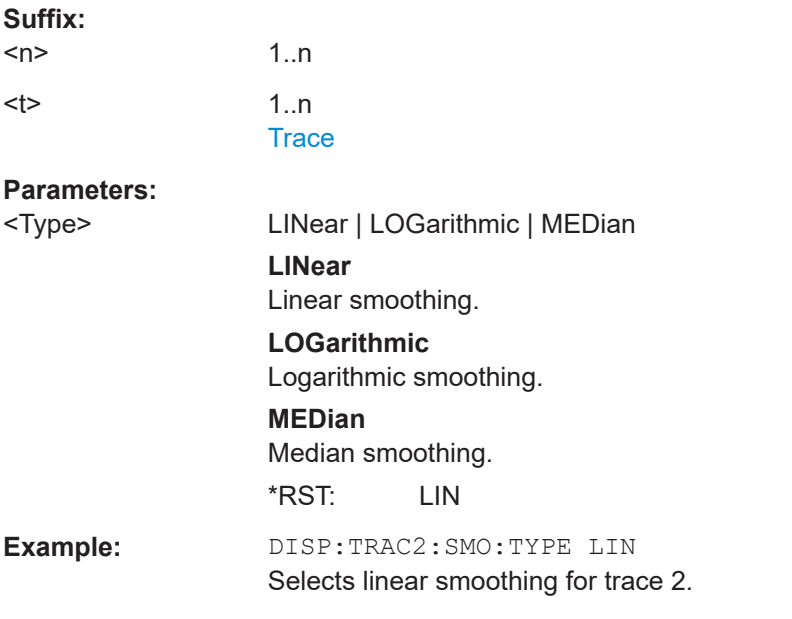

#### **DISPlay[:WINDow<n>]:TRACe<t>:SPURs:SUPPress** <State>

Turns spur removal for a specific trace on and off.

<span id="page-126-0"></span>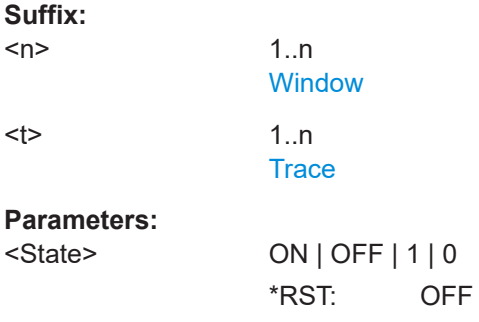

## **DISPlay[:WINDow<n>][:SUBWindow<w>]:TRACe<t>[:STATe]** <State>

Turns a trace on and off.

The measurement continues in the background.

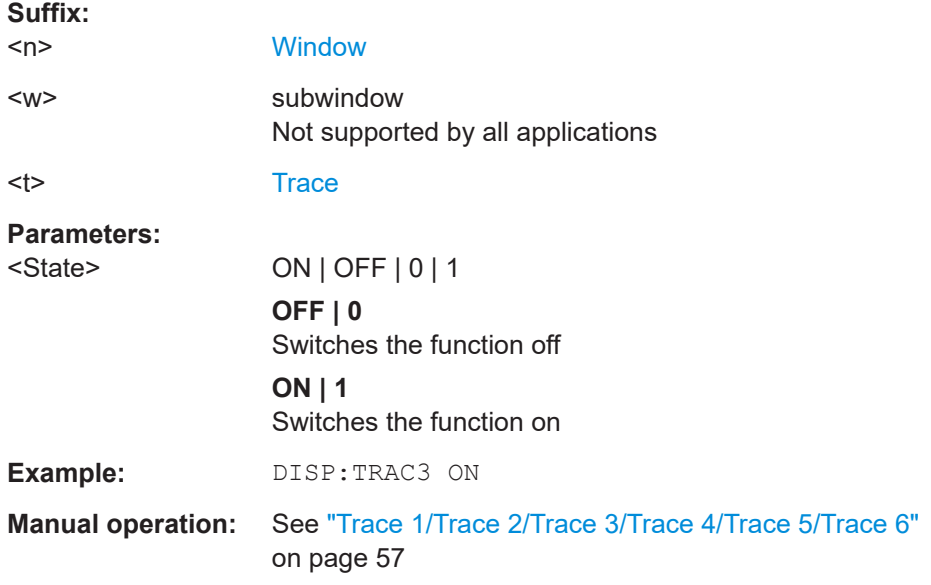

## **DISPlay[:WINDow<n>]:TRACe<t>:X[:SCALe]:HDECade** <HalfDecade>

Selects the half decade to be displayed.

Before you can use the command you have to select the half decade scope for the xaxis with [DISPlay\[:WINDow<n>\]:TRACe<t>:X\[:SCALe\]:SCOPe](#page-127-0).

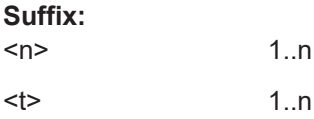

<span id="page-127-0"></span>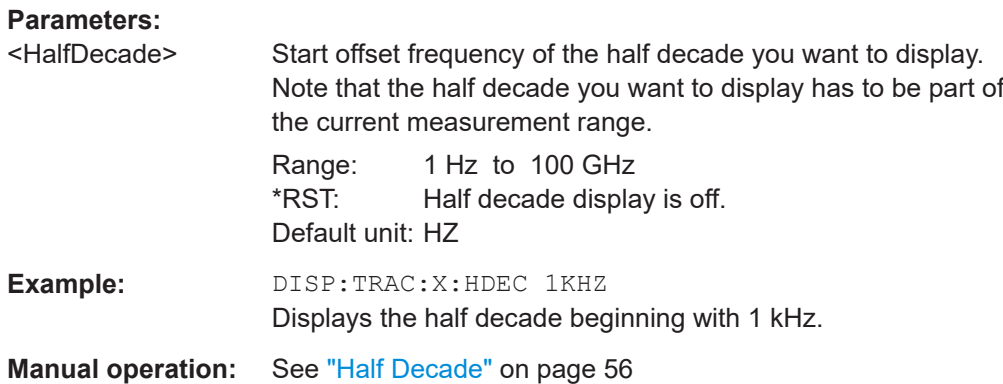

## **DISPlay[:WINDow<n>]:TRACe<t>:X[:SCALe]:SCOPe** <Scope>

Selects the way the application scales the horizontal axis.

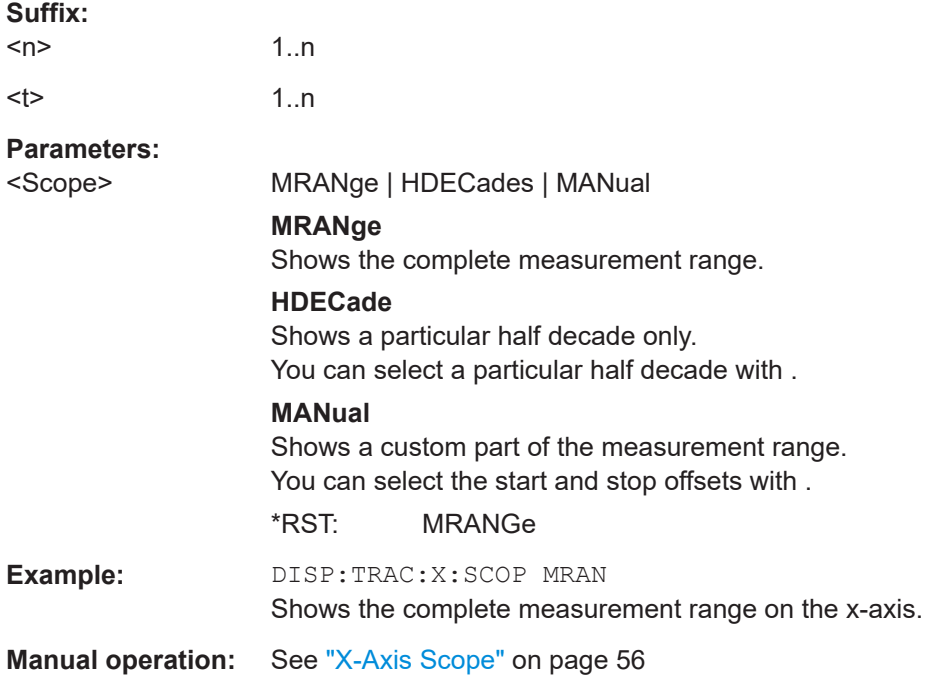

#### **DISPlay[:WINDow<n>]:TRACe<t>:X[:SCALe]:STARt** <StartFrequency>

Selects the start frequency of the display range.

Before you can use the command you have to select a manual display range for the xaxis with DISPlay[:WINDow<n>]:TRACe<t>:X[:SCALe]:SCOPe.

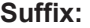

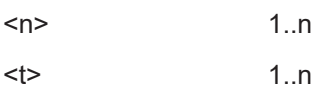

<span id="page-128-0"></span>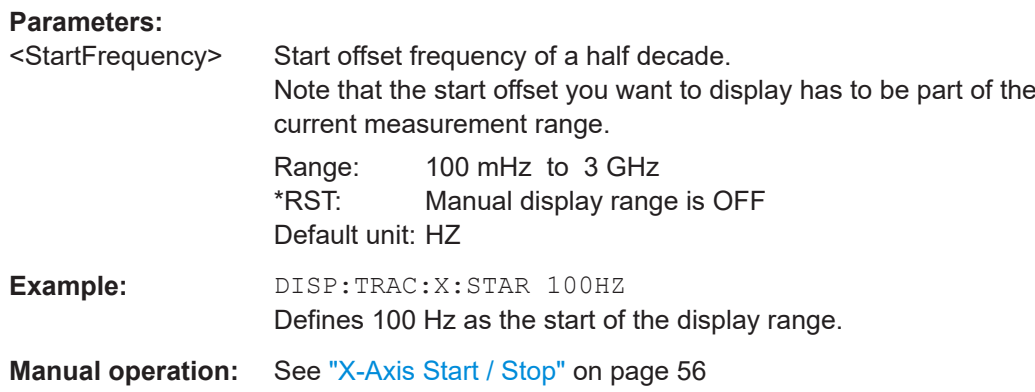

## **DISPlay[:WINDow<n>]:TRACe<t>:X[:SCALe]:STOP** <StopFrequency>

Selects the stop frequency of the display range.

Before you can use the command you have to select a manual display range for the xaxis with [DISPlay\[:WINDow<n>\]:TRACe<t>:X\[:SCALe\]:SCOPe](#page-127-0).

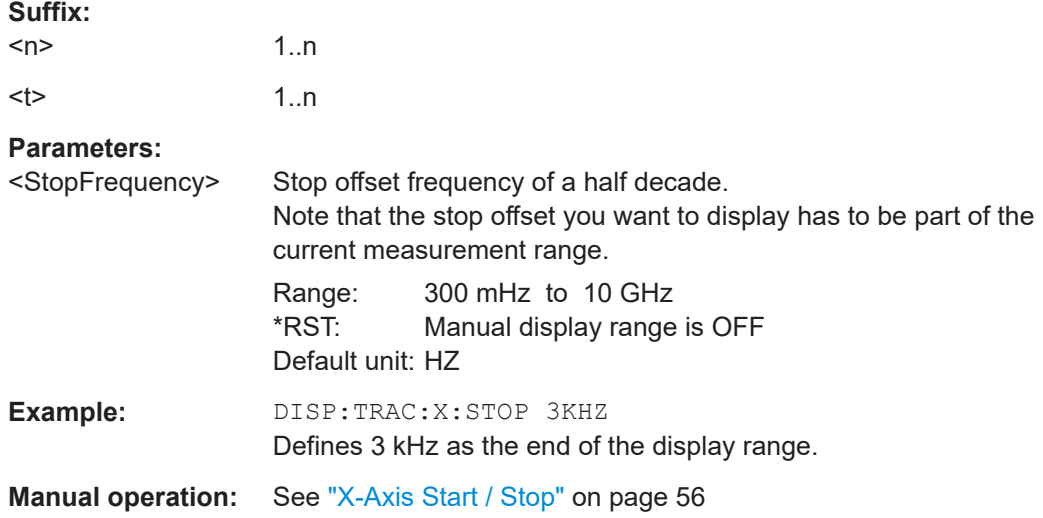

## **DISPlay[:WINDow<n>]:TRACe<t>:Y[:SCALe]** <Range>

Defines the display range of the y-axis.

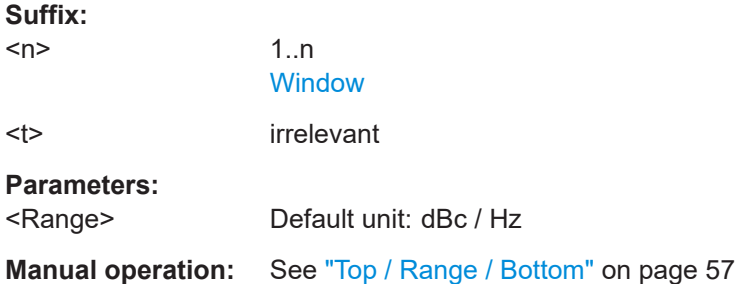

Graphical display of phase noise results

<span id="page-129-0"></span>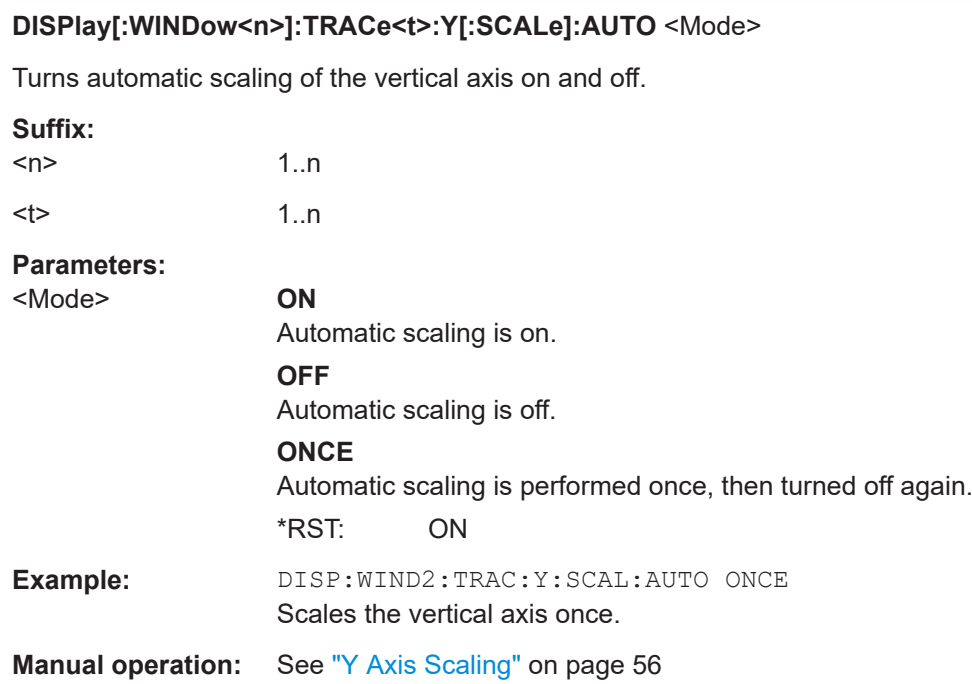

## **DISPlay[:WINDow<n>]:TRACe<t>:Y[:SCALe]:MANual** <Mode>

Selects the type of manual scaling of the vertical axis.

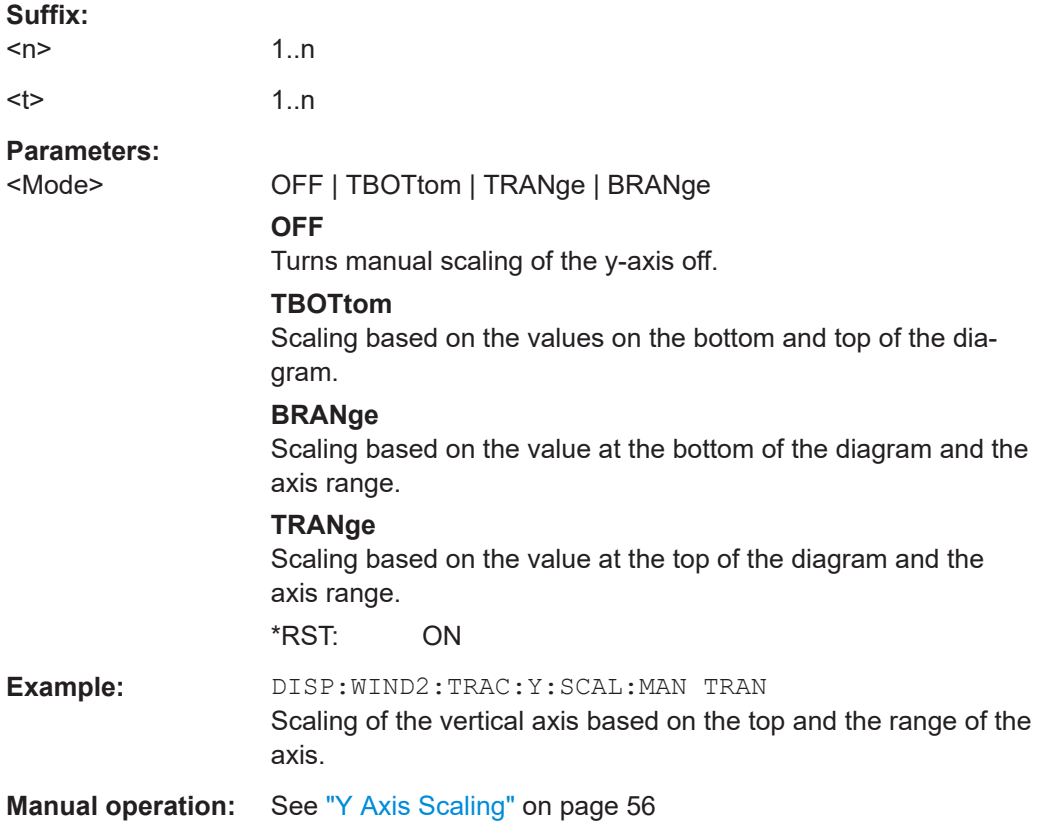

#### <span id="page-130-0"></span>**DISPlay[:WINDow<n>]:TRACe<t>:Y[:SCALe]:RLEVel** <Reference>

Defines the reference value or upper border of the diagram area.

Note that you have to select manual y-axis scaling before you can use the command.

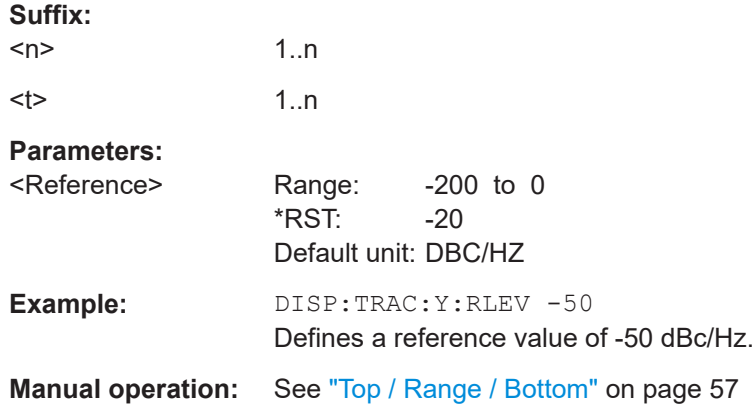

#### **DISPlay[:WINDow<n>]:TRACe<t>:Y[:SCALe]:RLEVel:LOWer** <LowerReference>

Defines the reference value or upper border of the diagram area.

Note that you have to select manual y-axis scaling before you can use the command.

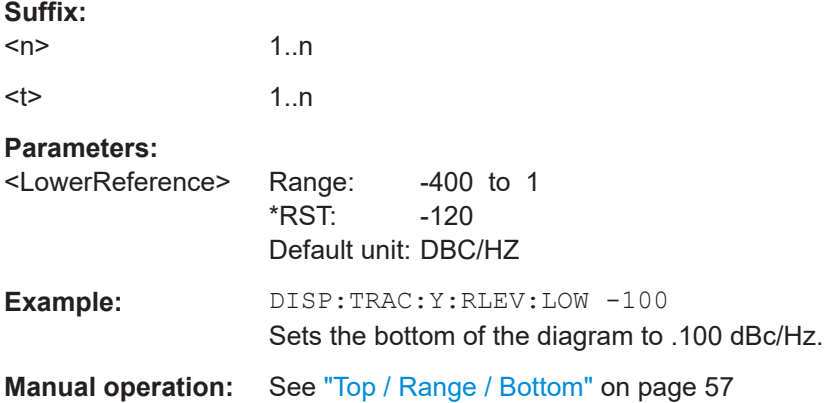

#### **DISPlay[:WINDow<n>]:TRACe<t>:Y[:SCALe]:RLEVel:OFFSet** <Offset>

Defines the trace offset.

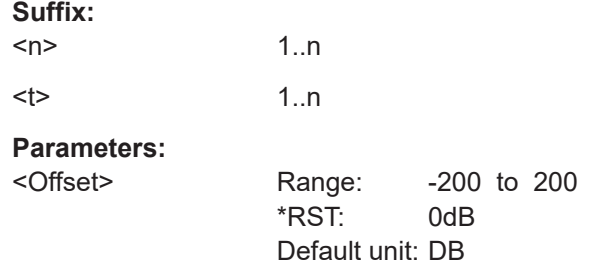

#### Graphical display of phase noise results

<span id="page-131-0"></span>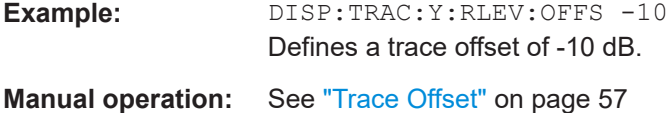

#### **FORMat:DEXPort:DSEParator** <Separator>

Selects the decimal separator for data exported in ASCII format.

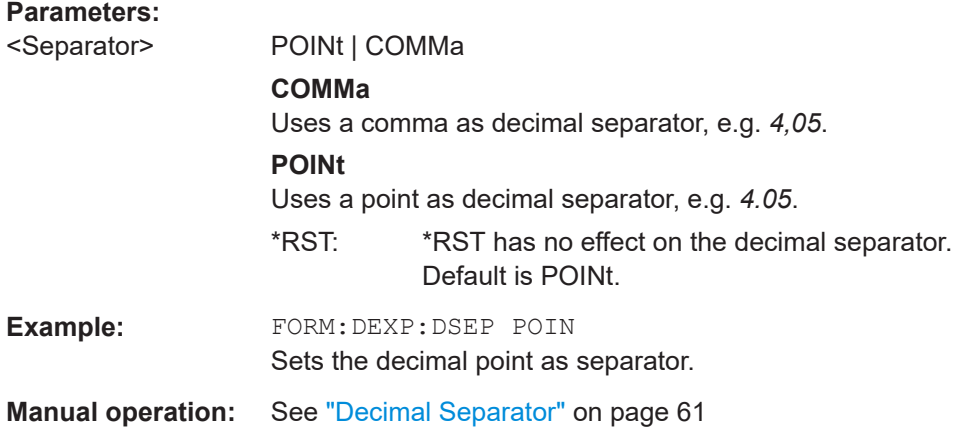

#### **FORMat:DEXPort:HEADer** <State>

If enabled, additional instrument and measurement settings are included in the header of the export file for result data. If disabled, only the pure result data from the selected traces and tables is exported.

#### **Parameters:**

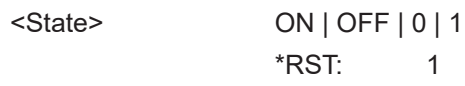

**Manual operation:** See ["Include Instrument & Measurement Settings"](#page-59-0) on page 60

#### **FORMat:DEXPort:TRACes** <Selection>

Selects the data to be included in a data export file (see MMEMory: STORe<n>:TRACe [on page 134](#page-133-0)).

#### **Parameters:**

<Selection> SINGle | ALL

### **SINGle**

Only a single trace is selected for export, namely the one specified by the **MMEMory: STORe<n>: TRACe command.** 

## **ALL**

Selects all active traces and result tables (e.g. "Result Summary", marker peak list etc.) in the current application for export to an ASCII file. The <trace> parameter for the MMEMory: STORe<n>: TRACe command is ignored. \*RST: SINGle

<span id="page-132-0"></span>**Manual operation:** See ["Export all Traces and all Table Results"](#page-59-0) on page 60

#### **FORMat:DIMPort:TRACes** <Selection>

Selects the data to be included in a data import file (see  $MMEMory:LOAD < n$ ): TRACe [on page 134](#page-133-0)).

#### **Parameters:**

<Selection> SINGle | ALL

## **SINGle**

Only a single trace is selected for import, namely the one specified by the **MMEMory: LOAD**<n>: TRACe on page 134 command.

## **ALL**

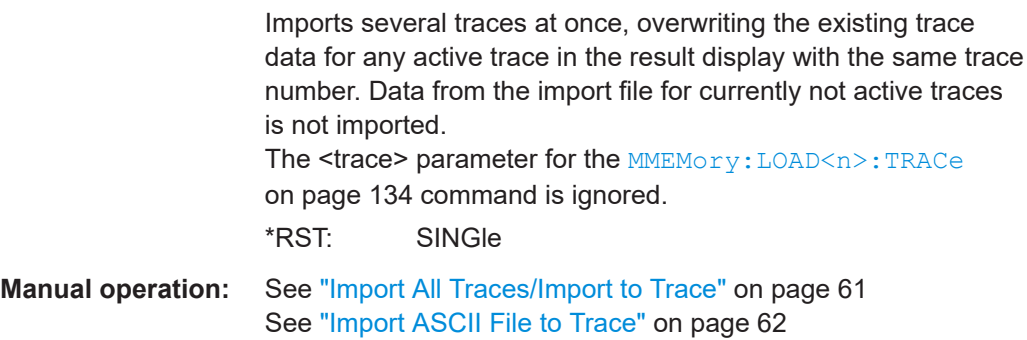

#### **FORMat:DEXPort:XDIStrib** <XDistribution>

Defines how the x-values of the trace are determined in the frequency domain.

#### **Parameters:**

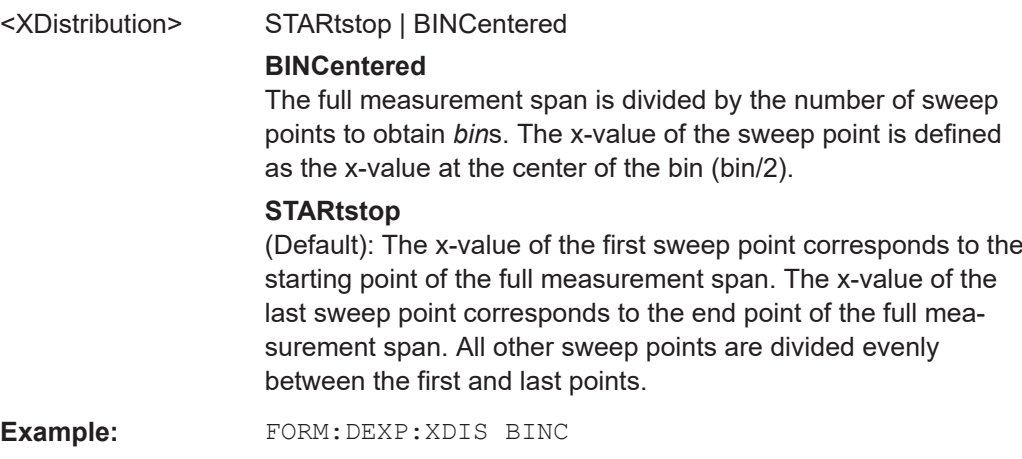

### <span id="page-133-0"></span>**Manual operation:** See ["X-Value Distribution"](#page-60-0) on page 61

## **MMEMory:LOAD<n>:TRACe** <Trace>, <FileName>

Imports trace data from the specified window to an ASCII file.

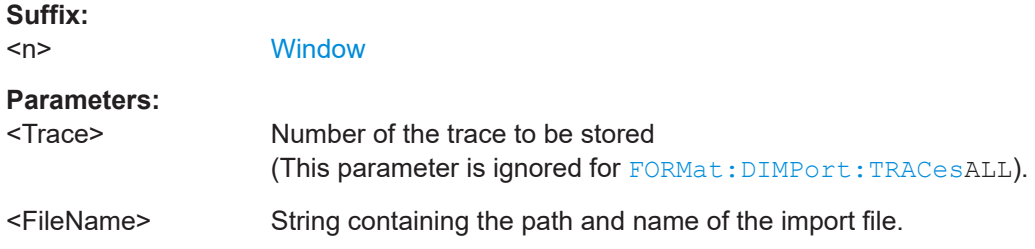

#### **MMEMory:STORe<n>:TRACe** <Trace>, <FileName>

Exports trace data from the specified window to an ASCII file.

## **Secure User Mode**

**Suffix:** 

In secure user mode, settings that are stored on the instrument are stored to volatile memory, which is restricted to 256 MB. Thus, a "memory limit reached" error can occur although the hard disk indicates that storage space is still available.

To store data permanently, select an external storage location such as a USB memory device.

For details, see "Protecting Data Using the Secure User Mode" in the "Data Management" section of the R&S FSV3000/ FSVA3000 base unit user manual.

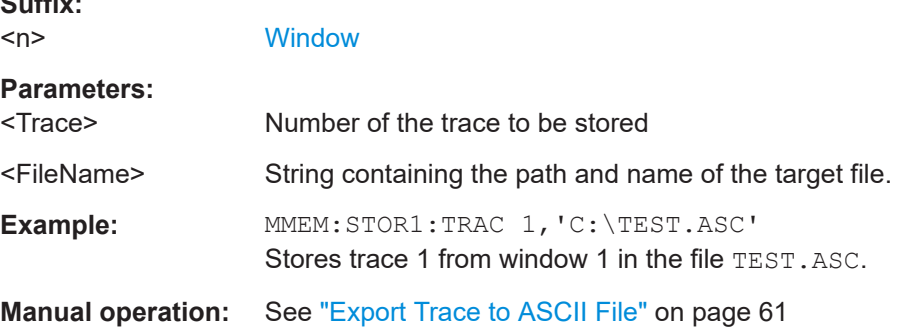

#### **[SENSe:]SPURs:SUPPress** <State>

Turns spur removal for all traces and windows on and off.

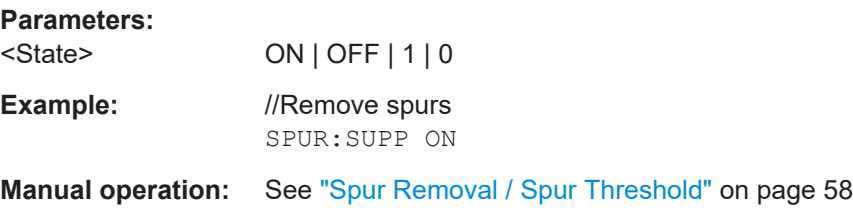

#### <span id="page-134-0"></span>**[SENSe:]SPURs:THReshold** <Threshold>

Defines the level threshold for spur removal.

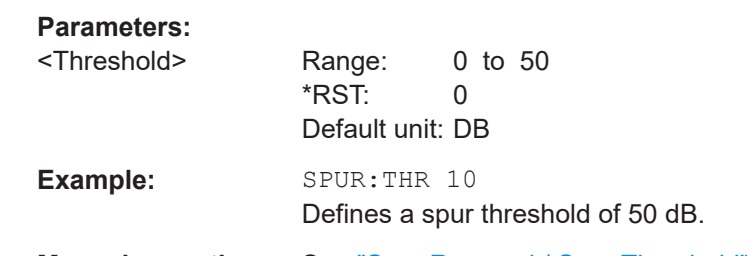

**Manual operation:** See ["Spur Removal / Spur Threshold"](#page-57-0) on page 58

**TRACe<n>:COPY** <TraceNumber>, <TraceNumber>

Copies data from one trace to another.

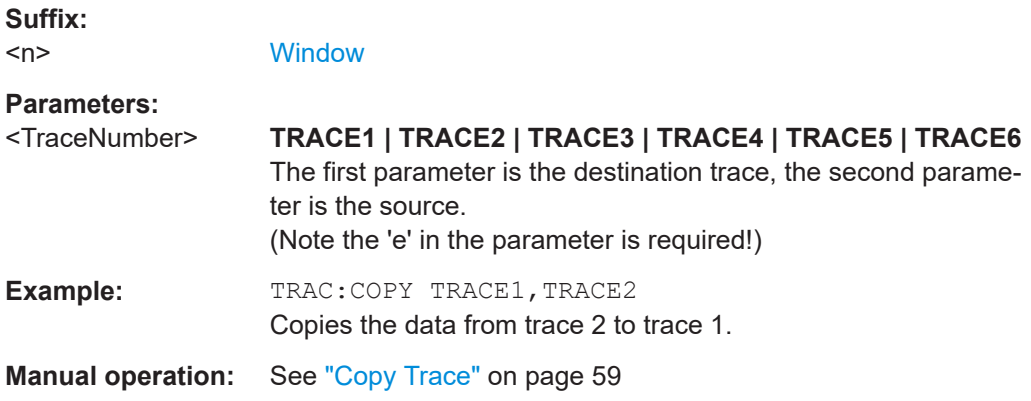

## TRACe<n>[:DATA] <Trace>

Queries the results of the graphical result displays.

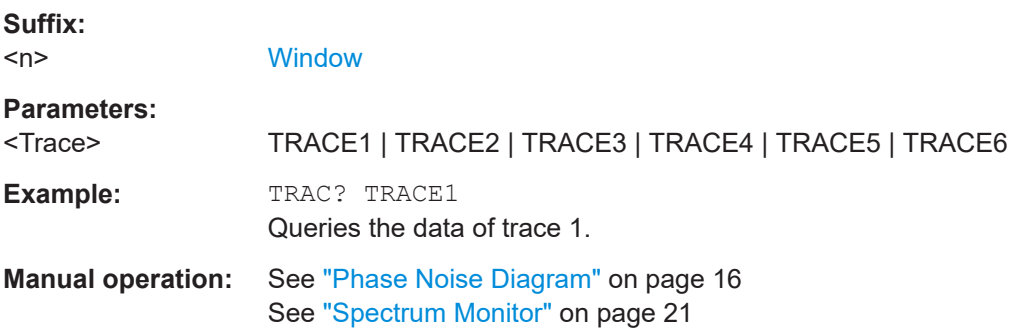

# **8.11 Configure numerical result displays**

The following commands are necessary to configure the numerical phase noise result displays.

Configure numerical result displays

<span id="page-135-0"></span>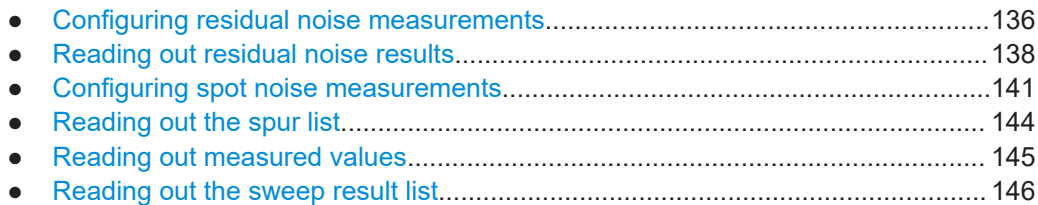

## **8.11.1 Configuring residual noise measurements**

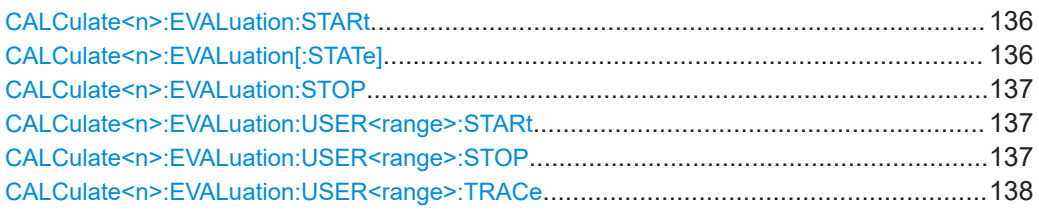

#### **CALCulate<n>:EVALuation:STARt** <OffsetFrequency>

Defines the start point of the residual noise integration range.

Before you can use the command, you have to turn on the measurement range integration with CALCulate<n>:EVALuation [: STATe] on page 136.

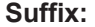

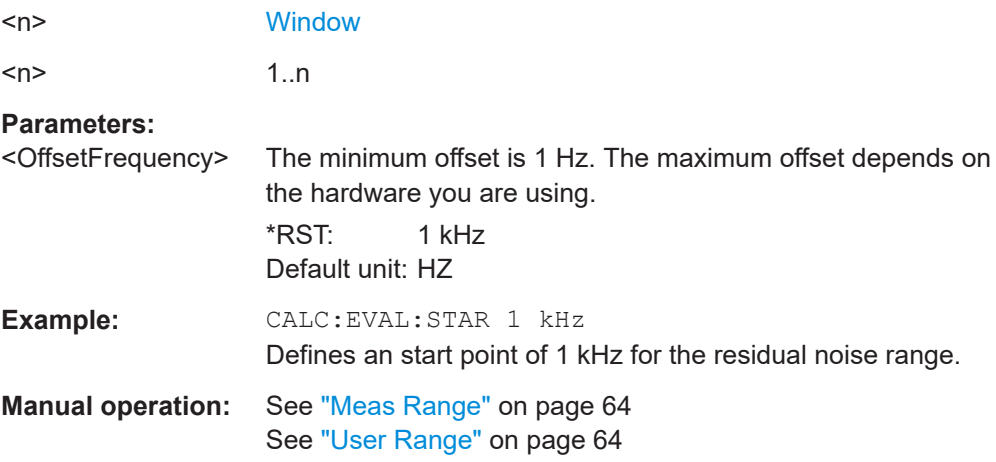

#### **CALCulate<n>:EVALuation[:STATe]** <State>

Turn integration of the measurement range for residual noise calculation on and off.

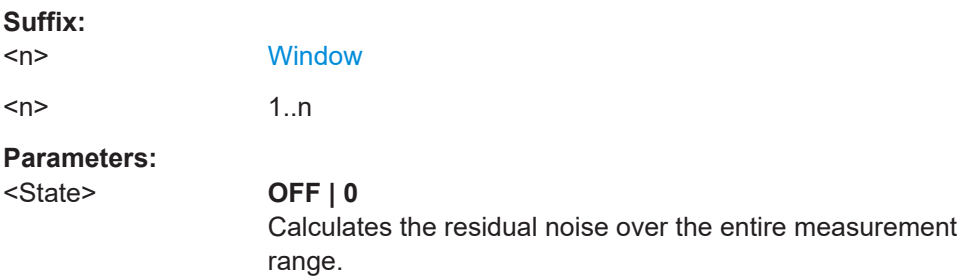

<span id="page-136-0"></span>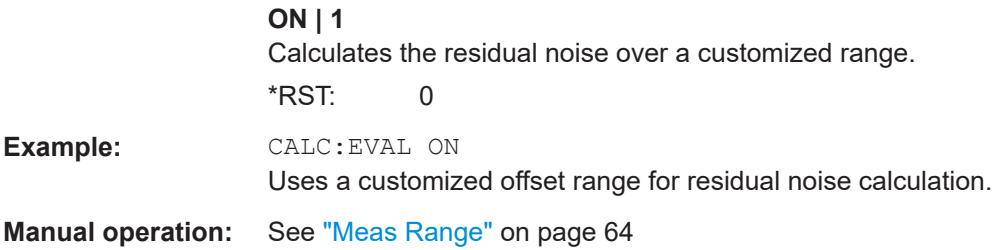

#### **CALCulate<n>:EVALuation:STOP** <OffsetFrequency>

Defines the end point of the residual noise integration range.

Before you can use the command, you have to turn on the measurement range integration with [CALCulate<n>:EVALuation\[:STATe\]](#page-135-0) on page 136.

#### **Suffix:**

 $<sub>n</sub>$ </sub>

1..n **[Window](#page-78-0)** 

## **Parameters:**

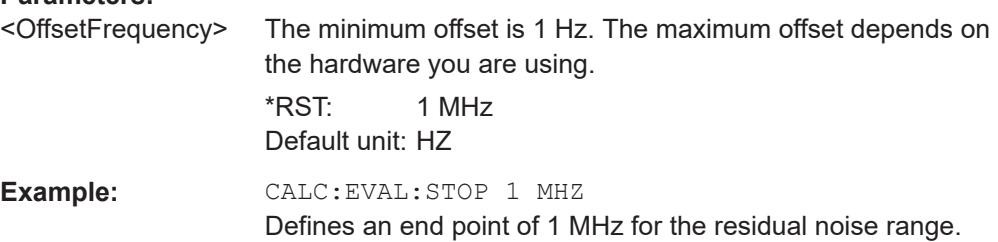

#### **CALCulate<n>:EVALuation:USER<range>:STARt** <OffsetFrequency>

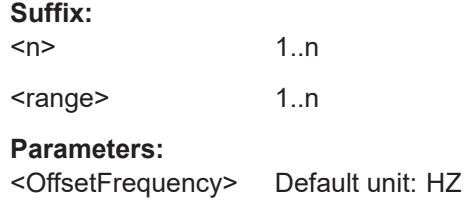

#### **CALCulate<n>:EVALuation:USER<range>:STOP** <OffsetFrequency>

Defines the end point of a custom residual noise calculation range.

Before you can use the command, you have to assign the user range to a trace with [CALCulate<n>:EVALuation:USER<range>:TRACe](#page-137-0) on page 138.

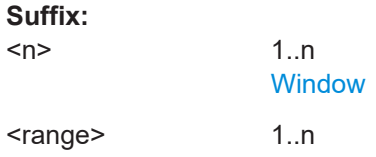

<span id="page-137-0"></span>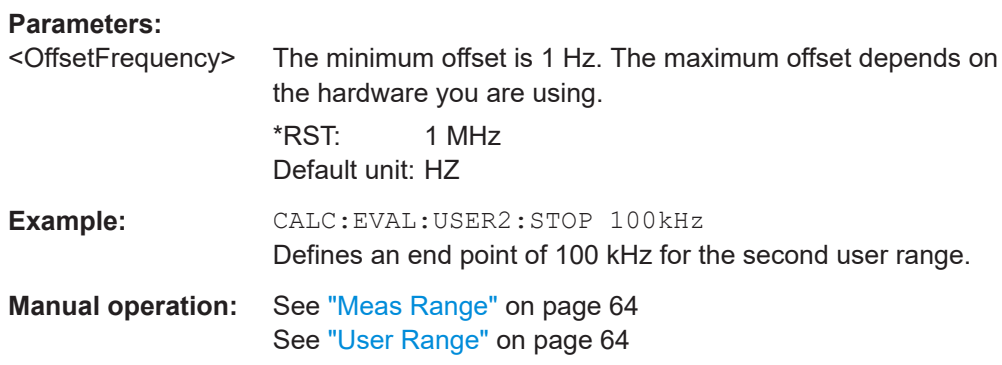

## **CALCulate<n>:EVALuation:USER<range>:TRACe** <Trace>

Selects the trace for a custom residual noise calculation range.

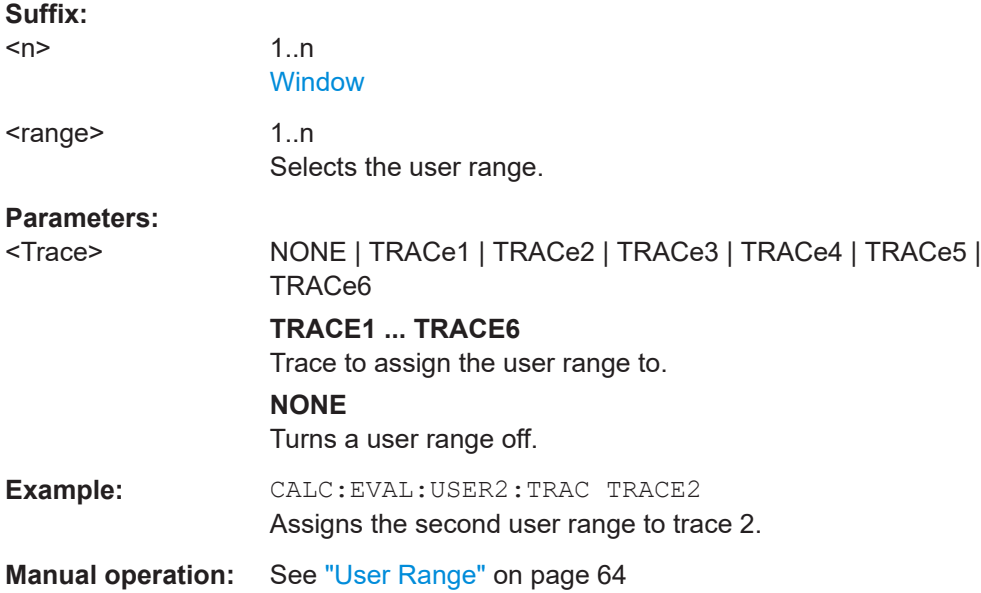

## **8.11.2 Reading out residual noise results**

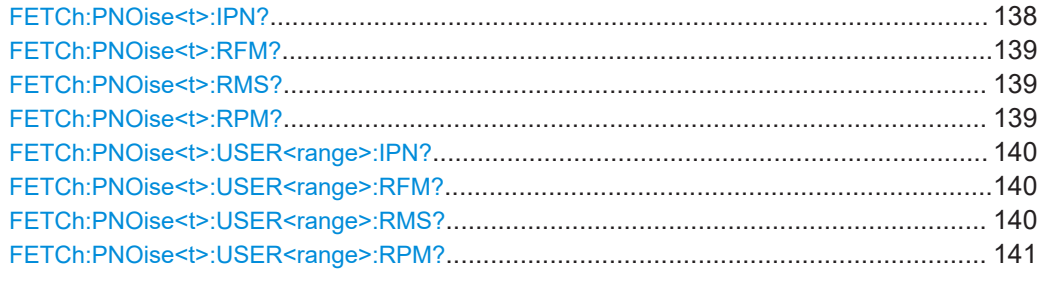

## **FETCh:PNOise<t>:IPN?**

Queries the Integrated Phase Noise for the first trace.

<span id="page-138-0"></span>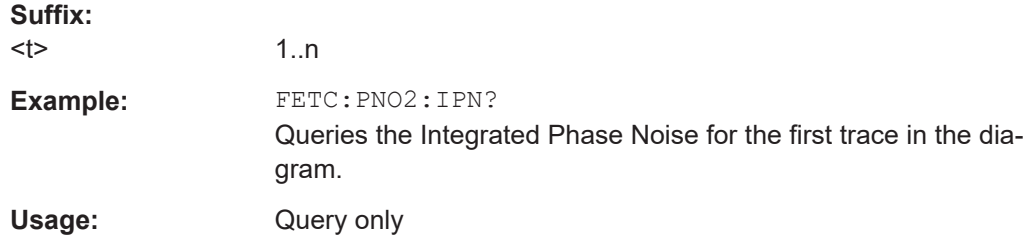

#### **FETCh:PNOise<t>:RFM?**

Queries the residual FM for the first trace.

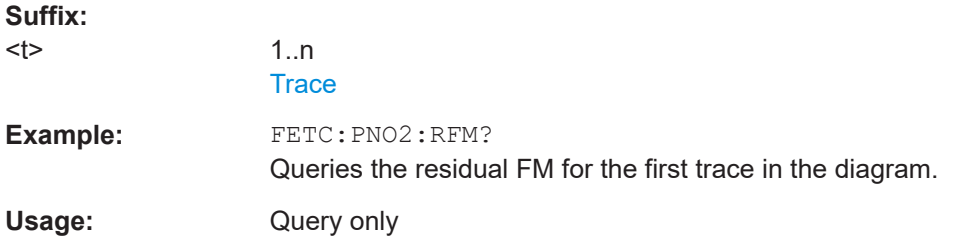

## **FETCh:PNOise<t>:RMS?**

Queries the residual RMS jitter for the first trace.

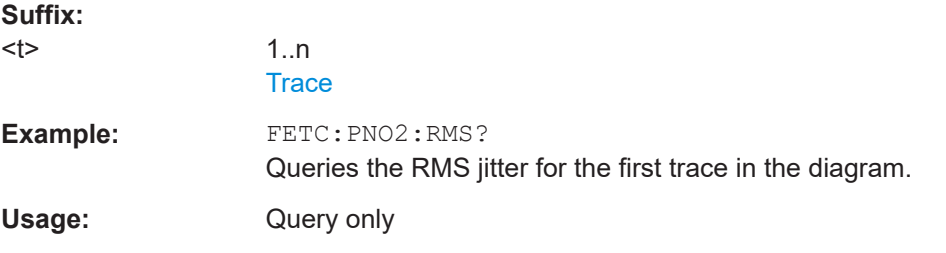

## **FETCh:PNOise<t>:RPM?**

Queries the residual PM for a particular user range.

The trace that is queried depends on [CALCulate<n>:EVALuation:USER<range>:](#page-137-0) [TRACe](#page-137-0).

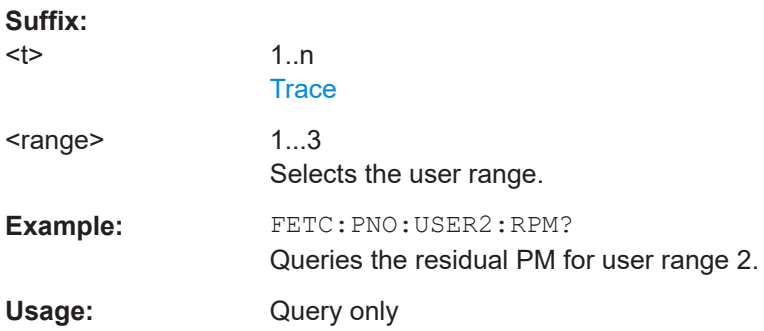

#### <span id="page-139-0"></span>**FETCh:PNOise<t>:USER<range>:IPN?**

Queries the Integrated Phase Noise for a particular user range.

The trace that is queried depends on [CALCulate<n>:EVALuation:USER<range>:](#page-137-0) [TRACe](#page-137-0).

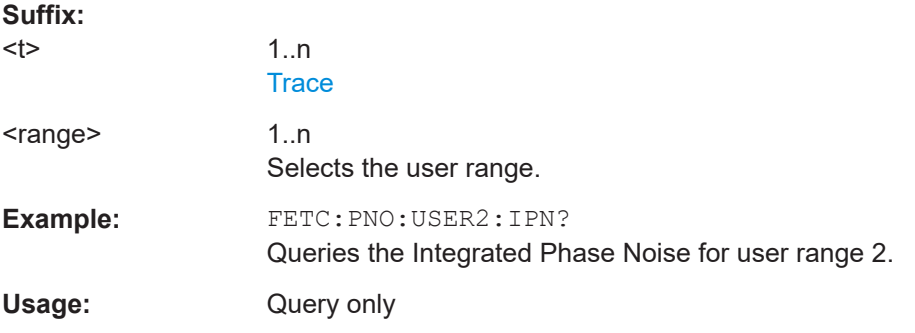

#### **FETCh:PNOise<t>:USER<range>:RFM?**

Queries the residual FM for a particular user range.

The trace that is queried depends on [CALCulate<n>:EVALuation:USER<range>:](#page-137-0) [TRACe](#page-137-0).

#### **Suffix:**

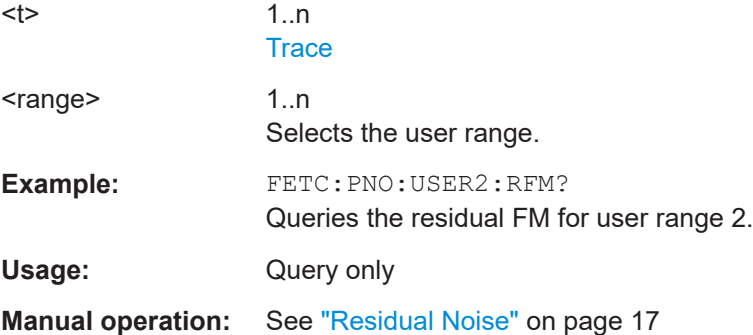

#### **FETCh:PNOise<t>:USER<range>:RMS?**

Queries the residual RMS jitter for a particular user range.

The trace that is queried depends on [CALCulate<n>:EVALuation:USER<range>:](#page-137-0) [TRACe](#page-137-0).

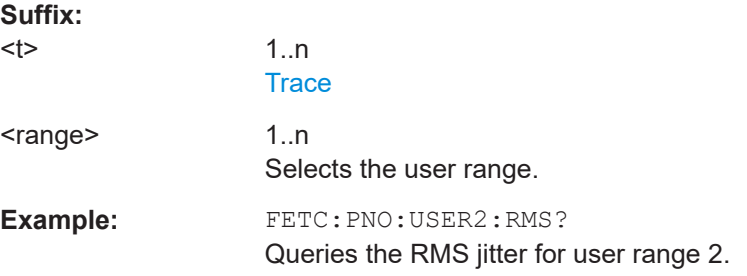

<span id="page-140-0"></span>Usage: Query only **Manual operation:** See ["Residual Noise"](#page-16-0) on page 17

#### **FETCh:PNOise<t>:USER<range>:RPM?**

Queries the residual PM for the first trace.

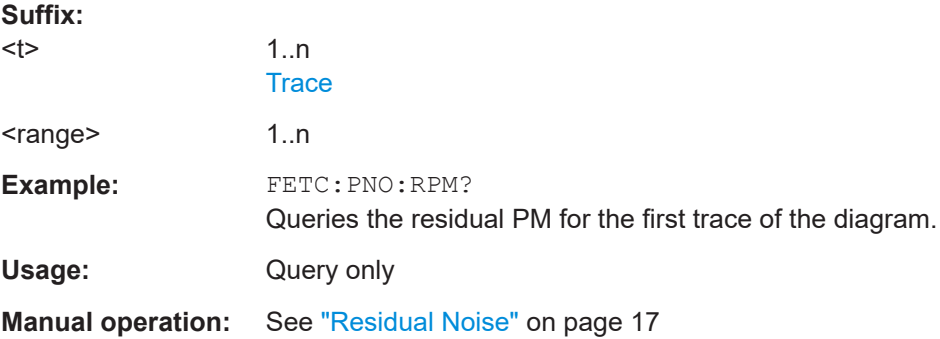

## **8.11.3 Configuring spot noise measurements**

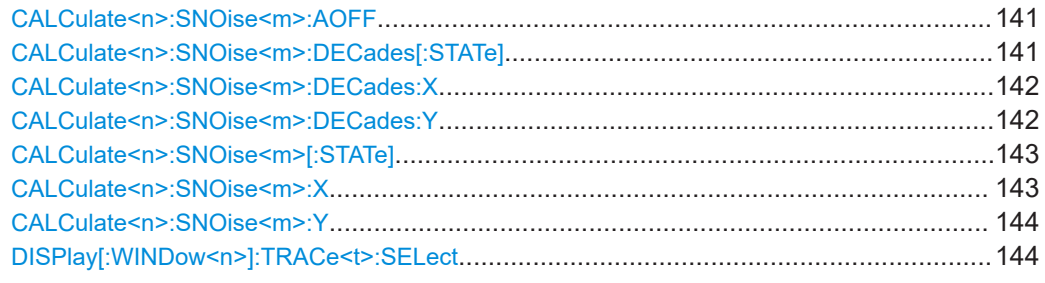

### **CALCulate<n>:SNOise<m>:AOFF**

Turns all spot noise markers off (custom and 10<sup>x</sup> markers).

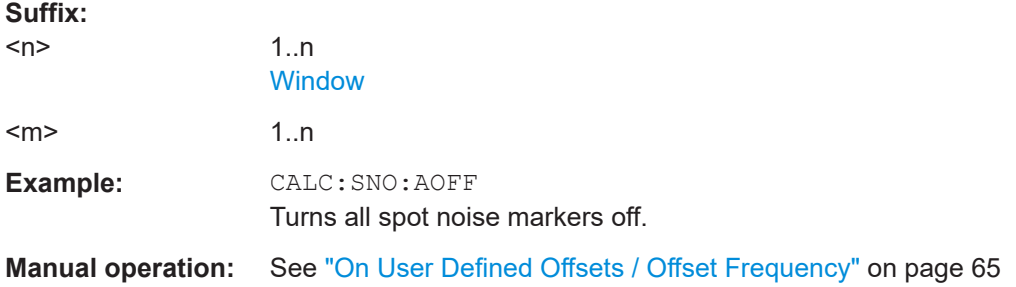

## **CALCulate<n>:SNOise<m>:DECades[:STATe]** <State>

Turns the spot noise calculation on every  $10<sup>x</sup>$  offset frequency on and off.

<span id="page-141-0"></span>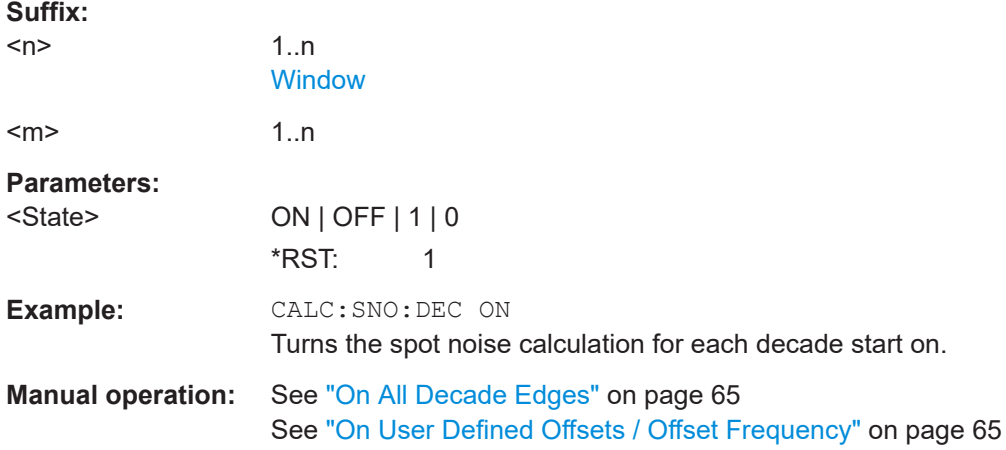

### **CALCulate<n>:SNOise<m>:DECades:X**

Queries the horizontal poistion of the 10<sup>x</sup> offset frequency spot noise markers.

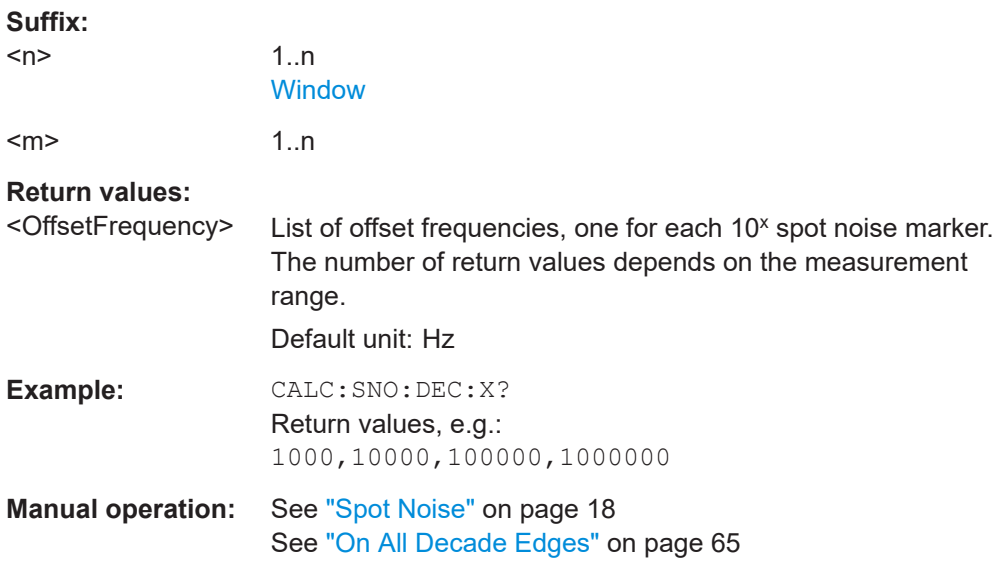

#### **CALCulate<n>:SNOise<m>:DECades:Y**

Queries the vertical poistion of the 10<sup>x</sup> offset frequency spot noise markers.

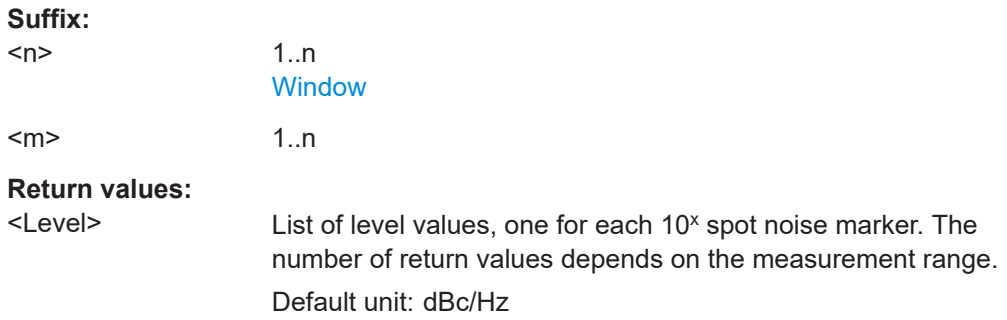

<span id="page-142-0"></span>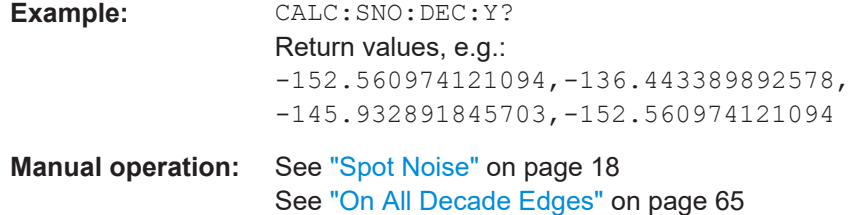

## **CALCulate<n>:SNOise<m>[:STATe]** <State>

Turns a custom spot noise marker on and off.

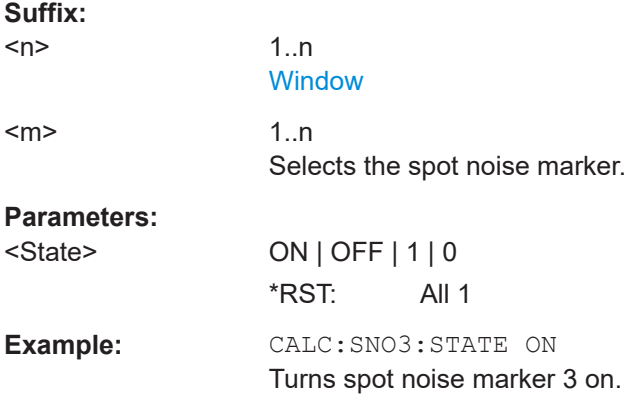

## **CALCulate<n>:SNOise<m>:X** <OffsetFrequency>

Defines the horizontal position of a custom spot noise marker.

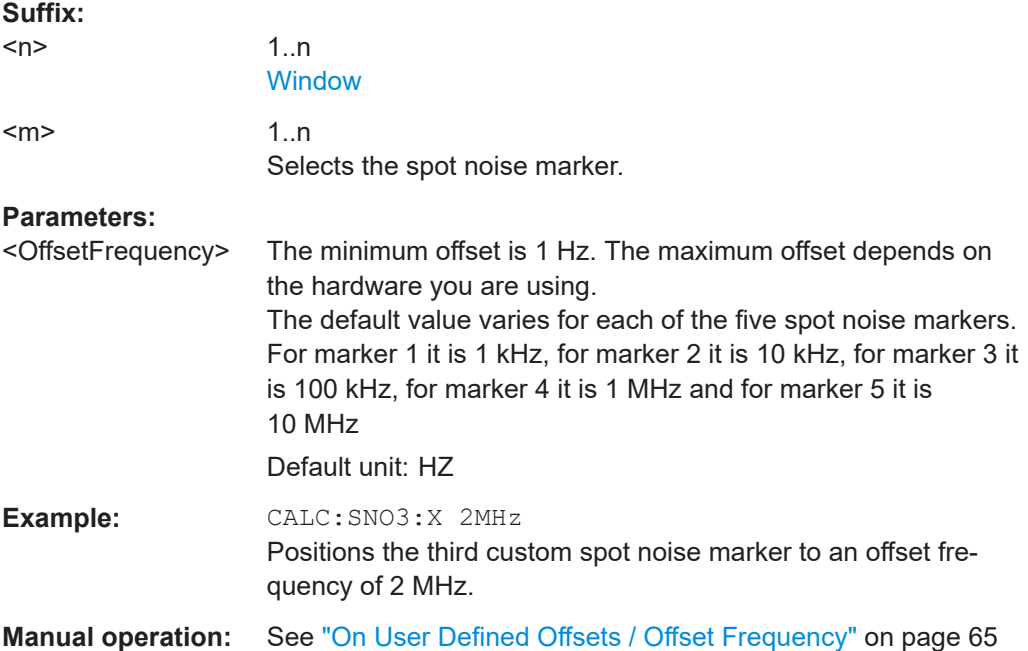

#### <span id="page-143-0"></span>**CALCulate<n>:SNOise<m>:Y** <Level>

Queries the vertical position of a custom spot noise marker.

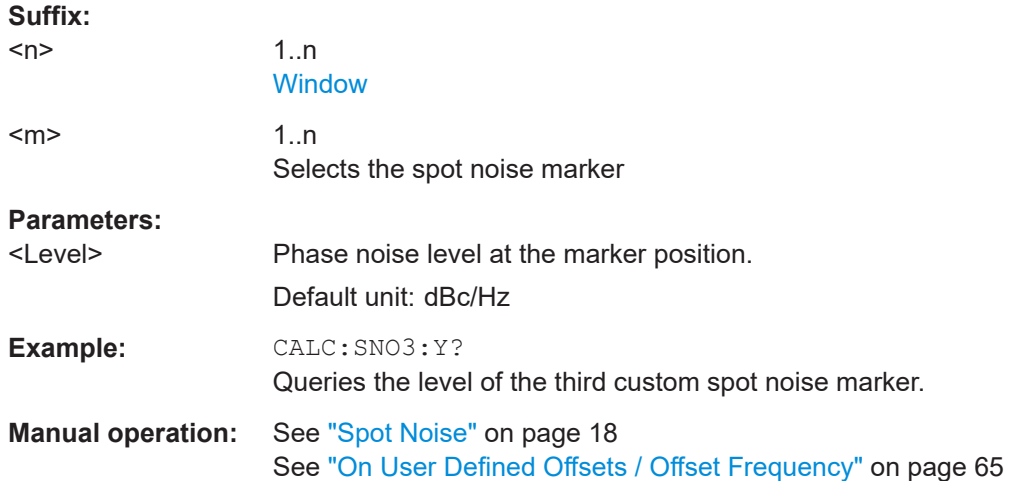

## **DISPlay[:WINDow<n>]:TRACe<t>:SELect** <Trace>

Selects the trace for which spot noise results are calculated.

A trace can only be selected if it has been turned on ("Trace Mode" ≠ Blank).

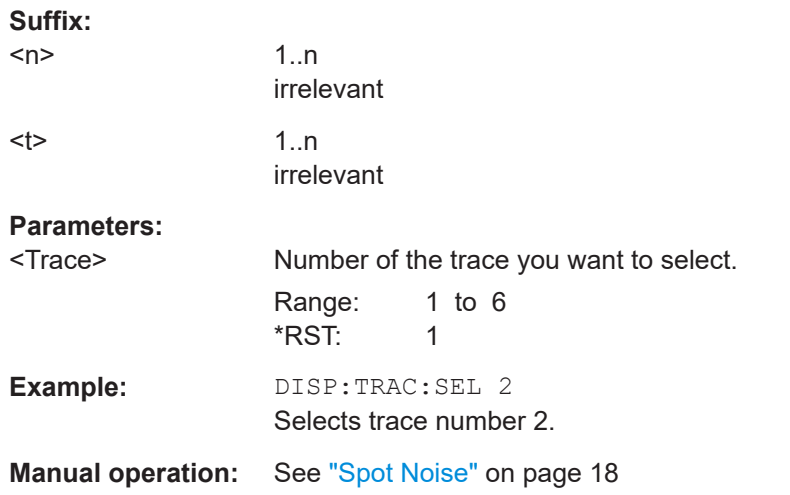

## **8.11.4 Reading out the spur list**

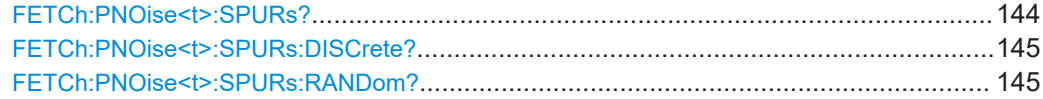

#### **FETCh:PNOise<t>:SPURs?**

Queries the location and level of all spurs that have been detected.
<span id="page-144-0"></span>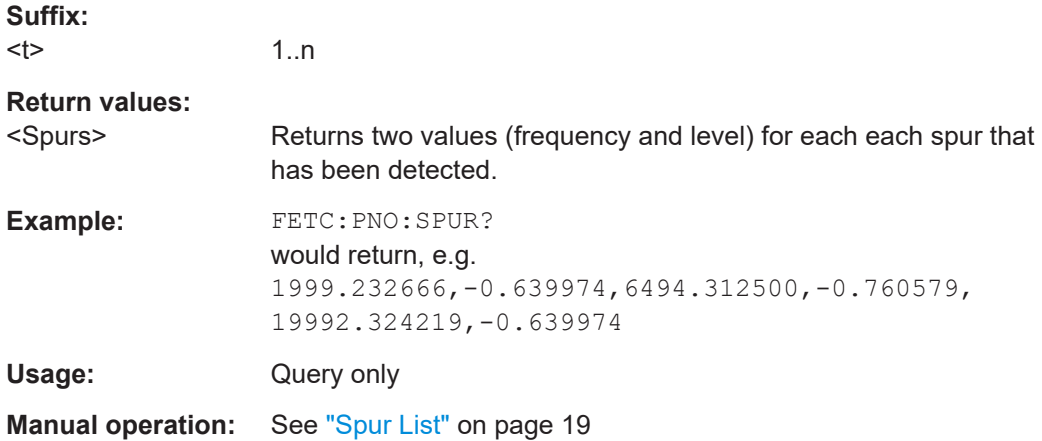

### **FETCh:PNOise<t>:SPURs:DISCrete?**

Queries the Discrete Jitter result.

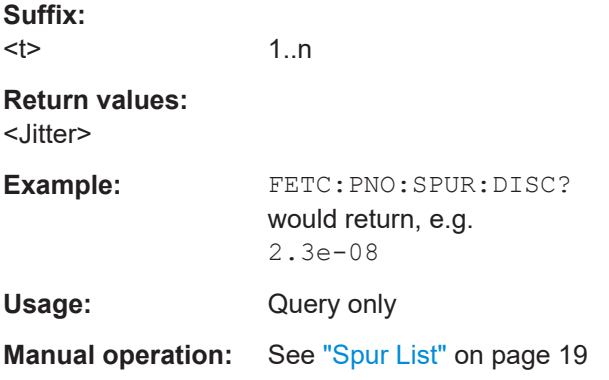

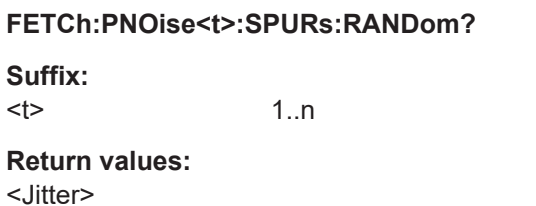

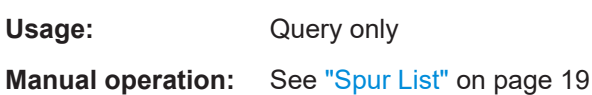

# **8.11.5 Reading out measured values**

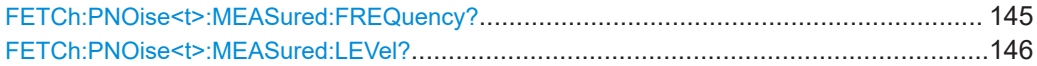

### **FETCh:PNOise<t>:MEASured:FREQuency?**

Queries the carrier frequency that has been actually measured.

<span id="page-145-0"></span>The measured frequency is shown in the channel bar.

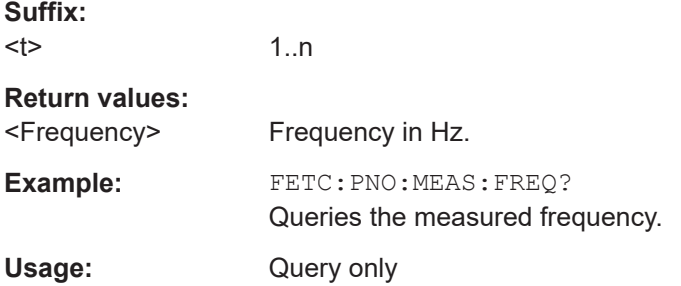

# **FETCh:PNOise<t>:MEASured:LEVel?**

Queries the level of the DUT that has been actually measured.

The measured level is shown in the channel bar.

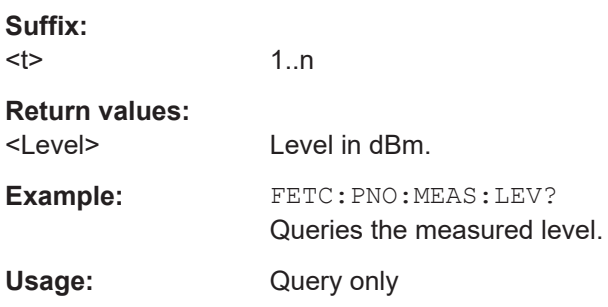

# **8.11.6 Reading out the sweep result list**

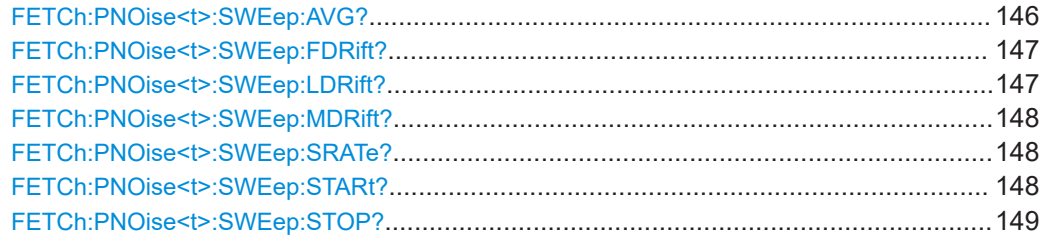

### **FETCh:PNOise<t>:SWEep:AVG?**

Queries the number of measurements that have been performed in each half decade.

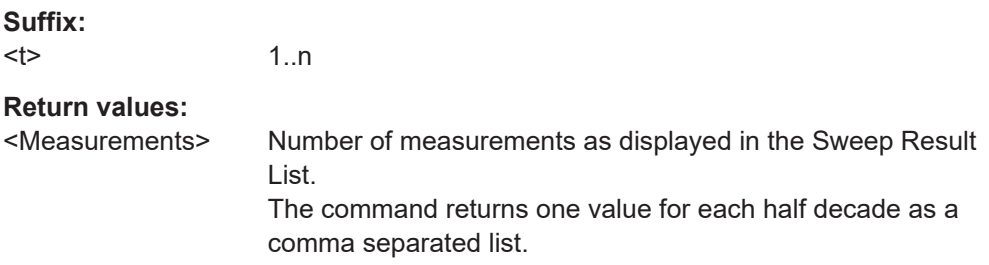

Configure numerical result displays

<span id="page-146-0"></span>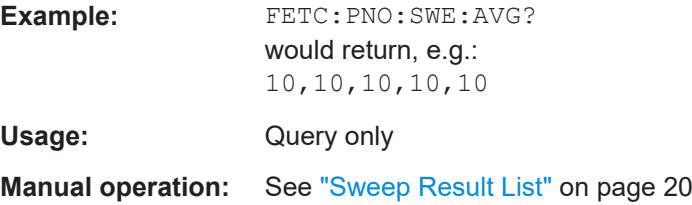

### **FETCh:PNOise<t>:SWEep:FDRift?**

Queries the frequency drift in each half decade.

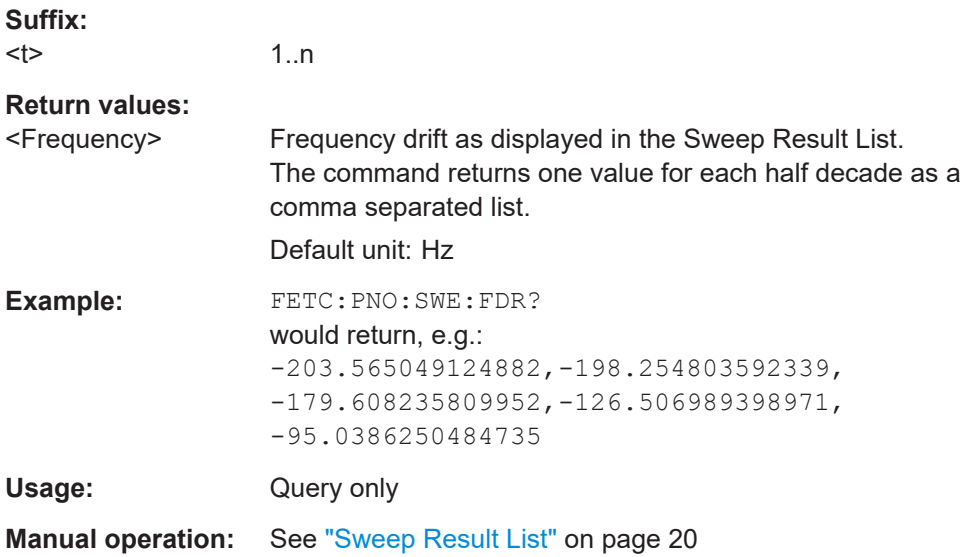

# **FETCh:PNOise<t>:SWEep:LDRift?**

Queries the level drift in each half decade.

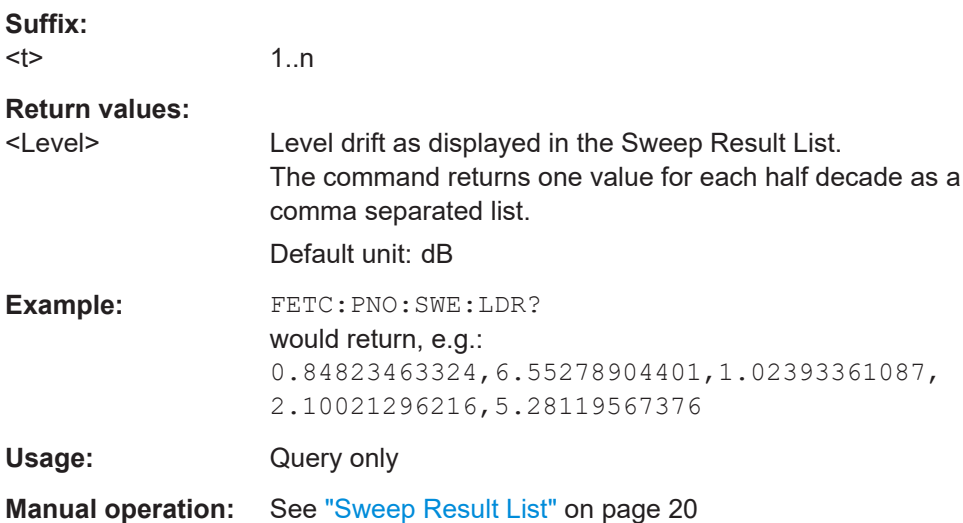

### <span id="page-147-0"></span>**FETCh:PNOise<t>:SWEep:MDRift?**

Queries the maximum frequency drift in each half decade.

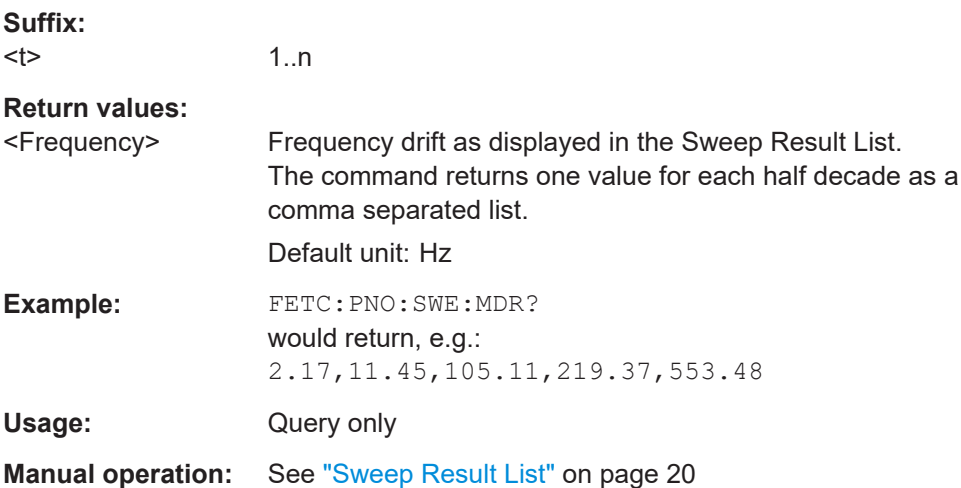

### **FETCh:PNOise<t>:SWEep:SRATe?**

Queries the sampling rate used in each half decade.

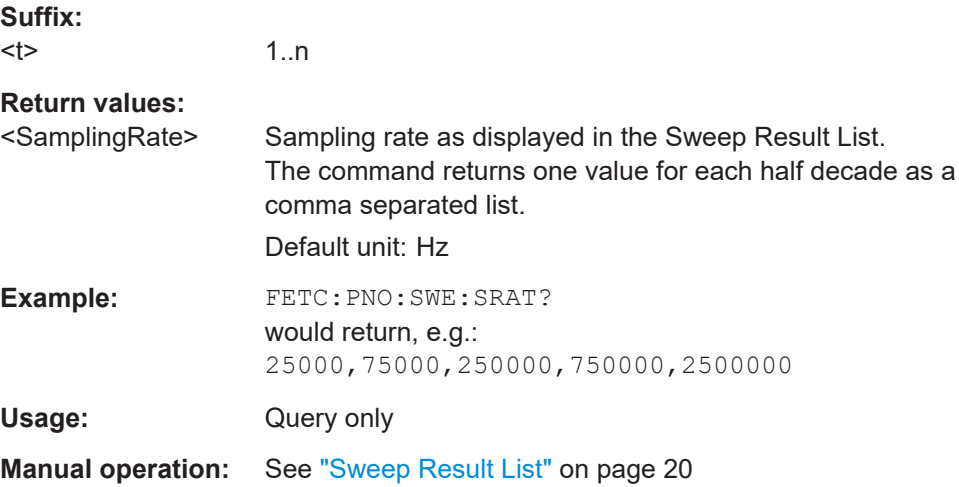

### **FETCh:PNOise<t>:SWEep:STARt?**

Queries the start frequency offset of each half decade.

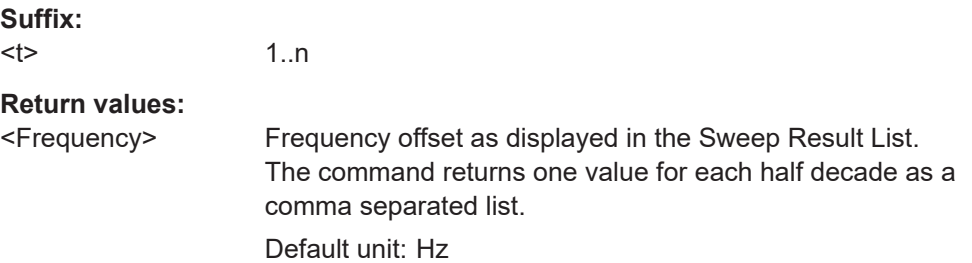

Using markers

<span id="page-148-0"></span>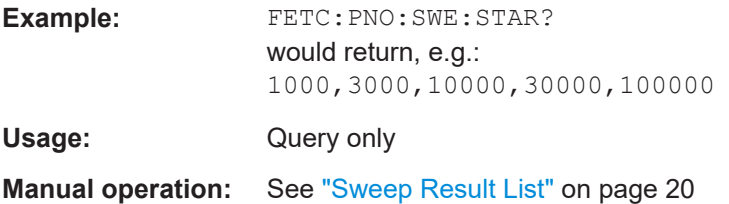

### **FETCh:PNOise<t>:SWEep:STOP?**

Queries the stop frequency offset of each half decade.

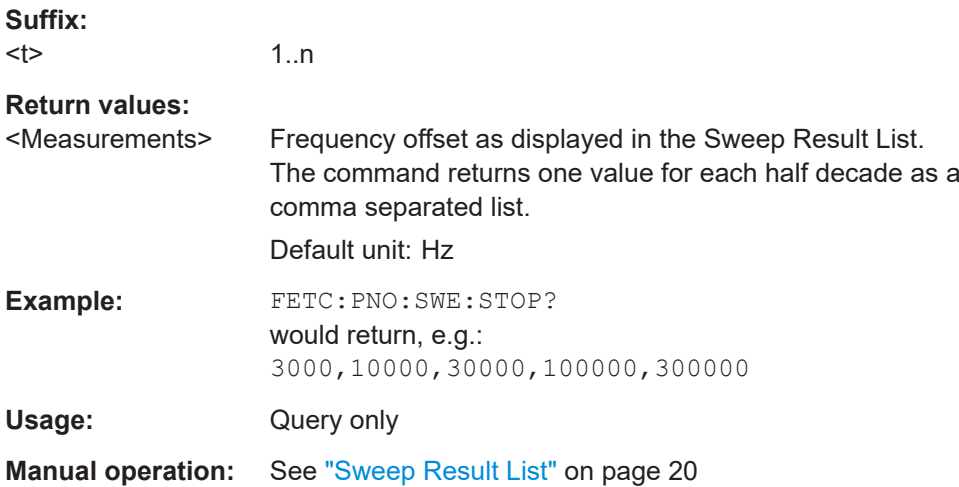

# **8.12 Using markers**

The following commands are necessary to control markers.

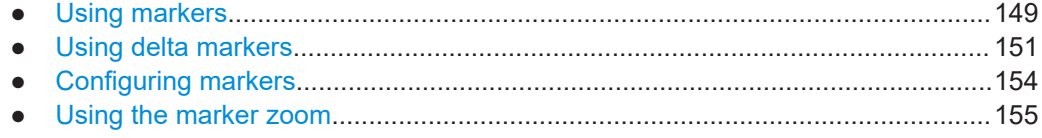

# **8.12.1 Using markers**

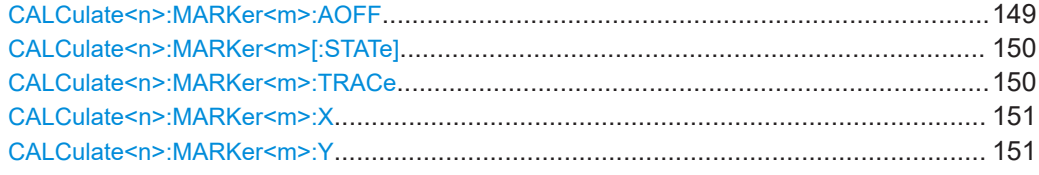

# **CALCulate<n>:MARKer<m>:AOFF**

Turns off all markers.

<span id="page-149-0"></span>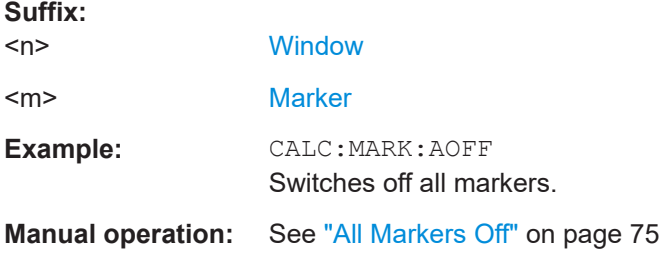

### **CALCulate<n>:MARKer<m>[:STATe]** <State>

Turns markers on and off. If the corresponding marker number is currently active as a delta marker, it is turned into a normal marker.

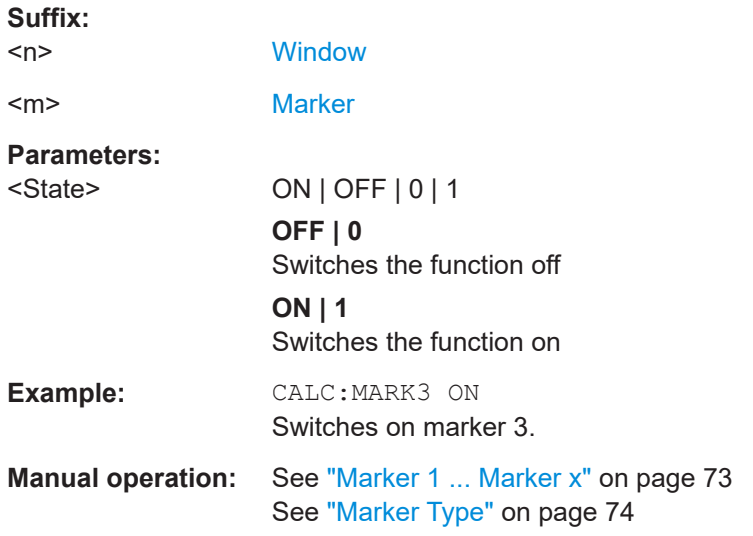

# **CALCulate<n>:MARKer<m>:TRACe** <Trace>

Selects the trace the marker is positioned on.

Note that the corresponding trace must have a trace mode other than "Blank".

If necessary, the command activates the marker first.

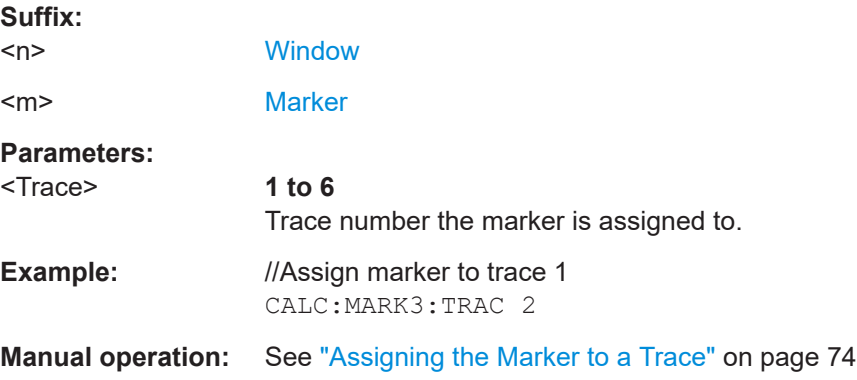

### <span id="page-150-0"></span>**CALCulate<n>:MARKer<m>:X** <Position>

Moves a marker to a particular coordinate on the x-axis.

If necessary, the command activates the marker.

If the marker has been used as a delta marker, the command turns it into a normal marker.

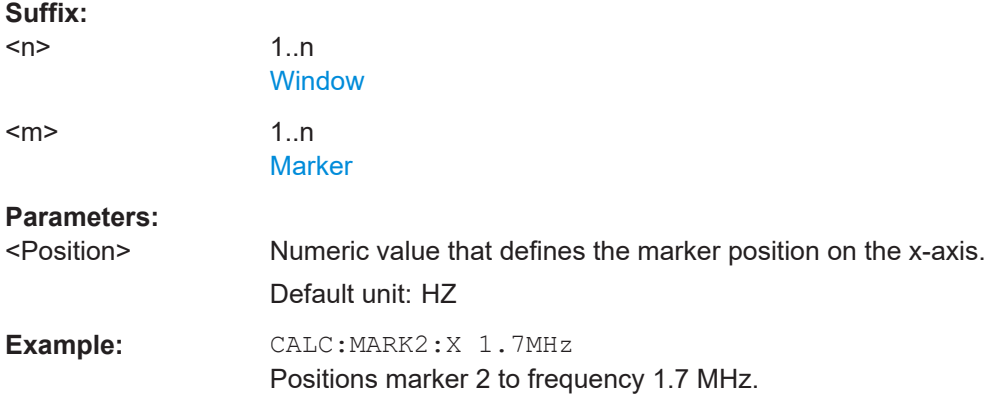

### **CALCulate<n>:MARKer<m>:Y** <Level>

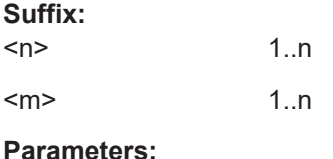

<Level>

# **8.12.2 Using delta markers**

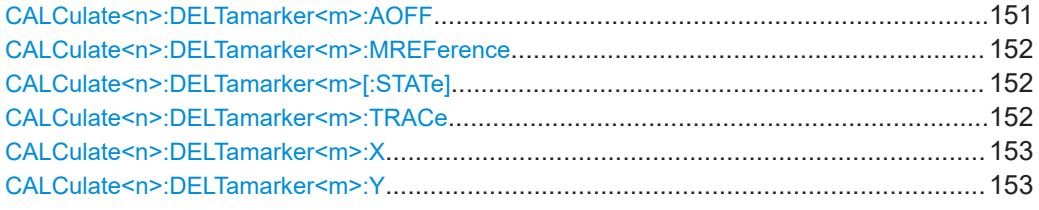

### **CALCulate<n>:DELTamarker<m>:AOFF**

Turns off *all* delta markers.

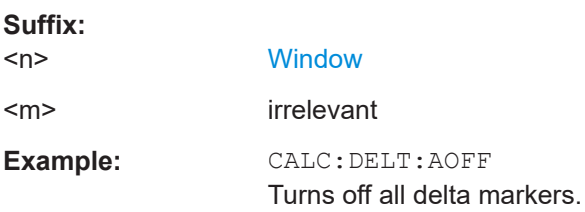

#### <span id="page-151-0"></span>**CALCulate<n>:DELTamarker<m>:MREFerence** <Reference>

Selects a reference marker for a delta marker other than marker 1.

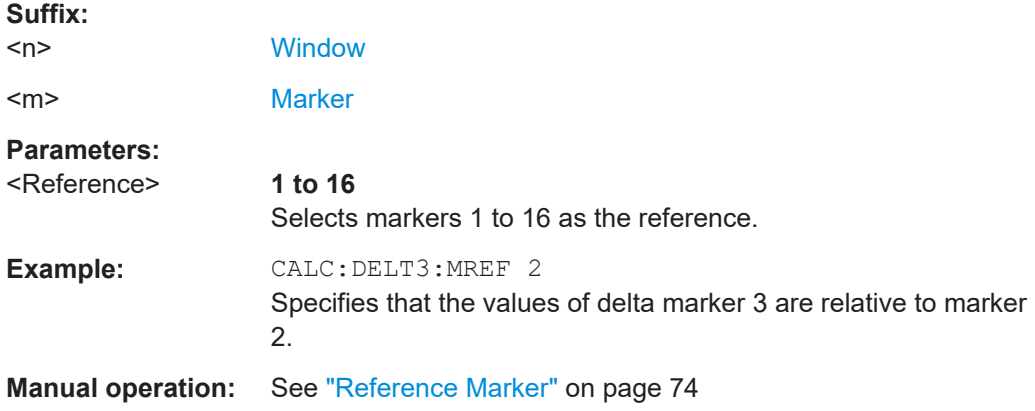

### **CALCulate<n>:DELTamarker<m>[:STATe]** <State>

Turns delta markers on and off.

If necessary, the command activates the delta marker first.

No suffix at DELTamarker turns on delta marker 1.

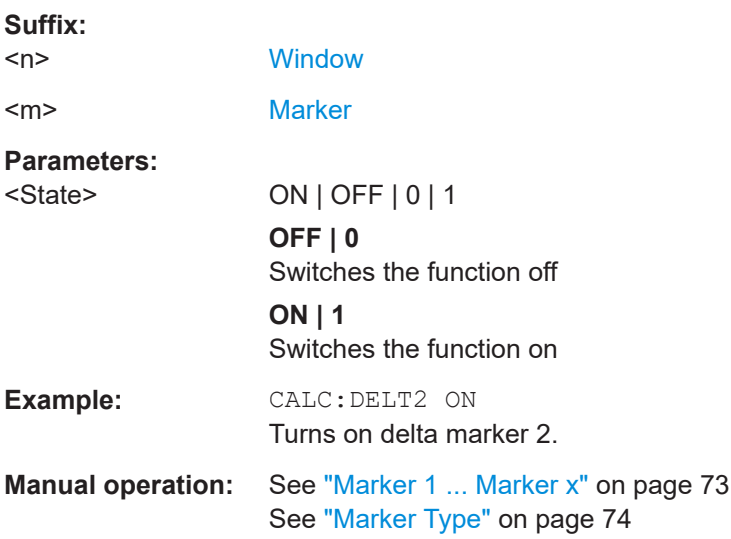

### **CALCulate<n>:DELTamarker<m>:TRACe** <Trace>

Selects the trace a delta marker is positioned on.

Note that the corresponding trace must have a trace mode other than "Blank".

If necessary, the command activates the marker first.

**Suffix:**   $<sub>n</sub>$ </sub>

**[Window](#page-78-0)** 

<span id="page-152-0"></span>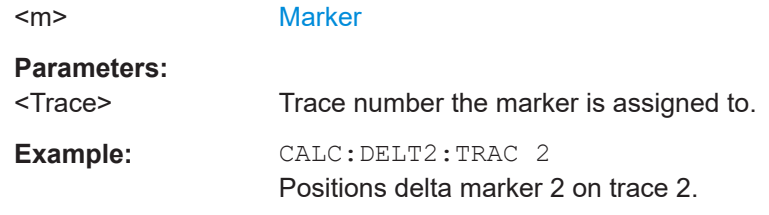

### **CALCulate<n>:DELTamarker<m>:X** <Position>

Moves a delta marker to a particular coordinate on the x-axis.

If necessary, the command activates the delta marker and positions a reference marker to the peak power.

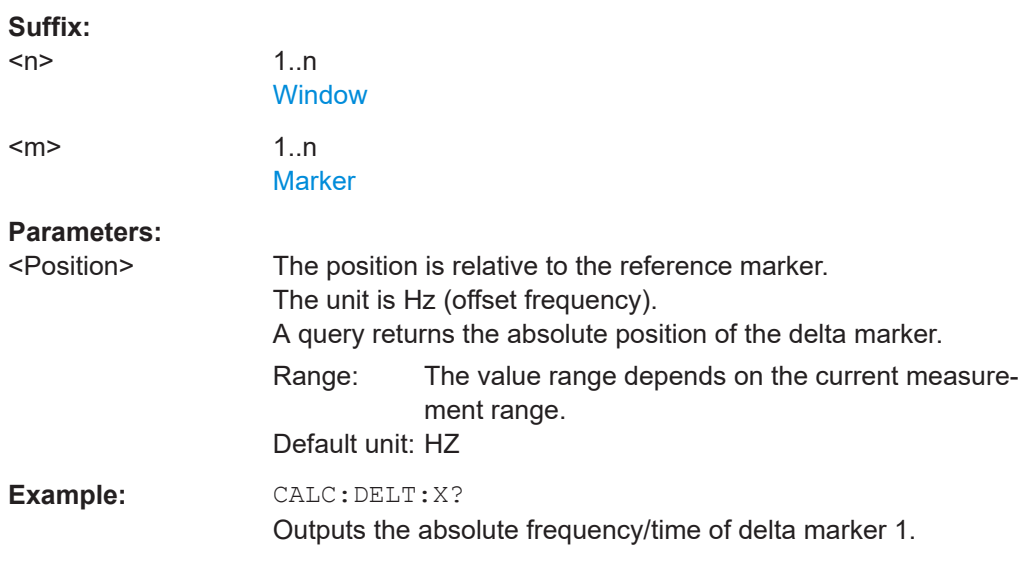

### **CALCulate<n>:DELTamarker<m>:Y** <Level>

Queries the relative position of a delta marker on the y-axis.

If necessary, the command activates the delta marker first.

To get a valid result, you have to perform a complete measurement with synchronization to the end of the measurement before reading out the result. This is only possible for single sweep mode.

See also [INITiate<n>:CONTinuous](#page-88-0) on page 89.

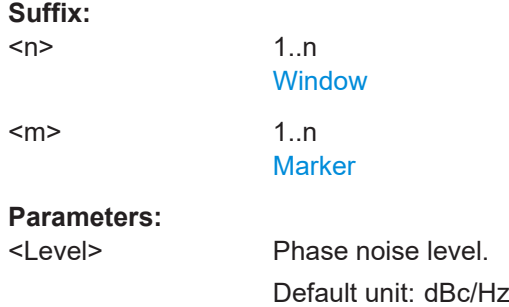

<span id="page-153-0"></span>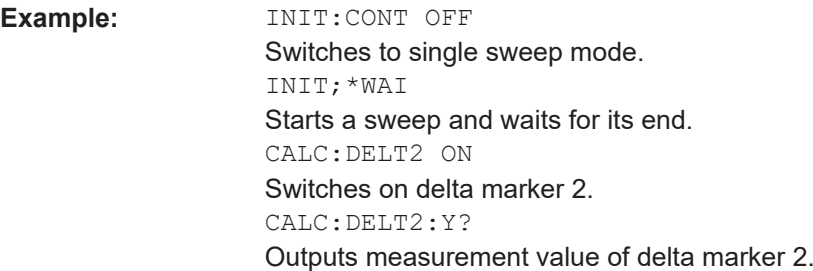

# **8.12.3 Configuring markers**

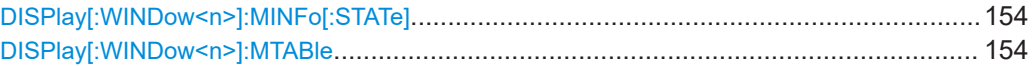

# **DISPlay[:WINDow<n>]:MINFo[:STATe]** <State>

Turns the marker information in all diagrams on and off.

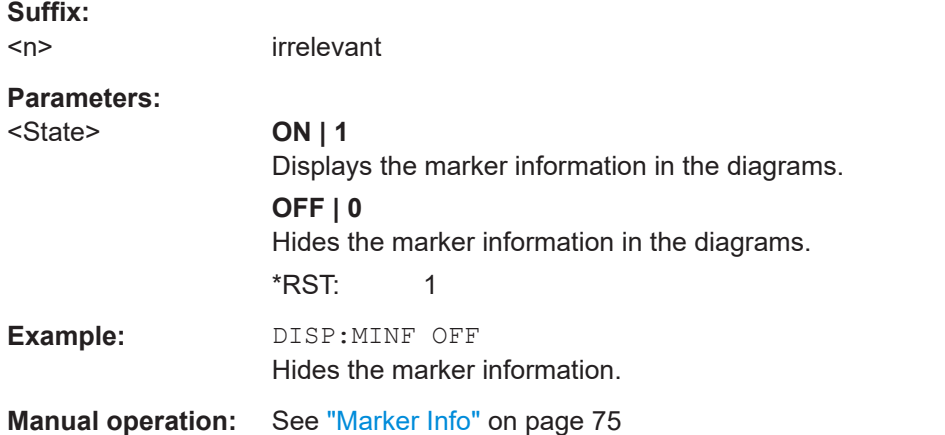

### **DISPlay[:WINDow<n>]:MTABle** <DisplayMode>

Turns the marker table on and off.

### **Suffix:**

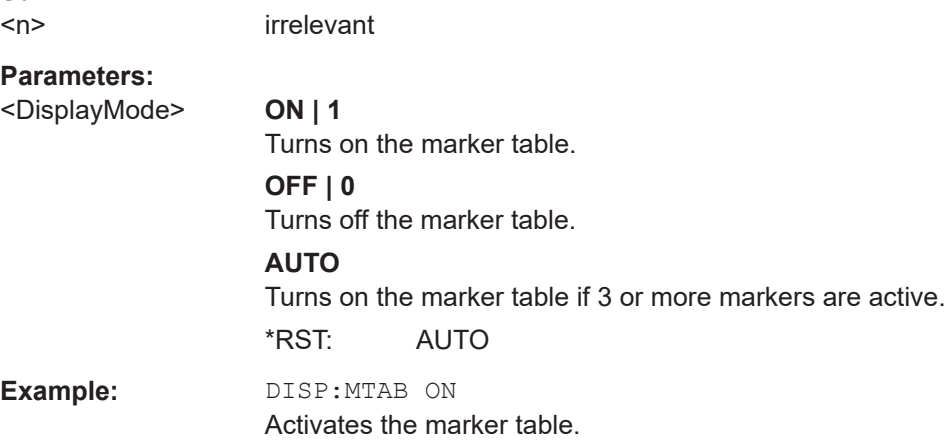

**Manual operation:** See ["Marker Table Display"](#page-74-0) on page 75

# <span id="page-154-0"></span>**8.12.4 Using the marker zoom**

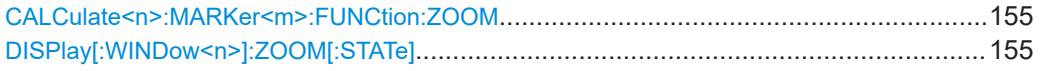

### **CALCulate<n>:MARKer<m>:FUNCtion:ZOOM** <ZoomFactor>

Defines the factor or magnitude of the marker zoom.

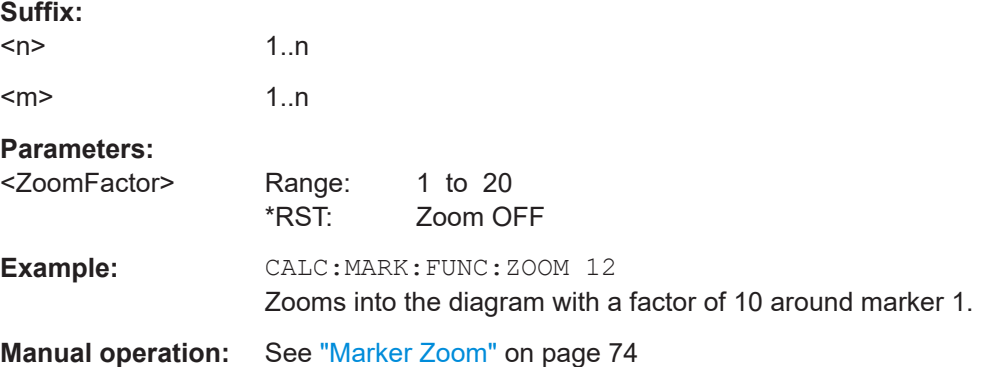

### **DISPlay[:WINDow<n>]:ZOOM[:STATe]** <State>

Turns the marker zoom for marker 1 on and off.

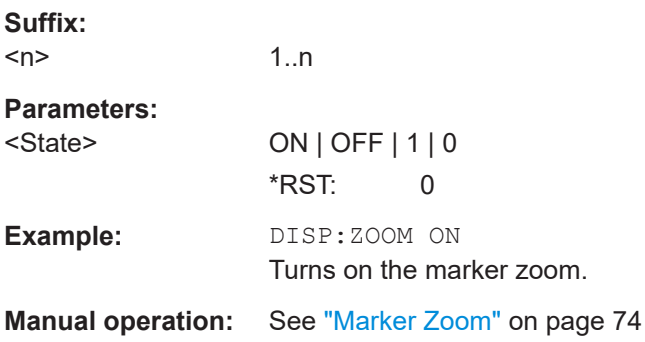

# **8.13 Configuring in- and outputs**

The following commands are necessary to configure the frontend settings.

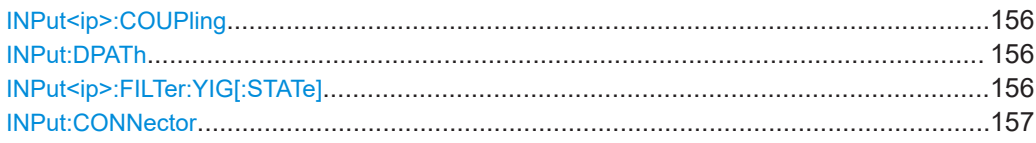

<span id="page-155-0"></span>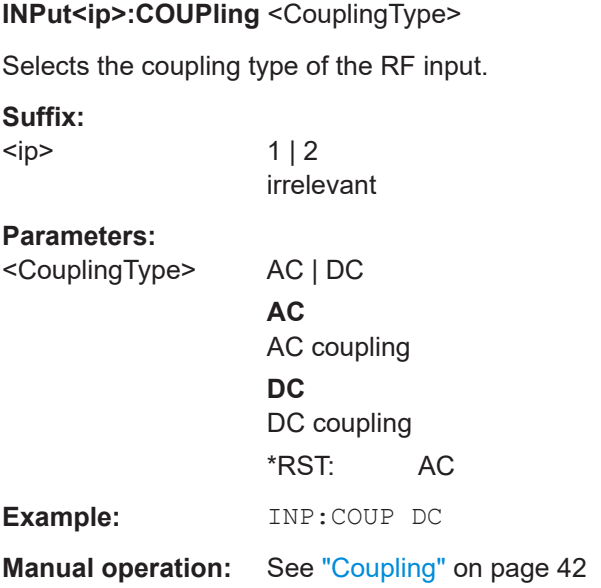

### **INPut:DPATh <DirectPath>**

Enables or disables the use of the direct path for frequencies close to 0 Hz.

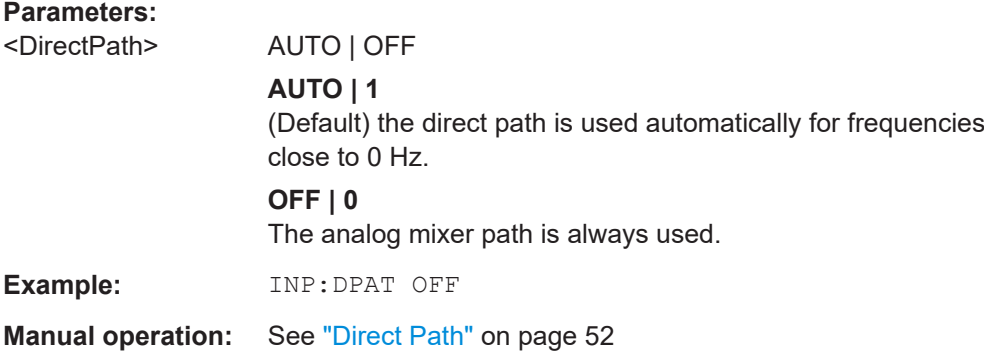

# **INPut<ip>:FILTer:YIG[:STATe]** <State>

Enables or disables the YIG filter.

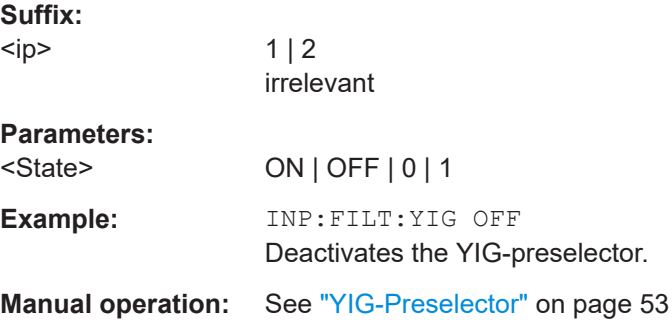

<span id="page-156-0"></span>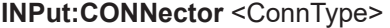

Determines which connector the input for the measurement is taken from.

### **Parameters:**

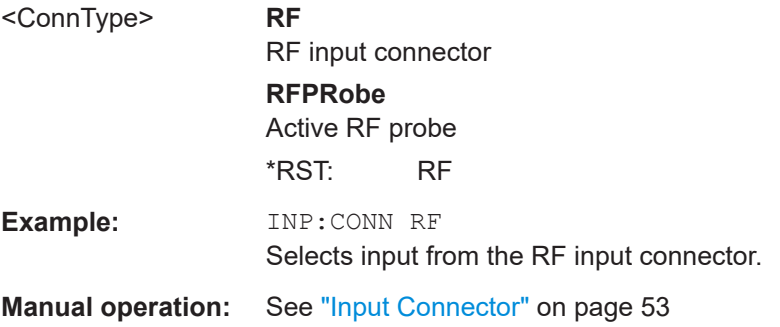

# **8.14 Automatic measurement configuration**

The following commands are necessary to determine measurement parameters automatically.

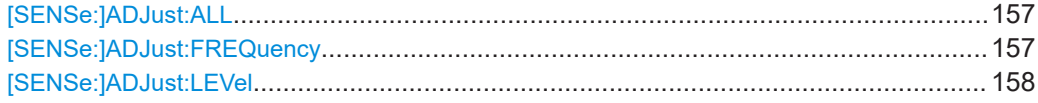

### **[SENSe:]ADJust:ALL**

Initiates a measurement to determine and set the ideal settings for the current task automatically (only once for the current measurement).

This includes:

- Center frequency
- Reference level

**Example:** ADJ:ALL

**Manual operation:** See ["Adjusting all Determinable Settings Automatically \(Auto](#page-53-0) All)" [on page 54](#page-53-0)

#### **[SENSe:]ADJust:FREQuency**

Sets the center frequency to the frequency with the highest signal level in the current frequency range.

**Example:** ADJ:FREQ **Manual operation:** See ["Adjusting the Center Frequency Automatically \(Auto Fre](#page-53-0)quency)" [on page 54](#page-53-0)

### <span id="page-157-0"></span>**[SENSe:]ADJust:LEVel**

Initiates a single (internal) measurement that evaluates and sets the ideal reference level for the current input data and measurement settings. Thus, the settings of the RF attenuation and the reference level are optimized for the signal level. The R&S FSV/A is not overloaded and the dynamic range is not limited by an S/N ratio that is too small.

**Example:** ADJ:LEV **Manual operation:** See ["Setting the Reference Level Automatically \(Auto Level\)"](#page-53-0) [on page 54](#page-53-0)

# **8.15 Using the status register**

The status reporting system stores information about the current state of the R&S FSV/A. This includes, for example, information about errors during operation or information about limit checks. The R&S FSV/A stores this information in the status registers and in the error queue. You can query the status register and error queue via IEC bus.

The R&S FSV/A-K40 features several status registers that are specific to phase noise measurements. Here is a description of those, including the corresponding remote commands.

● Status registers for phase noise measurements...................................................158

# **8.15.1 Status registers for phase noise measurements**

The figure below shows the status registers of the phase noise application.

Using the status register

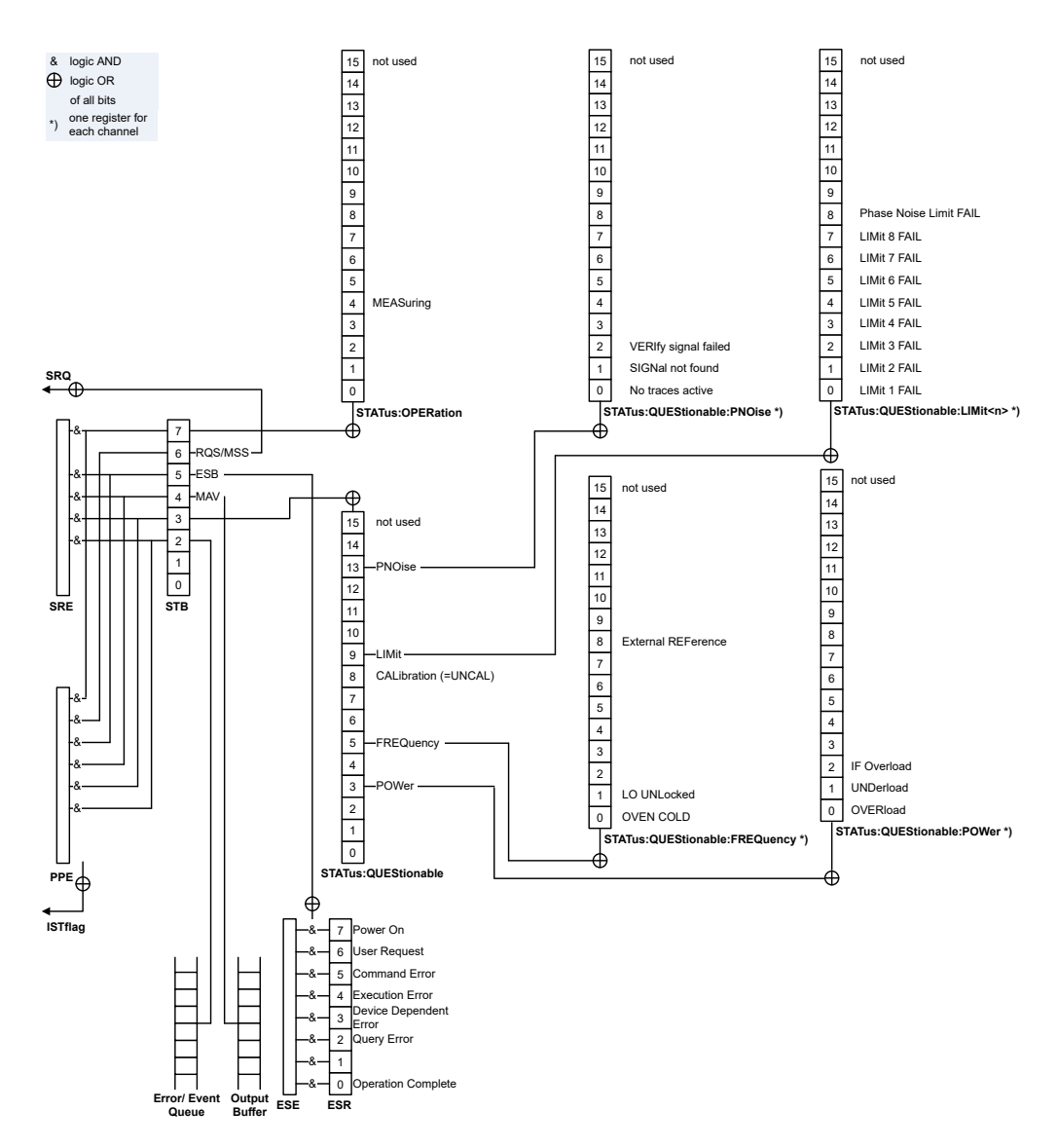

*Figure 8-2: Status registers for phase noise measurements*

The R&S FSV/A structures the information hierarchically, with the Status Byte register (STB) and the Service Request Enable mask register (SRE) being on the highest level. The STB gets its information from the standard Event Status Register (ESR) and the Event Status Enable mask register (ESE). The STB and ESR are both defined by IEEE 488.2. In addition to the ESR, the STB also gets information from the STATus:OPERation and STATus:QUEStionable registers. These are the link to the lower levels of the status register and are defined by SCPI. They contain information about the state of the instrument.

For a more comprehensive description of the status registers not mentioned here and status register functionality in general see the manual of the base unit.

Using the status register

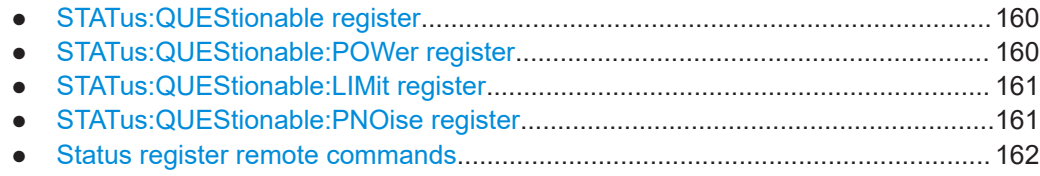

### **8.15.1.1 STATus:QUEStionable register**

The STATus:QUEStionable register contains information about indefinite states which may occur if the unit is operated without meeting the specifications.

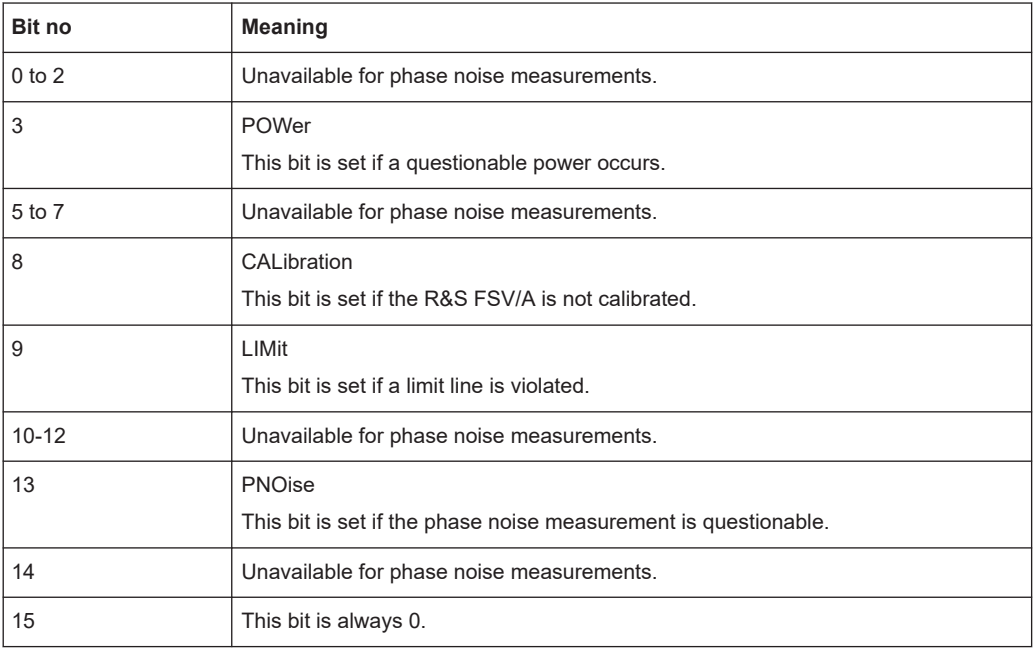

### **8.15.1.2 STATus:QUEStionable:POWer register**

The STATus:QUEStionable:POWer register contains information about possible overload situations that may occur during operation of the R&S FSV/A.

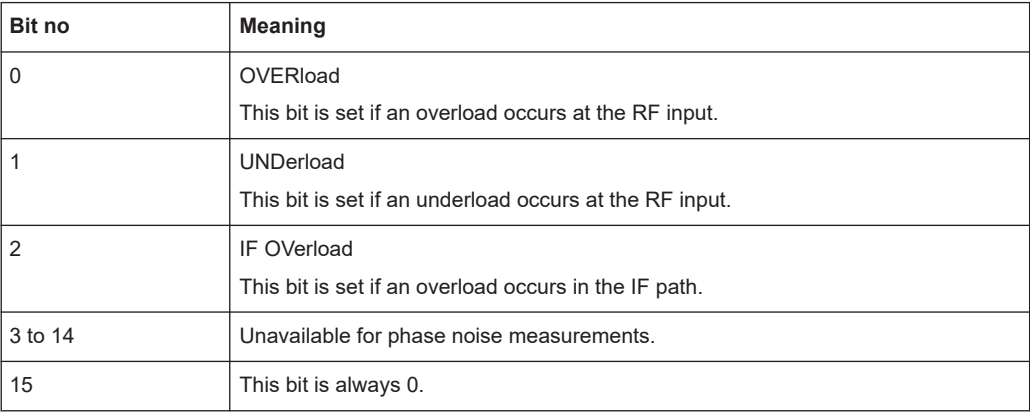

### <span id="page-160-0"></span>**8.15.1.3 STATus:QUEStionable:LIMit register**

The STATus:QUEStionable:LIMit register contains information about limit lines and the results of a limit checks.

The number of LIMit registers depends on the number of measurement windows available in any application.

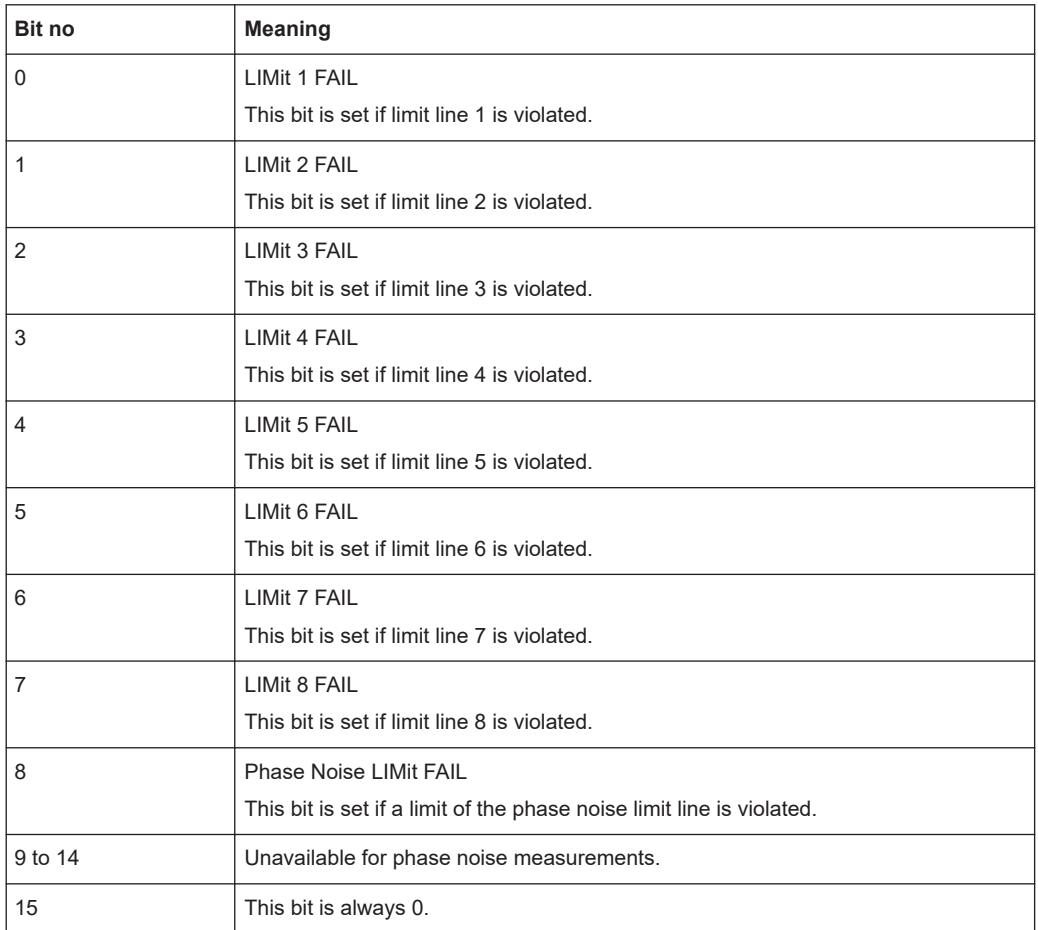

### **8.15.1.4 STATus:QUEStionable:PNOise register**

The STATus:QUEStionable:PNOise register contains information about the status of phase noise measurements.

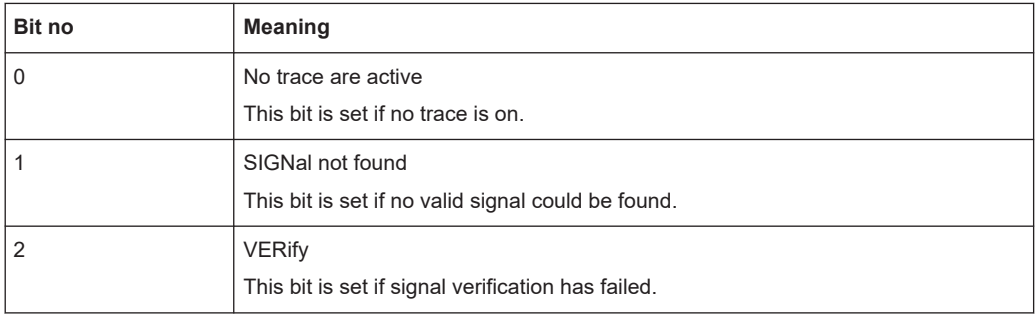

<span id="page-161-0"></span>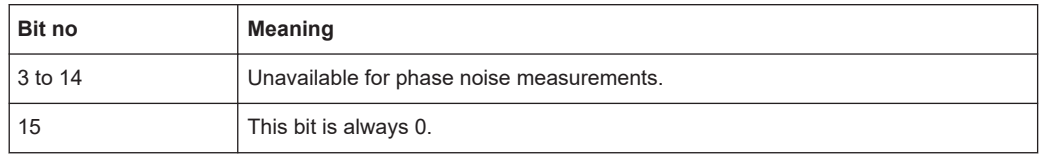

### 8.15.1.5 Status register remote commands

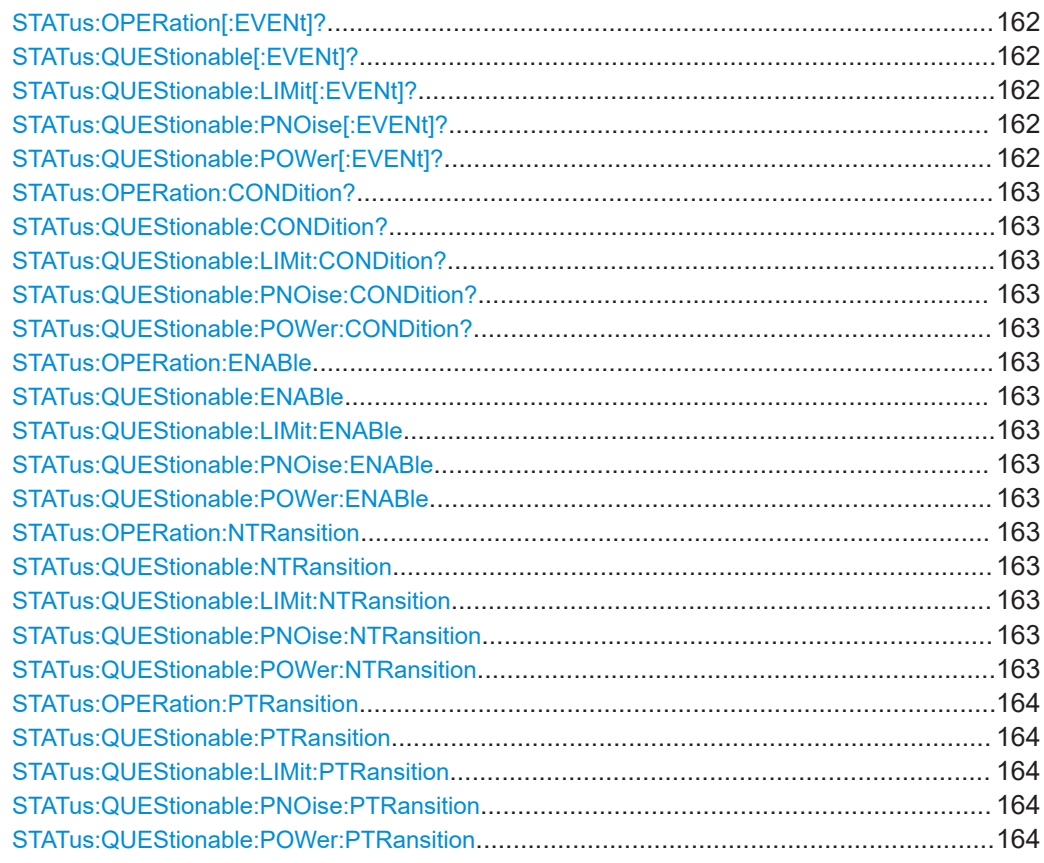

# STATus:OPERation[:EVENt]? STATus:QUEStionable[:EVENt]? STATus:QUEStionable:LIMit[:EVENt]? <ChannelName> STATus:QUEStionable:PNOise[:EVENt]? <ChannelName> STATus:QUEStionable:POWer[:EVENt]? <ChannelName>

These commands read out the EVENt section of the status register.

The commands at the same time delete the contents of the EVENt section.

### Query parameters:

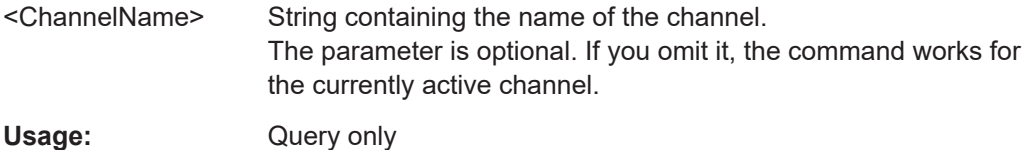

<span id="page-162-0"></span>**STATus:OPERation:CONDition? STATus:QUEStionable:CONDition? STATus:QUEStionable:LIMit:CONDition?** <ChannelName> **STATus:QUEStionable:PNOise:CONDition?** <ChannelName> **STATus:QUEStionable:POWer:CONDition?** <ChannelName>

These commands read out the CONDition section of the status register.

The commands do not delete the contents of the EVENt section.

#### **Query parameters:**

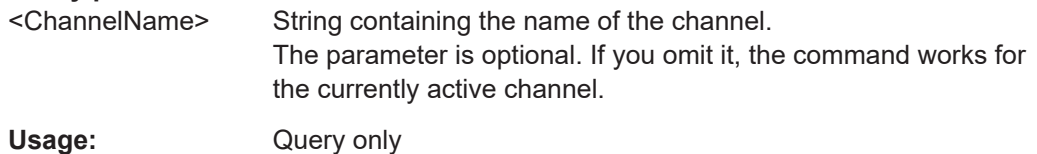

**STATus:OPERation:ENABle** <SumBit>,<ChannelName> **STATus:QUEStionable:ENABle** <SumBit>,<ChannelName> **STATus:QUEStionable:LIMit:ENABle** <SumBit>,<ChannelName> **STATus:QUEStionable:PNOise:ENABle** <SumBit>,<ChannelName> **STATus:QUEStionable:POWer:ENABle** <SumBit>,<ChannelName>

These commands control the ENABle part of a register.

The ENABle part allows true conditions in the EVENt part of the status register to bereported in the summary bit. If a bit is 1 in the enable register and its associated event bit transitions to true, a positive transition will occur in the summary bit reported to the next higher level.

#### **Parameters:**

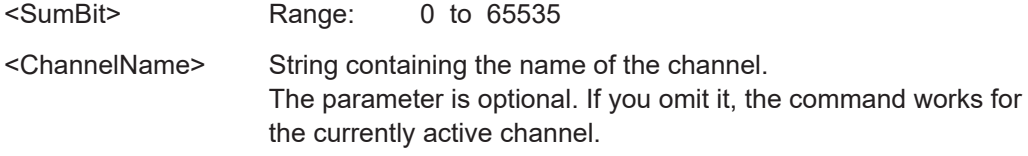

**STATus:OPERation:NTRansition** <SumBit>,<ChannelName> **STATus:QUEStionable:NTRansition** <SumBit>,<ChannelName> **STATus:QUEStionable:LIMit:NTRansition** <SumBit>,<ChannelName> **STATus:QUEStionable:PNOise:NTRansition** <SumBit>,<ChannelName> **STATus:QUEStionable:POWer:NTRansition** <SumBit>,<ChannelName>

These commands control the Negative TRansition part of a register.

Setting a bit causes a 1 to 0 transition in the corresponding bit of the associated register. The transition also writes a 1 into the associated bit of the corresponding EVENt register.

### **Parameters:**

<SumBit> Range: 0 to 65535

<span id="page-163-0"></span><ChannelName> String containing the name of the channel. The parameter is optional. If you omit it, the command works for the currently active channel.

**STATus:OPERation:PTRansition** <SumBit>,<ChannelName> **STATus:QUEStionable:PTRansition** <SumBit>,<ChannelName> **STATus:QUEStionable:LIMit:PTRansition** <SumBit>,<ChannelName> **STATus:QUEStionable:PNOise:PTRansition** <SumBit>,<ChannelName> **STATus:QUEStionable:POWer:PTRansition** <SumBit>,<ChannelName>

These commands control the Positive TRansition part of a register.

Setting a bit causes a 0 to 1 transition in the corresponding bit of the associated register. The transition also writes a 1 into the associated bit of the corresponding EVENt register.

### **Parameters:**

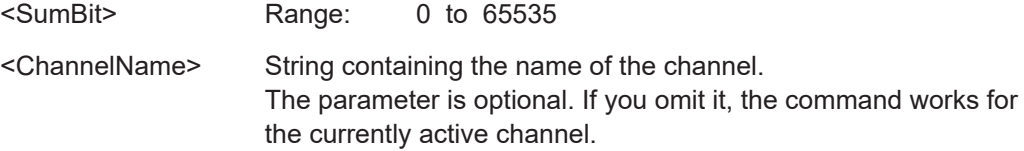

# **8.16 Remote control example scripts**

This chapter contains a few remote control example scripts for particular phase noise measurement and configuration tasks.

The first chapter contains a short sequence of commands to perform a complete phase noise measurement. The subsequent chapters contain sequences of remote commands to perform special tasks for phase noise measurements like customizing the half decade configuration table.

All examples are based on a measurement range from 100 Hz to 1 MHz.

### **8.16.1 Performing a basic phase noise measurement**

```
//Enter Phase Noise application
INST:SEL PNO
//Perform a preset of the channel
SYST:PRES:CHAN
//Customizing the screen layout.
//Add residual noise window:
LAY:ADD? '1',BEL,RNO
//Add spot noise window:
LAY:ADD? '2',RIGH,SNO
//Configure single sweep measurement.
INIT:CONT OFF
//Define the measurement range.
```
Remote control example scripts

FREQ:STAR 100HZ FREQ:STOP 1MHZ //Select the sweep type. SWE:MODE AVER //Turn on frequency tracking. FREQ:TRAC ON //Turn on level tracking. POW:TRAC ON //Start the measurement with synchronization. INIT;\*WAI //Set a marker on trace 1 and query its position. CALC: MARK ON CALC:MARK:X 1MHZ CALC:MARK:Y? //Query the residual noise results of trace 2 over the measurement range. CALC:EVAL ON //Residual FM: FETC:PNO2:RFM? //Residual PM: FETC:PNO2:RPM? //Residual RMS jitter: FETC:PNO2:RMS? //Freeze trace 1 and trace 2. DISP:TRAC:MODE VIEW DISP:TRAC2:MODE VIEW //Activate trace 3 and trace 4. DISP:TRAC3:MODE WRIT DISP:TRAC4:MODE WRIT //Activate linear trace smoothing for trace 4. DISP:TRAC4:SMO ON DISP:TRAC4:SMO:TYPE LIN DISP:TRAC:SMO:APER 1 //Select IQ sweep mode. SWE:MODE MAN LIST:BWID:RES:TYPE IQFF //Repeat the measurement. INIT;\*WAI

# **8.16.2 Configuring the measurement range**

### **Performing a customized IQ FFT measurement over the whole measurement range**

```
//Define the measurement range.
FREQ:STAR 100HZ
FREQ:STOP 1MHZ
//Define the measurement settings for all half decades in the measurement range.
SWE:MODE MAN
```
//Measurement bandwidth (in per cent of the decade frequency): LIST:BWID:RAT 20 //Averages: LIST:SWE:COUN 20 //Mode: LIST:BWID:RES:TYPE IQFF //Window function: LIST:IQW:TYPE GAUS

#### **Customizing a half decade configuration table**

```
//Define the measurement range.
FREQ:STAR 100HZ
FREQ:STOP 1MHZ
//Define the contents of the table manually.
SWE:MODE MAN
//Customize the range from 100 Hz to 300 Hz.
//Measurement bandwidth:
LIST:RANG5:BWID 1HZ
//Sweep type:
LIST:RANG5:FILT:TYPE IQFF
//Window function:
LIST:RANG5:IQW:TYPE CHEB
//Averages:
LIST:RANG5:SWE:COUN 5
//Customize the range from 300 Hz to 1 kHz.
//Averages:
LIST:RANG6:SWE:COUN 5
```
# **8.16.3 Scaling the display**

#### **Scaling the x-axis: displaying a half decade**

//Select display of one half decade. DISP:TRAC:X:SCOP HDEC //Select the start frequency of the half decade. DISP:TRAC:X:HDEC 1KHZ //Display the full measurement range again. DISP:TRAC:X:SCOP MRAN

#### **Scaling the x-axis: customizing the x-axis range**

//Select manual x-axis scaling. DISP:TRAC:X:SCOP MAN //Define the start frequency of the display range. DISP:TRAC:X:STAR 30KHZ //Define the stop frequency of the display range. DISP:TRAC:X:STOP 300KHZ

#### <span id="page-166-0"></span>**Scaling the y-axis: scaling based on bottom value and range**

//Select manual y-axis scaling. DISP:TRAC:Y:MAN BRAN //Define the bottom value. DISP:TRAC:Y:RLEV:LOW -160 //Define the range. DISP:TRAC:Y 60

#### **Scaling the y-axis: scaling based on top value and range**

```
//Select manual y-axis scaling.
DISP:TRAC:Y:MAN TRAN
//Define the top value.
DISP:TRAC:Y:RLEV -100
//Define the range.
DISP:TRAC:Y 60
```
### **Scaling the y-axis: scaling based on bottom and top value**

```
//Select manual y-axis scaling.
DISP:TRAC:Y:MAN TBOT
//Define the bottom value.
DISP:TRAC:Y:RLEV:LOW -160
//Define the top value.
DISP:TRAC:Y:RLEV -100
```
# **8.16.4 Configuring numerical results**

#### **Defining a user range for residual noise results and query the results**

```
//Select the trace for integration.
CALC:EVAL:USER2:TRAC TRACE1
//Define the start and stop frequencies of the integration range.
CALC:EVAL:USER2:STAR 100KHZ
CALC:EVAL:USER2:STOP 1MHZ
//Query the results.
//Residual FM:
FETC:PNO:USER2:RFM?
//Residual PM:
FETC:PNO:USER2:RPM?
//Residual RMS jitter:
FETC:PNO:USER2:RMS?
```
### **Working with spot noise results**

```
//Turn on spot noise markers on every decade edge.
CALC:SNO:DEC ON
//Turn on spot noise markers at two additional offset frequencies.
CALC:SNO1:STAT ON
```

```
CALC:SNO1:X 50KHZ
CALC:SNO2:STAT ON
CALC:SNO2:X 500KHZ
//Read out spot noise marker results.
//Read out the decade edges:
CALC:SNO:DEC:X?
//Read out the marker positions on the decade edges:
CALC:SNO:DEC:Y?
//Read out customized spot noise marker results:
//At 50 kHz:
CALC:SNO1:Y?
//At 500 kHz:
CALC:SNO2:Y?
```
# **8.16.5 Using limit lines**

#### **Programming a phase noise limit line with three segments**

```
//Define the level of the DUT's noise floor.
CALC:PNL:NOIS -134
//Select the number of line segments.
CALC:PNL:TYPE FC3
//Define the characteristics of the line segments.
CALC:PNL:FC1 300KHZ
CALC:PNL:SLOP1 10
CALC:PNL:FC2 30KHZ
CALC:PNL:SLOP2 20
CALC:PNL:FC3 3KHZ
CALC:PNL:SLOP3 30
//Assign the limit line to trace 1 and 2.
CALC:PNL:TRAC 1,2
//Query limit check results.
CALC:PNL:FAIL?
```
#### **Programming a standard limit line**

```
//Select or create the limit line by name.
CALC:LIM:NAME 'Phase Noise'
//Comment on the limit line.
CALC:LIM:COMM 'Limit line to test phase noise measurement'
//Define the horizontal data points of the limit line.
CALC:LIM:CONT 100HZ,1kHZ
//Define the vertical data points of an (upper) limit line.
//The unit is fix for phase noise measurements.
CALC:LIM:UPP -160,-170
//Shift the limit line 5 dBc/Hz down.
CALC:LIM:UPP:SHIF -5
//Turn the limit line on.
CALC:LIM:UPP:STAT ON
```
Remote control example scripts

```
//Select the trace to check.
CALC:LIM:TRAC 3
//Turn on the limit check.
CALC:LIM:STAT ON
//Query the limit check results.
CALC:LIM:FAIL?
```
# **8.16.6 Using markers**

### **Using spot noise markers**

See ["Working with spot noise results"](#page-166-0) on page 167.

#### **Using normal and delta markers**

//Activate and position a normal marker (marker 1). CALC:MARK ON CALC:MARK:X 1MHZ //Position marker 1 on trace 2. CALC:MARK:TRAC 2 //Query the position of marker 1. CALC:MARK:Y? //Activate and position a delta marker (delta marker 1). CALC:DELT ON CALC:DELT:X -900KHZ //Position the delta marker on trace 2. CALC:DELT:TRAC 2 //Query the position of the delta marker. CALC:DELT:Y? //Turning all markers off CALC:MARK:AOFF CALC:DELT:AOFF

# List of Commands (Phase Noise)

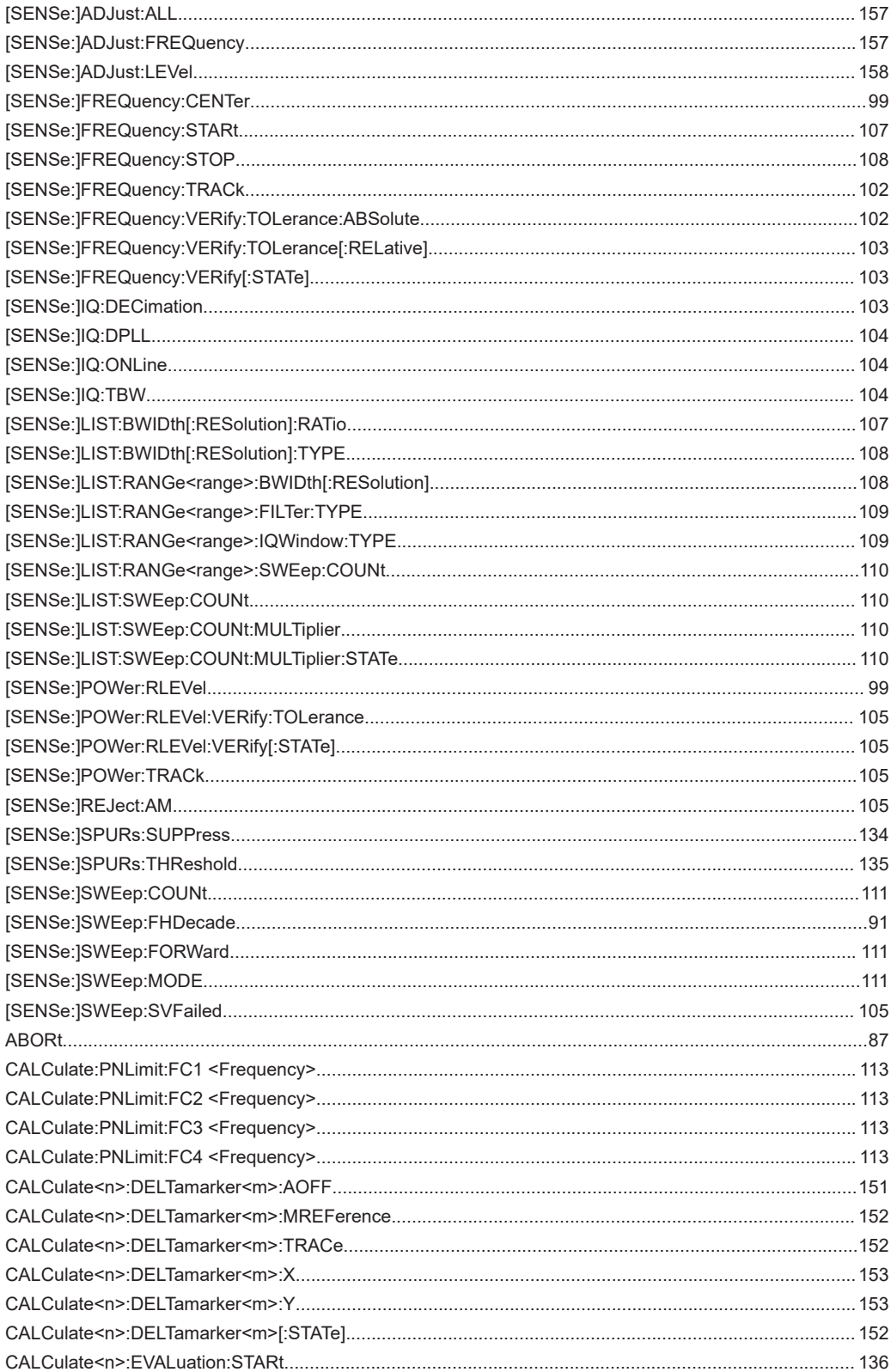

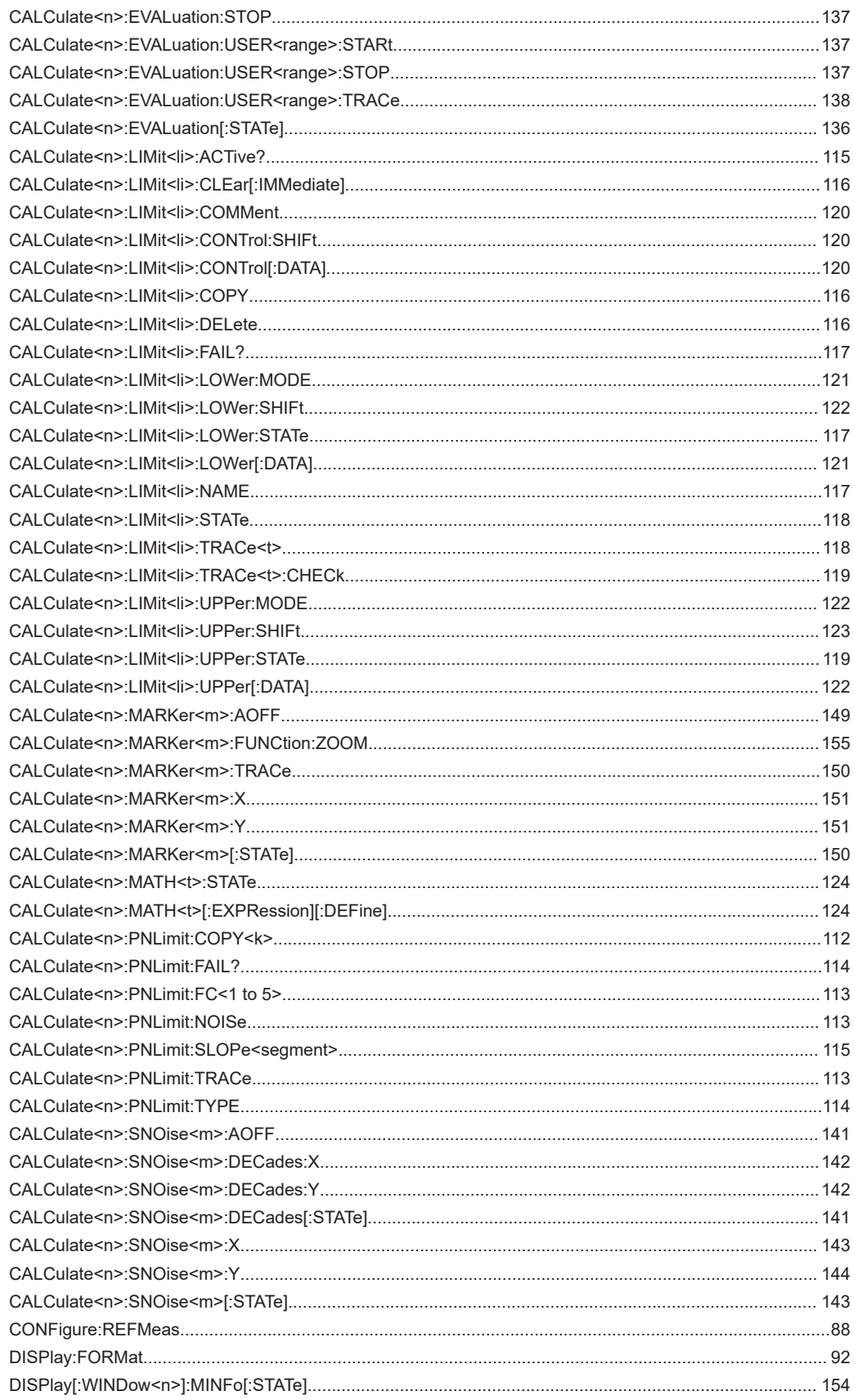

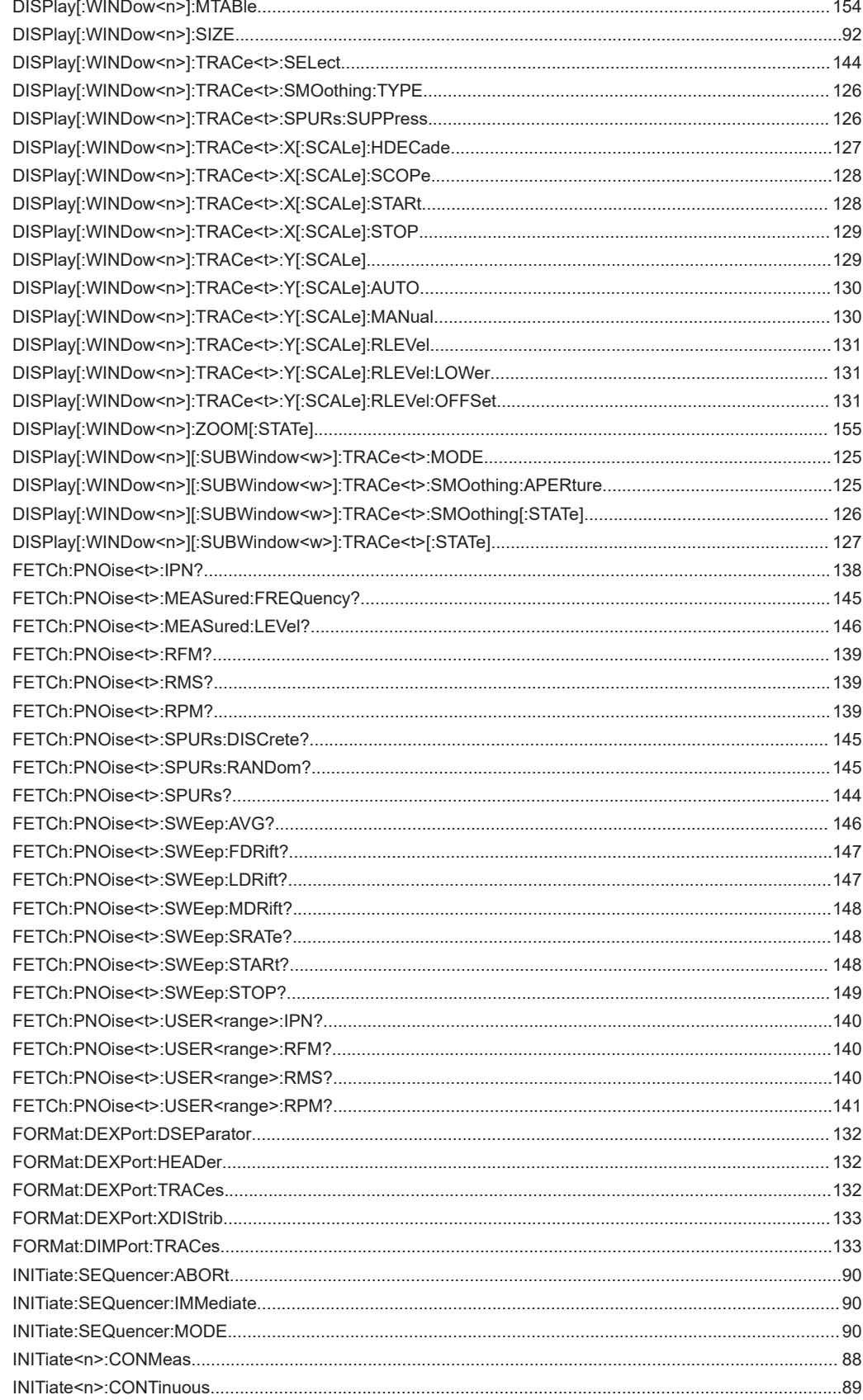

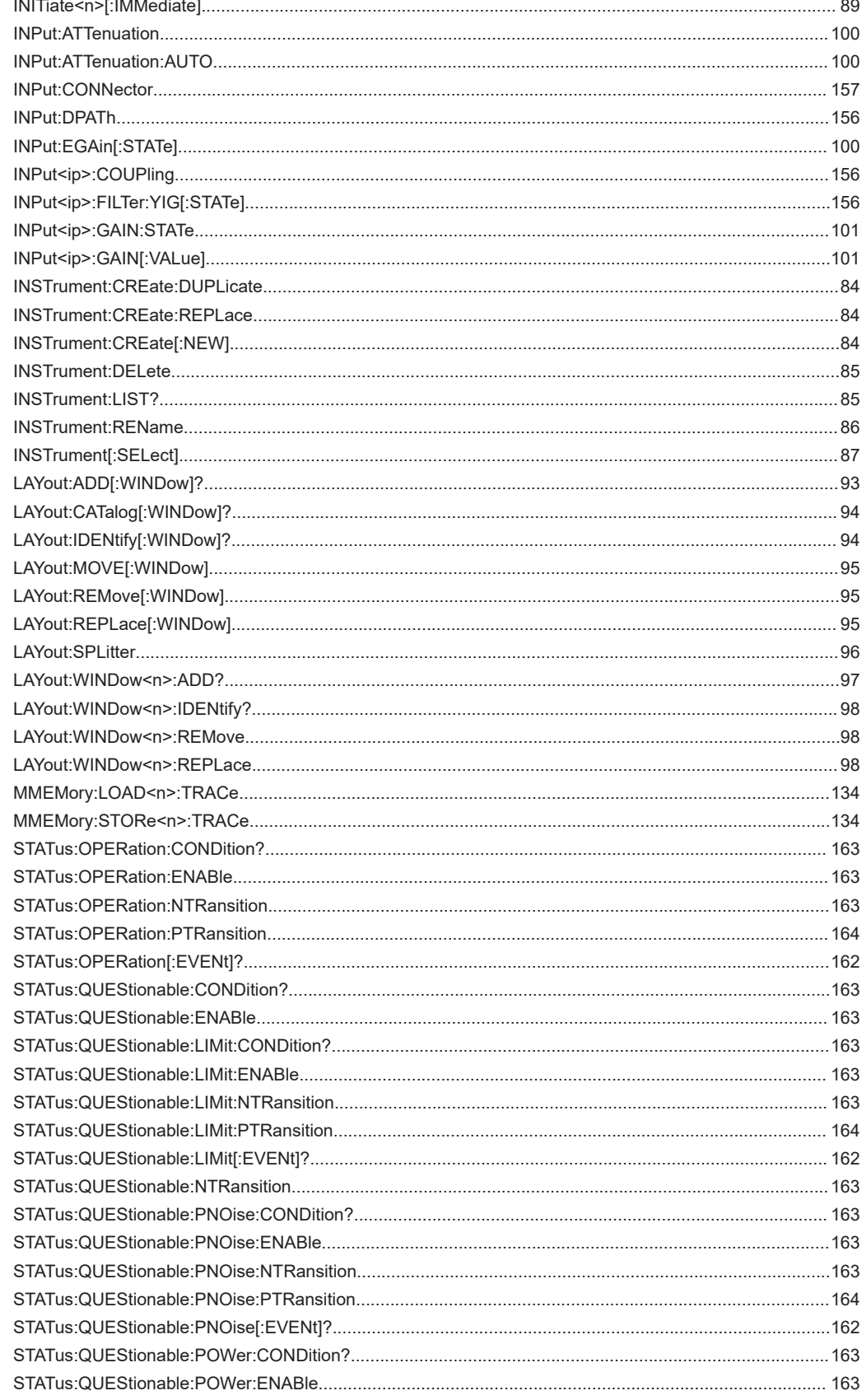

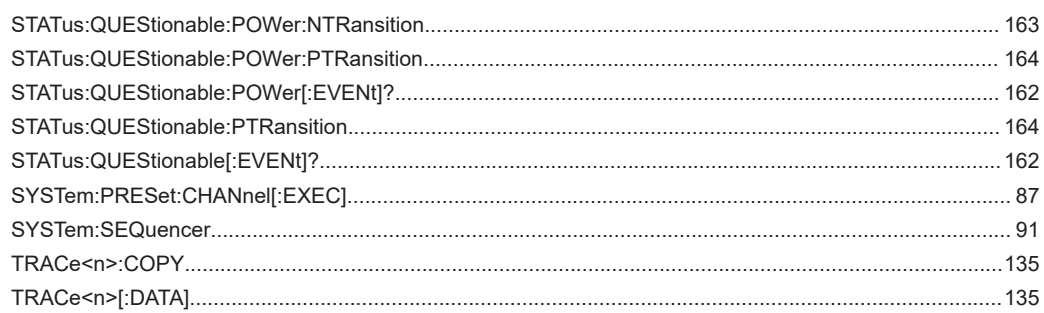

# Index

# $\mathsf{A}$

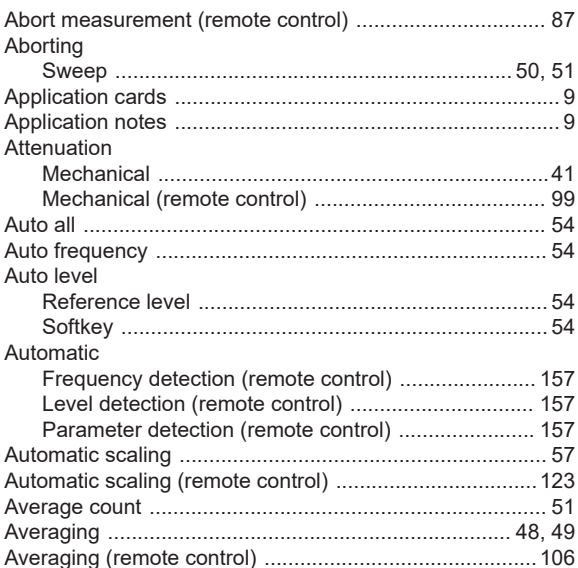

# $\, {\bf B}$

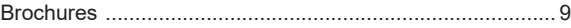

# $\mathbf{C}$

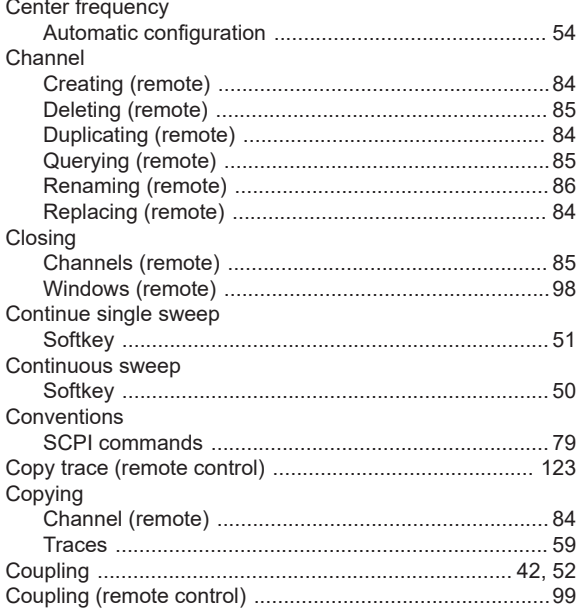

# D

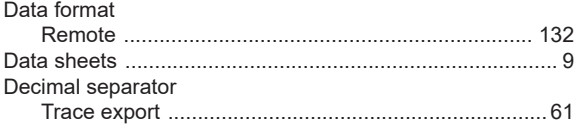

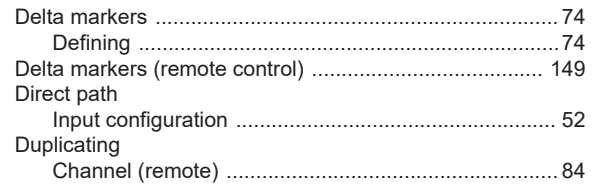

# $\mathsf E$

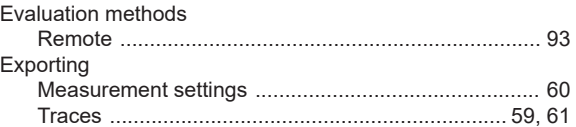

# $\mathsf F$

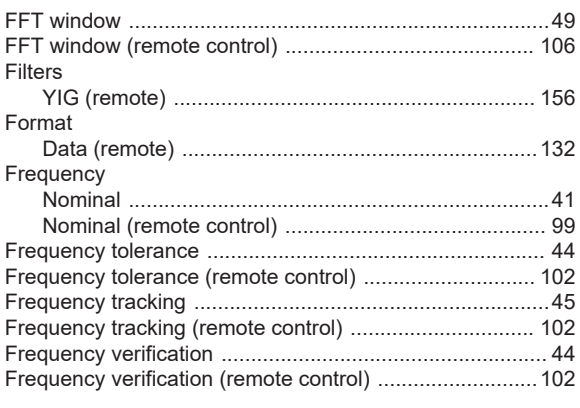

# G

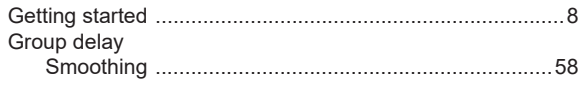

# $\mathsf H$

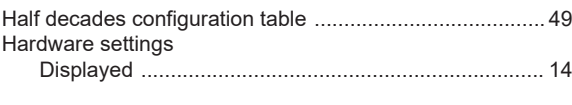

# $\mathbf I$

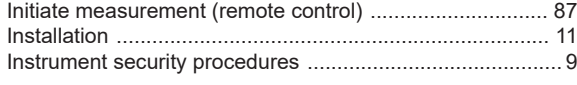

# $\mathsf J$

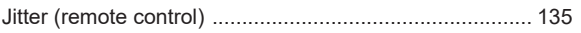

# $\overline{\mathsf{K}}$

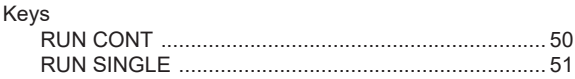

# $\mathsf L$

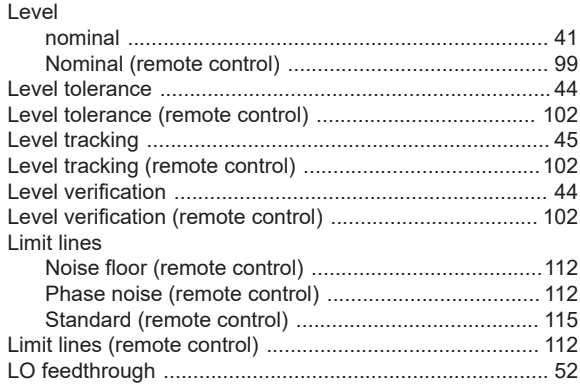

### $\mathsf{M}% _{T}=\mathsf{M}_{T}\!\left( a,b\right) ,\ \mathsf{M}_{T}=\mathsf{M}_{T}$

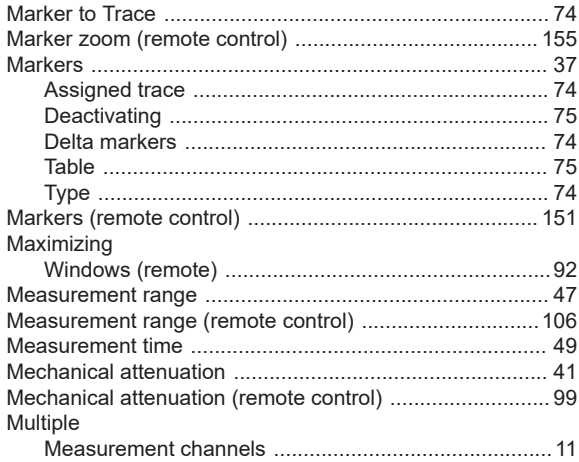

# $\mathsf{N}$

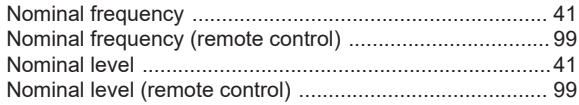

# $\mathbf{o}$

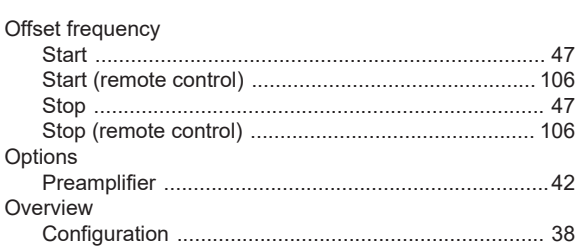

# $\mathsf{P}$

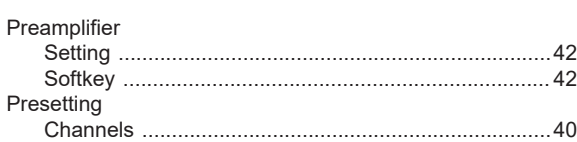

# $\mathbf Q$

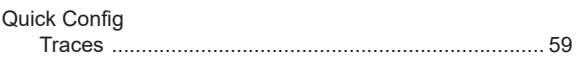

# $\mathsf{R}$

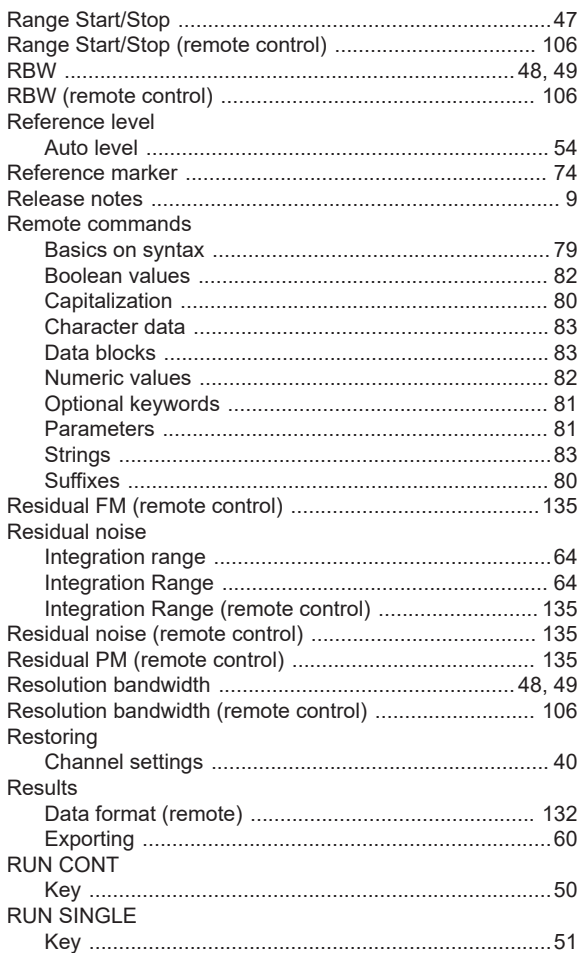

# $\mathsf{s}$

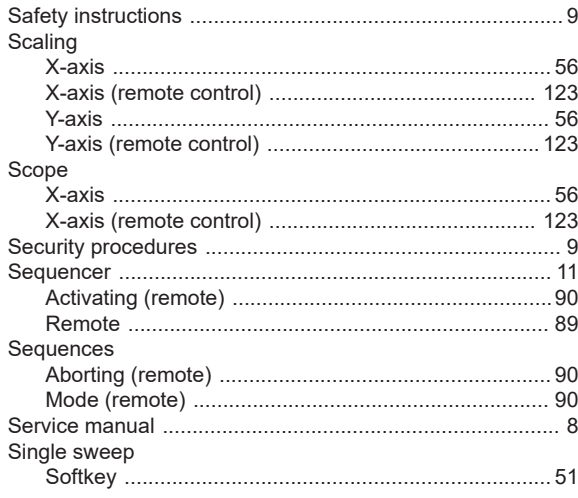

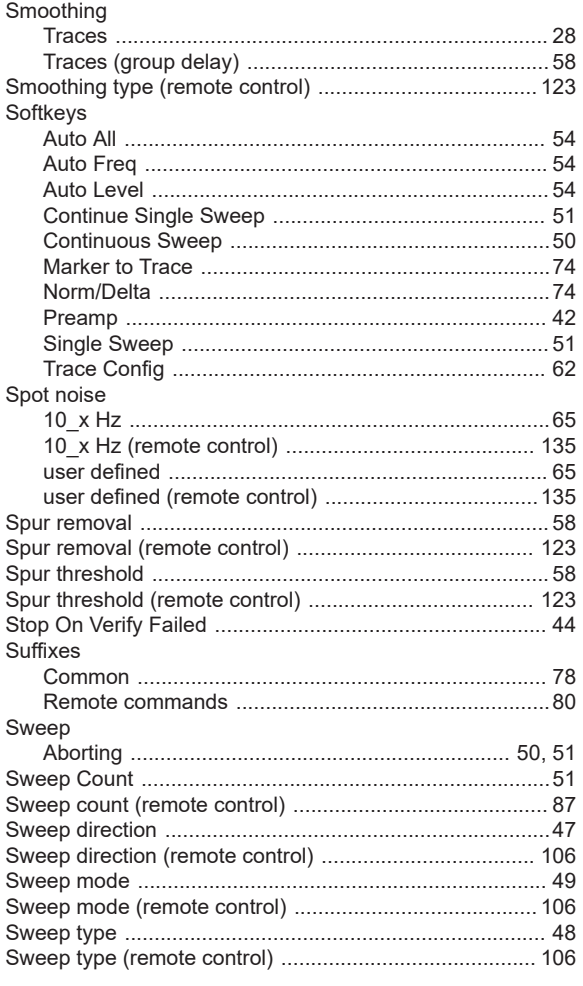

# $\mathbf{T}$

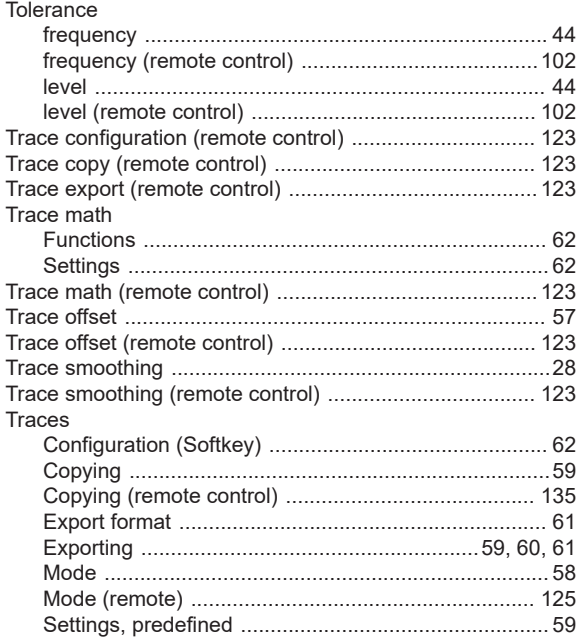

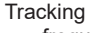

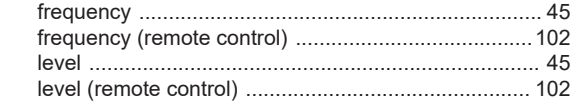

# $\overline{\mathsf{v}}$

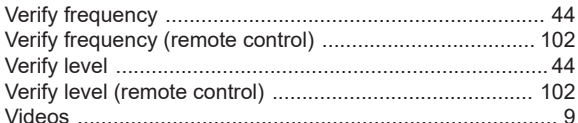

### W

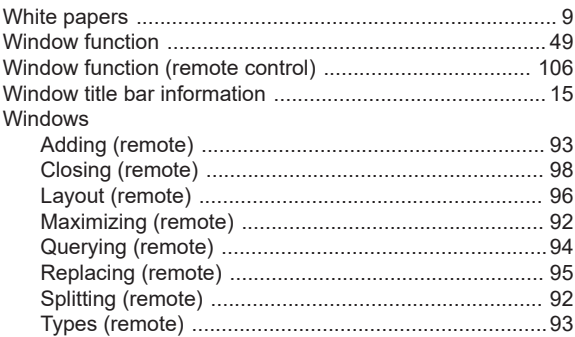

# $\pmb{\mathsf{X}}$

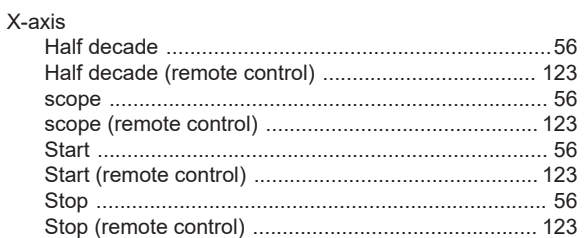

# $\mathsf Y$

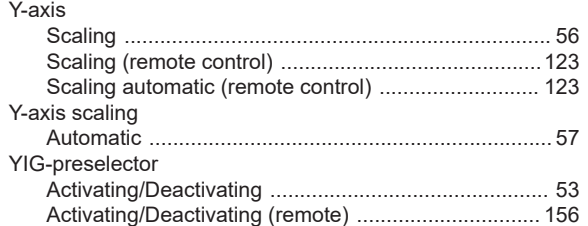